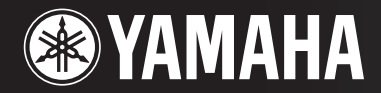

# PORTATONE

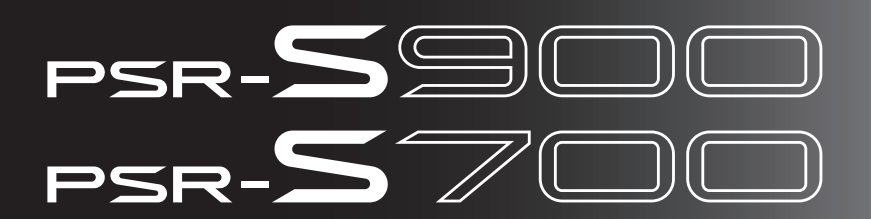

# BRUGERVEJLEDNING

# **SPECIAL MESSAGE SECTION**

This product utilizes batteries or an external power supply (adapter). DO NOT connect this product to any power supply or adapter other than one described in the manual, on the name plate, or specifically recommended by Yamaha.

**WARNING:** Do not place this product in a position where anyone could walk on, trip over, or roll anything over power or connecting cords of any kind. The use of an extension cord is not recommended! If you must use an extension cord, the minimum wire size for a 25' cord (or less) is 18 AWG. NOTE: The smaller the AWG number, the larger the current handling capacity. For longer extension cords, consult a local electrician.

This product should be used only with the components supplied or; a cart, rack, or stand that is recommended by Yamaha. If a cart, etc., is used, please observe all safety markings and instructions that accompany the accessory product.

#### **SPECIFICATIONS SUBJECT TO CHANGE:**

The information contained in this manual is believed to be correct at the time of printing. However, Yamaha reserves the right to change or modify any of the specifications without notice or obligation to update existing units.

This product, either alone or in combination with an amplifier and headphones or speaker/s, may be capable of producing sound levels that could cause permanent hearing loss. DO NOT operate for long periods of time at a high volume level or at a level that is uncomfortable. If you experience any hearing loss or ringing in the ears, you should consult an audiologist.

IMPORTANT: The louder the sound, the shorter the time period before damage occurs.

Some Yamaha products may have benches and / or accessory mounting fixtures that are either supplied with the product or as optional accessories. Some of these items are designed to be dealer assembled or installed. Please make sure that benches are stable and any optional fixtures (where applicable) are well secured BEFORE using. Benches supplied by Yamaha are designed for seating only. No other uses are recommended.

#### **NOTICE:**

Service charges incurred due to a lack of knowledge relating to how a function or effect works (when the unit is operating as designed) are not covered by the manufacturer's warranty, and are therefore the owners responsibility. Please study this manual carefully and consult your dealer before requesting service.

#### **ENVIRONMENTAL ISSUES:**

Yamaha strives to produce products that are both user safe and environmentally friendly. We sincerely believe that our products and the production methods used to produce them, meet these goals. In keeping with both the letter and the spirit of the law, we want you to be aware of the following:

92-BP (bottom)

#### **Battery Notice:**

This product MAY contain a small non-rechargeable battery which (if applicable) is soldered in place. The average life span of this type of battery is approximately five years. When replacement becomes necessary, contact a qualified service representative to perform the replacement.

This product may also use "household" type batteries. Some of these may be rechargeable. Make sure that the battery being charged is a rechargeable type and that the charger is intended for the battery being charged.

When installing batteries, do not mix batteries with new, or with batteries of a different type. Batteries MUST be installed correctly. Mismatches or incorrect installation may result in overheating and battery case rupture.

#### **Warning:**

Do not attempt to disassemble, or incinerate any battery. Keep all batteries away from children. Dispose of used batteries promptly and as regulated by the laws in your area. Note: Check with any retailer of household type batteries in your area for battery disposal information.

#### **Disposal Notice:**

Should this product become damaged beyond repair, or for some reason its useful life is considered to be at an end, please observe all local, state, and federal regulations that relate to the disposal of products that contain lead, batteries, plastics, etc. If your dealer is unable to assist you, please contact Yamaha directly.

#### **NAME PLATE LOCATION:**

The name plate is located on the bottom of the product. The model number, serial number, power requirements, etc., are located on this plate. You should record the model number, serial number, and the date of purchase in the spaces provided below and retain this manual as a permanent record of your purchase.

**Model**

**Serial No.**

**Purchase Date**

# **PLEASE KEEP THIS MANUAL**

# **SIKKERHEDSFORSKRIFTER**

# *LÆS FORSKRIFTERNE GRUNDIGT, INDEN DU TAGER INSTRUMENTET I BRUG*

\* Opbevar manualen et sikkert sted til senere brug.

# *ADVARSEL*

**Følg altid nedenstående grundlæggende sikkerhedsforskrifter for at mindske risikoen for alvorlig personskade eller dødsfald på grund af elektrisk stød, kortslutning, skader, brand eller andre farer. Disse sikkerhedsforskrifter omfatter, men er ikke begrænset til, følgende:**

#### **Strømforsyning/AC-adapter**

- Instrumentet må kun tilsluttes den angivne korrekte forsyningsspænding. Den korrekte spænding er trykt på instrumentets fabriksskilt.
- (PSR-S900) Brug kun den specificerede adapter (PA-300B/PA-300 eller et tilsvarende produkt, der anbefales af Yamaha). Brug af en forkert type adapter kan resultere i skade på instrumentet eller overophedning.
- (PSR-S700) Brug kun den specificerede adapter (PA-301/PA-300B/PA-300 eller et tilsvarende produkt, der anbefales af Yamaha). Brug af en forkert type adapter kan resultere i skade på instrumentet eller overophedning.
- Kontrollér stikket med jævne mellemrum, og fjern evt. ophobet støv og snavs.
- AC-adapteren må ikke anbringes i nærheden af varmekilder, f.eks. varmeapparater eller radiatorer. Ledningen må ikke bøjes eller på anden måde beskadiges. Anbring ikke tunge genstande på ledningen, og lad den ikke ligge på steder, hvor man kan træde på den, snuble over den eller rulle genstande hen over den.

#### **Må ikke åbnes**

• Du må ikke åbne instrumentet, forsøge at afmontere de indvendige dele eller ændre dem på nogen måde. Instrumentet indeholder ingen dele, der kan serviceres af brugeren. Hvis instrumentet ikke fungerer korrekt, skal du straks holde op med at bruge det og indlevere det til et autoriseret Yamahaserviceværksted.

# *FORSIGTIG*

#### **Vand og fugt**

- Instrumentet må ikke udsættes for regn eller bruges i våde eller fugtige omgivelser. Stil ikke beholdere med væske på instrumentet, da væsken kan trænge ind gennem instrumentets åbninger, hvis beholderen vælter.
- Isæt eller udtag aldrig stikket med våde hænder.

#### **Brandfare**

• Anbring aldrig brændende genstande, f.eks. stearinlys, på instrumentet. Brændende genstande kan vælte og forårsage brand.

#### **Unormal funktion**

• Hvis strømledningen eller stikket bliver flosset eller på anden måde beskadiget, hvis lyden pludselig forsvinder, når du bruger instrumentet, eller hvis du bemærker en usædvanlig lugt eller røg, skal du omgående slukke instrumentet på afbryderen, tage stikket ud af stikkontakten og indlevere instrumentet til et autoriseret Yamaha-serviceværksted.

#### **Følg altid nedenstående grundlæggende sikkerhedsforskrifter for at mindske risikoen for personskade på dig selv eller andre samt skade på instrumentet eller andre genstande. Disse sikkerhedsforskrifter omfatter, men er ikke begrænset til, følgende:**

#### **Strømforsyning/AC-adapter**

- Tag aldrig fat om ledningen, når du tager stikket ud af instrumentet eller stikkontakten, men tag fat om selve stikket.
- Tag AC-adapteren ud af stikkontakten i tordenvejr, eller hvis instrumentet ikke er i brug.
- Sæt ikke instrumentet i et fordelerstik, da det kan medføre forringet lydkvalitet eller overophedning af fordelerstikket.

#### **Placering**

- Instrumentet må ikke udsættes for støv, vibrationer eller stærk kulde eller varme (f.eks. direkte sollys, varmeapparater eller en bil i dagtimerne), da det kan beskadige panelet eller de indvendige komponenter.
- Brug ikke instrumentet i nærheden af fjernsyn, radio, stereoanlæg, mobiltelefoner eller andre elektriske apparater, da disse kan afgive støj.
- Instrumentet skal placeres, så det står stabilt og ikke kan vælte.
- Fiern alle tilsluttede kabler og adapteren, inden du flytter instrumentet.
- Sørg for at placere produktet i nærheden af den stikkontakt, du vil bruge. Hvis der opstår problemer eller fejl, skal du omgående slukke for instrumentet på afbryderen og tage stikket ud af stikkontakten. Der afgives hele tiden små mængder elektricitet til produktet, selv om der er slukket for strømmen. Tag altid stikket ud af stikkontakten, hvis produktet ikke skal bruges i længere tid.
- Brug kun det stativ, der hører til instrumentet. Brug de medfølgende skruer, når instrumentet monteres på stativet/i racket, da de indvendige dele kan tage skade, eller instrumentet kan løsne sig og falde ned, hvis du bruger andre typer skruer.
- Anbring ikke genstande foran instrumentets ventilationsåbninger, da det vil kunne forhindre tilstrækkelig ventilation til de indvendige komponenter og resultere i overophedning af instrumentet.

#### **Tilslutninger**

• Sluk for strømmen til andre elektroniske komponenter, før du slutter instrumentet til dem. Skru helt ned for lydstyrken for alle komponenter, før du tænder eller slukker for strømmen. Indstil lydstyrken for alle komponenter ved at skrue helt ned for dem og derefter gradvist hæve lydniveauerne, mens du spiller på instrumentet, til det ønskede lydniveau er nået.

#### **Vedligeholdelse**

• Rengør instrumentet med en blød, tør klud. Brug ikke fortynder, opløsningsmidler, rengøringsmidler eller klude, der indeholder kemikalier.

#### **Retningslinjer for brug**

- Stik ikke fingre eller hænder ind i sprækker på instrumentet.
- Stik aldrig papir, metalgenstande eller andre genstande ind i sprækker på panelet eller ind mellem tangenterne. Hvis det sker, skal du omgående slukke for strømmen og tage stikket ud af stikkontakten. Indlever herefter instrumentet til eftersyn på et autoriseret Yamaha-serviceværksted.
- Anbring ikke genstande af vinyl, plast eller gummi på instrumentet, da de kan misfarve panelet eller tangenterne.
- Læn dig ikke med din fulde vægt op ad instrumentet, stil ikke tunge genstande på instrumentet, og tryk ikke for hårdt på knapperne, kontakterne eller stikkene.
- Brug ikke instrumentet/enheden eller hovedtelefoner ved et højt eller ubehageligt lydniveau i længere tid, da det kan medføre permanente høreskader. Søg læge, hvis du oplever nedsat hørelse eller ringen for ørerne.

#### **Lagring af data**

#### **Lagring og sikkerhedskopiering af data**

- Nedenstående datatyper går tabt, når du slukker for strømmen til instrumentet. Gem dataene på USER-fanebladet [\(page 27\)](#page-26-0) eller USB-lagerenheden (USBflash-hukommelse/diskette osv.).
	- Melodier, du har indspillet/redigeret ([page 43](#page-42-0), [147,](#page-146-0) [162\)](#page-161-0)
	- Stilarter, du har oprettet eller redigeret [\(page 118\)](#page-117-0)
	- Lyde, du har redigeret ([page 99\)](#page-98-0)
	- One Touch Settings, du har gemt [\(page 51\)](#page-50-0)
	- MIDI-indstillinger, du har redigeret [\(page 204\)](#page-203-0)

Derudover kan de ovenfor nævnte data alle gemmes samtidig. Se [page 81.](#page-80-0) Data på USER-fanebladet ([page 27](#page-26-0)) kan gå tabt på grund af fejl eller forkert brug. Gem vigtige data på USB-lagerenheden (USB-Flash-hukommelse/diskette osv.).

Hvis du ændrer indstillingerne på et display og derefter afslutter displayet, gemmes systemopsætningsdataene (vises i parameteroversigten i Data List, som du kan downloade fra Internettet) automatisk. De redigerede data går imidlertid tabt, hvis du slukker for strømmen til instrumentet uden at have afsluttet det pågældende display korrekt. Se [page 5](#page-4-0) vedrørende erhvervelse af Data List.

Yamaha kan ikke holdes ansvarlig for skader, der skyldes forkert brug af eller ændringer af instrumentet, eller data, der er gået tabt eller ødelagt.

Sluk altid for strømmen, når instrumentet ikke er i brug.

Selv om afbryderen er i positionen "STANDBY", afgives stadig små mængder elektricitet til enheden. Tag altid AC-adapteren ud af stikkontakten, hvis instrumentet ikke skal bruges i længere tid.

Tak, fordi du købte et Yamaha PORTATONE!

Det anbefales, at du læser denne vejledning omhyggeligt, så du kan få fuldt udbytte af instrumentets avancerede og praktiske funktioner.

Det anbefales også, at brugervejledningen opbevares et sikkert og praktisk sted, så den er let at finde, når du skal bruge den.

# **Om denne brugervejledning og hæftet Data List**

Denne vejledning er delt ind i følgende hoveddele.

#### **Brugervejledning**

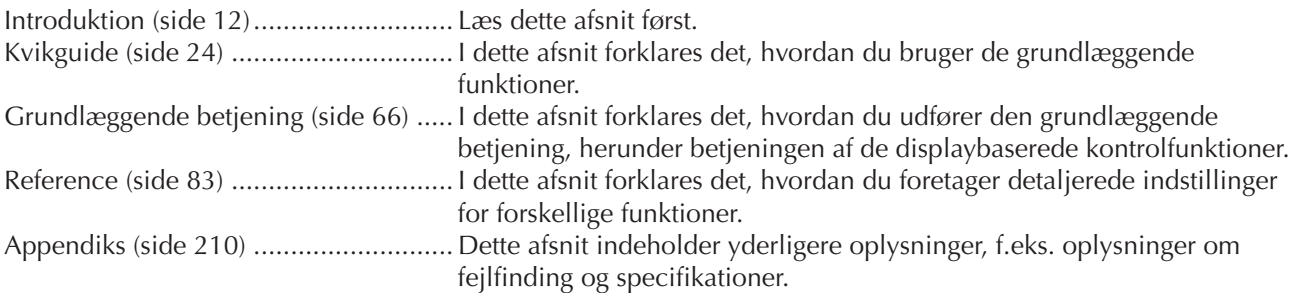

### <span id="page-4-0"></span>**Hæftet Data List**

Data List indeholde indbyggede indholdslister, fx stemmer, stilarter, effekter samt MIDI-relaterede oplysninger. Data List kan downloades fra Yamahas manualbibliotek, Yamaha Manual Library.

## Yamaha-manualbibliotek

http://www.yamaha.co.jp/manual/

- Illustrationerne af panel og display i manualen er kun vist som en vejledning. De kan se anderledes ud på instrumentet.
- Display-eksemplerne i denne brugervejledning er hentet på PSR-S900 og vises på engelsk.
- Kopiering af kommercielt tilgængelige musikdata, herunder, men ikke begrænset til, MIDI-data og/eller lyddata er strengt forbudt, medmindre det kun er til privat brug.
- Denne enhed kan anvende forskellige typer/formater af musikdata ved på forhånd at optimere dem til det rette musikdataformat, der anvendes med enheden. Derfor vil denne enhed muligvis ikke afspille disse musikdata på nøjagtig den måde, som komponisten oprindelig havde tænkt.
- Nogle af de forprogrammerede melodier er blevet redigeret af hensyn til længde eller arrangement og er muligvis ikke helt identiske med originalerne.

Dette produkt indeholder og anvender computerprogrammer og indhold, hvortil Yamaha har ophavsretten, eller hvortil Yamaha har licens til at bruge andres ophavsret. Sådant ophavsretligt beskyttet materiale omfatter, men er ikke begrænset til, al computersoftware, layouttypefiler, MIDI-filer, WAVE-data, noder til musik og lydoptagelser. Enhver uautoriseret brug af sådanne programmer og sådant indhold, som ikke kun er til privat brug, er forbudt i henhold til de relevante love. Enhver overtrædelse af ophavsret vil få juridiske konsekvenser. FORSØG IKKE AT FREMSTILLE, DISTRIBUERE ELLER ANVENDE ULOVLIGE KOPIER.

- Mandolinen og panfløjten, der vises på displays til PSR-S900/S700, kan ses på Hamamatsu Museum of Musical Instruments:
- (PSR-S900) Dette produkt er fremstillet på licens fra følgende patentnumre i USA nr. 5231671, nr. 5301259, nr. 5428708 og nr. 5567901 fra IVL Audio Inc.
- De bitmapskrifttyper, der anvendes på instrumentet, er leveret og ejet af Ricoh CO., Ltd.
- Dette produkt bruger NF, en indbygget Internet browser fra ACCESS Co., Ltd. NF bruges med LZW, som er patenteret og brugt med licens fra Unisys Co., Ltd. NF må ikke bruges adskilt fra dette produkt, må ikke sælges, udlejes eller overføres på nogen måder. NF må heller ikke udsættes for reverse engineering, dekompilering, disassemblering eller kopiering. Softwaren inkluderer et modul udviklet af Independent JPEG Group.
- Alle andre varemærker ejes af de respektive indehavere.

**ACCESS** 

# **Tilbehør**

- **Guide til Yamaha Online Member Product User Registration**
- **Cd-rom med tilbehør til Windows**
- **Brugervejledning**
- **Installationsguide til medfølgende cd-rom til Windows**
- **Nodestativ**
- **AC-adapter PSR-S900: PA-300B eller tilsvarende\* PSR-S700: PA-301 eller tilsvarende\***

\* Medfølger muligvis ikke, alt efter hvor instrumentet købes. Kontakt din Yamaha-forhandler.

#### **PSR-S900**

I det følgende oplyses titlerne, komponisterne/forfatterne og de ophavsretlige oplysninger om to af de melodier, der er forudinstalleret på instrumentet.

#### **Beauty And The Beast**

from Walt Disney's BEAUTY AND THE BEAST Lyrics by Howard Ashman Music by Alan Menken © 1991 Walt Disney Music Company and Wonderland Music Company, Inc. All Rights Reserved Used by Permission **Can't Help Falling In Love**

#### from the Paramount Picture BLUE HAWAII

Words and Music by George David Weiss, Hugo Peretti and Luigi Creatore Copyright © 1961; Renewed 1989 Gladys Music (ASCAP) Worldwide Rights for Gladys Music Administered by Cherry Lane

Music Publishing Company, Inc. International Copyright Secured All Rights Reserved

#### **PSR-S700**

I det følgende oplyses titlerne, komponisterne/forfatterne og de ophavsretlige oplysninger om to af de melodier, der er forudinstalleret på instrumentet.

#### **Beauty And The Beast**

from Walt Disney's BEAUTY AND THE BEAST Lyrics by Howard Ashman Music by Alan Menken © 1991 Walt Disney Music Company and Wonderland Music Company, Inc. All Rights Reserved Used by Permission **Hey Jude** Words and Music by John Lennon and Paul McCartney Copyright © 1968 Sony/ATV Songs LLC

Copyright Renewed All Rights Administered by Sony/ATV Music Publishing, 8 Music Square West, Nashville, TN 37203 International Copyright Secured All Rights Reserved

# Indholdsfortegnelse

# **Introduktion**

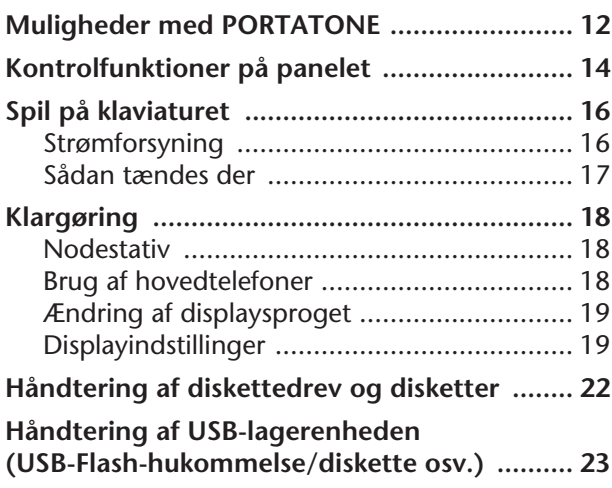

# **[Kvikguide](#page-23-1)**

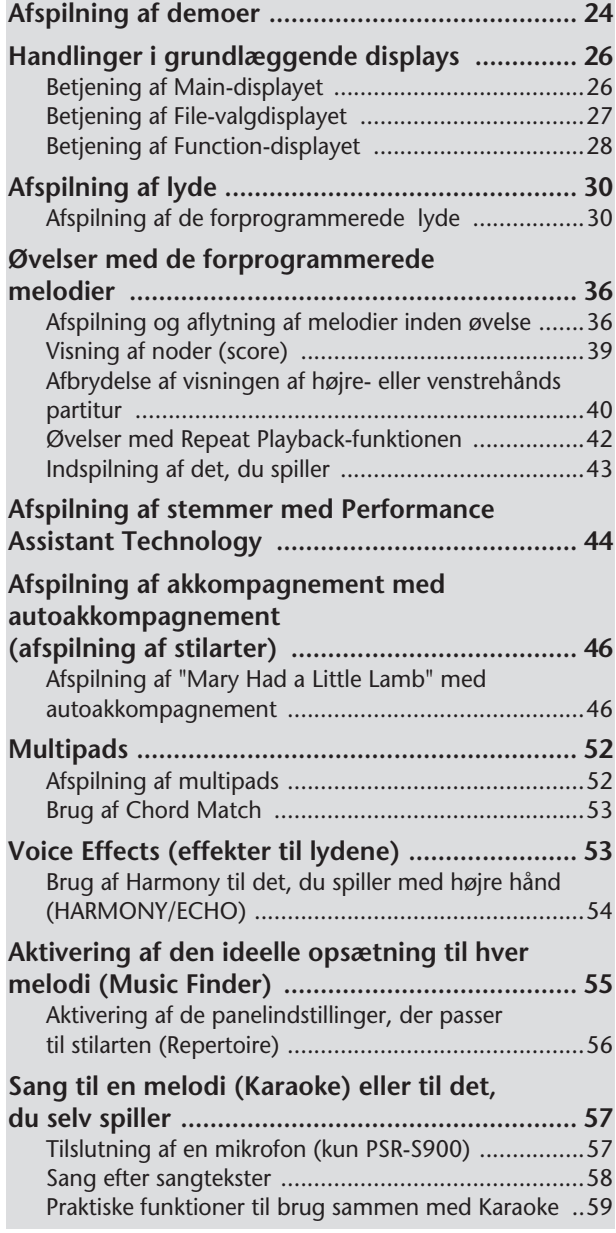

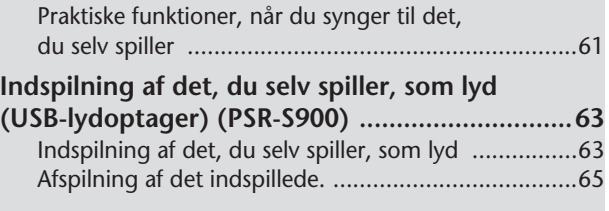

# **[Grundlæggende betjening](#page-65-1)**

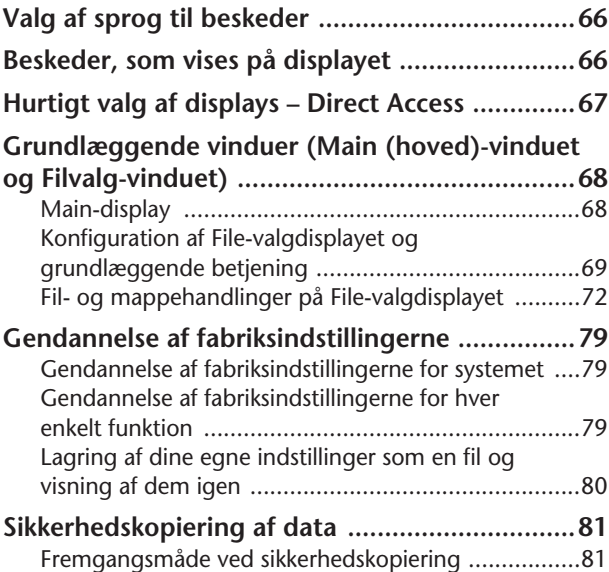

# **[Detaljerede indstillinger](#page-82-1)**

# **Brug, oprettelse og redigering**

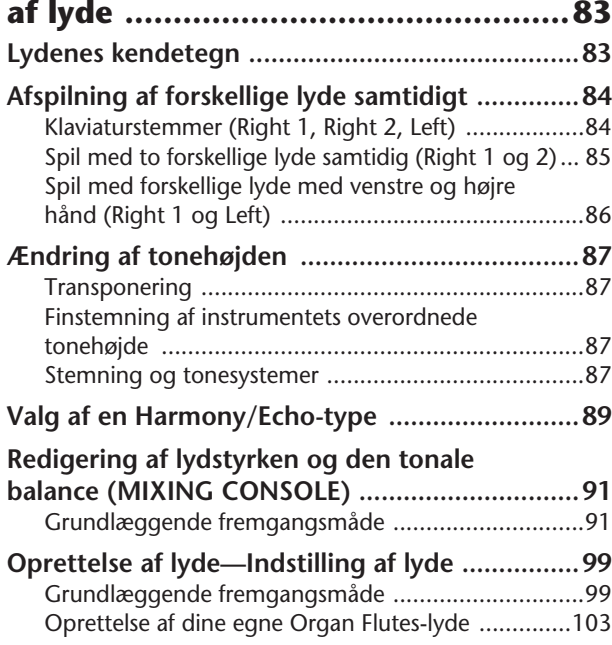

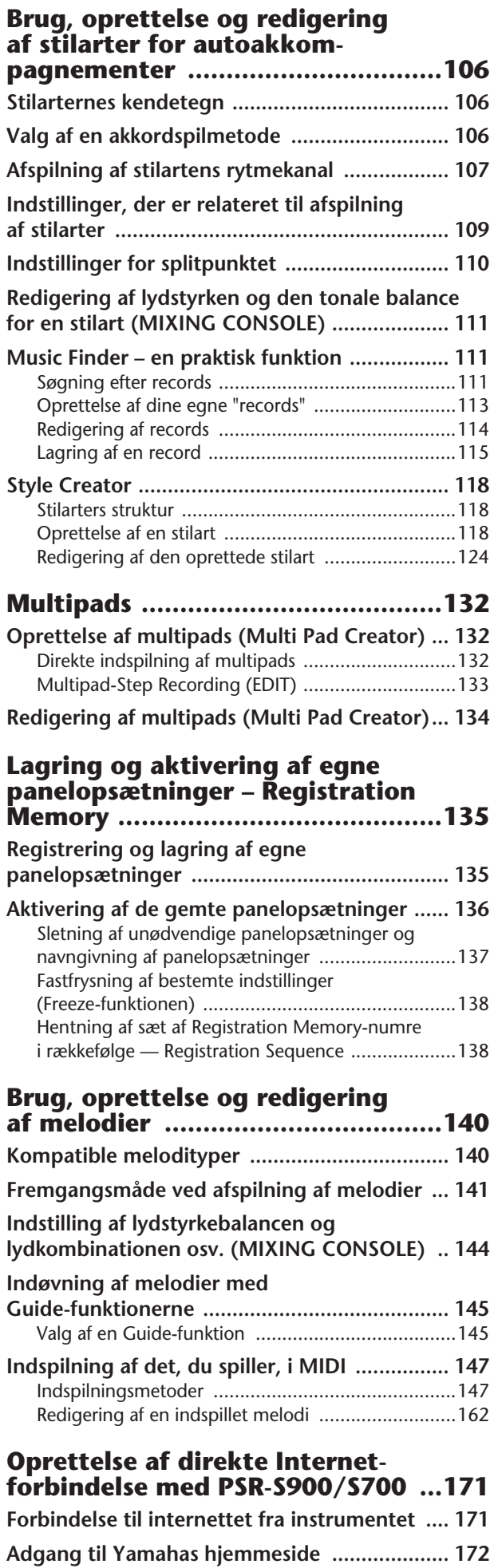

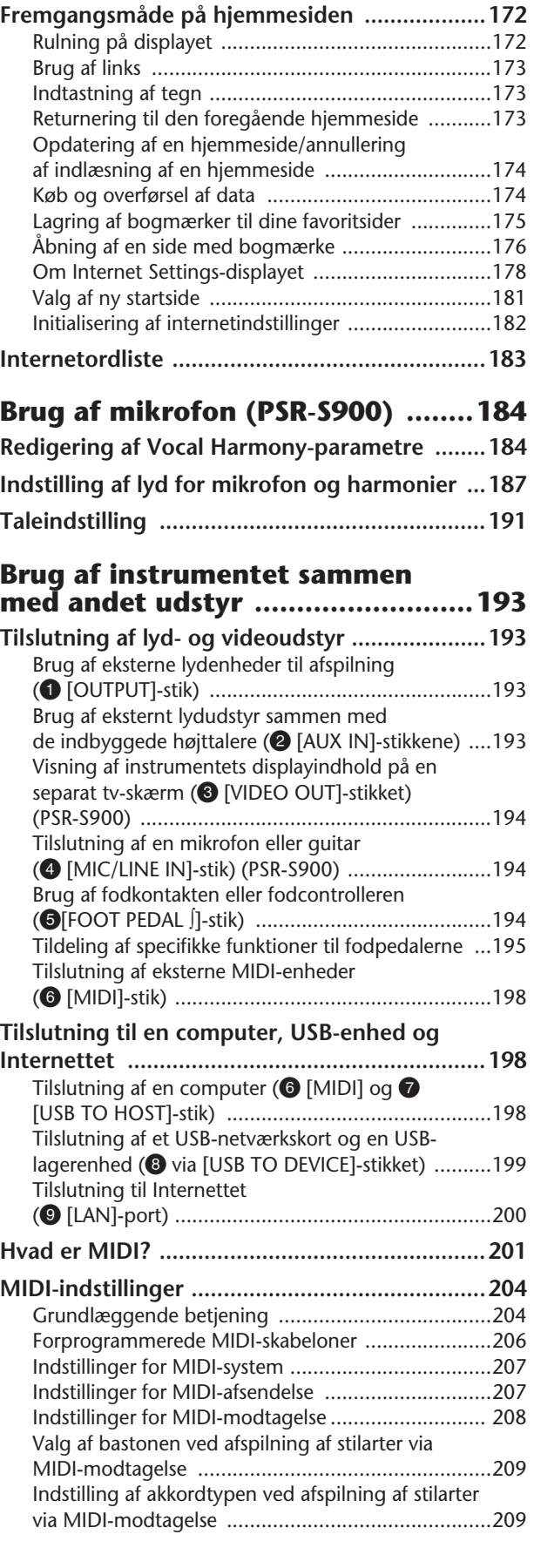

# **[Appendiks](#page-209-1)**

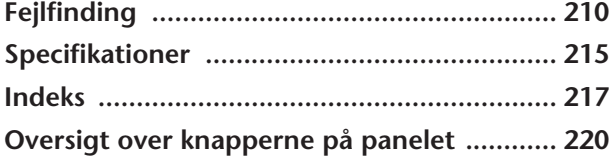

**Introduktion**

**Kvikguide**

**Grundlæggende betjening**

**Detaljerede indstillinger Brug, oprettelse og redigering af lyde**

**Brug, oprettelse og redigering af stilarter med autoakkompagnement**

Using Your Instrument with Other Devices

**Multipads**

**Lagring og aktivering af egne panelopsætninger**

**Brug, oprettelse og redigering af melodier**

**Oprettelse af direkte internetforbindelse med PSR-S900/S700**

**Brug af mikrofon (PSR-S900)**

**Brug af instrumentet sammen med andet udstyr**

**Appendiks**

## Før du tænder for strømmen

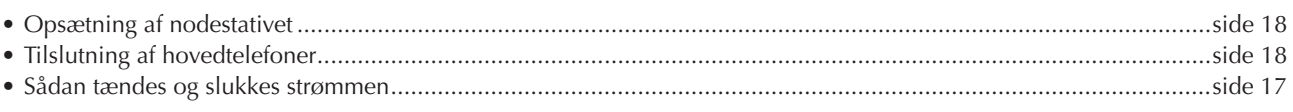

### Aflytning af PSR-S900/S700

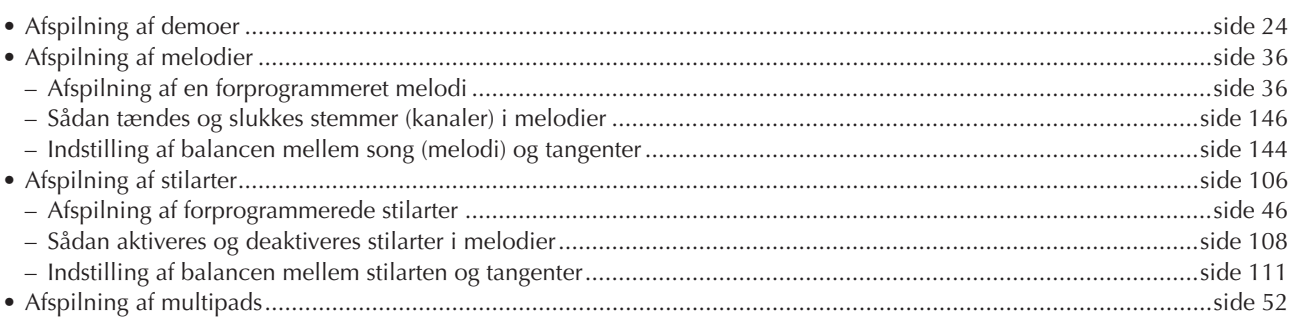

# Spil på klaviaturet

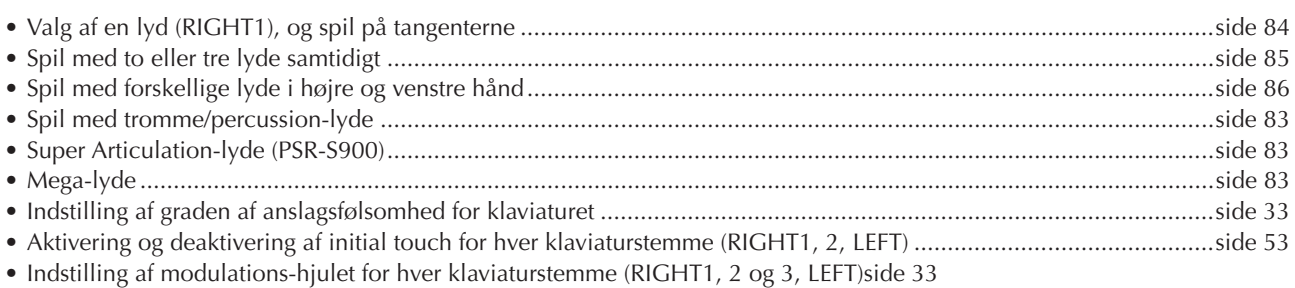

## Øvning på instrumentet

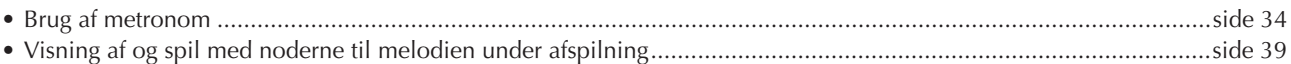

## Valg af programmerne på PSR-S900/S700

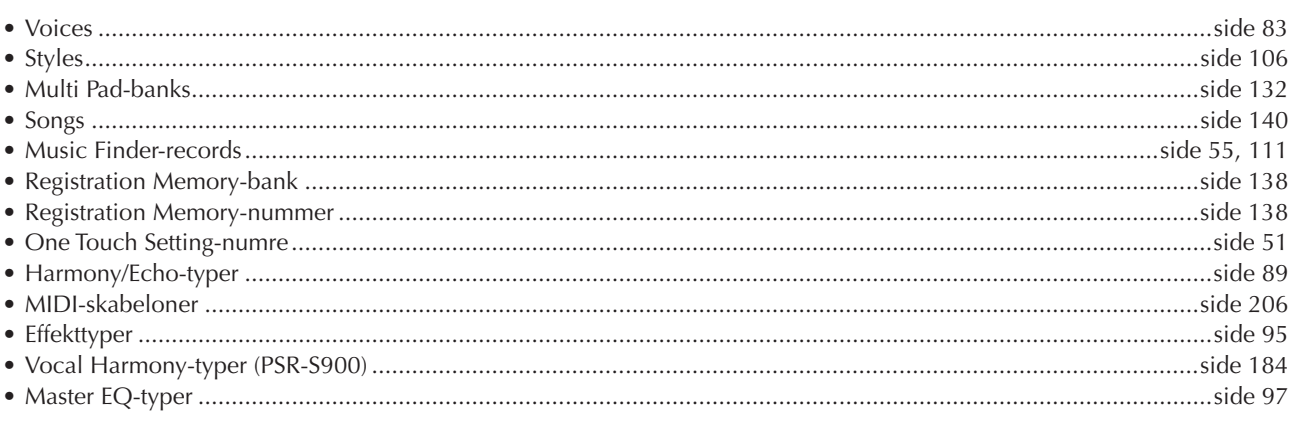

# **Brug af LCD-displayet**

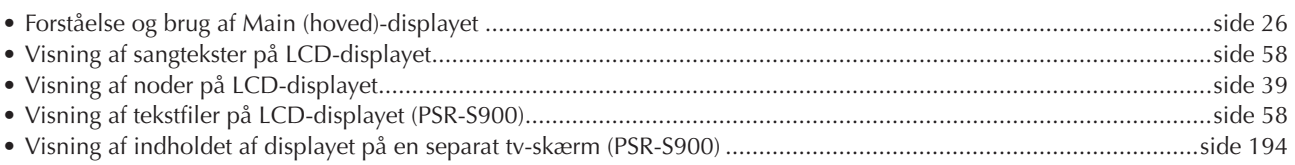

# Afspilning af akkorder med venstre hånd og melodilinjer med højre

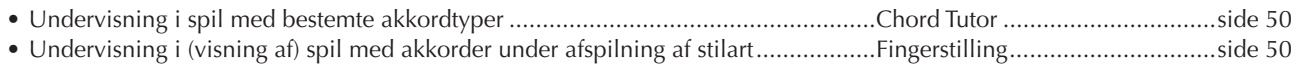

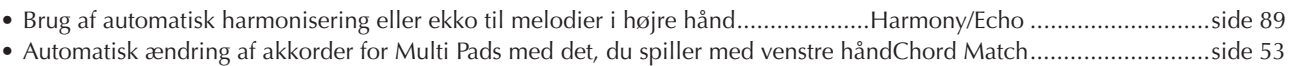

## **Hurtigt valg af brugerdefinerede panelindstillinger**

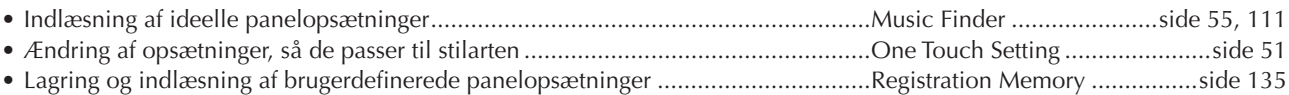

# **Oprettelse af lyde, stilarter, melodier og meget andet**

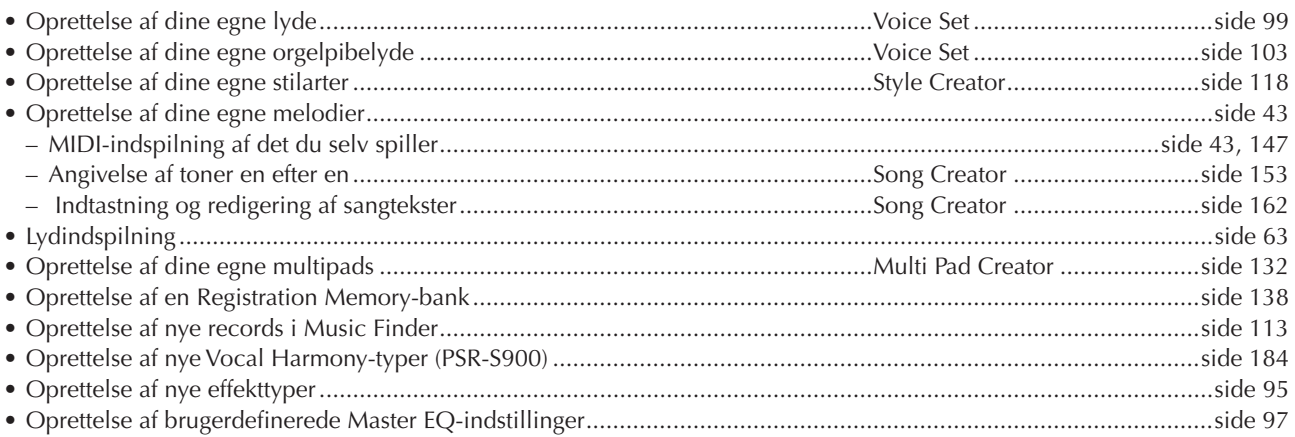

# **Kontrol og justering af tonehøjden**

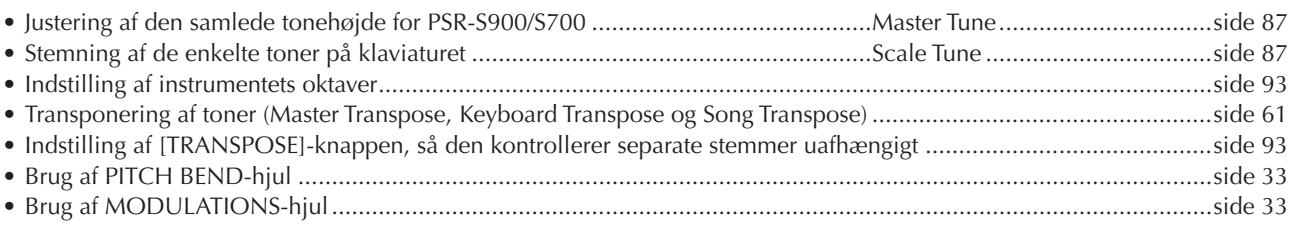

# **Sang med tilsluttet mikrofon (PSR-S900)**

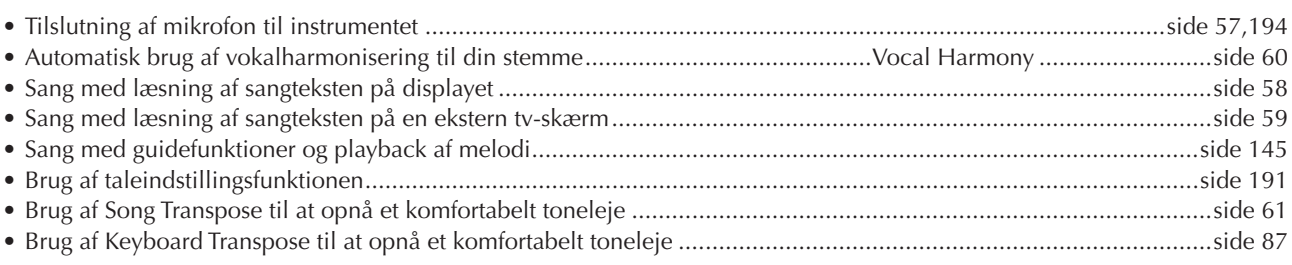

# **Tips og teknikker, når du vil spille live**

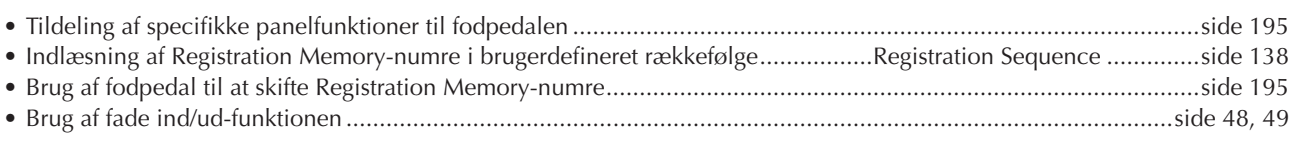

## **Tips og teknikker, når du vil spille sammen med andre**

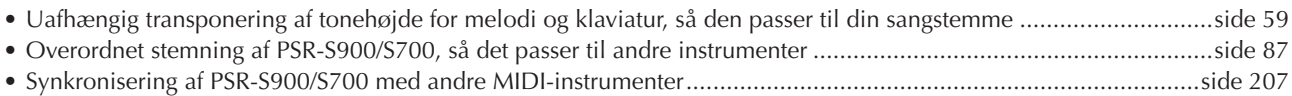

## **Andre tip**

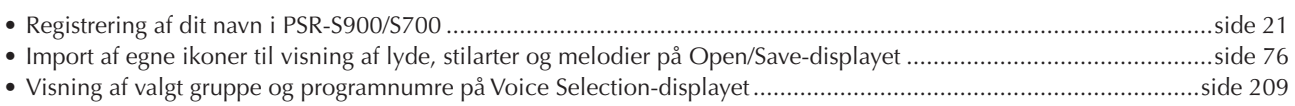

# <span id="page-11-1"></span><span id="page-11-0"></span>Muligheder med PORTATONE

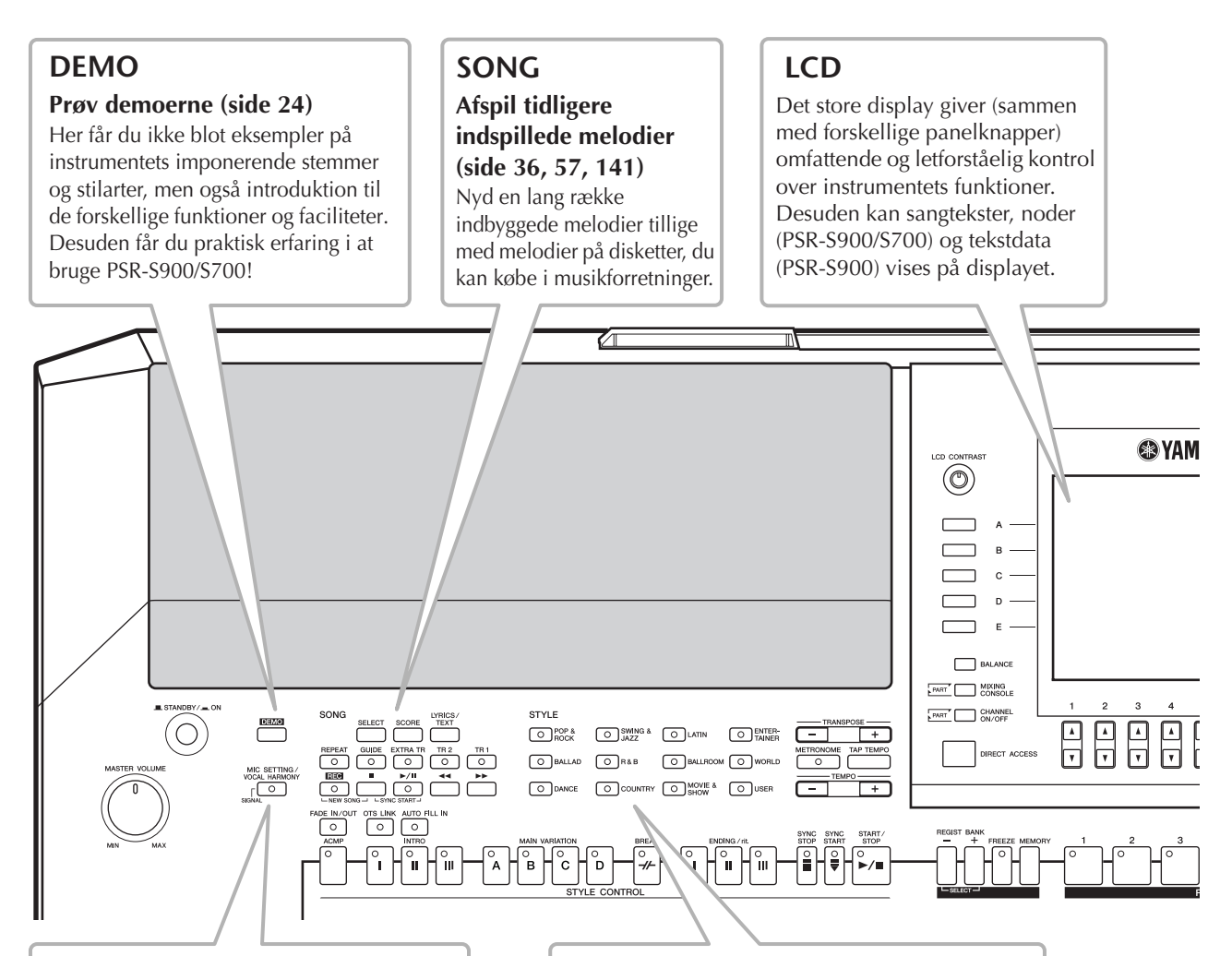

# **Vocal Harmony (PSR-S900)**

**Føj automatisk vokalakkompagnement til din sang ([side 184](#page-183-2))**

Den fantastiske Vocal Harmony-funktion (på PSR-S900) giver dig automatisk et akkompagnement af vokalharmonier, når du synger ind i en mikrofon. Du kan endda ændre herrestemmer til kvindestemmer og omvendt, f.eks lade en kvinde akkompagnere en herrestemme.

# **STYLE**

#### **Akkompagner din optræden med Auto Accompaniment (side [46](#page-45-2), [106](#page-105-4))**

Spil en akkord med venstre hånd, og bliv ledsaget af et automatisk akkompagnement. Vælg en stilart som akkompagnement — fx pop, jazz. Latin osv. — så laver PORTATONE akkompagnementet!

# **DIGITAL RECORDING**

#### **ndspil det, du spiller (side [43,](#page-42-0) [147\)](#page-146-0)**

Med den effektive og brugervenlige indspilningsfunktion kan du indspille det, du selv spiller, og skabe fuldt orkestrerede kompositioner, som du kan gemme på USER-drevet eller på en USB-lagerenhed, hvorfra du senere kan hente dem. Og da der optages MIDI-data, kan du også nemt redigere dine melodier.

# **USB-lydindspilning (PSR-S900)**

#### **Indspil alt, hvad du spiller som lyddata [\(side 63](#page-62-2))**

Tilslut en guitar eller mikrofon, og indspil det, du spiller og synger, tillige med instrumentets lyde. Det hele mixes til en stereooptagelse, som nemt kan gemmes på en USB-lagerenhed.

# **MUSIC FINDER**

#### **Hent den perfekte akkompagnementstilart (side [55](#page-54-1), [111](#page-110-5))**

Hvis du ved, hvilken melodi du vil spille, men ikke ved, hvilken stilart eller stemme, som passer til den, kan du få hjælp af Music Finder. Vælg melodiens titel, så henter instrumentet automatisk den rette stilart og stemme. Opret direkte forbindelse til Internettet [\(side 171\)](#page-170-2), og få de tilhørende

oplysninger om numre, eller hent og føj dine favoritnumre til instrumentet.

# **VOICE**

#### **Udnyt de mange realistiske stemmer (side [30](#page-29-2), [83\)](#page-82-7)**

PSR-S900/S700 har et væld af særdeles autentiske og dynamiske stemmer, herunder piano, strygere, blæsere m.m.! Instrumentet har desuden Mega Voices (PSR-S900/S700) og Super Articulation-stemmer (PSR-S900). Mega Voices giver en række forskellige lyde fra det samme instrument i forskellige velocity-områder – designet specielt til indspillede MIDI-data. Super Articulationstemmer svarer til Mega Voices, men er mere spilbare og har en bedre direkte styring af udtrykket.

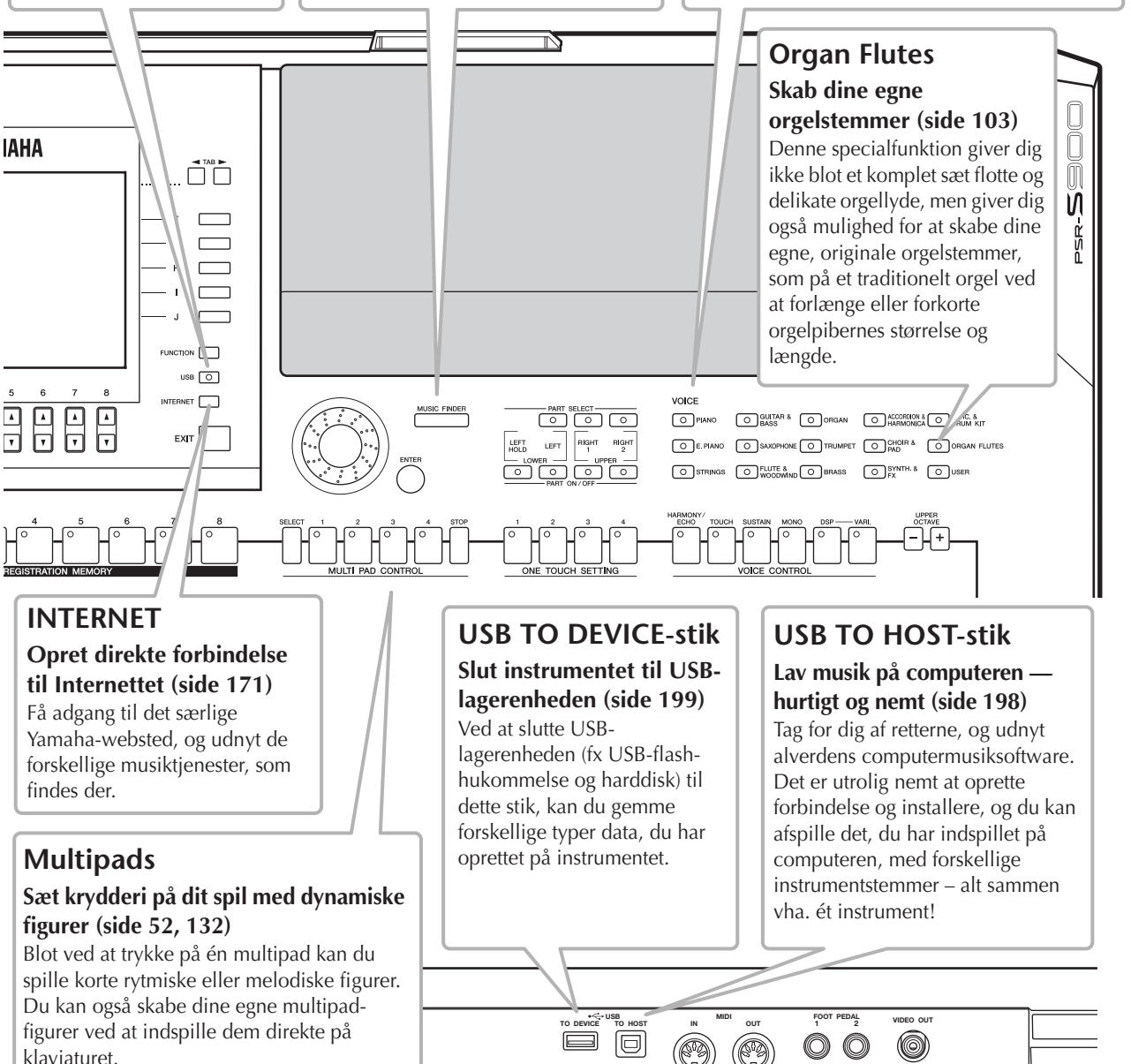

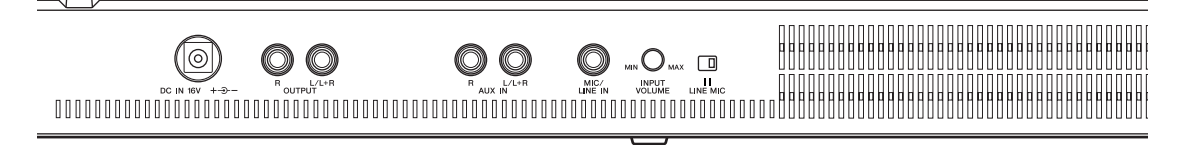

# <span id="page-13-0"></span>Kontrolfunktioner på panelet

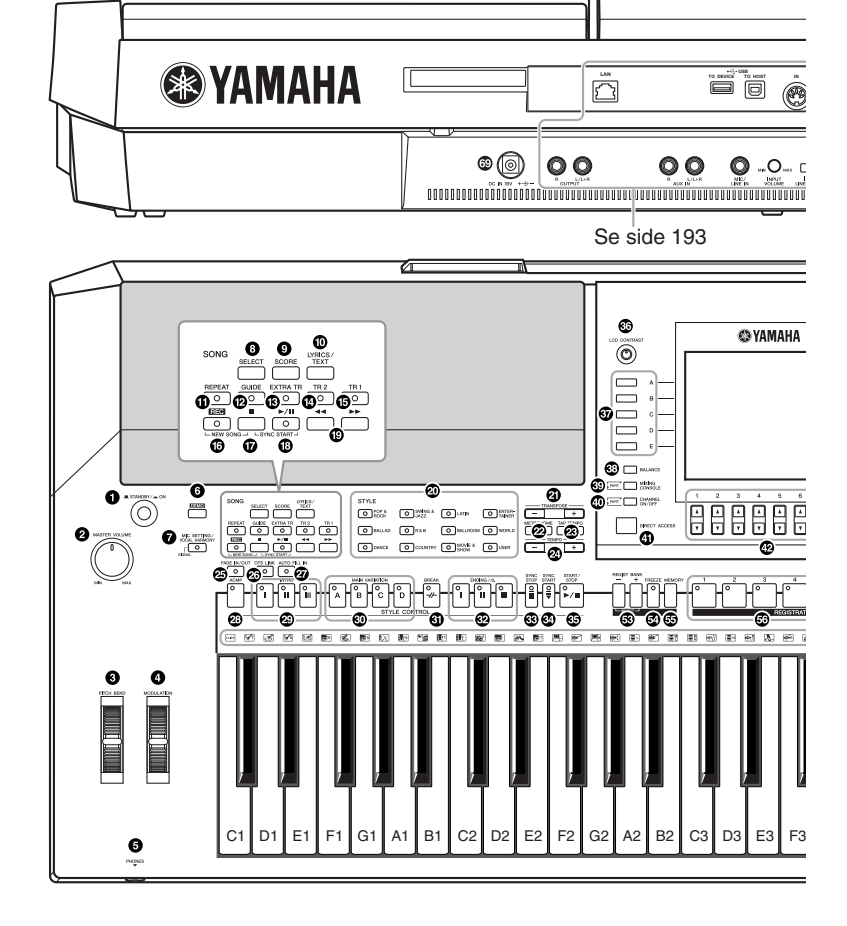

#### **STANDBY/ON**

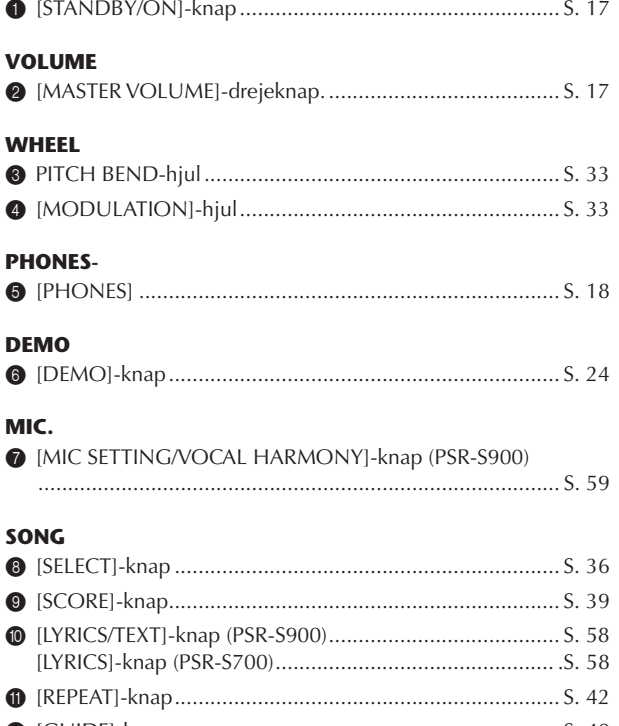

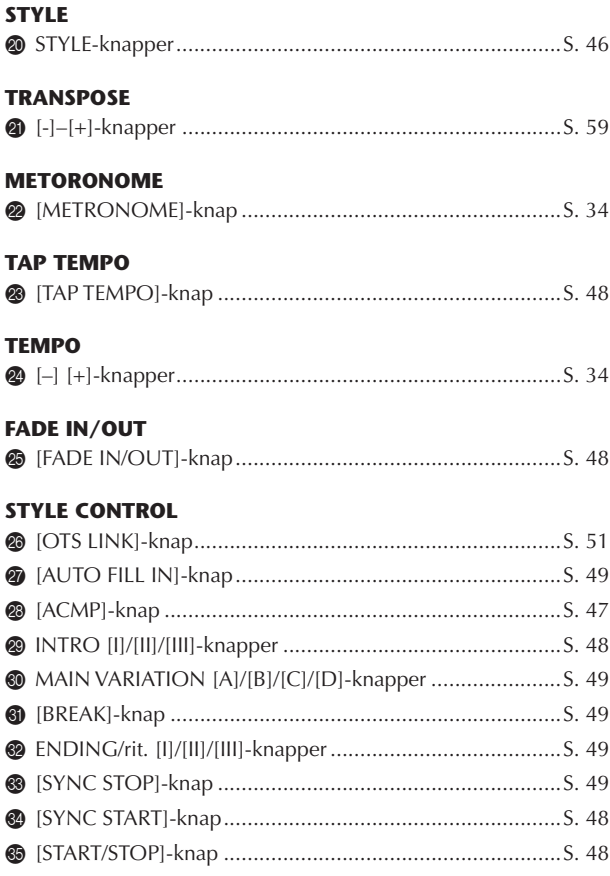

Ŕ

# 

#### PSR-S900/S700 Brugervejledning

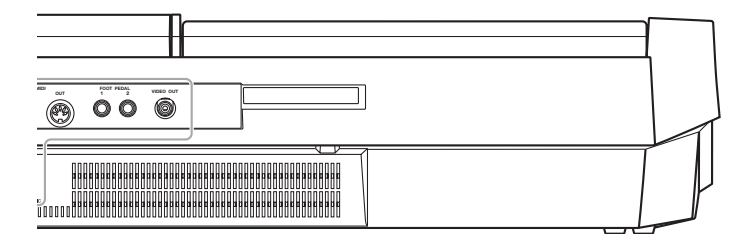

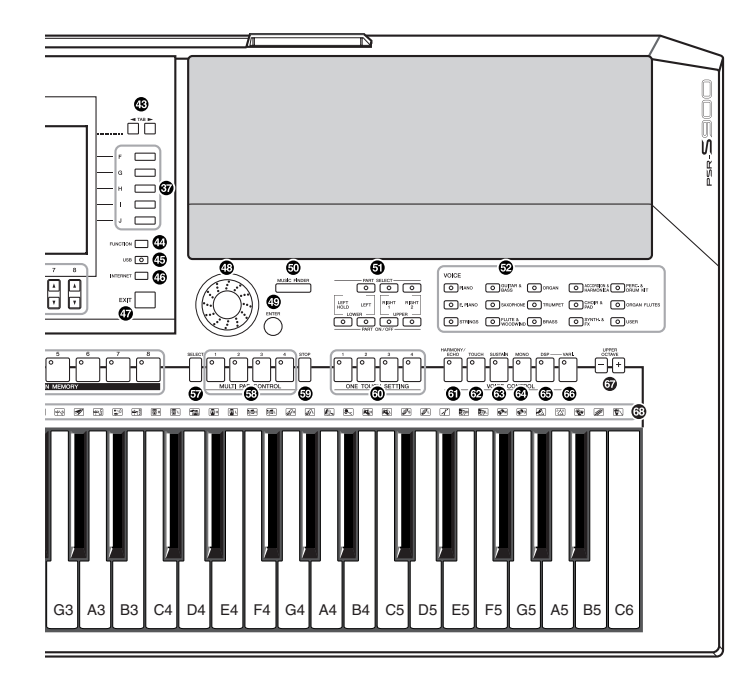

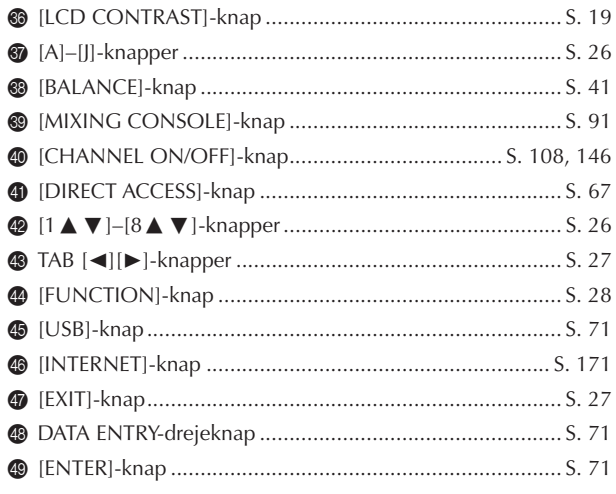

#### **MUSIC FINDER**

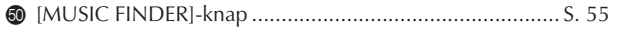

#### **PART**

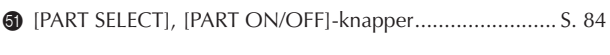

#### **VOICE**

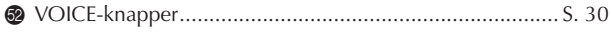

#### **REGISTRATION MEMORY**

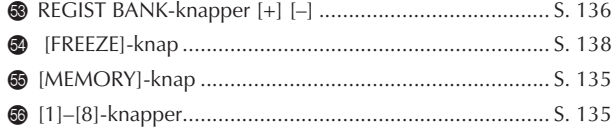

#### **MULTI PAD CONTROL**

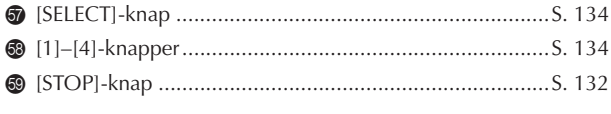

#### **ONE TOUCH SETTING**

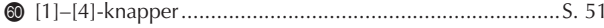

#### **VOICE CONTROL**

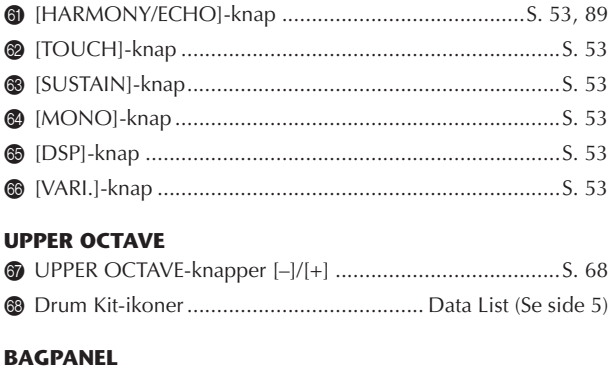

#### <span id="page-14-0"></span>

- Se også den alfabetisk ordnede "Oversigt over<br>knapperne på panelet" på side 220. · Der er oplysninger om stikkene på bagpanelet
- på side 193.

# <span id="page-15-0"></span>Spil på klaviaturet

Introduktion Introduktion

#### **ADVARSEL**

- **(PSR-S900) Brug kun den angivne adapter (PA-300B/ PA-300 eller et tilsvarende produkt, der anbefales af Yamaha).**
- **(PSR-S700) Brug kun den angivne adapter (PA-301/ PA-300B/PA-300 eller et tilsvarende produkt, der anbefales af Yamaha).**
- **(PSR-S900/S700) Brug af en inkompatibel adapter kan medføre skader på PSR-S900/S700, som ikke kan repareres, og risiko for elektrisk stød! TAG ALTID LYSNETADAPTEREN UD AF STIKKONTAKTEN, NÅR PSR-S900/S700 IKKE ER I BRUG.**

#### *FORSIGTIG*

#### **Afbryd aldrig**

**strømforsyningen (tag fx ikke lysnetadapteren ud) under indspilning med PSR-S900/ S700, da dataene ellers kan gå tabt.**

#### *FORSIGTIG*

**Der afgives hele tiden små mængder elektricitet til instrumentet, selv om kontakten er i positionen "STANDBY". Tag altid AC-adapteren ud af stikkontakten, hvis PSR-S900/ S700 ikke skal bruges i længere tid.**

# <span id="page-15-2"></span><span id="page-15-1"></span>**Strømforsyning**

- 1 **Kontrollér, at instrumentets STANDBY/ON-knap er i positionen STANDBY (slukket).**
- 2 **Sæt den ene ende af strømkablet i lysnetadapteren.**

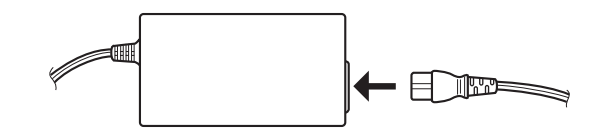

3 **Sæt lysnetadapterens DC-stik i instrumentets DC IN-stik på bagpanelet.**

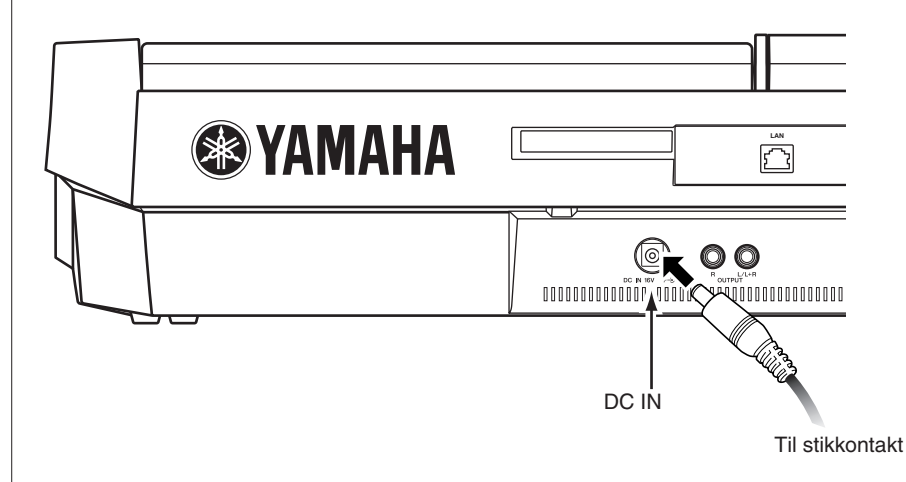

4 **Sæt den anden ende (normalt AC-stik) i den nærmeste stikkontakt.**

# <span id="page-16-1"></span><span id="page-16-0"></span>**Sådan tændes der**

#### **JOBEMARK**

Inden du tænder eller slukker PSR-S900/S700, skal du først skrue ned for lydstyrken på andet tilsluttet lydudstyr.

# 1 **Tryk på [STANDBY/ON]-knappen.**

<span id="page-16-2"></span>Displayet viser hovedskærmbilledet.

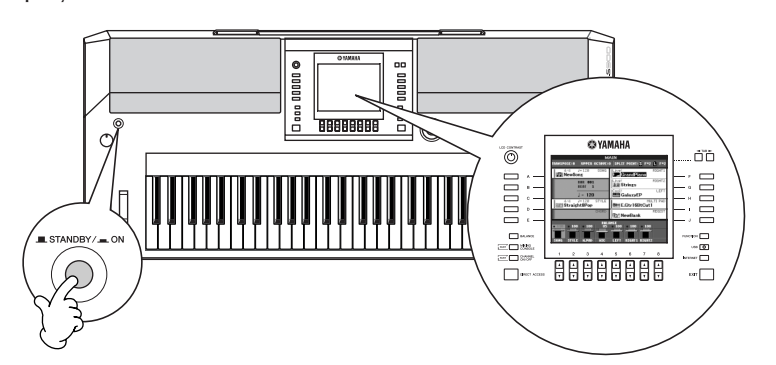

**Tryk på [STANDBY/ON]-knappen igen, når du er klar til at at slukke for strømmen.** 

# 2 **Indstil lydstyrken**

<span id="page-16-3"></span>Indstil et behageligt lydniveau med [MASTER VOLUME]-knappen.

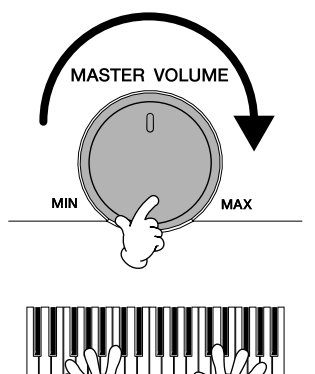

#### **Luftventilation**

#### *FORSIGTIG*

**Dette instrument har særlige ventilationshuller i toppanelet (se nedenfor) og bagpanelet. Anbring ikke genstande, så de blokere ventilationen, da det vil kunne forhindre tilstrækkelig ventilation af de indvendige komponenter og kan resultere i overophedning af instrumentet.**

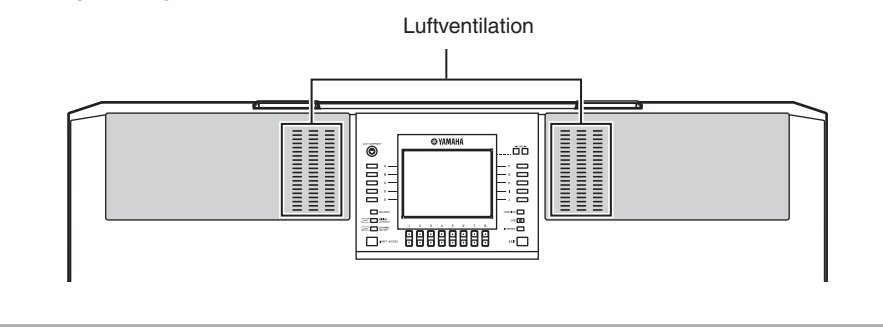

## *FORSIGTIG*

**For at undgå at beskadige højttalerne eller andet tilsluttet, elektronisk udstyr, skal der altid tændes for strømmen til PSR-S900/S700, inden der tændes for strømmen til de forstærkede højttalere eller mixer og forstærker. Sluk på samme måde for strømmen til PSR-S900/S700, når der er slukket for strømmen til de forstærkede højttalere eller mixer og forstærker.**

# <span id="page-17-0"></span>Klargøring

# <span id="page-17-3"></span><span id="page-17-1"></span>**Nodestativ**

PSR-S900/S700 leveres med et nodestativ, der kan monteres på instrumentet ved at sætte det i slidsen bag på kontrolpanelet.

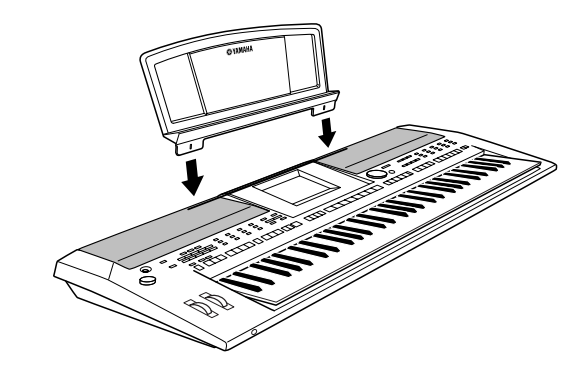

# <span id="page-17-4"></span><span id="page-17-2"></span>**Brug af hovedtelefoner**

Slut et sæt hovedtelefoner til [PHONES]-stikket. Det interne stereohøjttalersystem slukkes automatisk, når der sættes hovedtelefoner til [PHONES]-stikket. *FORSIGTIG*

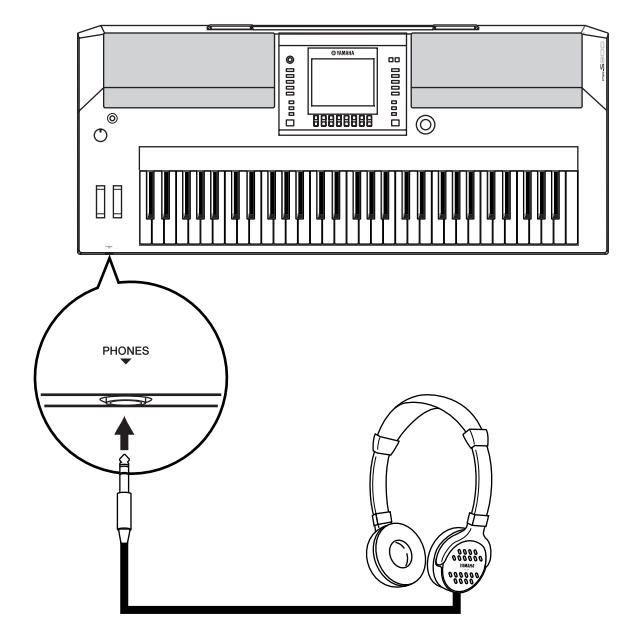

**Lyt ikke til høj musik gennem længere tid med hovedtelefoner på. Det kan forårsage høreskader.**

<span id="page-18-0"></span>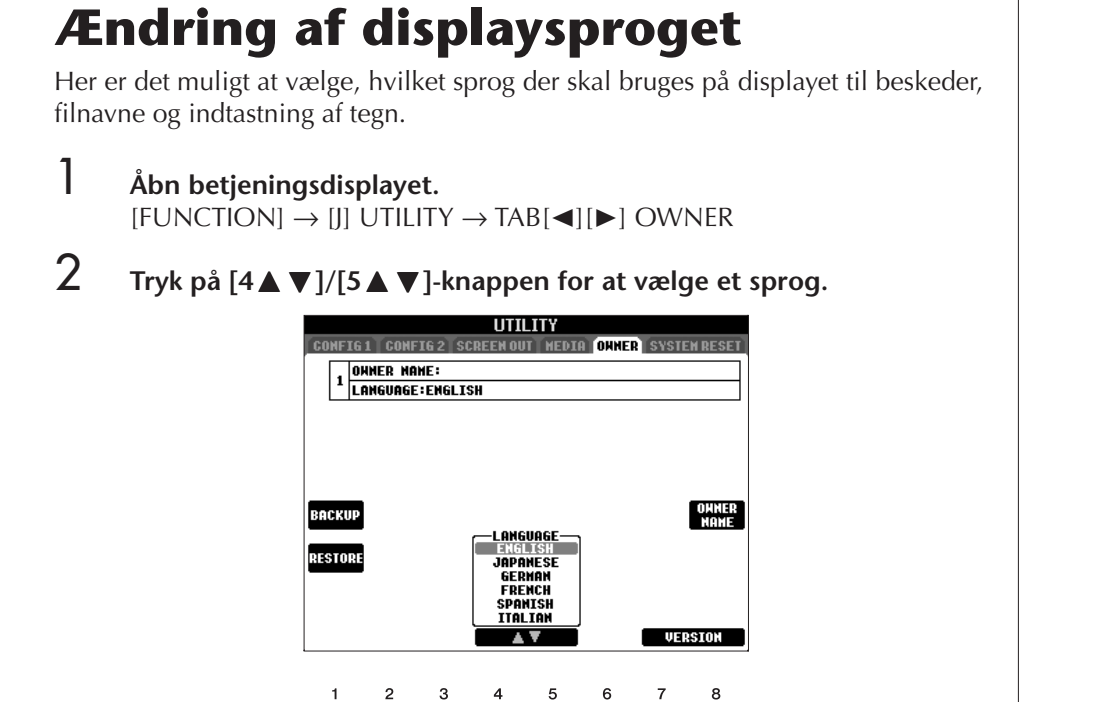

# <span id="page-18-1"></span>**Displayindstillinger**

# <span id="page-18-2"></span>**Indstilling af displayets kontrast**

 $\begin{array}{|c|c|}\n\hline\n\hline\n\end{array}$ 

Du kan indstille displayets kontrast ved at dreje på [LCD CONTRAST]-knappen til venstre for displayet.

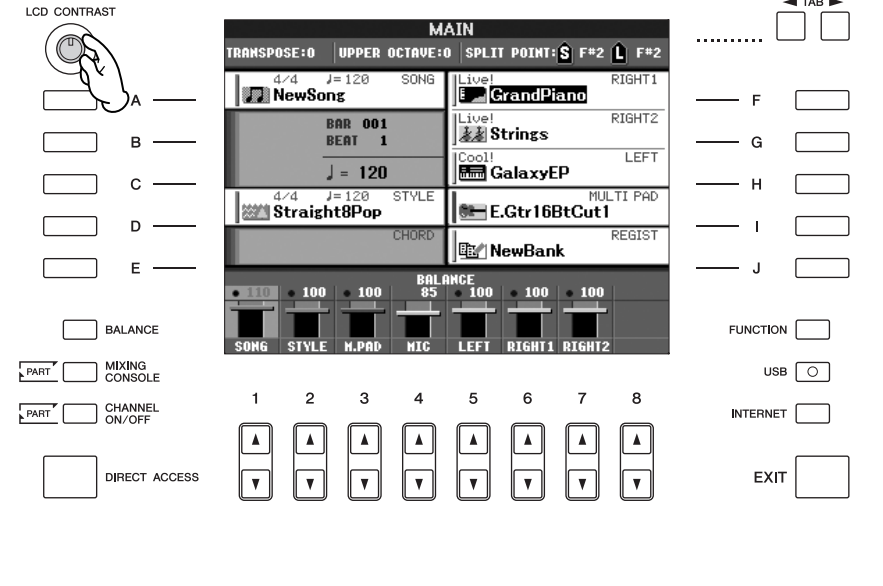

# **Indstilling af displayets lysstyrke**

Her er det muligt at indstille displayets lysstyrke.

1 **Åbn betjeningsdisplayet.**

 $[FUNCTION] \rightarrow [J]$  UTILITY  $\rightarrow$  TAB $[\blacktriangle]$ [ $\blacktriangleright$ ] CONFIG 2

# **2** Tryk på [2▲▼]-knappen for at indstille displayets lysstyrke.

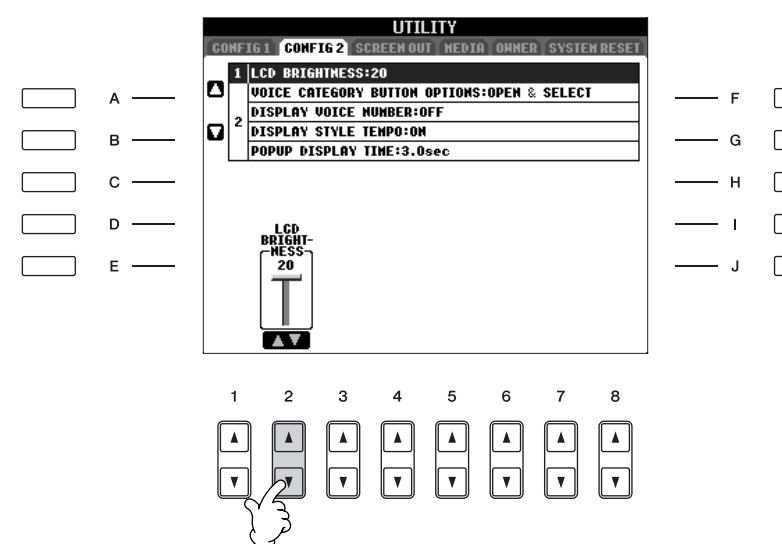

 $\Box$ 

 $\sqrt{ }$ 

# <span id="page-20-0"></span>**Indtastning af navnet på ejeren på åbningsdisplayet**

Du kan få dit navn vist i åbningsdisplayet (det display, der vises, når instrumentet tændes).

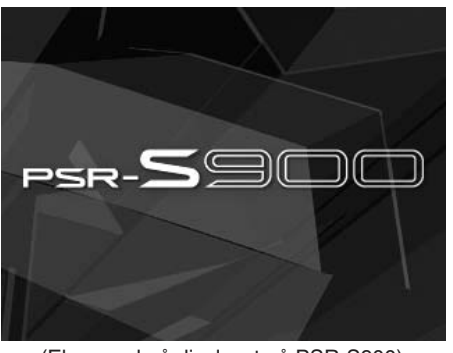

(Eksempel på displayet på PSR-S900)

### 1 **Åbn betjeningsdisplayet.**  $[FUNCTION] \rightarrow [J]$  UTILITY  $\rightarrow$  TAB $[ \blacktriangle] [ \blacktriangleright ]$  OWNER

2 **Tryk på [I]-knappen (OWNER NAME), Owner Name-displayet.** Se mere om indtastning af tegn på [side 77](#page-76-0).

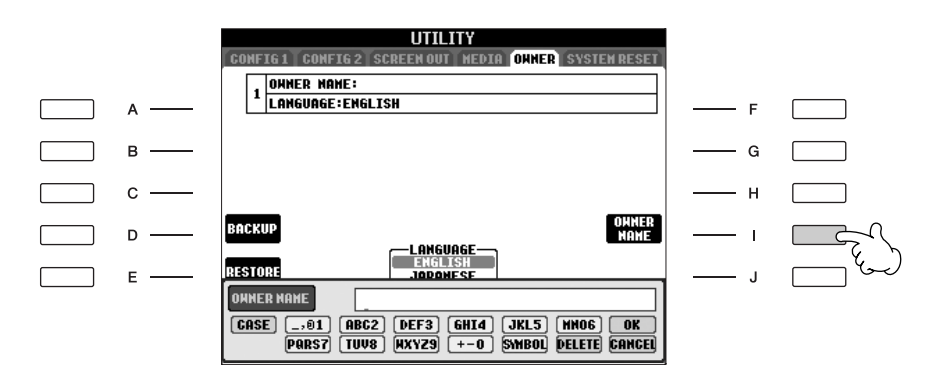

#### **Visning af versionsnummeret**

Du kan få vist versionsnummeret for instrumentet ved at trykke på [7  $\blacktriangle$   $\blacktriangledown$  ]/[8  $\blacktriangle$   $\blacktriangledown$  ]-knapperne (VERSION) på displayet i trin 1 ovenfor. Tryk på [EXIT]- eller [8▲ ▼]-knappen for at vende tilbage til det oprindelige display.

<span id="page-21-0"></span>Der kan sluttes et UD-FD01-diskettedrev (ekstraudstyr) til dette instrument. Via dette drev kan du gemme oprindelige data, som du har oprettet på instrumentet, på en diskette, og du kan indlæse data fra en diskette til instrumentet. Disketterne og diskettedrevet bør håndteres forsigtigt. Følg nedenstående vigtige forholdsregler.

## **Kompatibilitet for diskette**

• Der kan anvendes 3,5-tommers disketter af typen 2DD og 2HD.

## **Formatering af en diskette**

• Hvis det viser sig, at nye, tomme eller gamle disketter, som har været anvendt i andre enheder, ikke kan anvendes, er det muligvis nødvendigt at formatere dem. Se [side 72](#page-71-1) for at få oplysninger om formatering af en diskette. Husk, at alle data på disketten vil gå tabt ved formateringen. Kontroller på forhånd, om disketten indeholder vigtige data.

#### **J.BEMÆRK**

Disketter, der er formateret på denne enhed, kan muligvis anvendes, som de er, på andre enheder.

### **Isætning/udtagning af disketter**

#### **Isætning af en diskette i diskettedrevet:**

• Hold disketten, så etiketten vender opad, og dækpladen vender fremad mod diskettedrevet. Sæt forsigtigt disketten i diskettedrevet, og skub den langsomt helt ind, til den klikker på plads, og udløserknappen springer frem.

#### **JBEMARK**

Du må aldrig sætte andet end disketter i diskettedrevet. Isættelse af andre objekter kan beskadige diskettedrevet eller disketterne.

#### **Udtagning af en diskette**

- Når du har kontrolleret, at instrumentet ikke læser\* disketten (kontrolleret, at lampen ved siden af diskettedrevet er slukket), skal du trykke udløserknappen nederst til højre for diskettedrevet helt ind. Når disketten er blevet skubbet ud, kan du tage den ud af drevet. Hvis disketten ikke kan tages ud, fordi den sidder fast, skal du ikke forsøge at tvinge den ud, men i stedet prøve at trykke på udløserknappen igen eller prøve at skubbe disketten ind igen og forsøge at tage den ud igen.
	- \* Læsning af disketten indikerer en aktiv handling, såsom indspilning, afspilning eller sletning af data. Hvis der isættes en diskette, mens instrumentet er tændt, læses disketten automatisk, da instrumentet kontrollerer, om disketten indeholder data.

#### *FORSIGTIG*

**Forsøg ikke at fjerne disketten eller slukke selve instrumentet, mens der læses fra disketten. Hvis du gør dette, kan det ikke alene medføre tab af data på disketten, men også beskadige diskettedrevet.**

• Husk at fjerne disketten fra diskettedrevet, før du slukker instrumentet. Hvis en diskette efterlades i drevet i længere perioder, kan den let samle støv og snavs, som kan forårsage fejl ved læsning og skrivning af data.

#### **Rengøring af diskettens læse-/skrivehoved**

- Læse-/skrivehovedet skal rengøres jævnligt. Dette instrument anvender et magnetisk præcisionslæsehoved og -skrivehoved, som, efter længere tids brug, opsamler et lag af magnetiske partikler fra de anvendte disketter, hvilket til sidst vil medføre læse- og skrivefejl.
- For at vedligeholde diskettedrevet i optimal stand anbefaler Yamaha, at du anvender en af de disketter til tørrensning af diskettedrevhoveder, der findes på markedet, cirka en gang om måneden. Spørg hos din Yamaha-forhandler, hvilke egnede hovedrensningsdisketter der er tilgængelige.

### **Om disketter**

#### **Håndter disketterne forsigtigt, og følg disse forholdsregler:**

- Undlad at anbringe tunge genstande oven på en diskette, og undlad at bøje eller udsætte disketten for tryk af nogen art. Opbevar altid disketterne i beskyttelseshylstrene, når de ikke er i brug.
- Undlad at udsætte disketten for direkte sollys, ekstreme temperaturer eller høj fugtighed, støv eller væske.
- Undlad at åbne dækpladen og berøre den eksponerede overflade inde i disketten.
- Undlad at udsætte disketten for magnetfelter, såsom fra tvapparater, højttalere, motorer osv., da magnetfelter kan slette data helt eller delvist fra disketten og gøre den ulæselig.
- Anvend aldrig en diskette med en deform dækplade eller et deformt hylster.
- Undlad at sætte andet end de medfølgende etiketter på en diskette. Sørg desuden for, at etiketterne påsættes de rette steder.

#### **Beskyttelse af dine data (glider til skrivebeskyttelse):**

• For at forebygge utilsigtet sletning af vigtige data skal du skubbe diskettens glider til skrivebeskyttelse til beskyttelsespositionen (glider åben). Ved lagring af data skal du kontrollere, at diskettens glider til skrivebeskyttelse er indstillet til overskrivningspositionen (glider lukket).

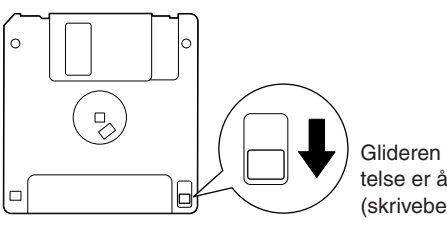

Glideren til skrivebeskyttelse er åben (skrivebeskyttet tilstand)

<span id="page-22-0"></span>Dette instrument har et indbygget [USB TO DEVICE]-stik. Ved at tilslutte instrumentet til en USB-lagerenhed med et standard USB-kabel kan du gemme data, du har lavet, på den tilsluttede enhed, foruden at du kan læse data fra den tilsluttede enhed. Håndter USB-enheden med forsigtighed. Følg nedenstående vigtige forholdsregler.

**DEHMEN** Se oplysninger om håndtering af USB-lagerenheden i brugervejledningen til USB-lagerenheden.

## **Kompatible USB-lagerenheder**

- Der kan tilsluttes op til to USB-lagerenheder, f.eks. et diskettedrev, en harddisk, et cd-rom-drev, en Flashkortlæser/skriver osv. Disse kan tilsluttes [USB TO DEVICE]-stikket. (Brug om nødvendigt en USB-hub. Et musikinstrument kan maksimalt anvende to USBlagerenheder samtidig, også selvom der bruges en USBhub). Instrumentet kan genkende indtil fire drev i én USB-lagerenhed. Andet USB-udstyr, f.eks. computertastatur eller mus, kan ikke bruges.
- Instrumentet understøtter ikke nødvendigvis alle USBlagerenheder på markedet. Yamaha kan ikke garantere funktionen af en USB-lagerenhed, som brugeren køber. Før du køber en USB-lagerenhed, bedes du søge vejledning hos en forhandler af Yamaha eller en autoriseret Yamaha distributør (se listen til sidst i denne brugervejledning) eller besøge følgende hjemmeside: http://music.yamaha.com/homekeyboard/
- Selvom CD-R/RW-drev kan indlæse data på instrumentet, kan de ikke bruges til lagring af data.

#### **Formatering af USB-lagermedier**

• Når der er tilsluttet en USB-lagerenhed eller sat et medie i, vises der en besked, hvor du bliver spurgt, om du vil formatere enheden/mediet. I så fald skal du foretage formatering.

#### *FORSIGTIG*

**Når et medie formateres, bliver eventuelle eksisterende data på mediet slettet. Kontroller, at det medie, du formaterer, ikke indeholder vigtige data. Udvis forsigtighed, især når du tilslutter flere USB-lagermedier.**

## **Brug af USB-lagerenheder**

• Når du slutter en USB-lagerenhed til [USB TO DEVICE] stikket, skal du kontrollere, at stikket på enheden er af den korrekte type, og at det vender rigtigt. Før du tager mediet ud af enheden, skal du kontrollere, at instrumentet ikke er i gang med at behandle data (f.eks. gemme, kopiere eller slette data).

#### *FORSIGTIG*

**Undlad at tænde/slukke for USB-lagerenheden eller sætte ledningen i/tage ledningen ud for ofte. I modsat fald kan instrumentet "hænge" (gå i stå). Mens instrumentet er i gang med at behandle data (f.eks. gemme, kopiere eller slette data), må USB-kablet IKKE tages ud, medier må IKKE fjernes fra lagerenheden, og der må IKKE slukkes for instrumentet eller lagerenheden. Dette kan beskadige dataene på den ene eller begge enheder.**

- Hvis du bruger to eller tre enheder samtidigt (fx to USBlagerenheder og en LAN-adapter), skal du bruge en USB-hub-enhed. En USB-hub skal have egen strømforsyning og skal være tændt. Der kan kun bruges én USB-hub. Hvis der vises en fejlmeddelelse, mens en USB-hub bruges, skal du koble hub'en fra instrumentet, slukke for instrumentet og tilslutte USB-hub'en igen.
- Instrumentet understøtter USB 1.1-standarden, men det er alligevel muligt at bruge en USB 2.0-lagerenhed sammen med instrumentet. Bemærk dog, at overførselshastigheden er den samme som for USB 1.1.

## **Beskyttelse af dine data (skrivebeskyttelse):**

For at sikre, at vigtige data ikke slettes ved en fejltagelse, kan du bruge skrivebeskyttelsen, som findes på alle lagermedier. Hvis du vil gemme data på en USBlagerenhed, skal du sørge for at fjerne skrivebeskyttelsen først.

# <span id="page-23-1"></span>Kvikguide

# <span id="page-23-2"></span><span id="page-23-0"></span>*Afspilning af demoer*

**Demoerne er mere end blot melodier – de giver en letforståelig og praktisk introduktion til instrumentets funktioner og betjening. På en måde er demoerne en interaktiv minivejledning med demonstration af lyde og med tekst, der demonstrerer, hvad instrumentet kan bruges til.**

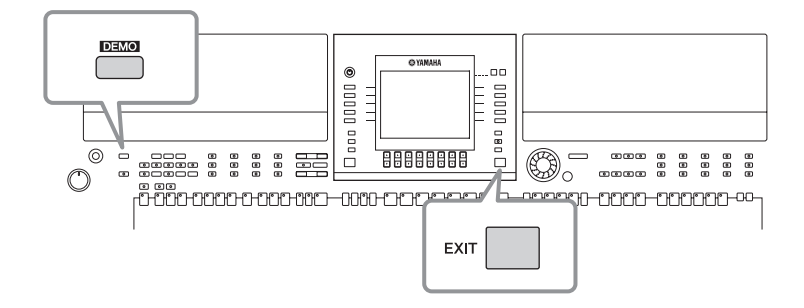

#### **1 Vælg det ønskede sprog.**

- **1 Åbn betjeningsdisplayet.**  $[FUNCTION] \rightarrow []] UTLITY \rightarrow TABLE \rightarrow [ONE]$
- **2 Vælg det ønskede sprog ved at trykke på [4** $\blacktriangle$   $\nabla$ ]/[5 $\blacktriangle$   $\nabla$ ]**knapperne.**

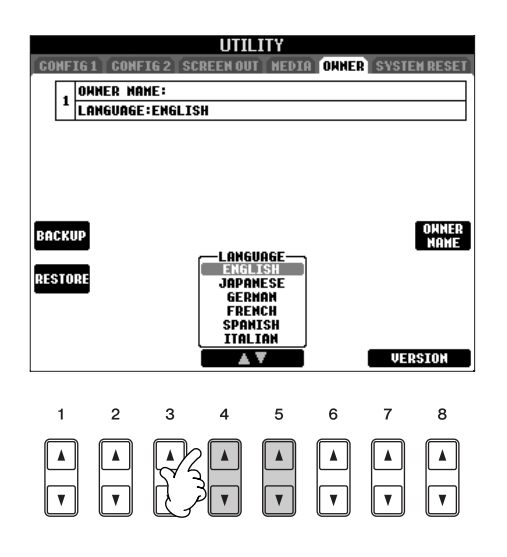

# **2 Tryk på [DEMO]-knappen for at starte demoerne.**

De forskellige demoer afspilles efter hinanden, indtil de stoppes.

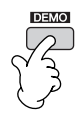

# **3 Tryk på [EXIT]-knappen for at stoppe afspilning af demoerne.**

Når Demo'erne stopper, vil MAIN (hoved)-siden blive vist i displayet.

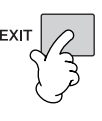

# **Visning af bestemte demoemner**

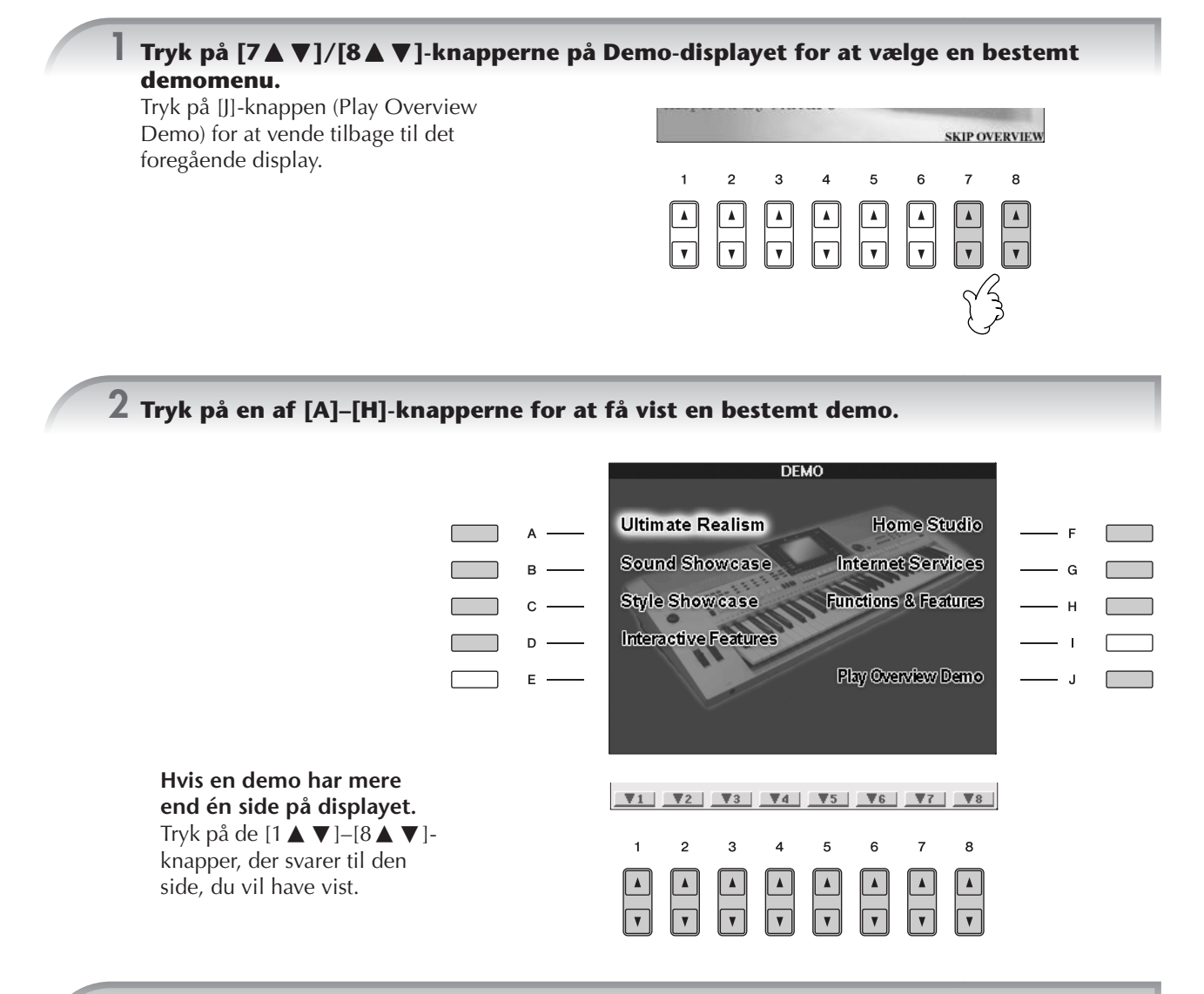

**3 Tryk på [EXIT]-knappen, hvis du vil forlade demoerne.**

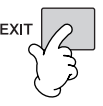

# <span id="page-25-0"></span>*Handlinger i grundlæggende displays*

**Inden du går i gang med at bruge instrumentet, bør du vide lidt om de grundlæggende displays, der vises i Kvikguiden. Der findes tre grundlæggende displays:**

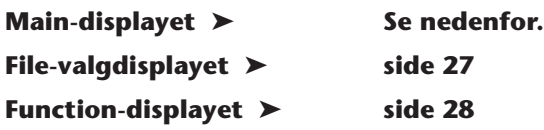

# <span id="page-25-2"></span><span id="page-25-1"></span>**Betjening af Main-displayet**

På Main-displayet vises de grundlæggende indstillinger og vigtige oplysninger om instrumentet. (Det er det display, der vises, når instrumentet tændes). På Main-displayet kan du også vælge de displaysider, der er relateret til den viste funktion.

#### **Om oplysningerne i Main-displayet**

Se [side 68.](#page-67-3)

#### <span id="page-25-3"></span>**1 [A]–[J]-knapperne**

A]–[J]-knapperne svarer til de funktioner/vinduer, der står ved pågældende knapper. Tryk f.eks. på [F]-knappen for at få vist Voice (RIGHT)-valgdisplayet.

#### <span id="page-25-4"></span>**2** [1 A  $\Psi$ ]–[8 A  $\Psi$ ]-knapper

[1  $\blacktriangle$   $\blacktriangledown$ ]–[8  $\blacktriangle$   $\blacktriangledown$ ]-knapperne svarer til de parametre, der er angivet over knapperne. Hvis du f.eks. trykker på [1 ▲]-

knappen, skrues der op for melodiens ([side 36\)](#page-35-5) lydstyrke.

**3 [DIRECT ACCESS]- og [EXIT] knapperne**

Vil du vende tilbage til Main (hoved) vinduet fra hvilket som helst andet vindue: Tryk først på [DIRECT

ACCESS]-knappen og derefter på [EXIT]-knappen.

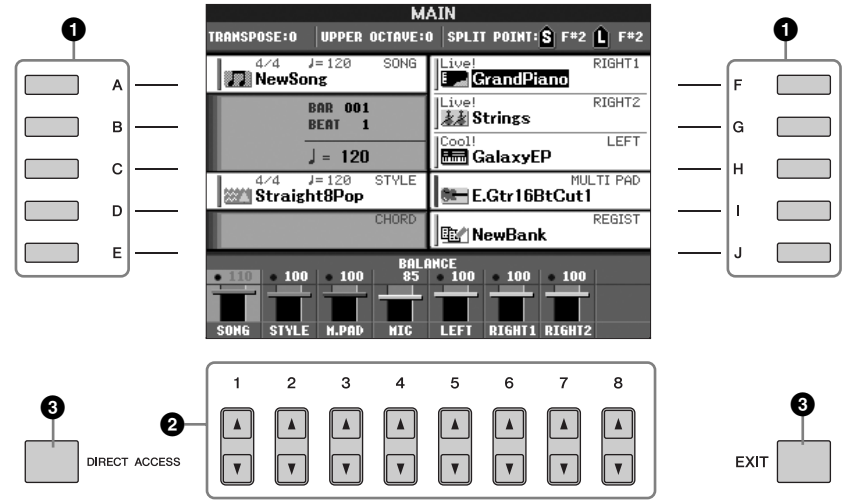

# <span id="page-26-1"></span>**Betjening af File-valgdisplayet**

På File-valgdisplayet kan du vælge en lyd ([side 30](#page-29-0))/melodi [\(side 36](#page-35-5))/stilart ([side 46](#page-45-0)), osv. I det viste eksempel vælges Song-valgdisplayet.

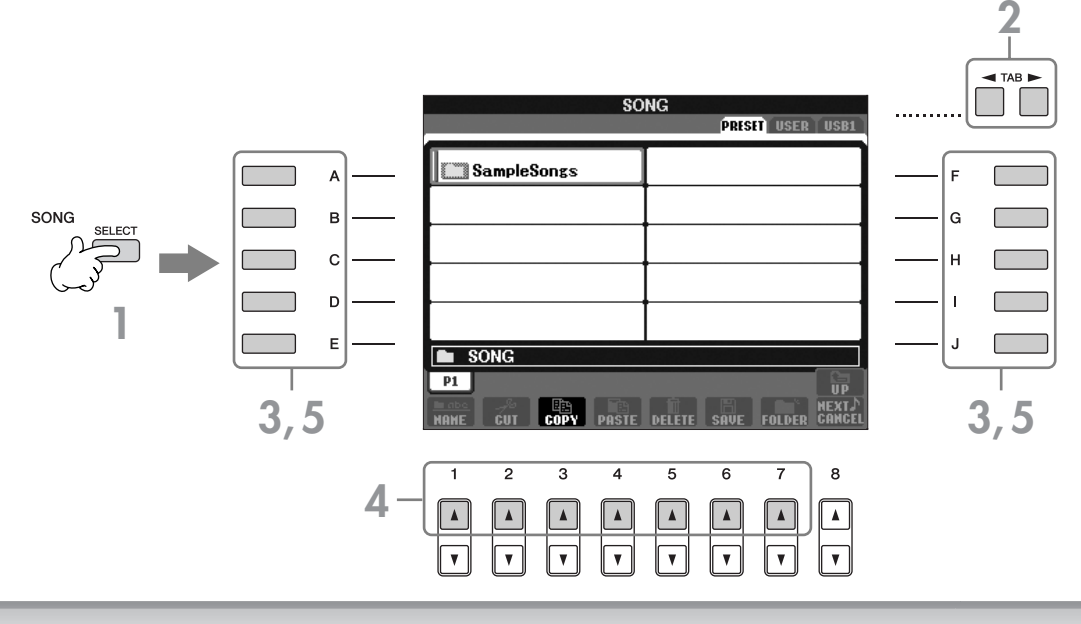

**1 Tryk på SONG [SELECT]-knappen for at få vist Song-valgdisplayet.**

### <span id="page-26-2"></span>**2 Tryk på TAB [**√**][**®**]-knapperne for at vælge et drev (PRESET/USER/USB).**

#### **Om PRESET/USER/USB**

<span id="page-26-0"></span>PRESET ..............Indbygget hukommelse med forprogrammerede data.

USER .................Indbygget hukommelse, hvor det er muligt både at læse og gemme data.

- USB ...................USB-lagerenhed, f.eks. USB-Flash-hukommelse/diskettedrev osv., som er sluttet til [USB TO DEVICE]-stikket.
- USB-lagerenheder, f.eks. USB-Flash-hukommelse/diskettedrev osv., kaldes herefter "USB-lagerenhed" i denne vejledning.

# **3 Vælg om nødvendigt en mappe.**

Der kan være adskillige melodier i samme mappe. I dette tilfælde vises mappen/mapperne på displayet (se illustrationen til højre). Tryk på en af [A]– [J]-knapperne for at vælge en mappe.

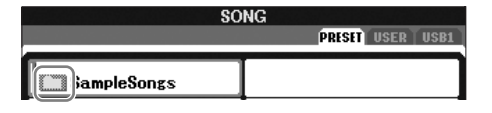

Tryk på [8 **∆**]-knappen (UP) for at få vist det næste højere mappeniveau.

### **4 Vælg en side (hvis displayet har flere sider).**

Når drevet indeholder mere end ti melodier, deles displayet op i flere sider. Der vises symboler for siderne nederst på displayet. Tryk på en af [1 ▲]–[7 ▲]-knapperne for at vælge en side.

Det viste antal sider varierer afhængigt af displayet til valg af stemmer/melodier/stilarter. Tryk på knappen der svarer til "P1, P2 ..." i displayet.

**5 Tryk på en af [A]–[J]-knapperne for at vælge en melodi.**

Du kan også vælge en melodi med DATA ENTRY-drejeknappen og derefter udføre valget ved at trykke på [ENTER]-knappen.

<span id="page-26-3"></span>**6 Tryk på [EXIT]-knappen for at vende tilbage til det foregående display.**

# <span id="page-27-1"></span><span id="page-27-0"></span>**Betjening af Function-displayet**

På Function-displayet kan du foretage detaljerede indstillinger. I det viste eksempel vælges vinduet til indstilling af Touch (anslagsfølsomhed).

## **1 Tryk på [FUNCTION]-knappen.**

Kategorierne af detaljerede indstillinger vises.

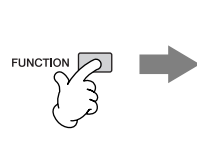

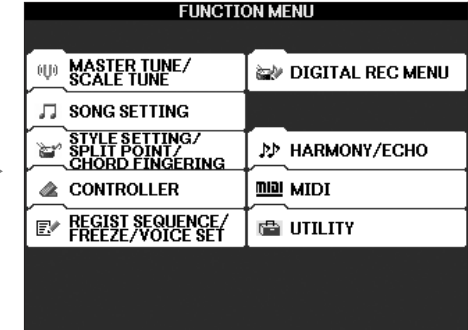

# **2 Tryk på [D]-knappen for at vælge CONTROLLER-kategorien.**

Når den valgte kategori er inddelt i flere underkategorier, vises fanebladene på displayet.

På PSR-S700 vises "2 S.ART" i illustrationen til højre som "2 VOLUME".

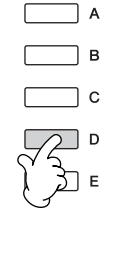

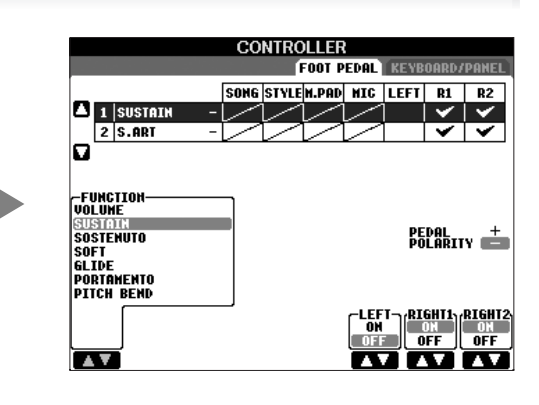

# **3 Tryk på TAB [**√**][**®**]-knapperne for at vælge KEYBOARD/PANEL-fanebladet.**

Hvis indstillingen yderligere er inddelt i flere indstillinger, vises der en liste på displayet.

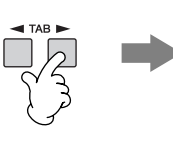

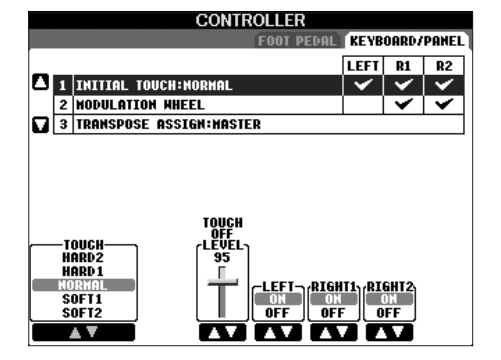

## **4 Tryk på [A]-knappen for at vælge "1 INITIAL TOUCH".**

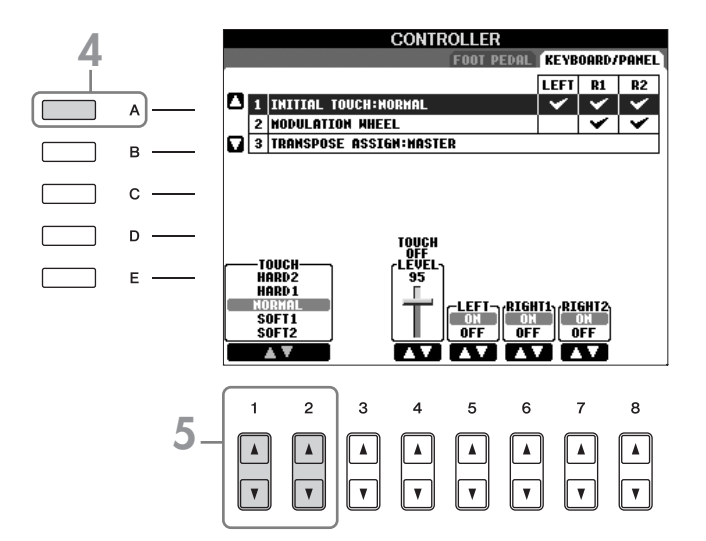

# **5 Tryk på [1∧V]/[2**∧V]-knappen for at vælge anslagsfølsomheden for klaviaturet.

Se mere om indstillingerne for anslagsfølsomhed på [side 33](#page-32-3).

I hele denne vejledning vises der pile i instruktionerne for kort at beskrive fremgangsmåden til visning af bestemte displays og funktioner.

Ovenstående instruktioner, kan f.eks. beskrives kort på følgende måde: [FUNCTION] → [D] CONTROLLER → TAB  $[\blacktriangleleft][\blacktriangleright]$  KEYBOARD/PANEL  $\rightarrow$  [A] 1 INITIAL TOUCH.

# <span id="page-29-2"></span><span id="page-29-0"></span>*Afspilning af lyde*

**Instrumentet har en lang række utroligt realistiske stemmer, herunder piano, guitar, stryge- og blæseinstrumenter m.m.**

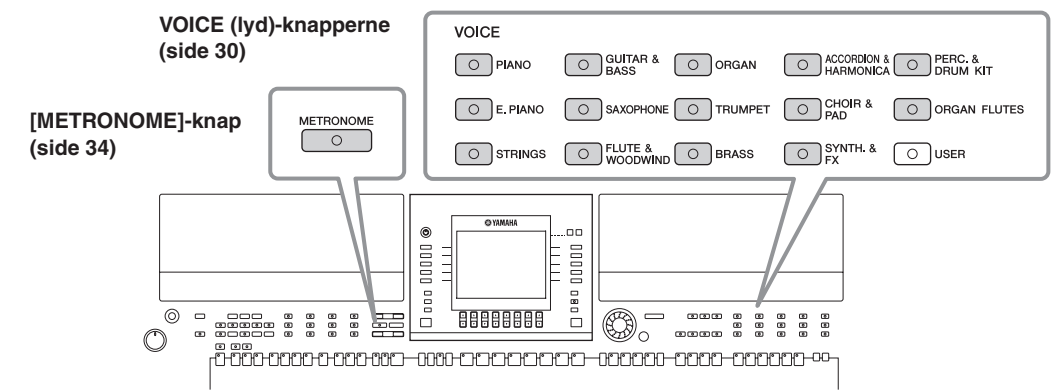

# <span id="page-29-3"></span><span id="page-29-1"></span>**Afspilning af de forprogrammerede lyde**

De forprogrammerede lyde er inddelt i kategorier og findes i forskellige mapper. Voice (lyd)-knapperne på panelet svarer til de forskellige kategorier af indbyggede Voices (lyde). Tryk f.eks. på [PIANO]-knappen for at få vist de forskellige klaverlyde.

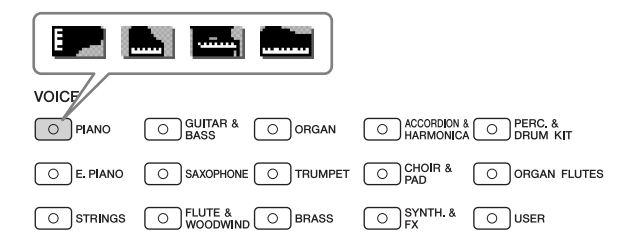

#### **Om de forskellige lyde**

Se Voice List under Data List, som findes på Yamahas websted. (Se [side 5\)](#page-4-0).

#### **1 Tryk på en af PART SELECT [RIGHT1]-knapperne for at hente Voice-valgdisplayet.**

Den lyd, der vælges her, er til RIGHT 1-stemmen. Se mere Voice-stemmen på [side 84.](#page-83-4) Kontroller, at PART ON/OFF [RIGHT1]-knappen er tændt. Hvis den er slukket, høres højrehåndsstemmen ikke.

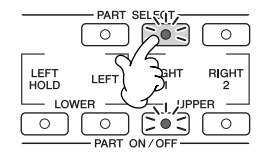

**Angivelse af, hvordan Voice-valgdisplayet åbnes (når du trykker på en af VOICE-kategoriknapperne).**

Du kan angive, hvordan Voice-valgdisplayet åbnes (når du trykker på en af VOICE-kategoriknapperne).

- **1** Åbn betjeningsdisplayet.  $[FUNCTION] \rightarrow []] UTLITY \rightarrow TAB [ \blacktriangleleft] [ \blacktriangleright] CONFIG 2$
- **2** Vælg [B]-knappen (2 VOICE CATEGORY BUTTON OPTIONS), og angiv, hvordan Voice-valgdisplayet åbnes, ved hjælp af  $[1 \blacktriangle \blacktriangledown]/[2 \blacktriangle \blacktriangledown]$ -knapperne.
	- **OPEN&SELECT:**

Åbner Voice-valgdisplayet med den øverste (første) lyd i lydkategorien markeret (når der trykkes på en af VOICE-kategoriknapperne). Standardindstillingen er, at OPEN&SELECT -funktionen altid er aktiveret.

• **OPEN ONLY:**

Åbner Voice-valgdisplayet med den aktuelt valgte lyd (når du trykker på en af VOICE-kategoriknapperne).

**2 Tryk på en VOICE (lyd)-knap for at vælge en Voice-kategori og vælge Voice-valgdisplayet.**

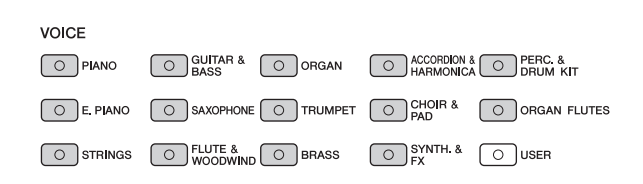

## <span id="page-30-0"></span>**3 Tryk på en af [A]–[J]-knapperne for at vælge den ønskede lyd.**

- **DEE 6 Oven over den forprogrammerede lyd er angivet lydens type og kendetegn. Se mere om disse kendetegn på [side 83.](#page-82-7)** 
	- Du kan få vist oplysningerne for den valgte lyd ved at trykke på [7▲]-knappen (INFORMATION). (Kun PSR-S900 )
		- Du kan med det samme komme tilbage til Main-displayet ved at "dobbeltklikke" på en af [A]–[J]-knapperne.

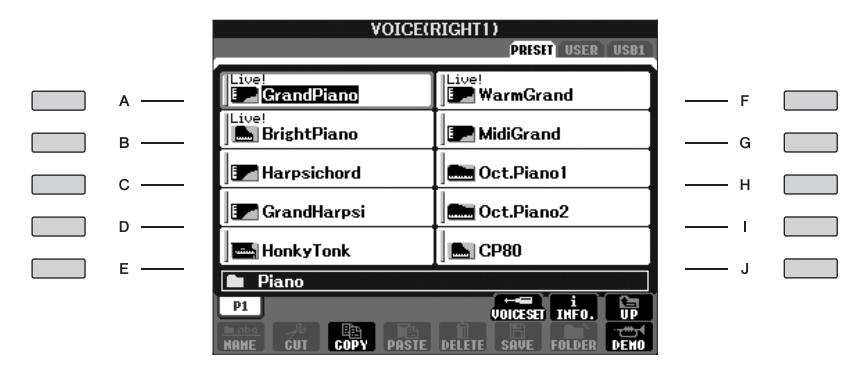

**4 Spil på klaviaturet.**

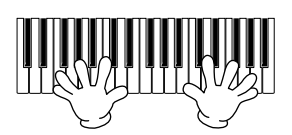

#### **Nem aktivering af dine favoritlyde**

Instrumentet har et stort udvalg af lyde af høj kvalitet, der dækker en lang række instrumenter, og gør det perfekt til næsten enhver tænkelig musikalsk sammenhæng. Antallet af lyde kan måske virke uoverskueligt i starten. Men du kan vælge dine favoritlyde på følgende to måder:

- **Lagring af din favoritlyd via USER-displayet i Voice-valgdisplayet og aktivering af lyden med VOICE [USER]-knappen**
	- **1** Kopier dine favoritlyde fra Preset-drevet til User-drevet. Se mere om at kopiere på[side 74.](#page-73-0)
	- **2** Tryk på Voice [USER]-knappen for at hente Voice-valgdisplay, og tryk så på en af [A]–[J]-knapperne for at vælge en Voice (lyd).
- **Lagring af din favoritlyd under Registration Memory og aktivering af lyden med REGISTRATION MEMORY [1]–[8]-knapperne**

Se mere om brug af Registration Memory på side [side 135.](#page-134-3)

# **Afspilning af lyddemoerne**

Hvis du vil høre, hvordan de enkelte lyde lyder i forskellige sammenhænge, kan du lytte til demomelodierne for hver lyd.

#### **1 Tryk på [8**†**]-knappen (DEMO) på Voice-valgdisplayet [\(side 31](#page-30-0) trin 3) for at starte demoen for den valgte lyd.**

# **2 Hvis du vil stoppe demoen, skal du trykke på [8**†**]-knappen (DEMO) igen.**

#### **Valg af percussionlyde**

Når en af trommesætlydene i [PERCUSSION & DRUM KIT]-gruppen er valgt, kan du spille på tangenterne med forskellige tromme- og percussioninstrumentlyde. Se mere om dette under Drum Kit List i Data List [\(side 5\)](#page-4-0). Trommeikonerne under tangenterne viser, hvilke trommelyde der er tildelt de enkelte tangenter, når "Standard Kit 1" er valgt[.side 15](#page-14-0)

#### **Valg af lydeffekter**

Du kan også spille forskellige lydeffekter, f.eks. fuglekvidder eller brusen fra havet med tangenterne. Lydeffekterne findes under kategorierne "GM&XG"/"GM2".

- **1** Tryk på PART SELECT [RIGHT 1]-knappen for at hente Voice-valgdisplayet.
- **2** Tryk på [8▲]-knappen (UP) for at få vist lydkategorierne.
- **3** Tryk på  $[2 \triangle ]$ -knappen for at få vist side 2.
- **4** Tryk på [E]/[F]-knappen for at vælge "GM&XG"/"GM2".
- **5** Tryk på [2 **∆**]-knappen for at få vist side 2.
- **6** Tryk på [F]-knappen for at vælge "SoundEffect".
- **7** Tryk på en af [A]–[J]-knapperne for at vælge en lydeffekt.
- **8** Spil på klaviaturet.

#### **Valg af GM/XG/GM2-lyde**

**DEMARK** Se oplysninger om lydtildeling på side [side 204](#page-203-3).

Du kan også vælge GM/XG/GM2-lyde direkte på panelet. Udfør trin 1–4 beskrevet under "Valg af lydeffekter" ovenfor, vælg en kategori, og vælg derefter en lyd.

#### **Afspilning af forskellige lyde samtidig**

Instrumentet kan afspille forskellige lyde samtidig ([side 84\)](#page-83-4).

**• Spil med to lyde i lag**

Dette er velegnet, hvis du vil spille med en tyk og fyldig lyd.

**• Indstilling af separate lyde for venstre og højre sektion af klaviaturet**

Du kan spille forskellige lyde med venstre og højre hånd. Vælg f.eks. at spille med en baslyd med venstre hånd og en klaverlyd med højre hånd.

#### <span id="page-32-3"></span><span id="page-32-0"></span>**Indstilling af klaviaturets anslagsfølsomhed**

Det er muligt at indstille instrumentets anslagsfølsomhed (hvordan lyden reagerer på den måde, du slår tangenterne an). Indstillingen for anslagsfølsomhed gælder for alle lyde.

- **1** Åbn betjeningsdisplayet:  $[FUNCTION] \rightarrow [DI]$  CONTROLLER  $\rightarrow$  TAB  $[ \blacktriangleleft]$  KEYBOARD/  $PANEL \rightarrow [A]$  1 INITIAL TOUCH
- **2** Tryk på [1 ▲ ▼]/[2 ▲ ▼]-knapperne for at angive anslagsfølsomheden. HARD 2...... Tangenterne skal slås kraftigt an for at give kraftig lydstyrke. Passende, hvis du spiller med hårdt anslag.
	- HARD 1...... Tangenterne skal slås moderat kraftigt an for at give kraftig lydstyrke.
	- NORMAL ... Almindelig anslagsfølsomhed.
	- SOFT 1 ....... Tangenterne giver kraftig lydstyrke med et moderat anslag.
	- SOFT 2 ....... Tangenterne giver kraftig lydstyrke selv med et let anslag.
	- Passende, hvis du spiller med blødt anslag.
- **DELLER** Indstillingen påvirker ikke instrumentets fysiske vægt. • Hvis du ikke vil anvende anslagsfølsomhed, skal du sætte Touch til OFF for de pågældende stemmer ved at trykke på [5 $\blacktriangledown$ ]–[7 $\blacktriangledown$ ]-knapperne. Når Touch er sat til OFF, kan du indstille en fast lydstyrke ved at trykke på [4 ▲ ▼ ]-knappen.
	- Indstillingerne for anslagsfølsomhed har muligvis ingen effekt på visse lyde.

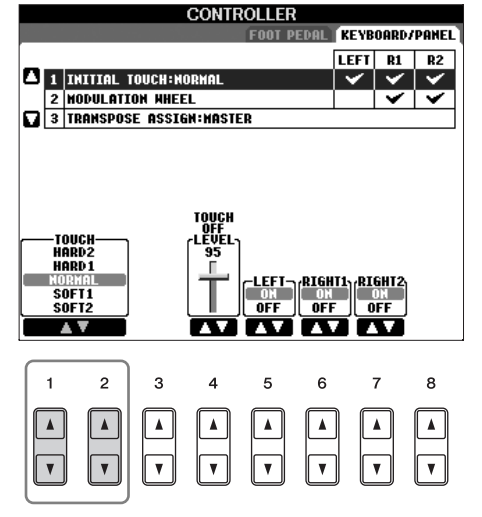

# <span id="page-32-2"></span>**Brug af Pitch Bend-hjul**

PITCH BEND-hjulet kan bruges til at hæve toner (rul hjulet væk fra dig selv) eller sænke dem (rul hjulet ind mod dig selv), mens du spiller på tangenterne. Pitch Bend gælder for alle klaviaturstemmer (RIGHT 1, 2 og LEFT). PITCH BENDhjulet er selvcentrerende og finder automatisk tilbage til normal tonehøjde, når det slippes.

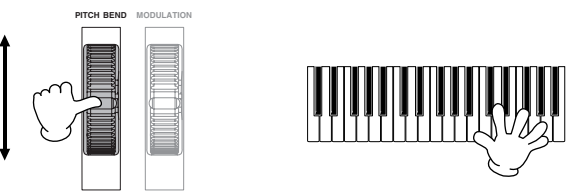

- **DETTER •** Hvis området for PITCH BEND-hjulet indstilles til mere end 1200 cent (1 oktav) via MIDI, er det ikke sikkert, alle lyde bliver hævet eller sænket korrekt.
	- Effekter, som skyldes brugen af PITCH BEND-hjul, gælder ikke LEFT-delen, når Chord Fingering-typen er indstillet til andet end "FULL KEYBOARD" eller "AI FULL KEYBOARD" med [ACMP] og PART ON/OFF [LEFT] aktiveret.

Den maksimale rækkevidde for PITCH BEND kan ændres som beskrevet i det følgende.

- **1** Åbn Pitch Bend Range-valgdisplayet.  $[MIXING CONSOLE] \rightarrow \text{TAB} [\blacktriangleleft][\blacktriangleright] \rightarrow \text{TUNE} \rightarrow [H]$  PITCH BEND RANGE
- **2** Indstil hver enkelt rækkevidde for Pitch Bend til klaviaturdelen vha. [5⊥ ▼]/[6⊥ ▼]/[7⊥ ▼]-knappen.
	- [5  $\blacktriangle$  ▼]-knap.............Angiver rækkevidden for Pitch Bend til LEFT-delen.
	- [6  $\blacktriangle$  ▼]-knap............Angiver rækkevidden for Pitch Bend til RIGHT-delen.
	- [7 ▲ ▼]-knap............Angiver rækkevidden for Pitch Bend til RIGHT2-delen.

# <span id="page-32-1"></span>**Brug af modulations-hjul**

Funktionen Modulation tilsætter en vibrato-effekt til tonerne, der spilles på tangenterne. Funktionen gælder for alle klaviaturstemmer (RIGHT 1, 2 og LEFT). Hvis du ruller MODULATION-hjulet nedad (i retning af MIN), mindskes effektdybden; rulles det opad (i retning af MAX), øges den.

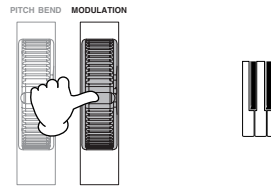

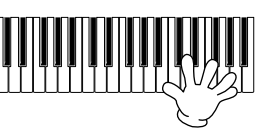

**DELLERS** • Sørg for at MODULATION-hjulet er indstillet til MIN, før du begynder at spille, for at undgå en utilsigtet modulationseffekt. • Effekter, som skyldes brugen af MODULATIONS-hjul, gælder ikke LEFT-delen, når Chord Fingering-typen er indstillet til andet end "FULL KEYBOARD" eller "AI FULL KEYBOARD" med [ACMP] og PART ON/OFF [LEFT] aktiveret.

Du kan angive, hvorvidt effekter, som skyldes MODULATIONS-hjul, skal anvendes til alle klaverstemmer.

- **1** Åbn displayet.  $[FUNCTION] \rightarrow [D]$  CONTROLLER  $\rightarrow$  TAB  $[ \blacktriangleleft] [ \blacktriangleright ] \rightarrow$  KEYBOARD/PANEL  $\rightarrow$  [A]/[B] 2 MODULATION WHEEL
- **2** Angiv, hvorvidt effekter, som skyldes MODULATIONS-hjulet, skal gælde alle klaverstemmer vha. [5▲▼]/  $[6 \blacktriangle \blacktriangledown]/[7 \blacktriangle \blacktriangledown]$ -knappen.
	- [5 ▲ ▼]-knappen......Angiver, hvorvidt effekter, som skyldes MODULATIONS-hjul, skal anvendes til LEFT-delen.
	- [6▲ ▼]-knappen......Angiver, hvorvidt effekter, som skyldes MODULATIONS-hjulet, skal anvendes til RIGHT1delen.
	- [7▲ ▼]-knappen......Angiver, hvorvidt effekter, som skyldes MODULATIONS-hjulet, skal anvendes til RIGHT2delen.

## <span id="page-33-2"></span><span id="page-33-0"></span>**Brug af metronomen**

Metronomen sikrer et præcist tempo, når du øver, ved hjælp af en kliklyd, der følger takten for det valgte tempo. Den kan også bruges, hvis du blot vil høre, hvordan et bestemt tempo lyder.

**1 Tryk på METRONOME-knappen for at starte metronomen.**

**2 Stop metronomen ved at trykke på METRONOME-knappen igen.**

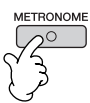

## **Indstilling af tempo og taktart for metronomen**

#### <span id="page-33-1"></span>■ **Indstilling af metronomens tempo**

**1 Tryk på TEMPO-knappen [–]/[+] for at få vist pop up-vinduet til indstilling af tempoet.**

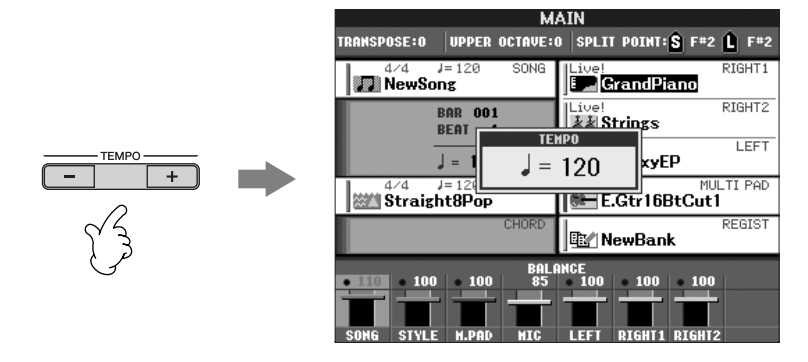

#### **2 Indstil tempoet ved at trykke på TEMPO-knapperne [–]/[+].**

Værdien øges/mindskes, når en knapperne holdes nede.

Du kan også indstille værdien med DATA ENTRY-drejeknappen. Det oprindelige tempo kan gendannes ved at trykke samtidigt på TEMPO [–]/[+]-knapperne.

#### **Om Tempo-displayet**

Tallet i displayet angiver antallet af fjerdedele pr. minut. Tempoet kan indstilles til mellem 5 og 500. Jo højere værdi desto hurtigere tempo.

**3 Tryk på [EXIT]-knappen for at lukke Tempo-displayet.**

#### **Indstilling af visningstiden for pop up-vinduer**

- **1** Åbn betjeningsdisplayet.  $[FUNCTION] \rightarrow []] UTLITY \rightarrow TAB [ \blacktriangleleft] [ \blacktriangleright] CONFIG 2$
- **2** Vælg [B]-knappen (2 POPUP DISPLAY TIME), og indstil tiden ved hjælp af [7▲▼J/[8▲▼]-knapperne.

## ■ Valg af metronomens taktart og andre indstillinger

#### **1 Åbn betjeningsdisplayet:**

 $[FUNCTION] \rightarrow []]$  UTILITY  $\rightarrow$  TAB  $[ \blacktriangleleft] [ \blacktriangleright]$  CONFIG 1  $\rightarrow$  [B] 2 METORONOME

**2 Indstil parametrene ved at trykke på [2Ⅰ** $\blacktriangledown$ **]–[7Ⅰ** $\blacktriangledown$ **]– knapperne.**

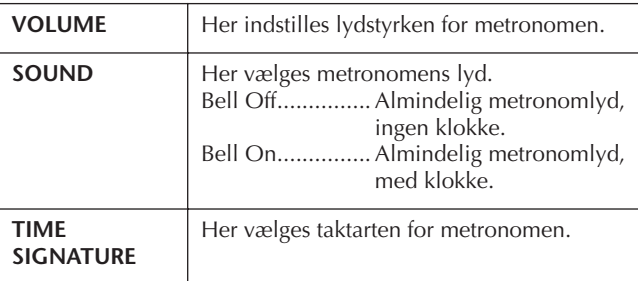

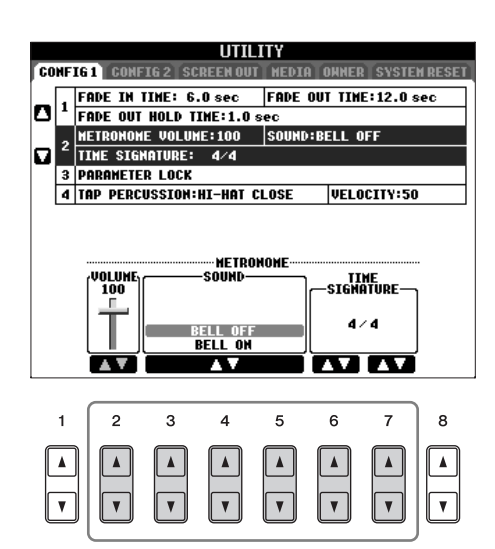

# <span id="page-35-3"></span><span id="page-35-0"></span>*Øvelser med de forprogrammerede melodier*

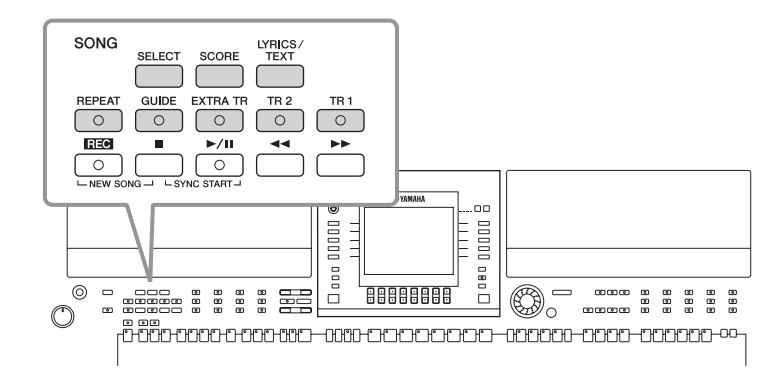

#### <span id="page-35-5"></span>**MBEMERK** Melodi

I denne vejledning betyder ordet "song" eller "melodi" data, der udgør et stykke musik.

# <span id="page-35-2"></span><span id="page-35-1"></span>**Afspilning og aflytning af melodier inden øvelse**

Indstrumentet har en række indbyggede melodier. I dette afsnit beskrives de grundlæggende oplysninger vedrørende afspilning af de indbyggede melodier.

<span id="page-35-4"></span>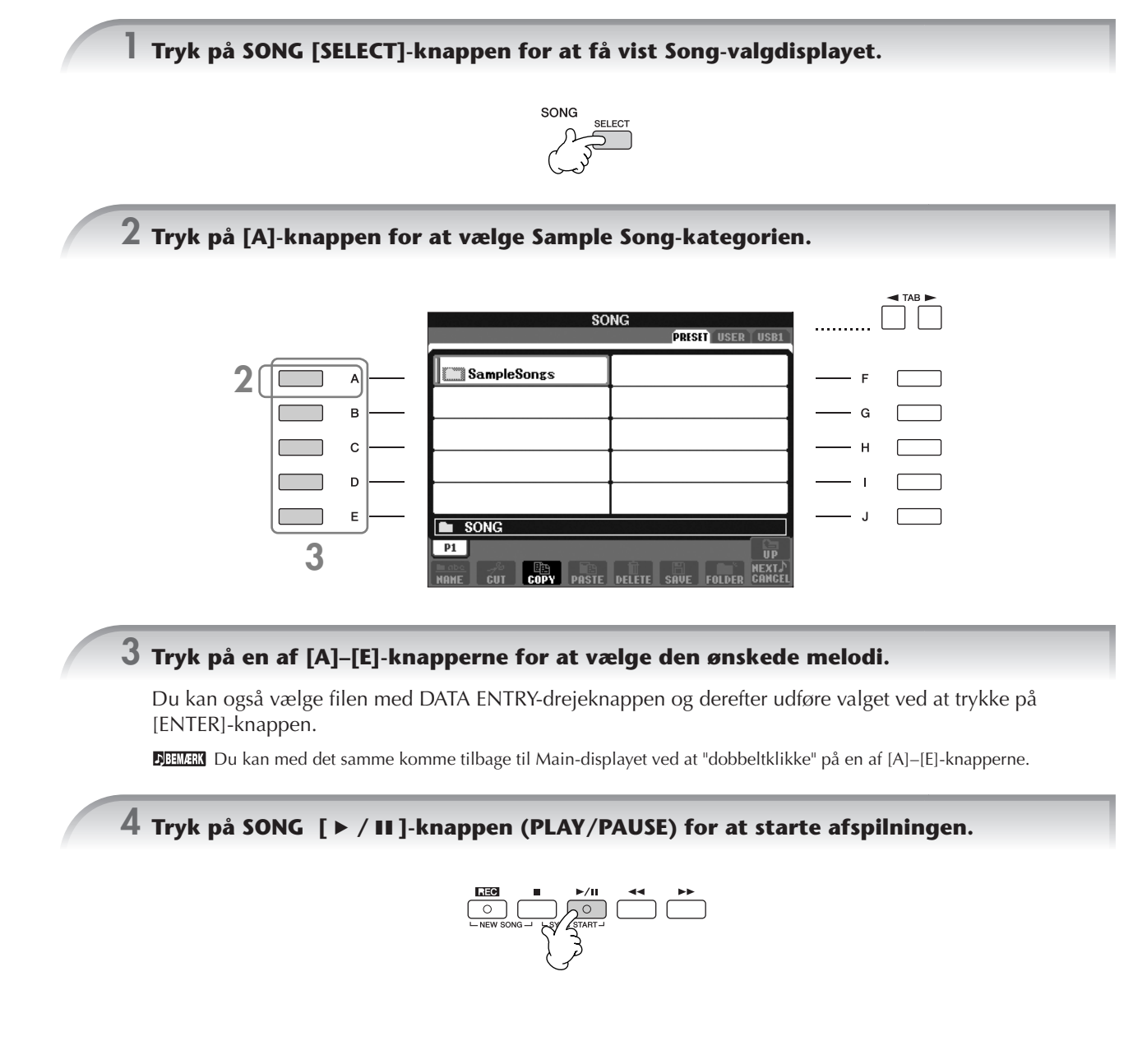
<span id="page-36-0"></span>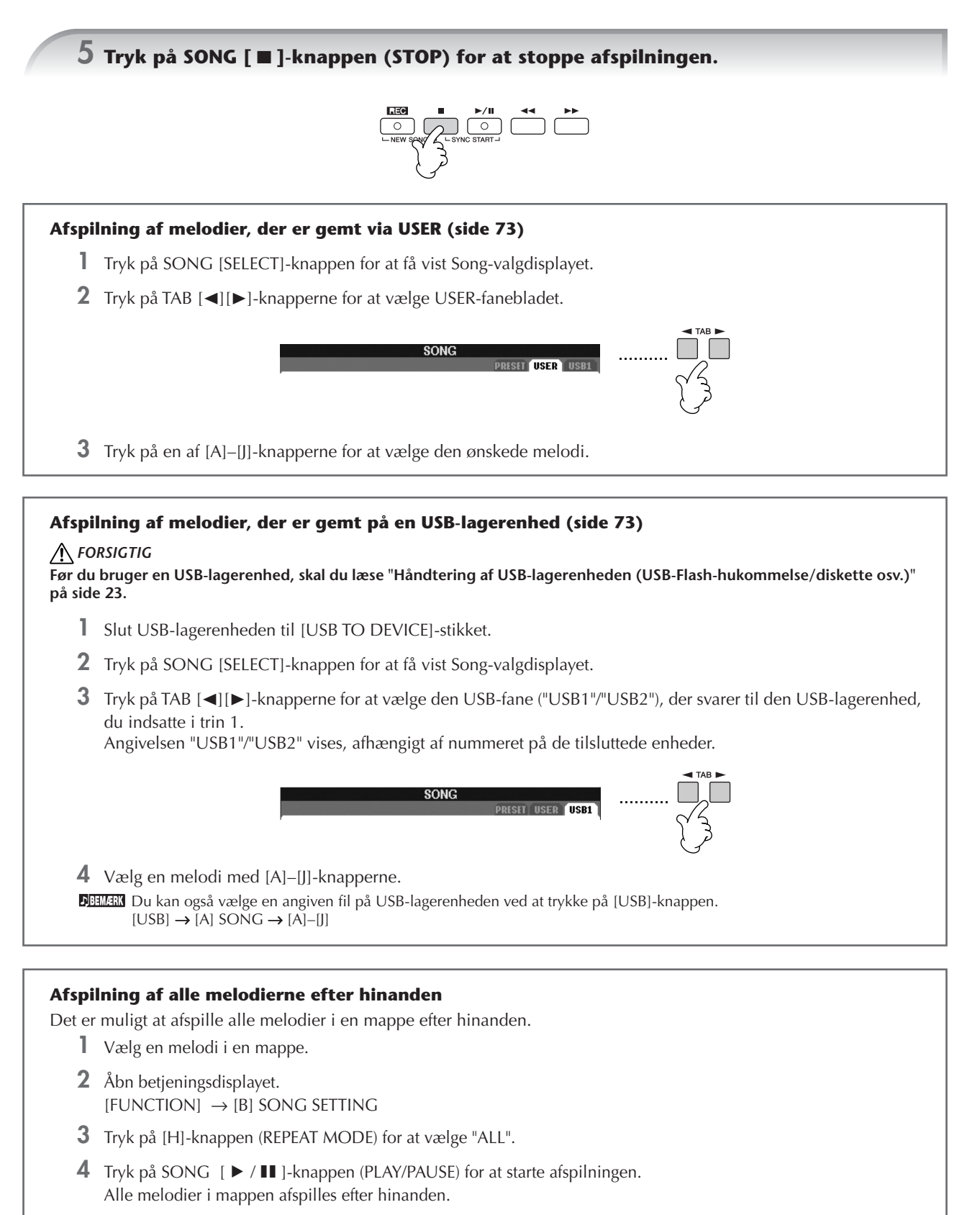

- **5** Tryk på SONG [■]-knappen (STOP) for at stoppe afspilningen.
- **6** Hvis du vil stoppe afspilningen af melodier, skal du trykke på [H]-knappen for at vælge "OFF" på displayet i trin 2.

**Kvikguide**

### **Forøgelse af lydstyrken for den stemme, du vil øve dig på**

En enkelt melodi på instrumentet kan indeholde separate data på op til 16 MIDI-kanaler. Vælg, hvilken kanal du vil øve, og skru op for den, så du tydeligere kan høre den.

**1** Vælg en melodi. Fremgangsmåden er beskrevet under "Afspilning og aflytning af melodier inden øvelse" ([side 36](#page-35-0) trin 1-3).

 $\bigcap$ 

**2** Tryk på [MIXING CONSOLE]-knappen for at få vist MIXING CONSOLE-displayet.

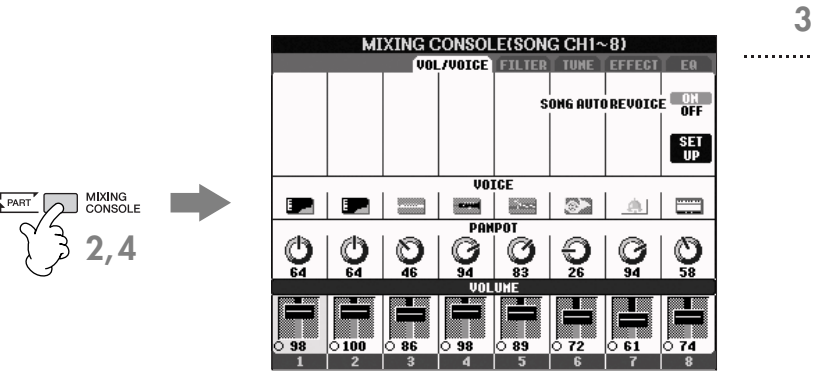

- **3** Tryk på TAB [√][®]-knapperne for at vælge VOL/VOICE-fanebladet.
- **4** Tryk på [MIXING CONSOLE]-knappen, indtil "MIXING CONSOLE (SONG CH1-8)" vises øverst på displayet.
- **5** Tryk på [E]/ [J]-knappen for at vælge "VOLUME".
- **6** Skru op for de ønskede kanaler ved at trykke på de relevante [1 ▲ ▼]–[8 ▲ ▼]-knapper. Hvis den ønskede kanal ikke vises på MIXING CONSOLE-displayet (SONG CH1-8), skal du trykke på [MIXING CONSOLE]-knappen for at få vist MIXING CONSOLE-displayet (SONG CH9-16).

### **Hvis du ikke ved, hvilken channel (kanal), du skal skrue op for:**

• Se illustrationerne af instrumenterne nedenfor "VOICE".

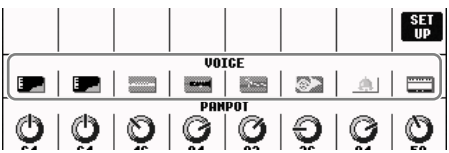

• Se på kanalindikatorerne, som lyser, når melodien afspilles. Ved at se på dem, samtidig med at du lytter, kan du finde ud af, hvilken kanal der skal skrues op for.

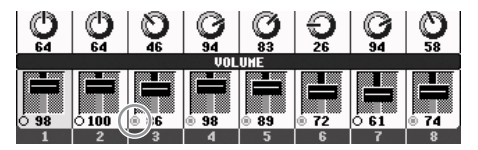

# **Visning af noder (score)**

Det er muligt at få vist noderne til den valgte melodi. Det anbefales, at du gennemser noderne, før du begynder at øve.

- Instrumentet kan vise noder til musikdata på købte disketter eller i melodier, du selv har indspillet.
	- De viste noder oprettes af instrumentet på grundlag af melodidata. Derfor ser noderne måske ikke ud som købte noder til samme melodi. Det gælder især, hvis der er komplicerede passager eller mange korte toner.
		- Det er ikke muligt at indsætte toner for at oprette melodidata med denne funktion. Se mere om oprettelse af melodidata på [side 147](#page-146-0).

**1 Vælg en melodi ([side 36\)](#page-35-1).**

## **2 Tryk på [SCORE]-knappen for at få vist noderne.**

#### **Gennemsyn af noderne, før melodien afspilles**

Tryk på TAB [◀][▶]-knapperne for at vælge de efterfølgende sider.

Du kan også bruge fodkontakten til at vælge efterfølgende sider [\(side 196\)](#page-195-0).

## **3 Tryk på SONG [**F**/**K**]-knappen (PLAY/PAUSE) for at starte afspilningen.**

"Markøren" bevæger sig gennem noderne, efterhånden som musikken spiller.

## **4 Tryk på SONG [**J**]-knappen (STOP) for at stoppe afspilningen.**

## **Ændringer på Notation-displayet**

Du kan indstille Notation-displayet, så det passer specielt til dig.

- **1 Tryk på [SCORE]-knappen for at få vist noderne.** Noderne til højre er kun ment som en vejledning, og melodien, der er angivet, er ikke en af de indbyggede melodier på instrumentet.
- **2 Rediger følgende indstillinger efter behov.**
	- **Ændring af nodernes størrelse** Tryk på  $[7 \blacktriangle \blacktriangledown]$ -knappen for at ændre nodernes størrelse.
	- **Visning af noderne til venstrehåndsstemmen ELLER højrehåndsstemmen**

Tryk på [1 $\blacktriangle$   $\blacktriangledown$ ]/[2 $\blacktriangle$   $\blacktriangledown$ ]-knappen for at deaktivere visningen af noderne til venstrehåndsstemmen eller højrehåndsstemmen.

- **Tilpasning af Notation-displayet**
- **Visning af nodenavnet til venstre for noden**
	- **1** Tryk på [5 ▲ ▼]-knappen (NOTE) for at få vist nodenavnet.
	- **2** Tryk på [8▲▼]-knappen (SET UP) for at få vist displayet til detaljerede indstillinger.
	- **3** Tryk på [6†]-knappen (NOTE NAME) for at vælge "Fixed Do".
	- **4** Tryk på [8 **∆**]-knappen (OK) for at anvende indstillingen.

### **• Aktiver en af nodefarverne (kun PSR-S900)**

Tryk på  $[6 \blacktriangle \blacktriangledown]$ -knappen for at aktivere COLOR.

#### **DEMAN** Om nodefarver

Disse farver er faste for de enkelte noder og kan ikke ændres. C: rød, D: gul, E: grøn, F: orange, G: blå, A: lilla og H: grå

### ● **Forøgelse af antallet af takter på displayet**

Det er muligt at få vist flere takter ved at reducere antallet af andre indstillinger på displayet (f.eks. stemme, sangtekster, akkorder osv.).

Skjul de indstillinger, der ikke skal vises, med [1 ▲ ▼]–[4 ▲ ▼]-knapperne.

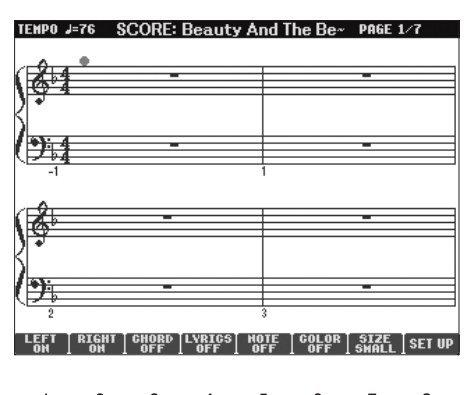

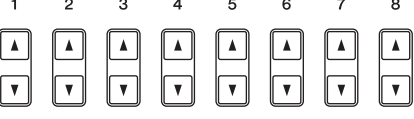

Angiv de detaljerede parametre for visningstypen efter behov.

- **1 Tryk på [8▲ ▼]-knappen (SET UP) for at få vist displayet med detaljerede indstillinger.**
- **2 Vælg visningstypen ved at trykke på [1▲▼]–[6▲▼]-knapperne.**

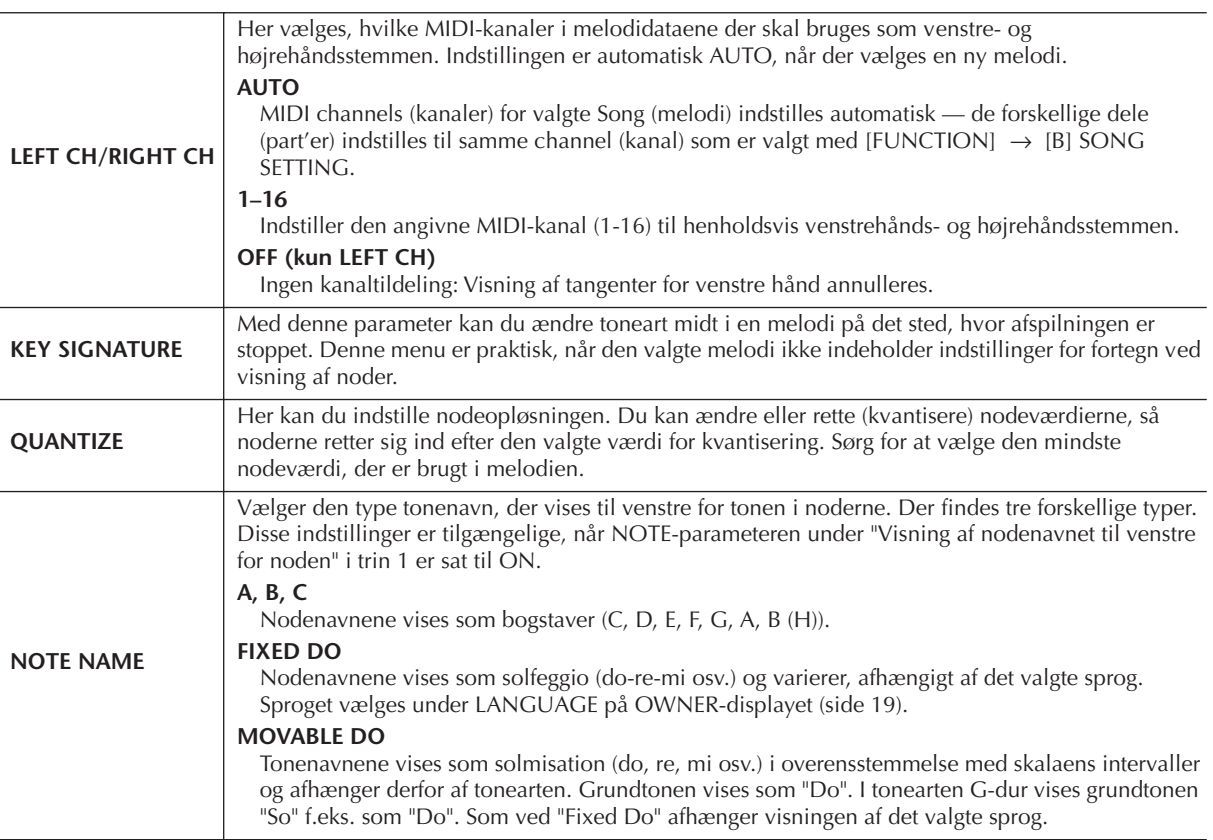

**3 Tryk på [8**π**]-knappen (OK) for at anvende indstillingen.**

**Lagring af indstillinger for visning af noder**

Indstillingerne for visning af noder kan gemmes som del af en melodi [\(side 166\)](#page-165-0).

# <span id="page-39-0"></span>**Afbrydelse af visningen af højre- eller venstrehånds partitur**

Guide-funktionen viser, hvilke toner du skal spille, hvor du skal spille dem, og hvor lang tid de skal holdes nede. Du kan også øve i dit eget tempo — fordi akkompagnementet venter på, at du spiller de rigtige toner. Her beskrives det, hvordan du afbryder lyden til højre- eller venstrehåndsstemmen, så du kan øve den.

## **Øvelse af højrehåndsstemmen (TRACK 1)**

**1 Vælg en melodi ([side 36\)](#page-35-1), tryk derefter på [SCORE]-knappen, og hent Score-displayet.**

**2 Tryk på [GUIDE]-knappen.**

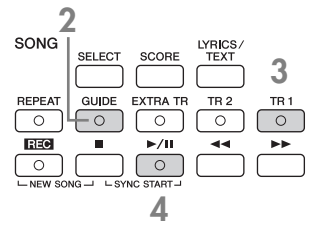

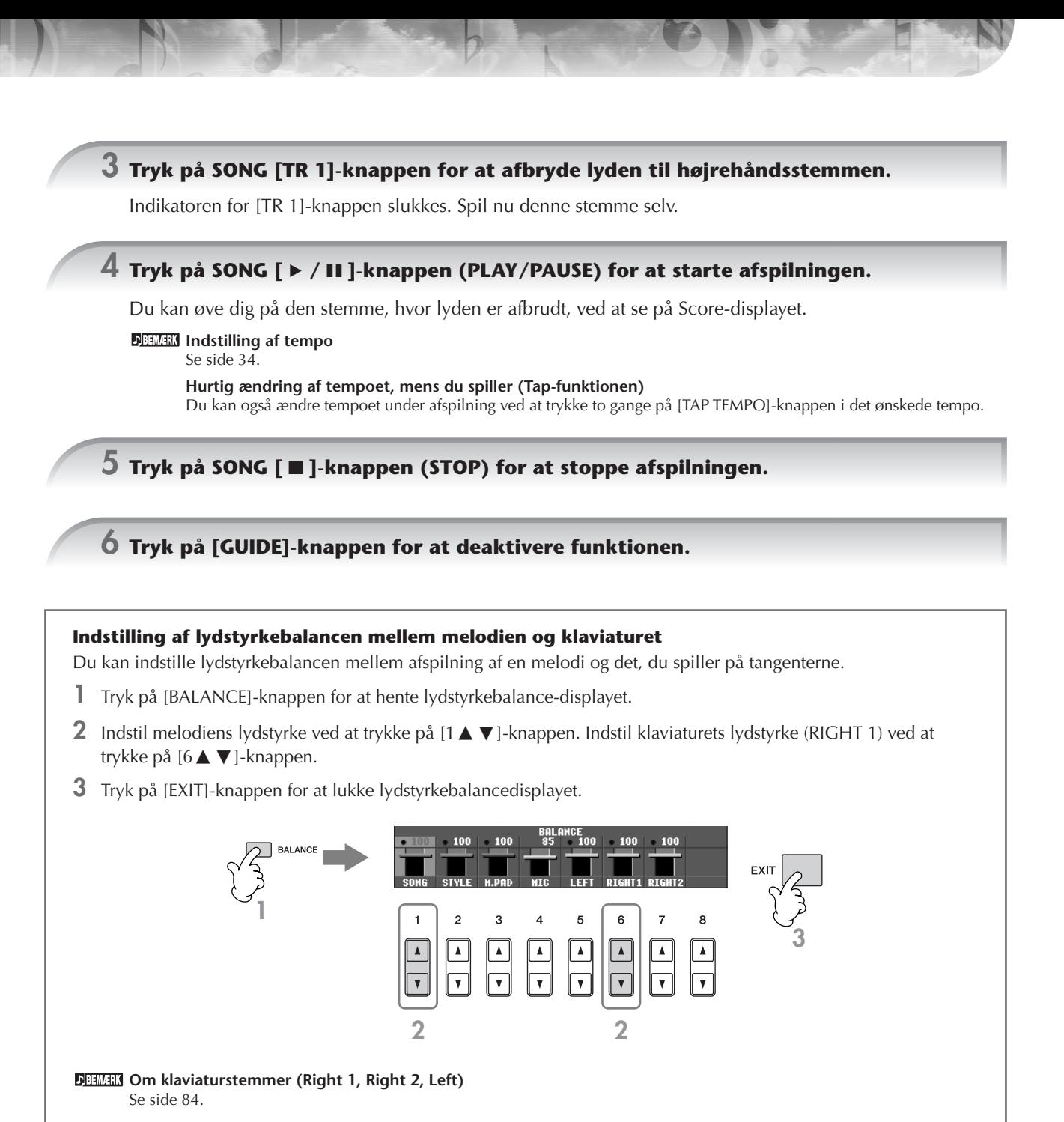

### <span id="page-40-0"></span>**Andre guidefunktioner**

Den oprindelige "Follow Lights"-indstilling blev brugt i vejledningen til "Afbrydelse af visningen af højre- eller venstrehånds partitur" på [side 40](#page-39-0). Der findes også andre funktioner under Guide-funktionen som beskrevet nedenfor. Hvis du vil vælge en Guide-funktion, skal du se [side 145](#page-144-0).

### **Til spil på tangenterne**

**• Any Key**

Med denne funktion kan du øve dig i at spille en melodi rytmisk korrekt, men på vilkårlige tangenter.

### **Til Karaoke**

**• Karao-Key**

Med denne funktion retter afspilningen af valgte Song (melodi) sig automatisk efter det, du synger — meget praktisk hvis du vil synge med til det, du spiller.

### **• Vocal CueTIME (PSR-S900)**

Med denne indstilling vil akkompagnementet automatisk rettes sig efter melodien (tonehøjden), som du synger så du kan øve dig i at synge i den rigtige tonehøjde.

## **Øvelser for venstre hånd (TRACK 2) ved visning af noder**

**1,2 Følg de samme trin som i "Øvelser for højre hånd (TR 1) på [side 40](#page-39-0).**

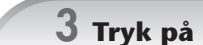

**3 Tryk på [TR 2]-knappen for at afbryde lyden til venstrehåndsstemmen.**

Indikatoren for [TR 2 (L)]-knappen slukkes. Spil nu denne stemme selv.

- **4 Tryk på SONG [**F**/**K**] (PLAY/PAUSE)-knappen for at starte afspilningen og øve stemmen, hvor lyden er afbrudt.**
- **5 Tryk på SONG [**J**]-knappen (STOP) for at stoppe afspilningen.**

**6 Tryk på [GUIDE]-knappen for at deaktivere funktionen.**

# **Øvelser med Repeat Playback-funktionen**

Med gentaget afspilning er det muligt at gentage afspilningen af en hel melodi eller et angivet antal takter af en melodi. Det kan være praktisk ved indøvning af svære passager.

## **Gentaget afspilning af en melodi**

- **1 Vælg en melodi [\(side 36](#page-35-1)).**
- **2 Tryk på [REPEAT]-knappen for at aktivere gentaget afspilning.**
- **3 Tryk på SONG [▶ / II ]-knappen (PLAY/PAUSE) for at starte afspilningen.** Melodien gentages, indtil du trykker på SONG [■]-knappen (STOP).
- **4 Tryk på SONG [**J**]-knappen (STOP) for at stoppe afspilningen.**
- **5 Tryk på [REPEAT]-knappen for at deaktivere gentaget afspilning.**

## **Gentaget afspilning af et bestemt antal takter (A-B Repeat)**

- **1 Vælg en melodi [\(side 36](#page-35-1)).**
- **2 Tryk på SONG**  $[▶ / II]$ -knappen (PLAY/PAUSE) for at starte afspilningen.
- **3 Angiv den sekvens der, skal gentages.**

Tryk på [REPEAT]-knappen ved startpunktet (A) af det afsnit, du ønsker gentaget. Tryk igen på [REPEAT] knappen ved slutpunktet (B). Efter en indtælling (der hjælper dig med at komme i gang) gentages sekvensen fra punkt A til punkt B.

### **Hurtig tilbagevenden til punkt A**

Uanset om melodien afspilles eller er stoppet, vender den altid tilbage til punkt A, når du trykker på [ $\Box$ ]-knappen (STOP).

- **4 Tryk på SONG [**J**]-knappen (STOP) for at stoppe afspilningen.**
- **5 Tryk på [REPEAT]-knappen for at deaktivere gentaget afspilning.**

## **Valg af det antal takter, der skal gentages, på andre måder**

- **Vælg stykket, der skal gentages, mens valgte Song (melodi) er stoppet**
	- **1 Tryk på [**H**]-knappen (Fast Forward) for at finde punkt A.**
	- **2 Tryk på [REPEAT]-knappen for at angive punkt A.**
	- **3 Tryk på [**H**]-knappen (Fast Forward) for at finde punkt B**
	- **4 Tryk på [REPEAT]-knappen igen for at angive punkt B.**

### ● **Angiv stykket til at være mellem punkt A og slutningen af valgte Song (melodi)**

Hvis du kun vælger punkt A, gentages sekvensen mellem punkt A og slutningen af melodien.

# **Indspilning af det, du spiller**

Indspil det, du spiller, med kvikindspilning. Dette er et praktisk øveredskab, der gør det nemt for dig at sammenligne det, du selv spiller, med den melodi, du øver dig på. Du kan også bruge det, hvis du vil spille duetter med dig selv; eller måske har du en lærer eller kammerat, som på forhånd kan indspille den anden stemme.

Der vælges automatisk en tom melodi, der kan bruges til indspilning. **1 Tryk samtidigt på [REC]- og [**J**]-knapperne (STOP).**

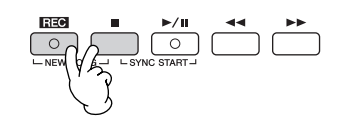

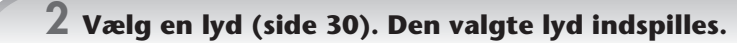

**3 Tryk på [REC]-knappen.**

$$
\begin{array}{c|c|c|c|c} \hline \text{EZ@} & \text{II} & \text{I} & \text{II} & \text{II} & \text{II} \\ \hline \text{O} & \text{O} & \text{O} & \text{I} & \text{II} & \text{II} & \text{II} \\ \hline \text{I} & \text{I} & \text{II} & \text{II} & \text{II} & \text{II} & \text{II} \\ \hline \text{I} & \text{I} & \text{II} & \text{II} & \text{II} & \text{II} & \text{II} \\ \hline \text{I} & \text{I} & \text{II} & \text{II} & \text{II} & \text{II} & \text{II} \\ \hline \end{array}
$$

### **4 Start indspilningen.**

Indspilning starter automatisk, så snart du spiller en tone på klaviaturet.

## **5 Tryk på SONG [**J**]-knappen (STOP) for at stoppe indspilningen.**

Der vises en besked, hvor du bliver spurgt, om du vil gemme indspilningen. Tryk på [EXIT]-knappen for at lukke beskeden.

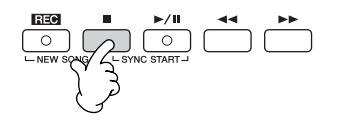

**6 Tryk på SONG [**► / II ]-knappen (PLAY/PAUSE) for at afspille det, du lige har indspillet.

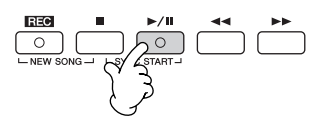

### **7 Gem det indspillede.**

- **1 Tryk på SONG [SELECT]-knappen for at få vist Song-valgdisplayet.**
- **2 Tryk på TAB [**√**][**®**]-knapperne for at vælge det faneblad (USER, USB osv.), hvor du vil gemme dataene. Vælg USER for at gemme dataene i den indbyggede hukommelse, eller vælg USB for at gemme dataene på en USB-lagerenhed.**
- **3 Tryk på [6**†**]-knappen (SAVE) for at få vist displayet til navngivning af filer.**
- **4 Indtast filnavnet [\(side 77\)](#page-76-0).**
- **5 Tryk på [8**π**]-knappen (OK) for at gemme filen.**

Hvis du vil annullere lagringen, skal du trykke på [8▼]-knappen (CANCEL).

#### *FORSIGTIG*

**Hvis du vælger en anden melodi eller slukker for instrumentet uden først at have gemt filen, slettes den.**

#### **Når følgende besked vises: "Song" changed. Save?/"Song" speichern?/"Song" modifié. Sauv.?/ "Song" cambiado. ¿Guardar?/Salvare "Song"?**

De indspillede data er ikke gemt endnu. Hvis dataene skal gemmes, skal du trykke på [G]-knappen (YES) for at åbne Songvalgdisplayet og gemme dataene (se ovenfor). Hvis du vil annullere handlingen, skal du trykke på [H]-knappen (NO).

#### **Afspilning af melodier, der er gemt på en USER- eller USB-lagerenhed.** Se [side 37.](#page-36-0)

# *Afspilning af stemmer med Performance Assistant Technology*

**Denne funktion gør det nemt at spille akkompagnementstemmerne, mens en melodi afspilles.**

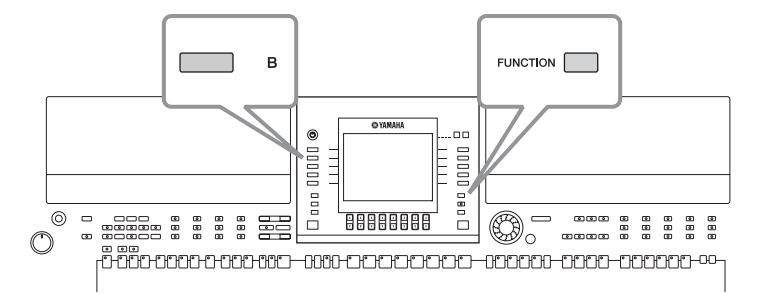

#### **Inden du bruger Performance Assistant Technology**

En forudsætning for at bruge Performance Assistant Technology er, at melodien indeholder akkorddata. Hvis valgte Song indeholder data for akkorder, så vil akkorderne blive vist i Main (hoved)-vinduet, mens Song'en afspilles. Så det er nemt at finde ud af, om en Song har data for akkorder.

### **1 Vælg en melodi ([side 36\)](#page-35-1).**

I disse instruktionseksempler, skal du bruge melodierne i mappen "SampleSongs".

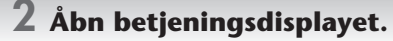

 $[FUNCTION] \rightarrow [B]$  SONG SETTING

 $3$  Tryk på [8▲V]-knappen for at aktivere [P.A.T.] (Performance Assistant Technology).

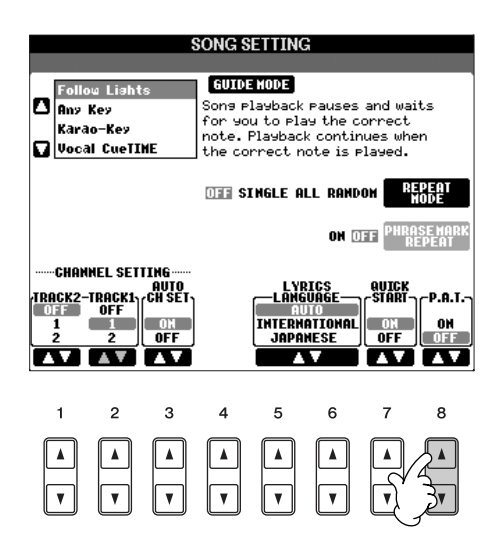

**4 Tryk på SONG [ ▶ / II ]-knappen (PLAY/PAUSE) for at starte afspilningen.** 

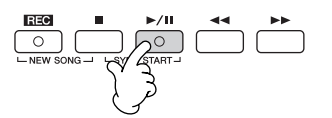

# **5 Spil på tangenterne.**

Instrumentet tilpasser automatisk det, du spiller på tangenterne, til den valgte melodi og dens akkorder. Det er lige meget, hvad du spiller. Det tilpasser endda lyden, afhængigt af hvordan du spiller. Prøv at spille på de tre forskellige måder som beskrevet nedenfor.

Spil samtidig med venstre og højre hånd (metode 1).

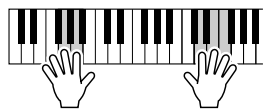

Spil tre toner samtidig med højre hånd.

● Spil samtidig med venstre og højre ● Spil samtidig med venstre og højre ● hånd (metode 2).

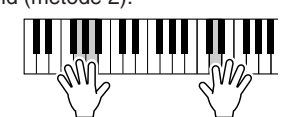

Spil flere toner efter hinanden med forskellige fingre på højre hånd.

Spil skiftevis med venstre og højre

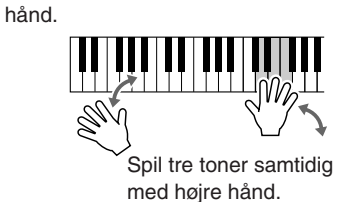

**6 Tryk på SONG [**J**]-knappen (STOP) for at stoppe afspilningen.**

**7 Tryk på [8▲ ▼]-knappen for at deaktivere [P.A.T.] (Performance Assistant Technology).**

# *Afspilning af akkompagnement med autoakkompagnement (afspilning af stilarter)*

**Med autoakkompagnementet kan du oprette et automatisk akkompagnement, der tilpasses de akkorder, du spiller eller angiver med venstre hånd. På denne måde kan det lyde som et helt band eller fuldt orkester selvom du spiller helt alene. Autoakkompagnementet består af rytmefigurerne fra de forskellige stilarter. De forskellige stilarter på instrumentet dækker mange musikalske genrer, herunder pop, jazz, og mange flere.**

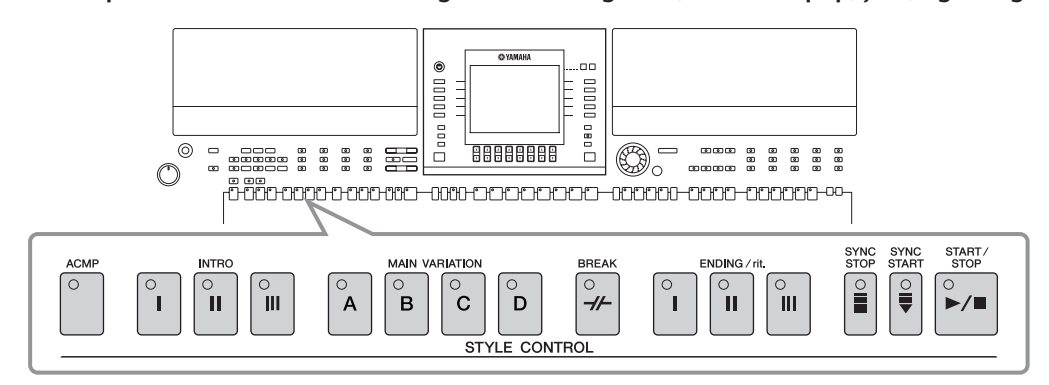

# **Afspilning af "Mary Had a Little Lamb" med autoakkompagnement**

**MARY HAD A LITTLE LAMB**

**Traditional** 

Style: Country Pop

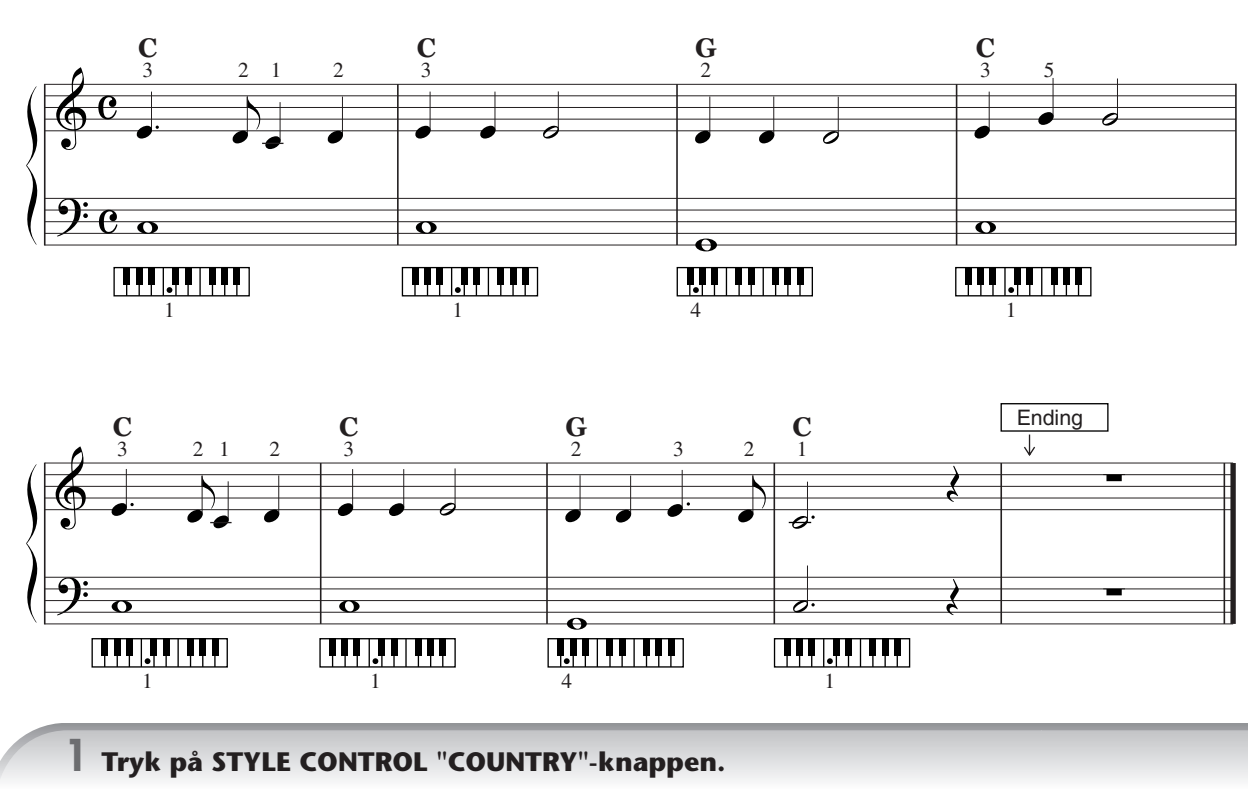

<span id="page-45-2"></span><span id="page-45-1"></span><span id="page-45-0"></span>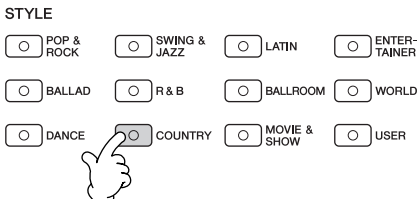

### **Aktivering af tempovisning over stilartens navn**

Du kan vælge, om tempoet skal vises over stilartens navn.

- **1** Åbn betjeningsdisplayet.  $[FUNCTION] \rightarrow [J]$  UTILITY  $\rightarrow$  TAB  $[ \blacktriangleleft] [ \blacktriangleright ]$  CONFIG 2
- **2** Vælg [B]-knappen (2 DISPLAY STYLE TEMPO), og aktiver/deaktiver tempovisningen med [5 ▲ ▼]/[6 ▲ ▼]knapperne.
	- ON:
		- Tempoet vises over stilartens navn.

Standardindstillingen er, at tempoet vises.

• OFF:

Tempoet vises ikke over stilartens navn.

### **2 Tryk på en af [A]–[J]-knapperne for at vælge en stilart "CountryPop".**

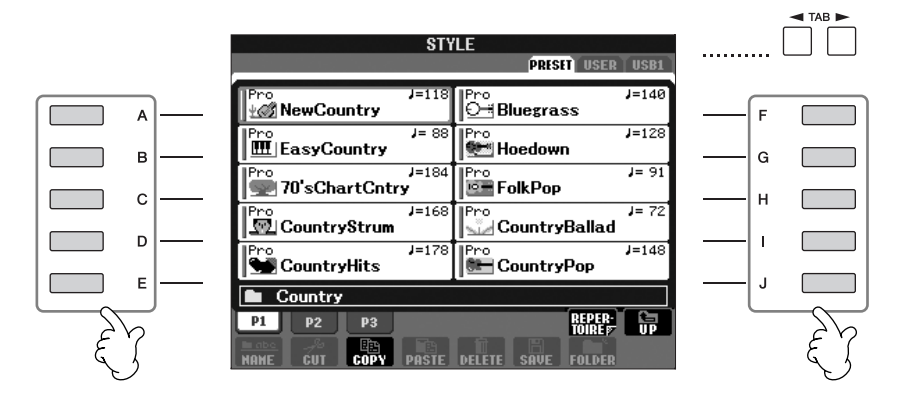

- Oven over den forprogrammerede stilart er angivet stilartens type og kendetegn. Se mere om disse kendetegn på [side 106.](#page-105-0)
	- Hvis du trykker på [7▲]-knappen (REPERTOIRE), når du har valgt en stilart, kan du aktivere de brugerdefinerede panelindstillinger (for lyde, tempoer osv.), der passer bedst til den valgte stilart. Se flere oplysninger om repertoire på [side 56](#page-55-0). Tryk på [EXIT]-knappen for at vende tilbage til det foregående display.
	- Du kan med det samme komme tilbage til Main-displayet ved at "dobbeltklikke" på en af [A]–[J]-knapperne.

## **3 Tryk på [ACMP]-knappen for at aktivere autoakkompagnementet.**

Spil de akkorder, som autoakkompagnementet skal tilpasses, i klaviaturets venstrehåndssektion (den nederste del).

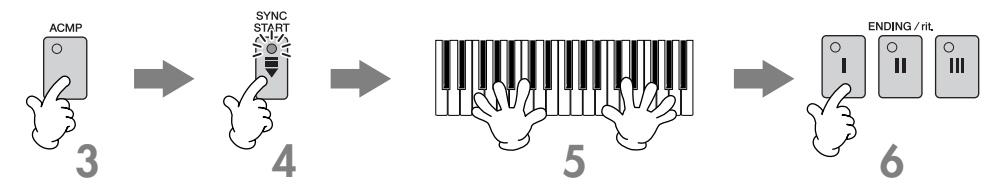

**4 Tryk på [SYNC START]-knappen for at sætte autoakkompagnementet til standby - så vil det starte, når du starter med at spille.**

<span id="page-46-0"></span>**5 Så snart du spiller en akkord med venstre hånd, starter autoakkompagnementet.**

Prøv at spille akkorder med venstre hånd og en melodilinje med højre hånd.

#### **Akkordspil**

Du kan spille akkorder på syv forskellige måder ([side 106](#page-105-1)).

### <span id="page-47-0"></span>**6 Spil automatisk en passende slutning ved at trykke på [ENDING/rit.]-knapperne på det tidspunkt, hvor der står "Ending" i noderne [\(side 46](#page-45-0)).**

Efter afspilning af slutstykket stopper stilarten automatisk.

#### • **Om de forskellige stilarter**

- Se Style List under Data List, som findes på Yamahas websted. (Se [side 5](#page-4-0)).
- **Hurtig ændring af tempoet for en stilart, mens du spiller (Tap-funktionen)**
- Du kan også ændre tempoet under afspilning ved at trykke to gange på [TAP TEMPO]-knappen i det ønskede tempo. • **Angivelse af splitpunktet (grænsen mellem højre- og venstrehåndssektionen på klaviaturet)** Se [side 110](#page-109-0).
- **Aktivering/deaktivering af anslagsfølsomheden ved afspilning af stilarter (Style Touch)** Se [side 109](#page-108-0).

#### **Indstilling af lydstyrkebalancen mellem stilarten og det, du spiller på tangenterne**

Det er muligt at indstille lydstyrkebalancen mellem afspilningen af en stilart og det, du spiller på tangenterne.

- **1** Tryk på [BALANCE]-knappen for at hente lydstyrkebalance-displayet.
- **2** Indstil stilartens lydstyrke ved at trykke på [2∧▼]-knappen. Indstil klaviaturets lydstyrke (RIGHT 1) ved at trykke på [6 ▲ ▼]-knappen.
- **3** Tryk på [EXIT]-knappen for at lukke lydstyrkebalance-displayet.

## **Variationer af de rytmiske figurer**

Mens du spiller, kan du automatisk tilføje særlige introstykker og slutninger og variationer af rytme- og akkordfigurerne, så det, du spiller lyder mere varieret og professionelt. Der findes flere forskellige akkompagnementsfigurer for hver stilart eller autoakkompagnement. Disse kan f.eks. bruges, når du skal starte, mens du spiller, og når du skal slutte. Prøv de forskellige variationer, og sæt dem sammen på forskellige måder.

## **Sådan startes afspilningen**

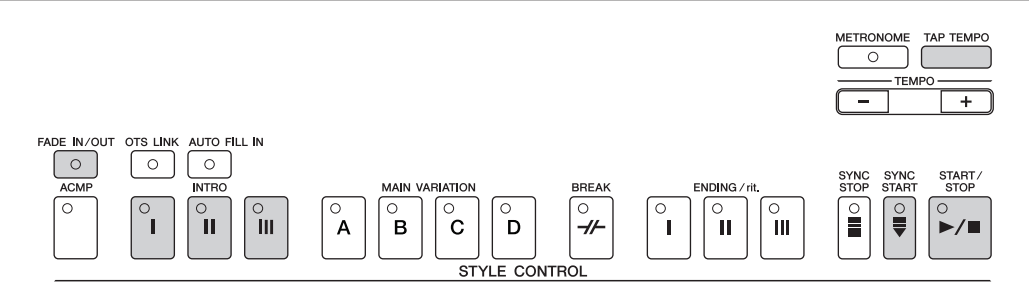

### ● **Start/Stop**

Stilarter afspilles, så snart der trykkes på STYLE CONTROL [START/STOP]-knappen.

### ● **Intro**

Disse stykker bruges til at starte med. Hver forprogrammeret stilart har tre forskellige introstykker. Når introstykket er afspillet, går akkompagnementet automatisk videre med hovedstykket (se "Hovedstykke" under "Under afspilning af stilarter").

Tryk på en af INTRO [I]–[III]-knapperne, før Style'en startes og tryk på STYLE CONTROL [START/STOP]-knappen for at starte Style'en.

### ● **Sync Start**

Denne funktion gør det muligt at starte afspilning, så snart du trykker på tangenterne.

Tryk på [SYNC START]-knappen, mens afspilningen af stilarten er stoppet, og spil derefter en akkord i klaviaturets akkordsektion.

### ● **Fade In-funktionen**

Med Fade In kan du starte blødt og roligt, når du starter en Style.

Tryk på [FADE IN/OUT]-knappen, mens valgte Style er stoppet; tryk på STYLE CONTROL [START/STOP]-knappen for at starte Style'en.

### ● **Tap**

Tryk tempoet, hvorefter stilarten starter i det tempo, du trykkede. Tryk på [TAP TEMPO]-knappen (fire gange, hvis taktarten er 4/4), hvorefter afspilningen af stilarten automatisk starter i det tempo, du trykkede.

Når Tap-funktionen bruges, høres en trommelyd, og anslagsstyrken (lydstyrken) kan vælges på følgende display.  $[FUNCTION] \rightarrow []$  UTILITY  $\rightarrow$  TAB  $[ \blacktriangleleft] [ \blacktriangleright]$  CONFIG 1  $\rightarrow$   $[ \stackrel{\sim}{B} ]$  4 TAP

## **Under afspilning af stilarterr**

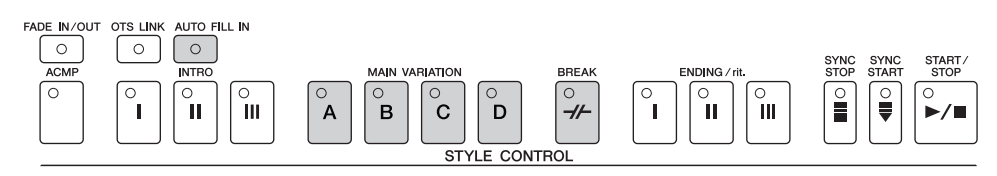

### ● **Main**

Bruges som hovedfigur i en melodi. Hovedstykkerne består af nogle akkompagnementsfigurer på flere takter, der gentages. Hver enkel forprogrammeret stilart har fire forskellige figurer.

Tryk på en af MAIN [A]–[D]-knapperne, mens en Style er i gang.

### ● **Fill In**

Fill-in-stykkerne er dynamiske variationer og pauser i akkompagnementet, som får musikken til at lyde endnu mere professionel.

Tryk på [AUTO FILL IN]-knappen før eller under afspilning af en stilart. Tryk derefter blot på en af MAIN VARIATIONknapperne (A, B, C, D), mens du spiller, så afspilles det valgte fill-in-stykke (AUTO FILL) automatisk og gør akkompagnementet mere varieret. Når fill-in-stykket er færdigt, vil musikken gå videre med det valgte hovedstykke (A,

#### B, C, D).

Hvis der trykkes på knappen til det stykke, der afspilles, kommer der et fill-in, før der vendes tilbage til det samme hovedstykke, også når [AUTO FILL IN]-knappen er slukket.

### ● **Break**

Disse stykker giver dynamiske pauser i rytmen i et akkompagnement, så musikken lyder endnu mere professionel. Tryk på [BREAK]-knappen under afspilning af en stilart.

## **Sådan afsluttes afspilningen**

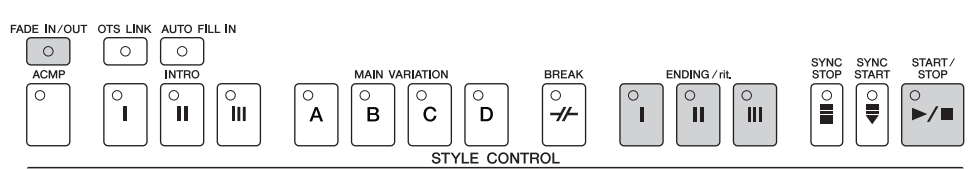

### ● **Start/Stop**

Stilarten stopper, så snart du trykker på STYLE CONTROL [START/STOP]-knappen.

### ● **Ending**

Bruges som slutning på melodien. Hver enkelt forprogrammeret stilart har tre forskellige slutninger. Når en slutning er færdig, stopper stilarten automatisk.

Tryk på en af ENDING/rit. [I]–[III]-knapperne, mens en Style er i gang. Afslutningen afspilles gradvist langsommere (ritardando), hvis du trykker to gange på ENDING/rit.–knappen under afspilningen.

Hvis du trykker på ENDING/rit. [I]-knappen midt i afspilningen, afspilles der automatisk et fill-in-stykke før ENDING/rit. [I].

### ● **Fade Out**

Med Fade Out er det muligt at slutte blødt og roligt ved at volumen bliver gradvist svagere.

Tryk på [FADE IN/OUT]-knappen, mens en Style er i gang.

**DELLER** Se mere om indstilling af tiden for fade-in og fade-out på [side 108.](#page-107-0)

## **Andre funktioner**

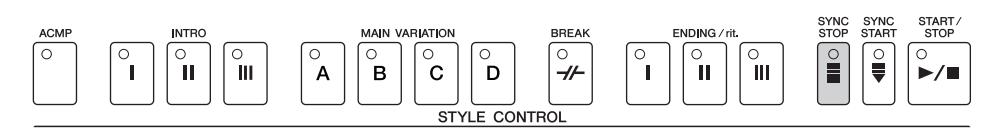

### ● **Synchro Stop**

Når der er trykket på Synchro Stop, kan du starte og stoppe stilarten ved blot at trykke på tangenterne eller slippe dem (i akkordsektionen på klaviaturet). Det er meget praktisk, hvis du vil tilføje pludselige pauser eller accenter, mens du spiller.

Tryk på [SYNC STOP]-knappen, før afspilningen af stilarten startes.

• **Aktivering af Synchro Stop ved at trykke på/slippe tangenterne (Synchro Stop Window)** Se [side 109.](#page-108-1)

• **Angivelse af, om der skal spilles et intro- eller hovedstykke, når der vælges en stilart (Section Set)** Du kan f.eks. indstille denne funktion til Intro, hvis du automatisk vil have spillet et introstykke, når du vælger en stilart ([side 110](#page-109-1)).

### **Om knapindikatorerne for de forskellige stykker (INTRO/MAIN/ENDING osv.)**

• Grøn

- Stykket er ikke valgt.
- Rød
- Stykket er valgt.
- Slukket
	- Stykket indeholder ingen data og kan ikke afspilles.

### <span id="page-49-0"></span>**Lang efterklang til Voice (lyd) for LEFT-stemmen (Left Hold)**

Med denne funktion holdes lyden for LEFT-stemmen, også selvom tangenterne slippes. Lyde uden efterklang (f.eks. strygere) holdes kontinuerligt, og lyde med naturlig efterklang, f.eks. klaver, klinger længere end normalt (som hvis fortepedalen var trykket ned).

- **1** Tryk på PART ON/OFF [LEFT]-knappen for at slå venstrehåndsstemmen til.
- **2** Tryk på [LEFT HOLD]-knappen for at slå lang efterklang til venstrestemmen til.

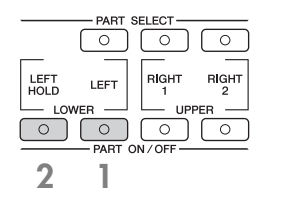

## **Sådan spilles (angives) akkorder til afspilning af stilarter**

## **Visning af tonerne i akkorderne**

Hvis du kender navnet på en akkord, men ikke ved, hvordan du skal spille den, kan instrumentet vise, hvilke toner akkorden indeholder (Chord Tutor-funktionen).

### **1 Åbn betjeningsdisplayet.**

[FUNCTION] → [C] STYLE SETTING/SPLIT POINT/CHORD FINGERING → TAB[√][®] CHORD FINGERING

### **2 Tryk på [6∧V**]-knappen for at vælge grundtonen.

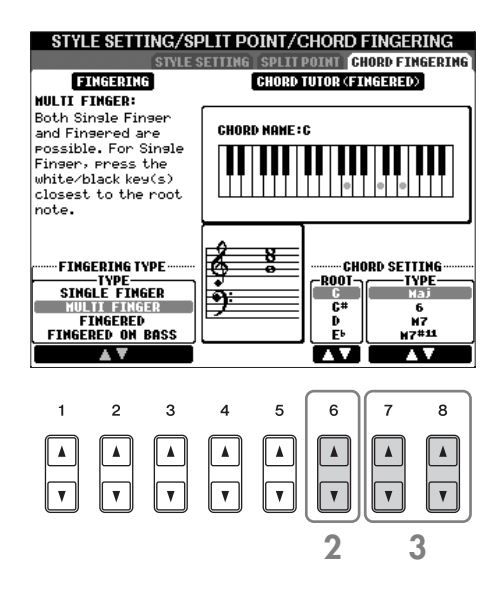

### **3 Tryk på [7▲ ▼]/[8▲ ▼]-knappen for at vælge akkordtypen.**

På displayet vises de toner, du skal spille for at spille den angivne akkord.

De viste toner er de reelle toner i akkorden (som de spilles med Fingered-metoden), uanset hvilken akkordspilmetode der er valgt ([side 107](#page-106-0)).

## **Panelindstillinger for den valgte stilart – One Touch Setting**

Den praktiske One Touch Setting-funktion gør det nemt at vælge lyde og effekter, som passer den stilart, du har valgt. Hvis du vælger en Style (stilart), så kan du med One Touch Setting automatisk vælge en passende Voice (lyd) med et enkelt tryk på en knap.

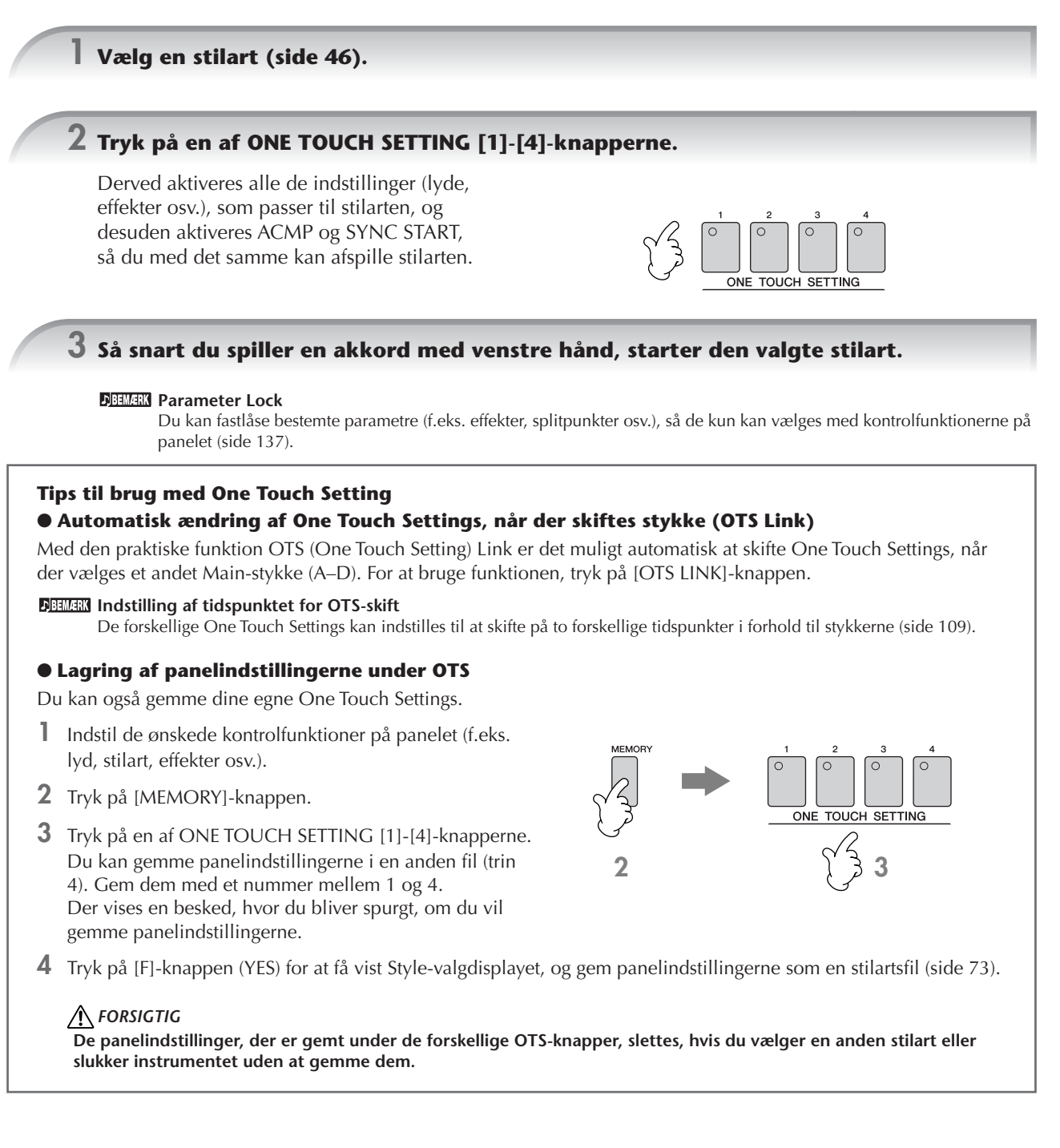

PSR-S900/S700 Brugervejledning 51

# *Multipads*

Multipads kan bruges til at afspille nogle forprogrammerede korte rytmiske og melodiske figurer. De kan bruges til at variere det, du spiller på keyboardet.

Multipads grupperes i banker på fire hver. PSR-S900/S700 har en del forskellige multipad-banker i forskellige musikgenrer.

# **Afspilning af multipads**

### **1 Tryk på MULTI PAD CONTROL [SELECT]-knappen for at vælge Multi Pad Bankvalgdisplayet, og vælg en bank.**

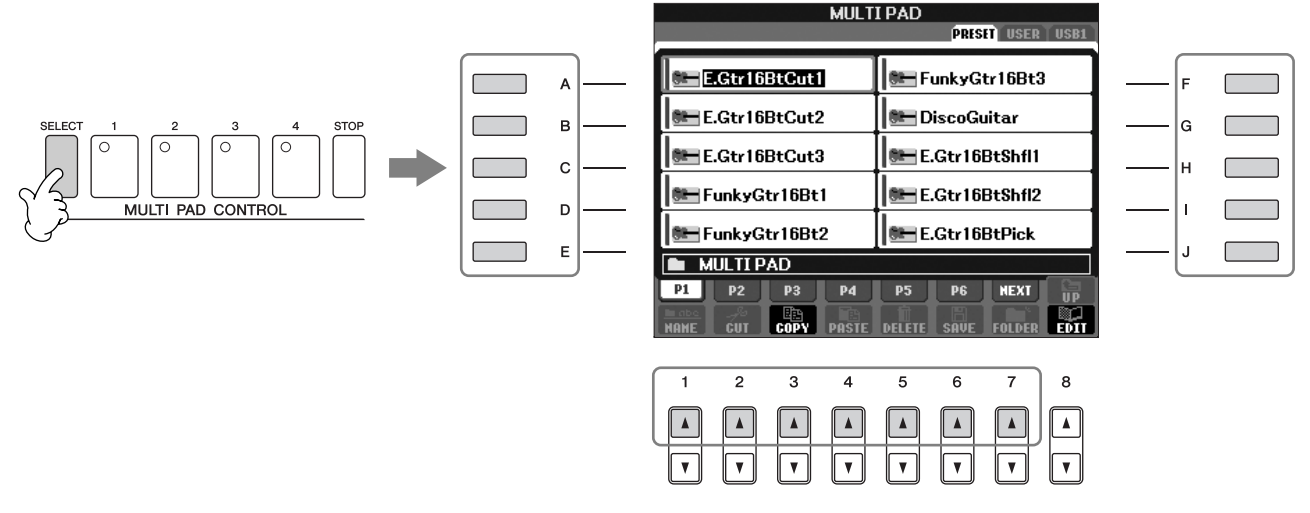

Vælg sider med [1 ▲]–[7 ▲]-knapperne svarende til "P1, P2..." på displayet, og brug derefter [A]–[J]knapperne til at vælge den ønskede bank.

## **2 Tryk på en af MULTI PAD CONTROL [1]–[4]-knapperne for at afspille multipad-figuren.**

Den tilhørende figur (i dette tilfælde Pad 1) startes og afspilles i sin fulde længde, når du trykker på knappen. For at stoppe den, tryk på [STOP]-knappen, og slip igen.

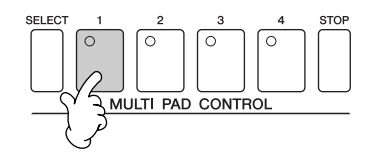

Tryk på en af Multi Pad-knapperne på hvilket som helst tidspunkt, og den pågældende figur vil blive afspillet i det aktuelle tempo. Det er endda muligt, at spille to, tre eller fire Multi Pads på samme tid. Trykkes der på knappen, mens den pågældende Pad afspilles så vil den stoppe og starte forfra igen.

### ● **Om farverne på multipads**

- Grøn: Angiver, at den pågældende multipad indeholder data (kan afspilles).
- Rød: Angiver, at den pågældende multipad afspilles.

### ● **Multipad-data**

Der findes to typer multipad-data. Nogle typer afspilles én gang og stopper, når de er færdige. Andre afspilles gentagne gange, indtil du trykker på [STOP]-knappen.

### ● **Stop af afspilning af multipads**

- For at stoppe alle pads, tryk på [STOP]-knappen, og slip igen.
- For at stoppe bestemte pads, hold [STOP]-knappen nede, mens du trykker på knappen for den eller de pads, du vil stoppe.

# **Brug af Chord Match**

Mange af Multi Pad-figurerne er melodiske eller lavet over akkorder. Det er muligt at få disse Multi Pad-figurer til automatisk følge de akkorder, du spiller med venstre hånd. Prøv at spille nogle akkorder med venstre hånd, mens der afspilles en stilart, og [ACMP] er tændt; tryk på nogle af multipad-knapperne. Chord Match ændrer tonerne, så de passer til de akkorder, du spiller. Dette kan også gøres, mens stilarten ikke afspilles (med Stop Accompanimentfunktionen). Husk, at nogle multipads ikke påvirkes af Chord Match.

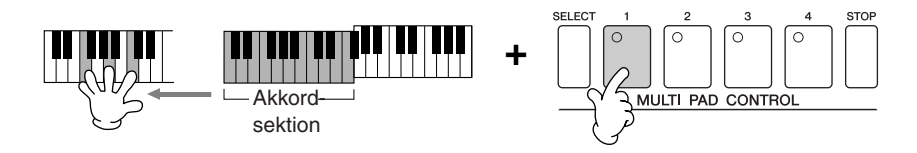

I dette eksempel vil figuren for Pad 1 blive transponeret til F-dur, før den afspilles. Prøv at spille andre akkordtyper, mens du spiller med multipads.

# *Voice Effects (effekter til lydene)*

PSR-S900/S700 indeholder et avanceret system med en multieffektprocessor, som kan give lydene ekstraordinært meget dybde og gøre dem meget udtryksfulde. Du kan tænde eller slukke dette effektsystem v ed at trykke på følgende knapper.

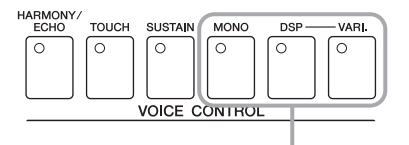

Disse tre systemer af effekter kan bruges til den valgte klaviaturstemme (RIGHT 1, 2 eller LEFT).

### • HARMONY/ECHO

Harmony/Echo-typerne sættes til Voices (lyde) for højre hånd. Se "Brug af Harmony til det, du spiller med højre hånd" på [side 54](#page-53-0).

### $\bullet$  TOUCH

Denne knap tænder og slukker for tangenternes anslagsfølsomhed. Er den slukket, vil lyden være lige kraftig, uanset hvor hårdt tangenterne bliver trykket ned.

• SUSTAIN

Når denne efterklangfunktion er aktiveret, får alle noder, der spilles på tangenterne (kun RIGHT 1/2 stemmer) længere efterklang. Du kan også indstille efterklangsdybden ([side 102\)](#page-101-0).

• MONO

Når denne knap er tændt, spilles stemmens Voice (lyd) monofonisk (kun én tone ad gangen). Hvis du spiller du med indstillingen MONO (monofonisk) kan du spille melodilinjer (spillet af f.eks.

blæseinstrumenter) mere naturtro. Det er også muligt at spille meget udtryksfuldt og legato ved hjælp af Portamento-effekten (alt efter den valgte lyd).

Når dene knap er slukket, spilles stemmens Voice (lyd) polofonisk.

### **PBEMERK** Portamento

Portamento er en effekt, der giver en blød overgang i tonehøjde fra den første tone, der spilles på tangenterne, til den efterfølgende. Portamentotiden (den tid, det tager at skifte tonehøjde) kan indstilles via MIXING CONSOLE-displayet  $(side 93)$  $(side 93)$ .

• DSP/DSP VARI.

Med instrumentets indbyggede digitale effekter kan du føje atmosfære og dybde til musikken på flere forskellige måder – f.eks. rumklang, der får det til at lyde, som om du spiller i en koncertsal.

- DSP-knappen aktiverer/deaktiverer DSP-effekten (Digital Signal Processor) for den valgte klaviaturstemme.
- Brug DSP VARI.-knappen (variation) til at skifte mellem forskellige variationer af DSP-effekten. Du kan f.eks. udnytte dette til at ændre rotationshastigheden (hurtig/langsom) for den roterende højttalereffekt, mens du spiller.

### **DBEMARK DSP**

Står for Digital Signal Processor (eller Processing). DSP påvirker lydsignalerne digitalt og kan derved skabe en del forskellige effekter.

# <span id="page-53-0"></span>**Brug af Harmony til det, du spiller med højre hånd (HARMONY/ECHO)**

Harmony er den mest imponerende af de forskellige lydeffekter. Den tilsætter automatisk harmonier til toner, du spiller med højre hånd, og giver med det samme en mere fyldig og professionel lyd. Der er oplysninger om Harmony/Echotyperne på [side 89](#page-88-0). Hvis du har tilsluttet en fodpedal (ekstraudstyr), kan den også bruges til at slå effekten til og fra ([side 194\)](#page-193-0).

- **1 Tænd [Harmony/Echo]-knappen.**
- **2 Tænd både [ACMP]-knappen og [SYNC START]-knappen [\(side 47](#page-46-0)), og sørg for at RIGHT 1-delen er tændt ([side 30\)](#page-29-1).**

**3 Spil en akkord med venstre hånd for at starte stilarten [\(side 47](#page-46-0)), og spil nogle noder i sektionen for højre hånd på klaviaturet.**

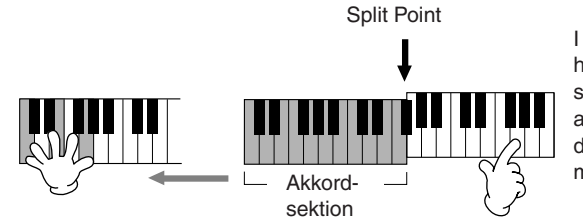

I dette eksempel vil harmonier i C-dur (akkorden spillet med venstre hånd) automatisk blive tilføjet det, der spilles i akkordsektionen med højre hånd.

Harmony-effekten kan også bruges, mens stilarten er stoppet (med funktionen Stop Accompaniment; [side 109](#page-108-3)). Hold en akkord nede med venstre hånd, og spil en melodilinje med højre. Da Harmony-effekten tilføjes ved aflæsning af akkorder, føjes der ingen Harmony-effekt til tonerne, hvis du spiller en melodi med højre hånd, inden du spiller en akkord.

### **Afprøvning af Harmony/Echo med nogle af lydene nedenfor ...**

Mange af lydene får automatisk tilføjet typer af Harmony/Echo, der passer specielt til de enkelte lyde. Prøv nogle af lydene nævnt her. Spil akkorder med venstre hånd og melodilinjer med højre, og lyt til de forskellige Harmony- og Echo-effekter.

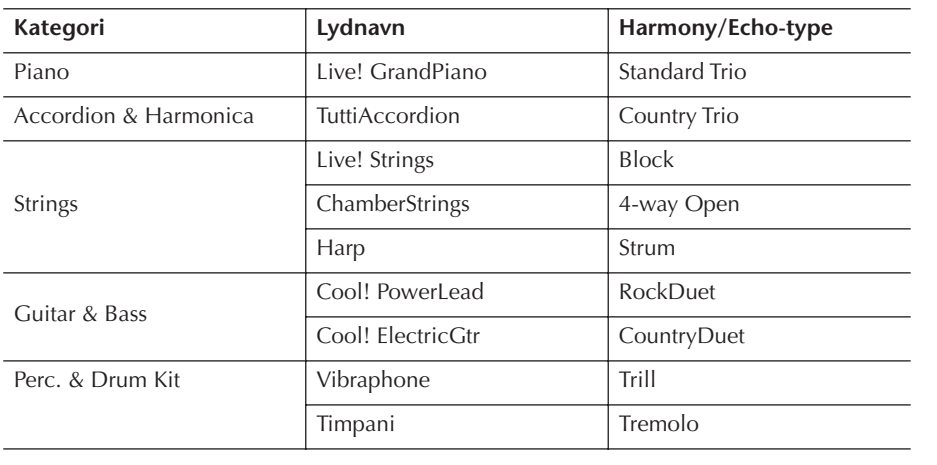

# *Aktivering af den ideelle opsætning til hver melodi (Music Finder)*

Hvis du gerne vil spille i en bestemt musikgenre men ikke ved, hvilke Styles (stilarter) og Voices (lyde), som passer, så er der hjælp at hente i funktionen Music Finder. Vælg blot den ønskede genre blandt de records, som findes under Music Finder, og alle de nødvendige panelindstillinger foretages automatisk.

Du kan oprette en ny record ved at redigere den, der aktuelt er valgt ([side 114\)](#page-113-0).

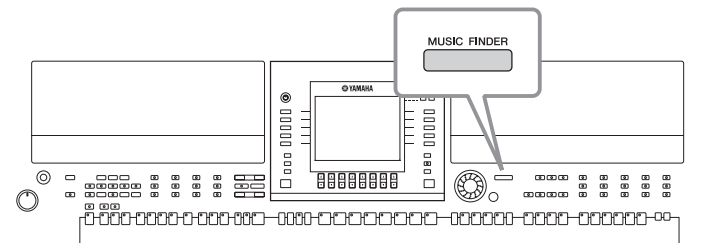

**DEMEN** Dataene (records) i Music Finder er ikke de samme som melodidata og kan ikke afspilles.

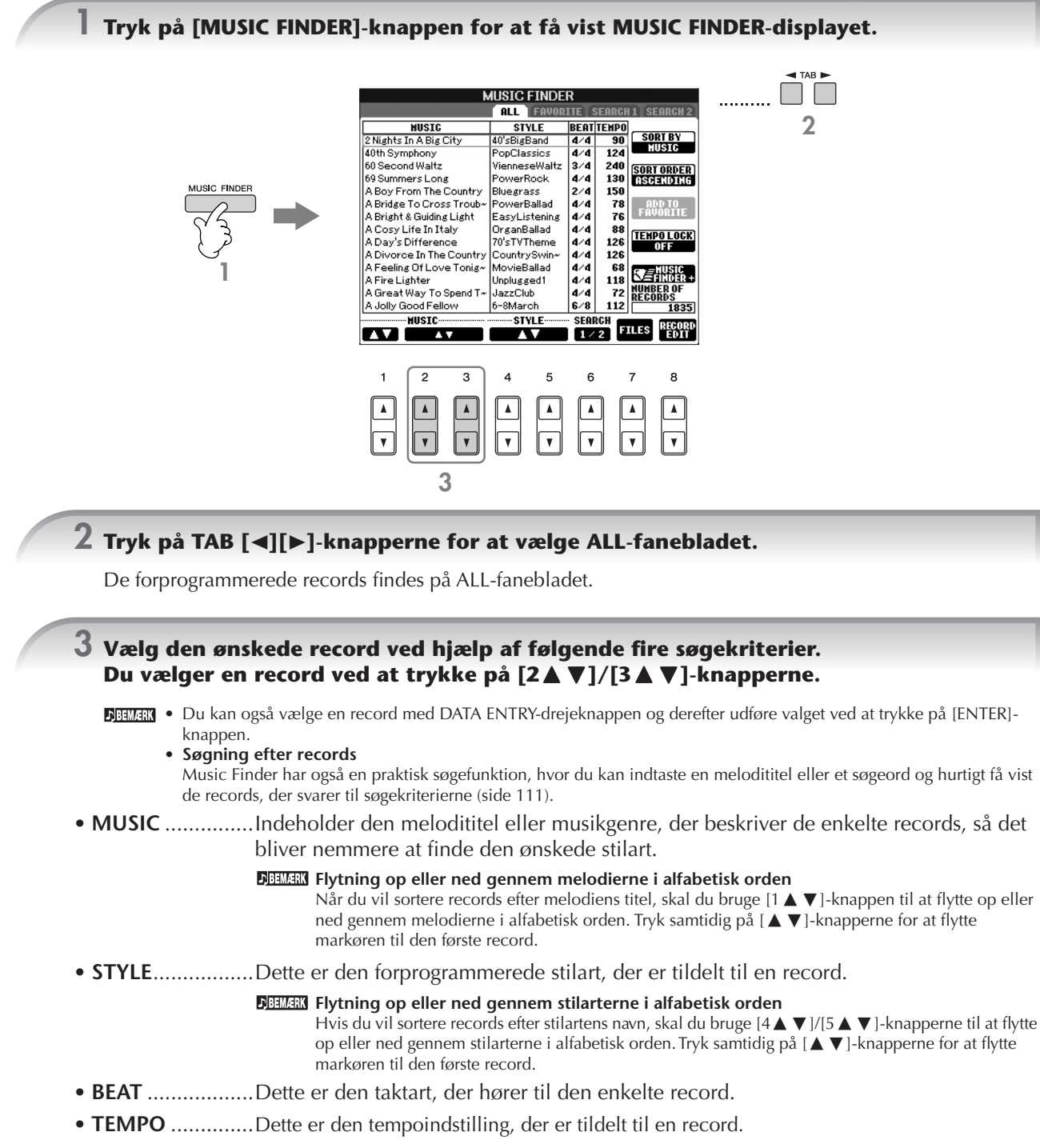

## **4 Spil på tangenterne.**

Bemærk, at panelindstillingerne er ændret, så de passer til genren for den valgte record.

• **Tempo Lock**

- Med Tempo Lock-funktionen kan du bevare det samme tempo under afspilning af en stilart, selvom du vælger en anden record. Hvis du vil aktivere Tempo Lock, skal du trykke på [I]-knappen (TEMPO LOCK) i Music Finder-displayet.
- **Parameter Lock**
- Du kan fastlåse bestemte parametre (f.eks. effekter, splitpunkter osv.), så de kun kan vælges med kontrolfunktionerne på panelet [\(side 137\)](#page-136-0).

# <span id="page-55-0"></span>**Aktivering af de panelindstillinger, der passer til stilarten (Repertoire)**

Med den praktiske Repertoire-funktion kan du automatisk aktivere de mest velegnede panelindstillinger (lydnummer osv.) for den aktuelt valgte stilart.

### **1 Vælg den stilart, du vil aktivere panelindstillingerne for, på "PRESET"/"USER" fanebladet på Style-valgdisplayet.**

Repertoire-funktionen kan bruges til stilarter på fanebladet "PRESET"/"USER". Repertoire-funktionen kan ikke bruges til stilarter, der er gemt på en USB-lagerenhed. Hvis du vil bruge Repertoire-funktionen, skal du gemme den ønskede stilart på "USER"-fanebladet.

## **2 Tryk på [7**π**]-knappen (REPERTOIRE).**

Der søges efter de panelindstillinger, der passer til stilarten, i record-gruppen under Music Finder. Listen med resultater vises på "SEARCH 2"-displayet under Music Finder.

### *FORSIGTIG*

**Hvis resultatet af record-søgningen på "SEARCH 2"-displayet allerede har været vist, går søgeresultatet tabt.**

## **3** Tryk på [2▲V]–[3▲V]-knapperne for at vælge de ønskede panelindstillinger.

### **Sortering af records**

Tryk på [F]-knappen (SORT BY) for at sortere rækken af records.

- MUSIC .................. Rækken af records sorteres efter melodititel.
- STYLE.................... Rækken af records sorteres efter stilartens navn.
- BEAT ..................... Rækken af records sorteres efter taktart.
- TEMPO ................. Rækken af records sorteres efter tempo.

### **Ændring af record-rækkefølgen**

Tryk på [G]-knappen (SORT ORDER) for at ændre rækkefølgen af records (stigende eller faldende).

# *Sang til en melodi (Karaoke) eller til det, du selv spiller*

**Hvis den valgte melodi indeholder data for sangtekster, kan du få vist sangteksten på displayet ved at afspille melodien. Syng til melodien, mens sangteksterne vises på displayet. Da PSR-S900 er udstyret med et MIC/ LINE IN-stik, kan du synge en melodi vha. en mikrofon.** 

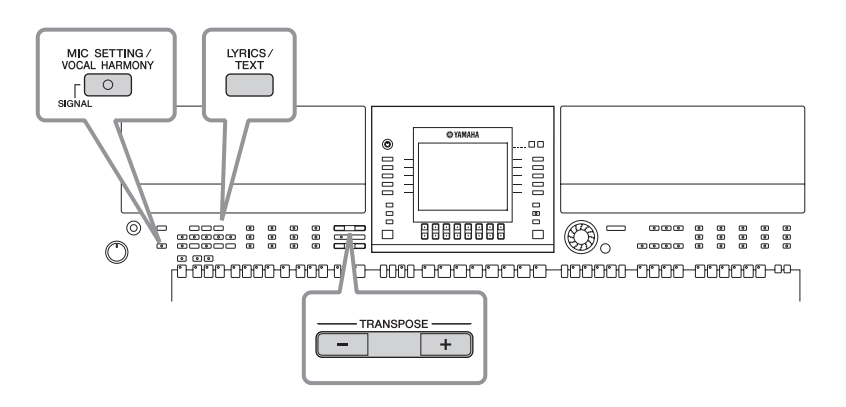

# <span id="page-56-0"></span>**Tilslutning af en mikrofon (kun PSR-S900)**

**1 Kontroller, at du har en almindelig dynamisk mikrofon. 2 Skru helt ned for [INPUT VOLUME]-knappen på instrumentets bagpanel. 3 Slut mikrofonen til [MIC/LINE IN]-stikket.** Skru altid helt ned for INPUT VOLUME, når der ikke er sluttet noget til [MIC/LINE IN]-stikket. Da [MIC/LINE IN]-stikket er meget **3 2,5 4** følsomt, kan det opfange eller frembringe lyde, selvom der ikke er tilsluttet noget. **INPUT**<br>VOLUME  $\frac{1}{2}$  MK MIC/<br>IINE IN 00000000000000000 **4 Sæt [LINE MIC]-kontakten på "MIC". 5 (Hvis mikrofonen har en strømkilde, skal den først tændes). Indstil [INPUT VOLUME] knappen, mens du synger i mikrofonen.**

Juster knappen ved at kontrollere SIGNAL-lampen. SIGNAL-lampen er placeret ved [MIC SETTING/VOCAL HARMONY]-knappen på venstre side af toppanelet. Denne lampe lyser for at angive, at der modtages et lydsignal. Husk at justere knappen, så lampen lyser grønt. Sørg for, at lampen ikke lyser rødt, da det er tegn på, at inputniveauet er for højt.

## **Frakobling af mikrofonen**

- **1 Skru helt ned for [INPUT VOLUME]-knappen på instrumentets bagpanel.**
- **2 Tag mikrofonen ud af [MIC/LINE IN]-stikket.**

**BEHERK** Skru helt ned for [INPUT VOLUME]-knappen, før instrumentet slukkes.

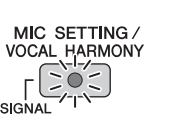

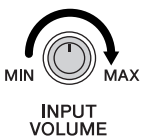

# **Sang efter sangtekster**

Prøv at synge, mens du afspiller en melodi, der indeholder sangtekstdata

### **1 Vælg en melodi ([side 36\)](#page-35-1).**

**2 Tryk på [LYRICS/TEXT]-knappen (PSR-S900) / [LYRICS]-knappen (PSR-S700) for at få vist sangteksterne.**

Tryk på [1 ▼]-knappen (LYRICS), når Text-displayet vises, for at få vist sangteksterne. (PSR-S900)

**3 Tryk på SONG [**F**/**K**]-knappen (PLAY/PAUSE) for at starte afspilningen.**

Syng med, mens du læser teksten på displayet. Tekstfarven skifter, mens melodien afspilles.

## **4 Tryk på SONG [**J**]-knappen (STOP) for at stoppe afspilningen.**

#### • **Hvis teksterne ikke kan læses**

Hvis teksterne ikke kan læses, kan det være nødvendigt at ændre sprogindstillingen – "Lyrics Language" – til "International" eller "Japanese" på Song Setting-displayet ([FUNCTION] → [B] SONG SETTING). Denne indstilling kan gemmes som en del af melodidataene ([side 166\)](#page-165-0).

• **Ændring af baggrunden på Lyrics-displayet (PSR-S900)**

Du kan vælge et andet baggrundsbillede til Lyrics-displayet. Tryk på [7▲▼]/[8▲▼]-knappen (BACKGROUND) på Lyricsdisplayet for at få vist de tilgængelige billedfiler, og vælg den ønskede fil. Tryk på [EXIT]-knappen for at vende tilbage til det foregående display.

• **Ændring af sangteksterne** Du kan ændre sangteksterne efter behov ([side 170](#page-169-0)).

#### **Visning af tekst (PSR-S900)**

Med denne funktion kan du få vist tekstfiler (der er oprettet på en computer) på instrumentets display, hvilket giver dig mange praktiske anvendelsesmuligheder, f.eks. visning af sangtekster, akkordnavne og noter.

- **1** Slut den USB-lagerenhed, hvor tekstfilen findes, til [USB TO DEVICE]-stikket.
- **2** Tryk på [LYRICS/TEXT]-knappen for at få vist teksten.

Tryk på [1 ▼]-knappen (TEXT), når sangteksterne vises, for at få vist teksten.

- **3** Tryk på [5 ▲ ▼]/[6 ▲ ▼]-knapperne (TEXT FILE) for at få vist Text-valgdisplayet.
- **4** Tryk på TAB [√][®]-knapperne for at vælge det ønskede faneblad.
- **5** Dobbeltklik på en af [A]–[J]-knapperne for at vælge en tekstfil. Hvis teksten er lang, kan du skifte side ved hjælp af TAB [◀][▶]-knapperne.

Hvis du har tilsluttet en fodpedal (ekstraudstyr), kan den også bruges til at skifte side [\(side 194\)](#page-193-0).

Følgende yderligere indstillinger er tilgængelige på TEXT-displayet: LYRICS ..........................................Viser Lyrics-displayet. CLEAR...........................................Fjerner teksten fra displayet (selve tekstdataene slettes ikke). F (FIXED) 11 pt (point)– P (PROPORTIONAL) 16 pt............Bestemmer skrifttypen (fast eller proportionel) og skriftstørrelsen. TEXT FILE......................................Åbner Text-valgdisplayet. BACK GROUND...........................Gør det muligt at ændre baggrundsbilledet på tekstdisplayet på samme måde som for Lyrics-displayet ovenfor. Indstillingen for baggrundsbilledet er den samme for både Lyrics- og Text-displayet. **DENER •** Den tekstfil, der kopieres på USER-fanebladet, kan vises. • Instrumentet foretager ikke automatisk linjeskift (eller "vognretur"). Hvis en sætning ikke vises i sin helhed på grund af den

begrænsede plads på displayet, skal du indsætte et linjeskift ved hjælp af computeren. • Hvis baggrundsfarven er angivet i melodidataene, kan BACKGROUND-indstillingen ikke ændres.

### <span id="page-58-0"></span>**Visning af sangtekster på en ekstern tv-skærm (PSR-S900)**

Teksterne, som vises i displayet, kan også sendes via VIDEO OUT-stikket.

- **1** Slut [VIDEO OUT]-stikket på PSR-S900 til VIDEO INPUT-stikket på tvskærmen vha. et passende videokabel.
- **2** Sæt om nødvendigt signalindstillingen for den eksterne tv-/videoskærm til NTSC eller PAL, afhængigt af hvad der bruges.
	- **1** Åbn betjeningsdisplayet.  $[FUNCTION] \rightarrow [J]$  UTILITY  $\rightarrow$  TAB  $[ \blacktriangleleft] [ \blacktriangleright ]$  SCREEN OUT
	- **2** Tryk på [1 ▲ ▼]-knappen for at vælge signalet for den eksterne tv-/ videoskærm.

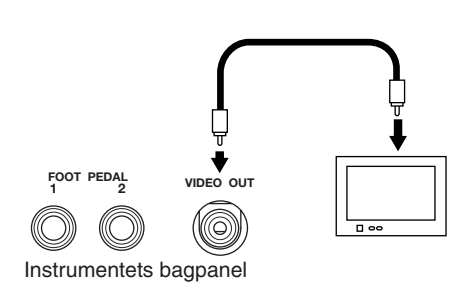

# **Praktiske funktioner til brug sammen med Karaoke**

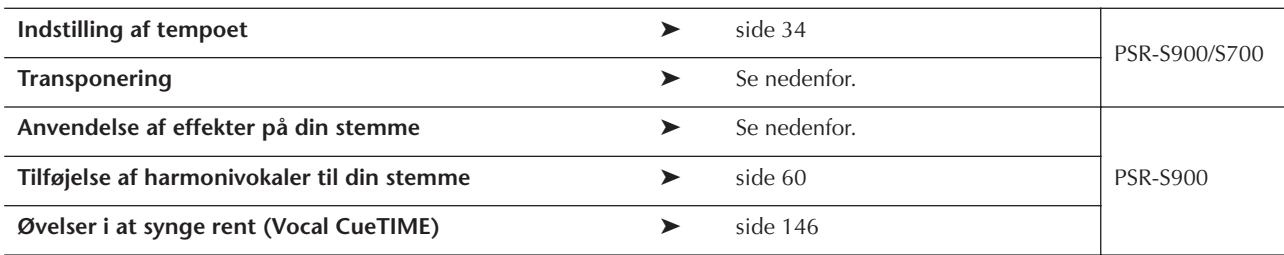

## <span id="page-58-1"></span>**Transponering**

Det er muligt at vælge en anden toneart for en melodi, hvis den er for høj eller for lav.

- Transponere melodien en toneart op........Tryk på TRANSPOSE [+]-knappen.
- Transponere melodien en toneart ned......Tryk på TRANSPOSE [–]-knappen.
- Nulstille transponeringen.........................Tryk samtidig på TRANSPOSE [+][–]-knapperne.

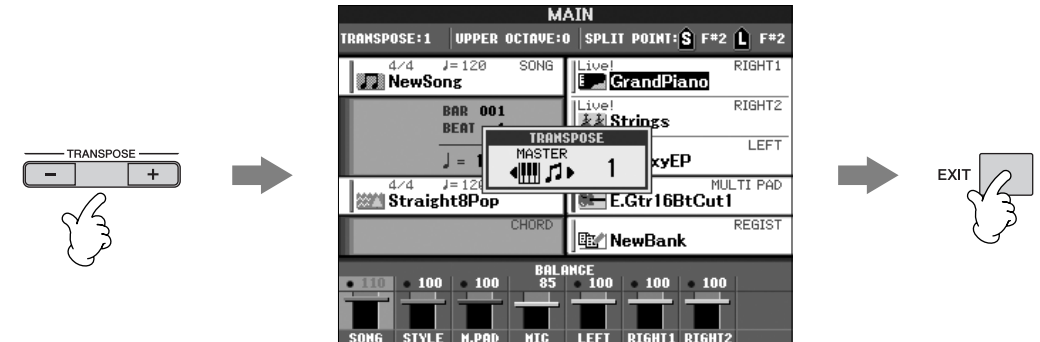

## **Anvendelse af effekter på din stemme (PSR-S900)**

Du kan også anvende forskellige effekter på din stemme.

**1 Tryk på [MIC SETTING/VOCAL HARMONY]-knappen for at hente Mic Setting-displayet.**

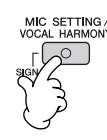

## **2 Tryk på [4∧ V**]/[5∧ V]-knapperne for at aktivere effekten.

## <span id="page-59-0"></span>**Tilføjelse af harmonivokaler til din stemme (PSR-S900)**

Du kan også anvende harmonivokaler på din stemme.

### **1 Vælg en melodi, der indeholder akkorddata [\(side 36](#page-35-1)).**

Hvis den valgte melodi indeholder akkorddata, vises det aktuelle akkordnavn på Main-displayet, mens melodien afspilles. På denne måde er det nemt at se, om en melodi indeholder akkorddata.

**2 Tryk på [MIC SETTING/VOCAL HARMONY]-knappen for at hente displayet til indstilling af harmoni-vokaler (Vocal Harmony).**

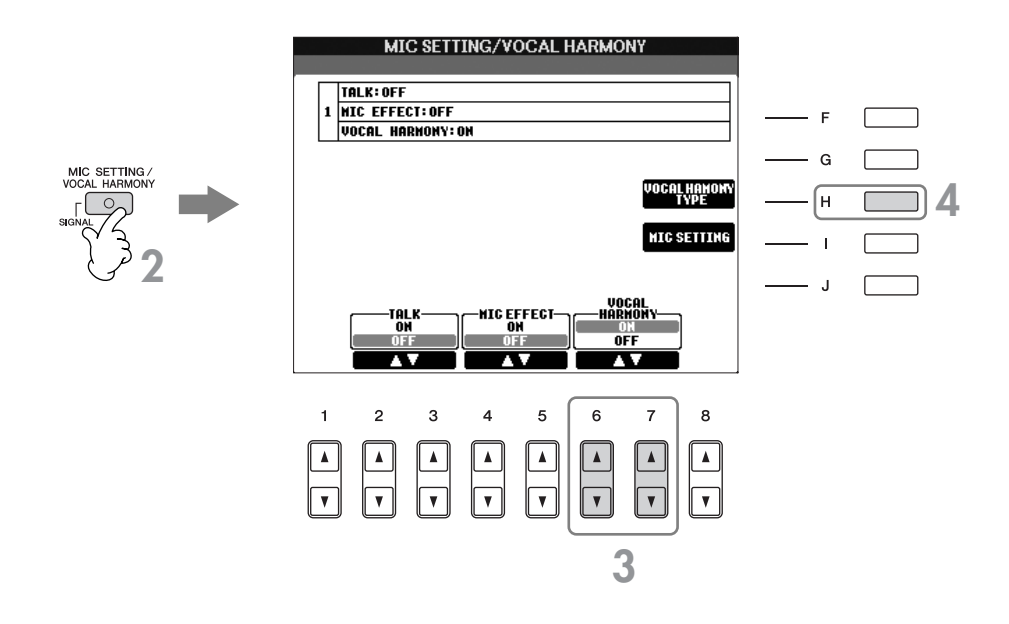

**3 Tryk på [6▲V]/[7▲V]-knapperne for at aktivere harmonivokalerne (Vocal Harmony).** 

**4 Tryk på [H]-knappen for at få vist Vocal Harmony-valgdisplayet.**

**5 Tryk på en af [A]–[J]-knapperne for at vælge en vokalharmoniseringstype.**

Der er flere oplysninger om vokalharmonseringstyper på Data List, som findes på Yamahas websted. (Se [side 5\)](#page-4-0).

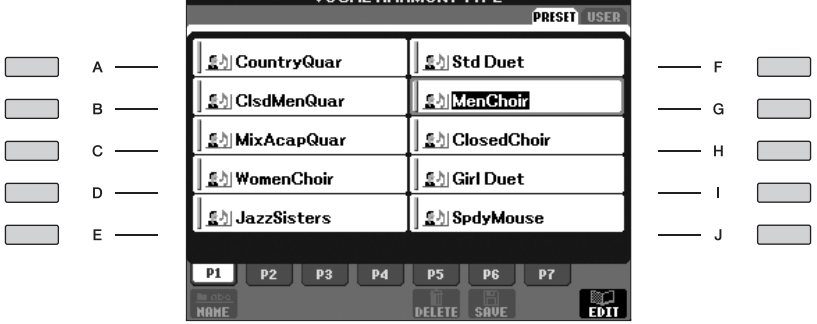

**VOOAL ILLDUONS TVDE** 

**6 Tryk på [ACMP]-knappen for at aktivere autoakkompagnementet.**

**7 Tryk på SONG [**F**/**K**]-knappen (PLAY/PAUSE)-knappen, og syng ind i mikrofonen.**

Harmonivokalerne anvendes på din stemme og tilpasses akkorddataene.

#### **Indstilling af lydstyrkebalancen mellem mikrofonen og melodien (PSR-S900)**

Du kan indstille lydstyrkebalancen mellem afspilningen af en melodi og lyden fra mikrofonen.

- **1** Tryk på [BALANCE]-knappen for at hente lydstyrkebalance-displayet.
- **2** Indstil mikrofonens lydstyrke ved at trykke på [4▲▼]-knappen. Indstil melodiens lydstyrke ved at trykke på [1 ▲ ▼]-knappen.
- **3** Tryk på [EXIT]-knappen for at lukke lydstyrkebalance-displayet.

# **Praktiske funktioner, når du synger til det, du selv spiller**

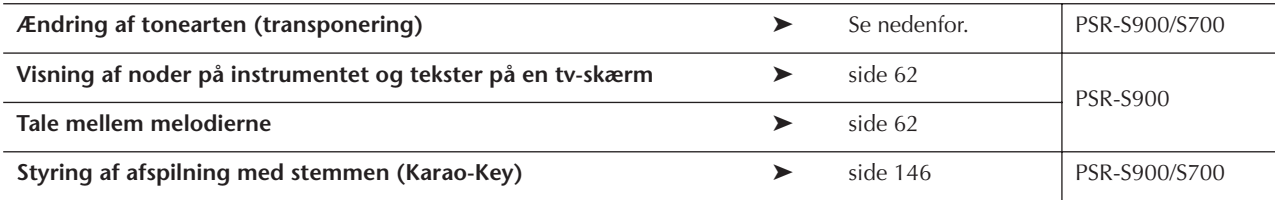

## **Ændring af tonearten (transponering)**

Du kan indstille tonearten for både melodien og det, du spiller på tangenterne. Hvis en melodi f.eks. er i tonearten F, men du har det bedst med at synge i D, og du er vant til at spille den i C, kan du sætte Master Transpose til "0", Keyboard Transpose til "2" og Song Transpose to "-3." Derved transponeres klaviaturet op, og melodidataene transponeres ned til den toneart, du har det bedst med at synge i.

### **1 Åbn betjeningsdisplayet.**

 $[FUNCTION] \rightarrow [D]$  CONTROLLER  $\rightarrow$  TAB  $[ \blacktriangleleft] [ \blacktriangleright ]$  KEYBOARD/PANEL  $\rightarrow$   $[B]$  TRANSPOSE ASSIGN

### $2$  <code>Tryk</code> på [4∆  $\Pi$ ]/[5∆  $\Pi$ ]-knappen for at vælge den ønskede transponeringstype.

Det er muligt at vælge følgende typer. Vælg den, der passer bedst.

#### ● **KEYBOARD**

Transponerer tonehøjden for de lyde, der afspilles på klaviaturet og for stilarter (afhængigt af hvilke akkorder du spiller i akkordsektionen på klaviaturet).

### ● **SONG**

Transponerer tonehøjden for melodier.

#### ● **MASTER**

Transponerer den overordnede tonehøjde for instrumentet.

### **3 Tryk på en af TRANSPOSE [+]/[-]-knapperne for at transponere.**

Der kan transponeres i halvtonetrin. For at gendanne den oprindelige værdi, tryk samtidigt på [+][–]-knapperne.

### **4 Tryk på [EXIT]-knappen for at lukke TRANSPOSE-displayet.**

## <span id="page-61-0"></span>**Visning af noder på instrumentet og tekster på en tv-skærm (PSR-S900)**

Med denne praktiske funktion kan du få vist noderne på instrumentets display (praktisk når du spiller), mens kun sangteksterne vises på en separat tv-skærm [\(side 59\)](#page-58-0), så publikum kan synge med.

### **1 Åbn betjeningsdisplayet.**

 $[FUNCTION] \rightarrow []] UTLITY \rightarrow TAB [ \blacktriangleleft] [ \blacktriangleright ] SCREEN OUT$ 

## **2 Tryk på [3**π**]/[4**π**]-knappen for at vælge LYRICS/TEXT.**

## <span id="page-61-1"></span>**Tale mellem melodierne (PSR-S900)**

Denne funktion er meget praktisk, når du skal tale mellem numrene, hvis du er ude at optræde. Når du synger, anvendes der ofte flere effekter på mikrofonen. Når du taler mellem numrene, kan nogle af disse effekter imidlertid få din stemme til at lyde unaturligt eller forstyrrende. Når TALK-funktionen er aktiveret, deaktiveres disse effekter automatisk.

### **1 Før du spiller, tryk på [MIC SETTING/VOCAL HARMONY]-knappen for at hente MIC SETTING/VOCAL HARMONY-displayet.**

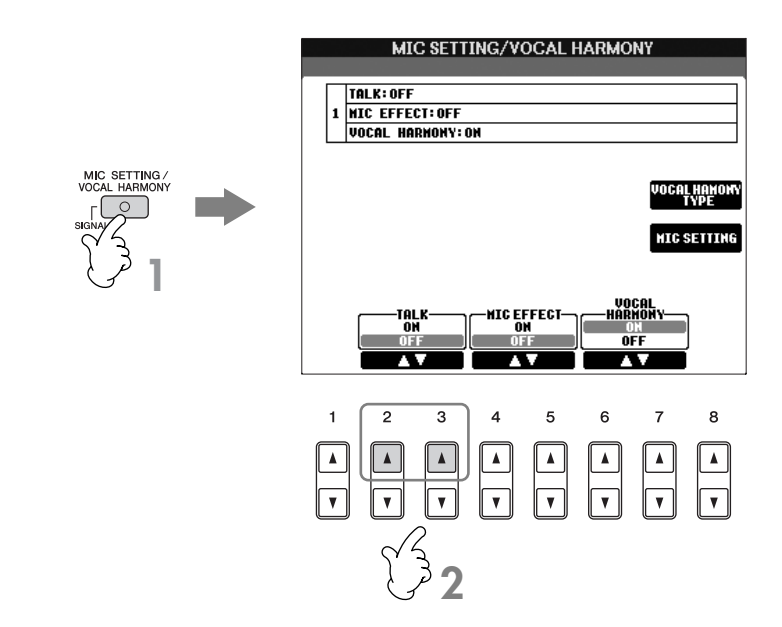

## **2 Tryk på [2∆]/[3∆]-knappen (TALK) for at aktivere funktionen.**

Taleindstillingerne kan tilpasses, så du kan anvende de ønskede effekter på din stemme, når du taler til publikum [\(side 191\)](#page-190-0).

# <span id="page-62-0"></span>*Indspilning af det, du selv spiller, som lyd (USB-lydoptager) (PSR-S900)*

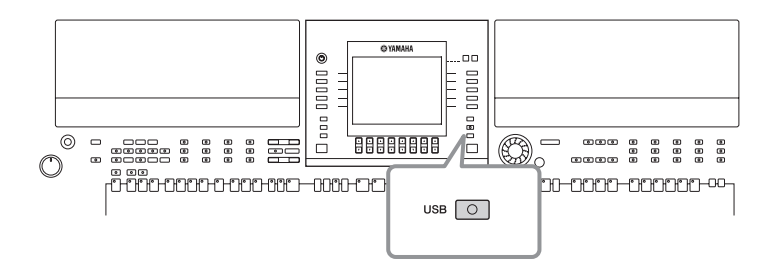

Her kan du læse om, hvordan du indspiller det, du selv spiller, som lyddata på en USB-lagerenhed. Du kan f.eks. indspille guitar og keyboard sammen eller indspille din egen sang sammen med en melodi ved at slutte en guitar, en mikrofon eller en anden enhed til instrumentet. De indspillede data gemmes som en WAV-fil med almindelig cd-kvalitet (44,1 kHz/16 bit). Da filen kan afspilles på en computer, behøver den, der lytter, ikke at bruge instrumentet for at høre det indspillede. Derved kan du nemt dele det indspillede med dine venner via e-mail, indspille dine egne cd'er eller overføre det indspillede til websteder, hvor mange andre også kan lytte til det.

Indspilningsmetoderne på instrumentet omfatter ud over lydindspilning også MIDI-indspilning. Se mere om forskellen mellem lyd- og MIDI-indspilning på [side 201](#page-200-0). Se en vejledning til MIDI-indspilning på [side 147.](#page-146-0)

- **DETTERY** Du skal bruge et CD-R-drev (eller en kompatibel enhed) for at kunne indspille din egen cd. Se mere om dette i den vejledning, der fulgte med computeren.
	- Hvis du vedhæfter en indspillet fil i en e-mail, skal du kontrollere, at filen ikke er for stor til at blive sendt.

### **Følgende lyde kan indspilles:**

- Lyd fra instrumentets interne lydmodul
- (Klaviaturstemmer (Right 1, Right 2, Left), melodistemmer og stilartsstemmer)
- Input fra en mikrofon, guitar eller et andet instrument (via [MIC/LINE IN]-stikket).
- Input fra andre lydenheder, f.eks. en cd-afspiller, MP3-afspiller eller lignende (via [MIC/LINE IN] -stikket).

Melodier, der er ophavsretligt beskyttet, f.eks. forprogrammerede melodier og metronomlyden kan ikke indspilles.

### **Data, der indspilles på denne måde, gemmes som:**

- Stereo-WAV-data
- 44,1 kHz samplefrekvens/16-bit opløsning

# **Indspilning af det, du selv spiller, som lyd**

Prøv nu at indspille din egen sang via en tilsluttet mikrofon sammen med melodiafspilning. Den maksimale indspilningstid er 80 minutter, men kan variere, afhængigt af den enkelte USB-lagerenheds kapacitet.

### **1 Indstil den ønskede lyd osv., og tilslut en mikrofon. (Se mere om indstilling af lyden på [side 30](#page-29-2) og mere om tilslutning af en mikrofon på [side 57\)](#page-56-0).**

Her kan du også se et eksempel på, hvordan du kan synge med akkompagnement eller til afspilning af en stilart. Gå videre trin 6 for at indstille stilarten [\(side 48\)](#page-47-0).

### **2 Slut USB-lagerenheden til [USB TO DEVICE]-stikket.**

- **BETTERS** Hvis du vil indspille ved hjælp af USB-lydindspilning, skal du bruge den kompatible USB-Flash-hukommelse. Hvis USB-Flash-hukommelsen ikke er kompatibel, kan den sandsynligvis ikke indspille/afspille normalt.
	- Før du bruger en USB-lagerenhed, skal du læse "Håndtering af USB-lagerenheden (USB-Flash-hukommelse/diskette osv.)" på [side 23](#page-22-0).

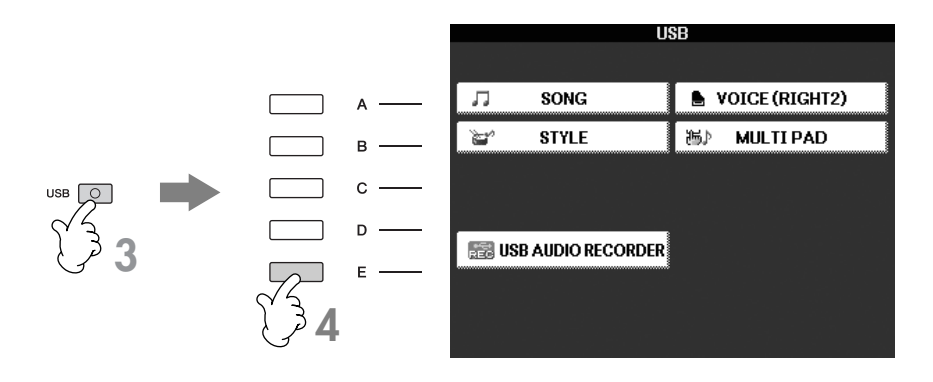

**4 Tryk på [E]-knappen (USB AUDIO RECORDER) for at få vist indspilningsdisplayet (USB AUDIO RECORDER-display).**

**5 Tryk om nødvendigt på [E]-knappen (PROPERTY) for at åbne Property-displayet, og kontroller oplysningerne om USB-lagerenheden.**

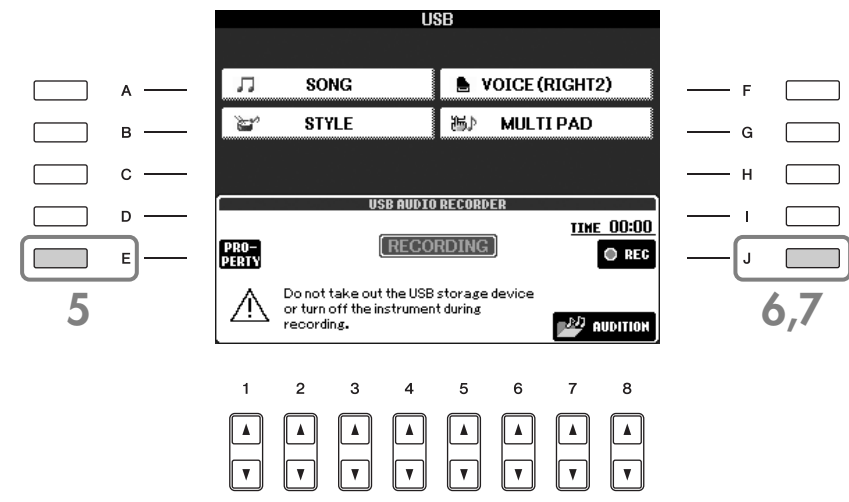

Følgende oplysninger vises på PROPERTY-displayet.

- DRIVE NAME ...................................... USB-lagerenhedens nummer (USB 1, USB 2 osv.)
- ALL SIZE.............................................. USB-lagerenhedens størrelse
- FREE AREA........................................... Ledig indspilningsplads på USB-lagerenheden
- POSSIBLE TIME.................................... Ledig indspilningstid

Tryk på [F]-knappen (OK) eller [EXIT]-knappen for at lukke PROPERTY-displayet.

USB-lagerenheden "USB1" er valgt som indspilningsdestinationen, hvis der er tilsluttet flere USB-lagerenheder. Hvis du vil kontrollere USB-lagerenhedens nummer (USB1, USB2 osv.), skal du trykke på [A]/[B]/[F]/[G]-knappen på displayet i trin 4 og skifte faneblad. Tryk på [EXIT]-knappen for at vende tilbage til det foregående display.

## **6 Tryk på [J]-knappen (REC), og start indspilningen.**

Når indspilningen starter, bliver "RECORDING"-angivelsen på displayet rød (PSR-S900), og den forløbne indspilningstid vises.

### *FORSIGTIG*

**Undgå hyppig tilslutning/frakobling af USB-lagerenheden eller at tænde/slukke den for ofte. Det kan beskadige USBlagerenheden eller de indspillede data.**

## **7 Stop indspilningen ved at trykke på [J]-knappen (STOP).**

Filen navngives automatisk (og får altid et nyt, entydigt navn), og der vises en besked, hvor filnavnet er angivet.

Indspilningen fortsætter, selvom du lukker indspilningsdisplayet ved at trykke på [EXIT]-knappen. Du kan standse indspilningen ved at trykke på [J]-knappen (STOP) på indspilningsdisplayet.

# **Afspilning af det indspillede.**

Sådan afspilles det, du har indspillet.

### **1 Åbn USB AUDIO RECORDER-displayet.**

 $[USB] \rightarrow [E]$  USB AUDIO RECORDER

### $2$  Tryk på [7▲▼]/[8▲▼]-knappen (AUDITION) for at få vist de lydfiler (WAV-data), der **er gemt på den tilsluttede USB-lagerenhed.**

Den indspillede fil vælges i trin 1-7 ([side 63\)](#page-62-0). Se mere om, hvordan du ændrer navnet på den viste fil eller sletter en fil, i afsnittet "Fil- og mappehandlinger på File-valgdisplayet" på [side 72.](#page-71-0) Her kan du dog ikke kopiere/flytte filer eller mapper til User-fanebladet.

### **3 Tryk på den [A]–[J]-knap, der svarer til den fil, du vil lytte til, og tryk derefter på [8**†**] knappen (AUDITION) .**

Melodien afspilles fra begyndelsen, og aflytningsprocessen vises på displayet. Displayet lukkes automatisk, når aflytningen er stoppet. Tryk på [G]-knappen (CANCEL) eller [EXIT]-knappen for at stoppe aflytningen.

### *FORSIGTIG*

**Undgå hyppig tilslutning/frakobling af USB-lagerenheden eller at tænde/slukke den for ofte. Det kan beskadige USBlagerenheden eller aflytningsdataene.**

**DELLES** Lydindspilning behandles internt, så lydstyrken tilpasses ved afspilning på en computer. Derfor kan afspilningens lyd forvrænges, hvis du indspiller med for høj lydstyrke. I det tilfælde skal du indstille lydstyrken for hver enkelt stemme via Volume Balance-displayet ([side 41\)](#page-40-0) og Mixing Console ([side 91\)](#page-90-0) osv. og derefter prøve at indspille igen.

**4 Tryk på [EXIT]-knappen for at vende tilbage til USB AUDIO RECORDER-displayet som vist i trin 4 under "Indspilning af det, du selv spiller, som lyd" på forrige side.**

Det sprog, der vælges her, bruges også til de beskeder, som vises under de forskellige handlinger.

# **Valg af sprog til beskeder**

Du kan vælge, hvilket sprog der skal bruges til beskederne på displayet.

1 **Åbn betjeningsdisplayet.**

 $[FUNCTION] \rightarrow []]$  UTILITY  $\rightarrow$  TAB $[ \blacktriangleleft] [ \blacktriangleright]$  OWNER

- 
- 2 **Vælg et sprog ved at trykke på [4**π†**]/[5**π†**]-knapperne (LANGUAGE).**
- 3 **Tryk på [EXIT]-knappen for at vende tilbage til det foregående display.**

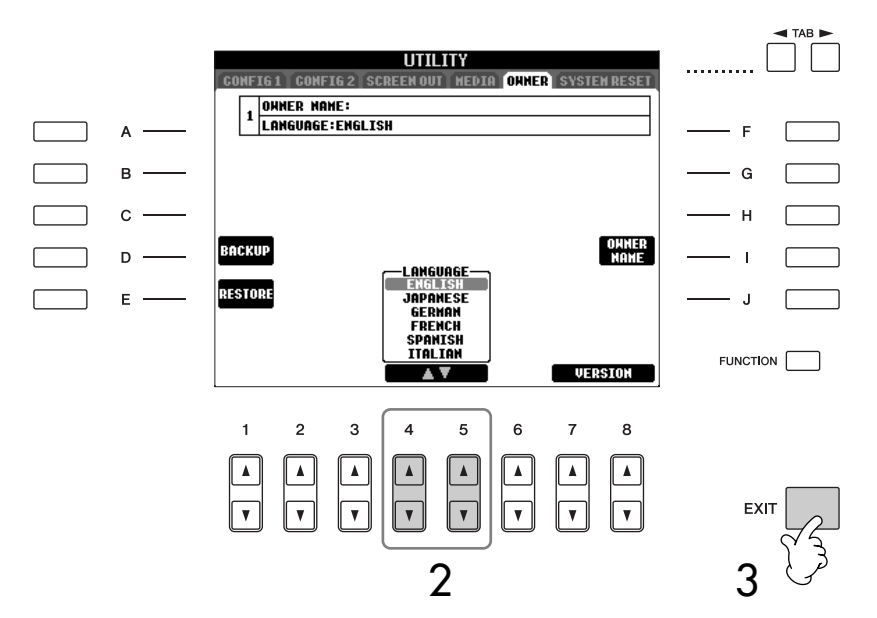

# **Beskeder, som vises på displayet**

På displayet vises der indimellem oplysninger, der letter betjeningen, eller dialogbokse, hvor du skal bekræfte en handling. Når der vises en besked, skal du blot trykke på den relevante knap som svar.

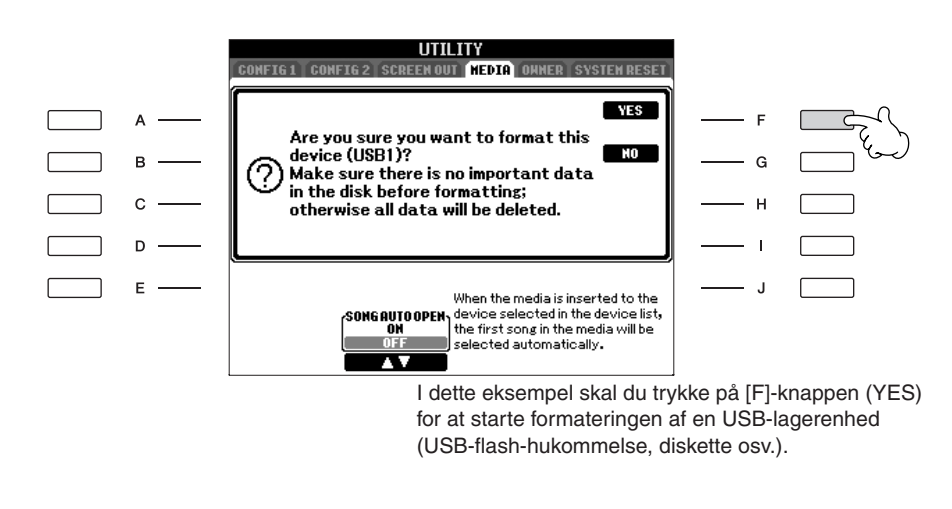

# **Hurtigt valg af displays – Direct Access**

Direct Access er en praktisk funktion, med den kan du hurtigt hente et vindue frem — med et tryk på en enkelt knap.

1 **Tryk på [DIRECT ACCESS]-knappen.**

Der vises en besked, hvor du bliver bedt om at trykke på den korrekte knap.

2 **Tryk på knappen svarende til det vindue, du vil hente frem.** Se Data List, hvor der findes en liste over de displays, der kan hentes med den direkte adgangsfunktion. Data List findes på Yamahas websted. (Se [side 5\)](#page-4-0).

### **Eksempel på visning af displayet med Guide-funktioner**

Tryk på [DIRECT ACCESS]-knappen, og tryk derefter på [GUIDE]-knappen.

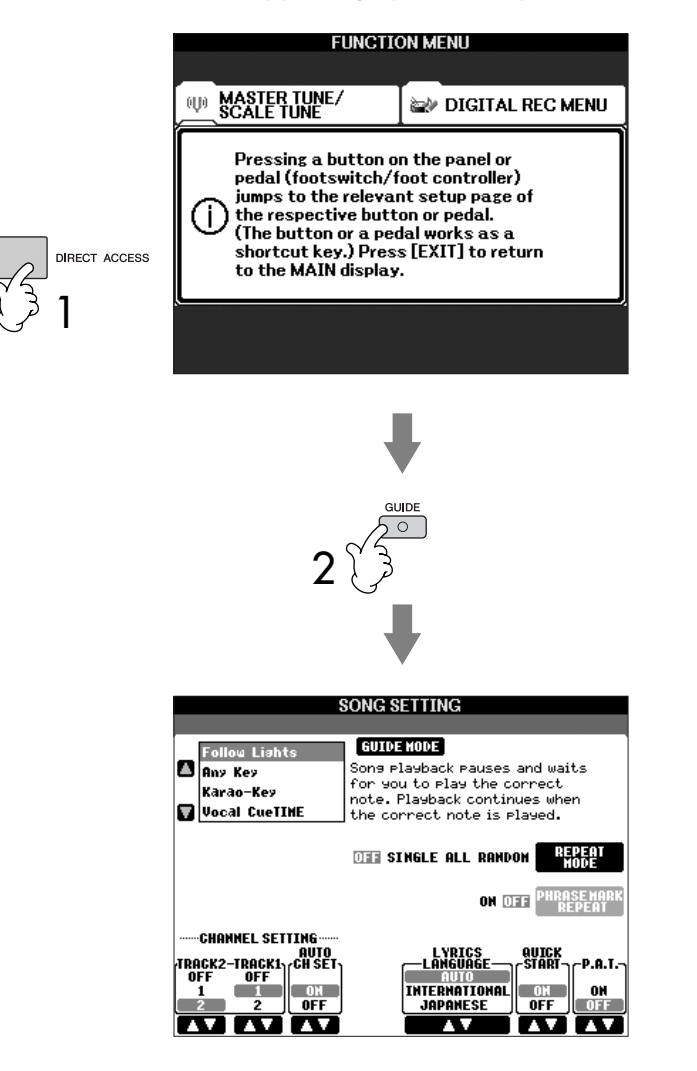

## **Sådan vender du tilbage til Main-displayet**

Vil du vende tilbage til Main (hoved)-vinduet fra hvilket som helst andet vindue: Tryk først på [DIRECT ACCESS]-knappen og derefter på [EXIT]-knappen.

# **Grundlæggende vinduer (Main (hoved)-vinduet og Filvalg-vinduet)**

Der findes to grundlæggende typer af vinduer — Main (hoved)- og Filvalg-vinduet. Her finder du en beskrivelse af de forskellige elementer i displayene og deres grundlæggende funktioner.

# **Main-display**

I Main-displayet vises de aktuelle grundlæggende indstillinger for instrumentet, f.eks. den valgte lyd og stilart, så du hurtigt kan få overblik over dem. Main (hoved)-vinduet er det, du oftest ser på, når du spiller på instrumentet.

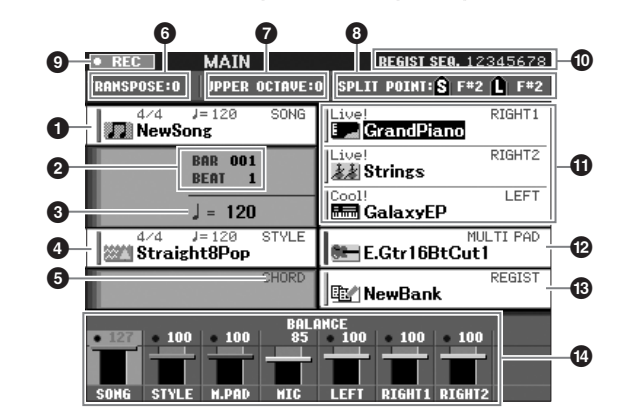

#### **1 Melodiens navn og relaterede oplysninger**

Her vises navnet på og taktarten og tempoet for den valgte melodi.

Hvis melodien indeholder akkorddata, vises det aktuelle akkordnavn under "CHORD" (se **5** neden).

Hvis du trykker på [A]-knappen vises Song-valgdisplayet [\(side 36](#page-35-2)).

#### **2 BAR/BEAT (aktuel melodi- eller stilartsposition)**

Her vises den aktuelle melodiposition som taktnummeret og taktslaget fra starten af en stilart.

#### **3 Tempo**

Her vises det aktuelle tempo for melodien eller stilarten.

#### **4 Stilartens navn og relaterede oplysninger**

Her vises navnet på og taktarten og tempoet for den valgte stilart. Hvis du trykker du på [D]-knappen, vises Style-valgdisplayet ([side 46\)](#page-45-2).

#### **5 Aktuelt akkordnavn**

Hvis [ACMP]-knappen er sat til On, vises den akkord, der er angivet i akkordsektionen på klaviaturet.

#### **6 Transponering**

Her vises værdien for transponering i halvtonetrin ([side 59\)](#page-58-1).

#### **7 Oktav**

Med [UPPER OCTAVE]-knapperne kan klaviaturets tonehøjde forskydes op eller ned én oktav ad gangen. Det vises, hvor meget oktavværdien er forskudt.

#### **8 Split Point**

Split Points er specifikke positioner (toner) på tastaturet, der opdeler klaviaturet i forskellige sektioner. Der er to typer Split Points: "A", som adskiller akkordsektionen fra resten af klaviaturet, og "L", som adskiller venstre- og højre hånds sektioner.

### **9 Indspilningsstatus for USB-lydindspilning (PSR-S900)**

Under indspilning vises "REC".

### **) Registration Sequence**

Vises, når Registration Sequence er aktiveret [\(side 138](#page-137-0)).

**Sådan vender du tilbage til**

Vil du vende tilbage til Main (hoved)-vinduet fra hvilket som helst andet vindue: Tryk først på [DIRECT ACCESS]-knappen og derefter på [EXIT]-knappen.

**Main-displayet**

### **! Lydens navn**

- RIGHT 1 (vist til højre i displayet): Her vises den lyd, der er valgt for RIGHT 1-stemmen [\(side 84](#page-83-0)).
- RIGHT 2 (vist til højre i displayet): Her vises den lyd, der er valgt for RIGHT 2-stemmen [\(side 84](#page-83-0)).
- LEFT (vist til højre i displayet): Her vises den lyd, der er valgt for LEFT-stemmen [\(side 84](#page-83-0)). Når Left Hold-funktionen er sat til ON, vises der et "H" [\(side 50](#page-49-0)). Hvis du trykker på en af [F]-[G]- og [H]-knapperne, vises Voice-valgdisplayet for hver stemme [\(side 31](#page-30-0)).

### **@ Multipad-banknavn**

Viser navnene på de valgte multipad-banker ([side 132\)](#page-131-0). Hvis du trykker på [I]-knappen, vises Multi Pad Bank-valgdisplayet ([side 133\)](#page-132-0).

### **# Registration Memory-gruppefilens navn**

Her vises navnet på den valgte Registration Memory-gruppefil. Hvis du trykker på [J]-knappen vises Registration Memory Bank-valgdisplayet ([side 136](#page-135-0)). Når Freeze-funktionen er sat til ON, vises der et "F" ([side 138](#page-137-1)).

### **\$ Lydstyrkebalance**

Her vises lydstyrken for de forskellige stemmer. Indstiller lydstyrkebalancen for de forskellige stemmer ved hiælp af  $[1 \triangle \blacktriangledown]$ – $[8 \triangle \blacktriangledown]$ knapperne.

## **Konfiguration af File-valgdisplayet og grundlæggende betjening**

File-valgdisplayet vises, når du trykker på en af de knapper, der vises nedenfor. Her kan du vælge lyde, stilarter og andre data.

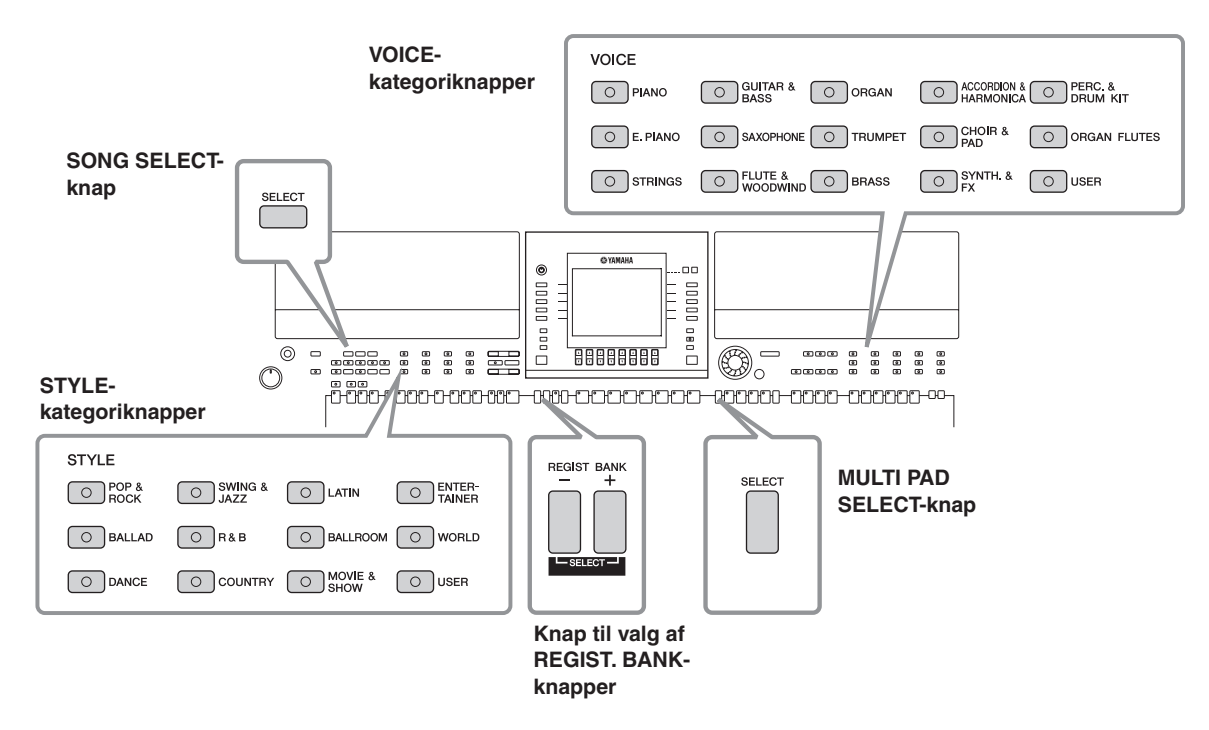

## **Konfiguration af File-valgdisplayet**

**• Placering af data (drev)**

#### **Preset**

 $\overline{ }$ 

De forprogrammerede data gemmes her.

**User** Indspillede eller redigerede data gemmes her.

**USB**

Data på USB-lagerenheden (USB-flashhukommelse, diskette osv.) gemmes her.

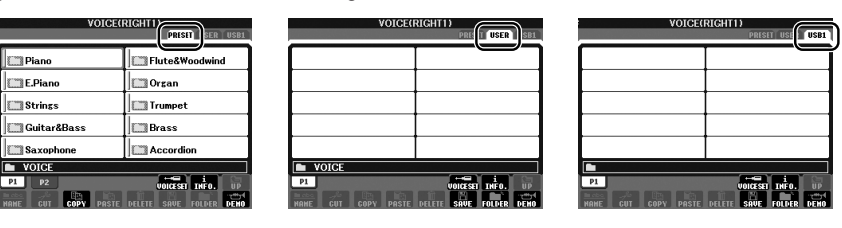

USB-lagerenheder, f.eks. USB-flash-hukommelse, disketter osv., kaldes herefter "USB-lagerenhed" i denne vejledning.

### **• Datafiler og mapper**

Alle data, både de forprogrammerede og dem, du selv opretter, kan gemmes som filer. En fil kan gemmes i en mappe.

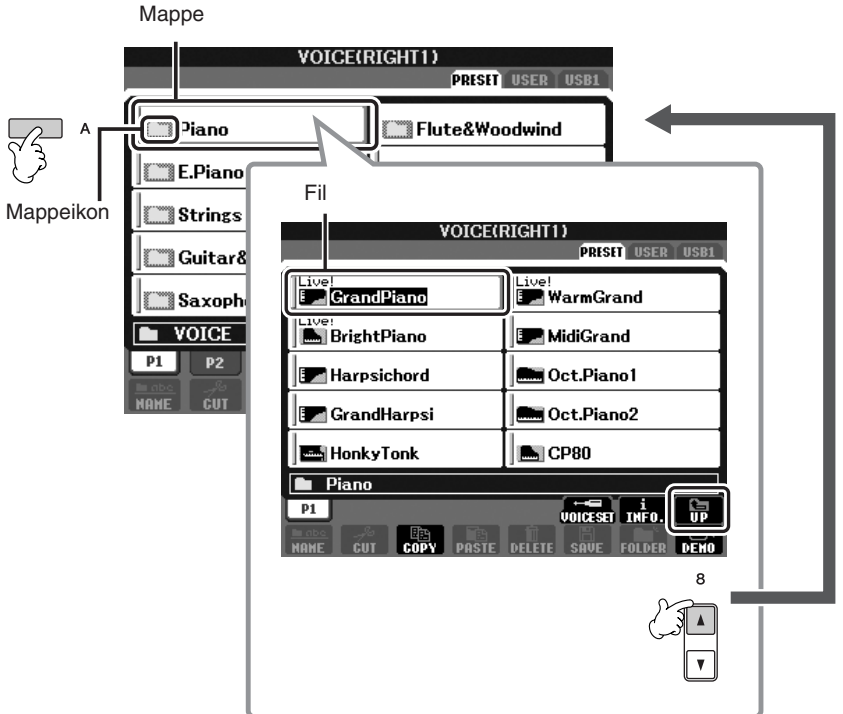

# **File-valgdisplayet – grundlæggende betjening**

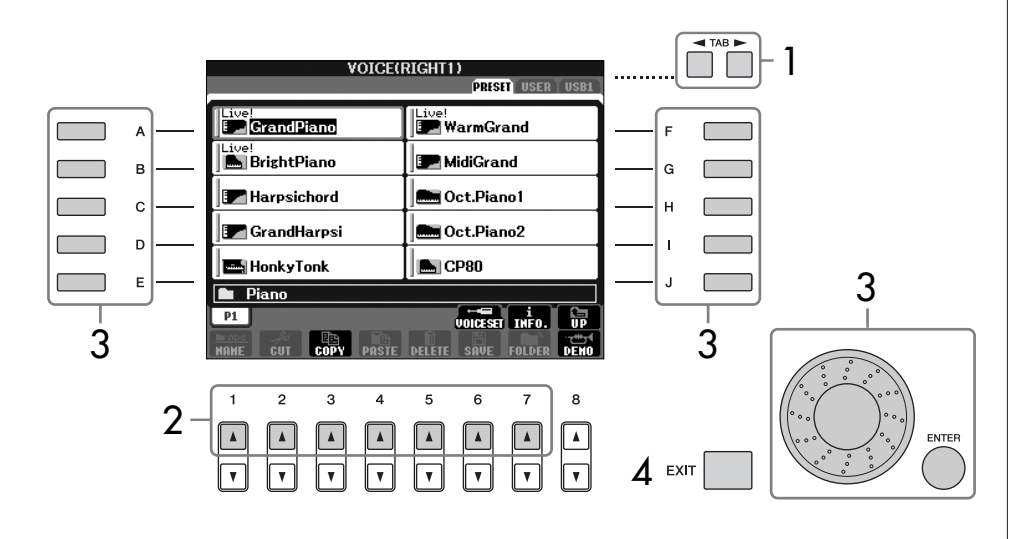

#### **Valg af en fil, der er gemt på USB-lagerenheden.**

Du kan også vælge en angiven fil på USB-lagerenheden ved at trykke på [USB]-knappen.  $[USB] \rightarrow [A]$  SONG/[B] STYLE/ [F] VOICE/[G] MULTI PAD →  $[A]-[J]$ 

- 1 **Vælg det faneblad, der indeholder den ønskede fil, med TAB [**√**][**®**] knapperne.**
- **2** *V*ælg den side, der indeholder den ønskede fil, med [1∧]-[7∧]**knapperne.**

## 3 **Vælg filen. Det kan gøres på to måder.**

- Tryk på en af [A]–[J]-knapperne.
- Vælg filen med DATA ENTRY-drejeknappen, og tryk derefter på [ENTER] knappen for at udføre valget.
- 4 **Tryk på [EXIT]-knappen for at vende tilbage til det foregående display.**

### **Lukning af den aktuelle mappe og visning af det næste højere mappeniveau**

Hvis du vil lukke den aktuelle mappe og åbne det næste højere mappeniveau, skal du trykke på [8▲]-knappen (UP).

### **Eksempel på PRESET Voice-valgdisplayet**

PRESET Voice-filerne er inddelt i kategorier og findes i forskellige mapper.

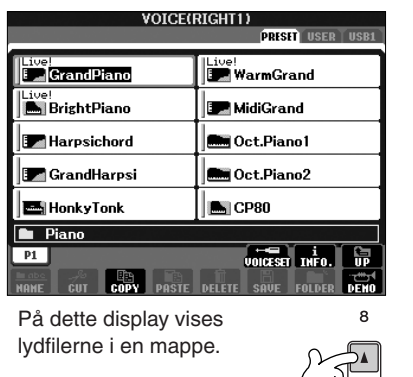

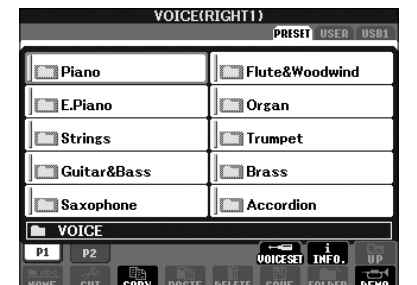

Næste niveau i mappehierarkiet — i dette tilfælde en mappe (det kunne fx også være en fil) — vises her. Hver mappe, der vises på dette display, indeholder lyde, der er inddelt i kategorier.

Det viste antal sider varierer afhængigt af displayet til valg af stemmer/melodier/stilarter. Tryk på knappen, der svarer til "P1, P2 ..." på displayet. "NEXT"-knappen vises, hvis der er efterfølgende sider, og

"PREV"-knappen vises, hvis der er tidligere sider.

## <span id="page-71-0"></span>**Fil- og mappehandlinger på File-valgdisplayet**

- Lagring af filer.......................................................................................... [side 73](#page-72-1)
- Kopiering af filer/mapper (Copy og Paste) ................................................. [side 74](#page-73-0)
- Flytning af filer (Cut og Paste) ................................................................... [side 75](#page-74-0)
- Sletning af filer/mapper ............................................................................ [side 75](#page-74-1)
- Omdøbning af filer/mapper...................................................................... [side 76](#page-75-0)
- Valg af dine egne filikoner (vises til venstre for filnavnet).......................... [side 76](#page-75-1) • Oprettelser af en ny mappe...................................................................... [side 77](#page-76-1)
- Indtastning af tegn.................................................................................... [side 77](#page-76-2)

### **Formatering af USB-lagermedier**

Når der er tilsluttet en USB-lagerenhed eller sat et medie i, vises der en besked, hvor du bliver spurgt, om du vil formatere enheden/mediet. I så fald skal du foretage formatering.

### *FORSIGTIG*

**Når et medie formateres, slettes eventuelle eksisterende data på mediet. Kontroller, at det medie, du formaterer, ikke indeholder vigtige data. Udvis forsigtighed, især når du tilslutter flere USB-lagermedier.**

- 1 **Slut USB-lagerenheden til [USB TO DEVICE]-stikket.**
- 2 **Åbn betjeningsdisplayet.**
- $[FUNCTION] \rightarrow []] UTLITY \rightarrow TAB [ \blacktriangle] [ \blacktriangleright] MEDIA$
- 3 **Tryk på [A]/[B]-knapperne for at vælge den USB-enhed, der skal formateres, på enhedslisten.**
- 4 **Tryk på [H]-knappen for at formatere enheden/mediet.**

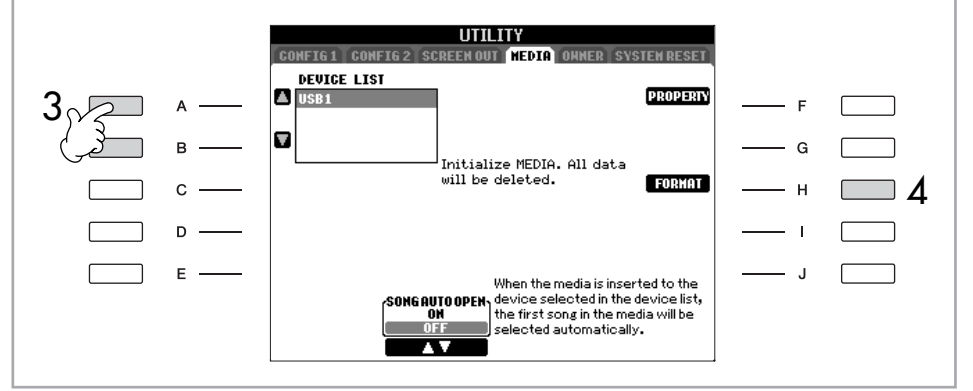

Angivelserne USB1, USB2 osv. vises, afhængigt af nummeret på de tilsluttede enheder.
## <span id="page-72-1"></span><span id="page-72-0"></span>**Lagring af filer**

Her beskrives, hvordan du kan gemme dine egne data (fx Songs (melodier) og Voices (lyde), du selv har lavet) som en fil.

1 **Når du har oprettet en melodi eller lyd på SONG CREATOR- eller VOICE SET-displayet, skal du trykke på [SAVE]-knappen på displayet.** File-valgdisplayet for de pågældende data vises. Husk, at en fil først bliver gemt, når handlingen udføres på File-valgdisplayet.

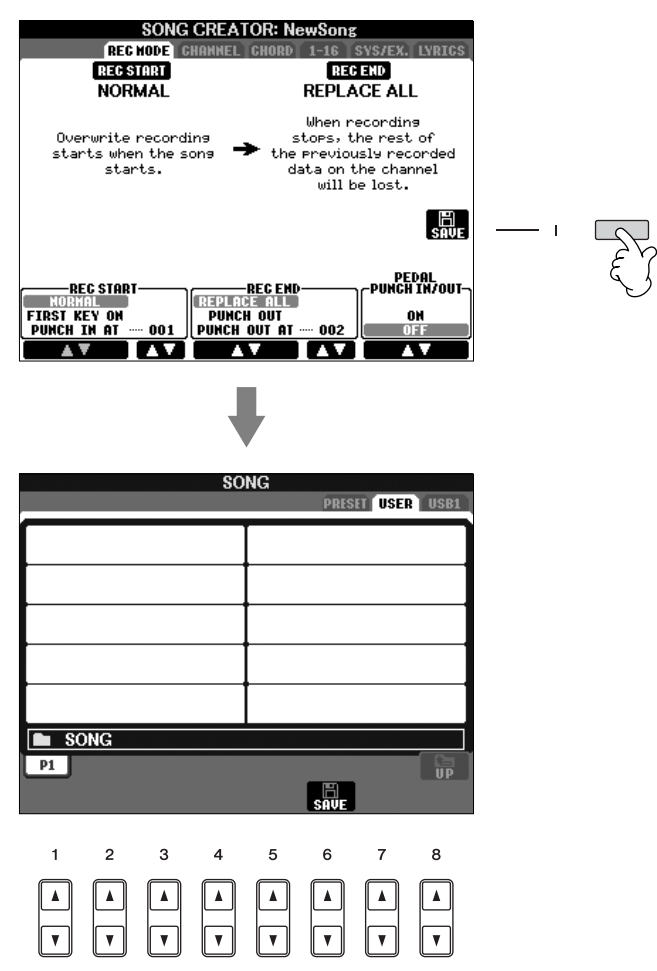

- 2 **Vælg det faneblad (USER, USB osv.), hvor du vil gemme dataene, med TAB [**√**][**®**]-knapperne.**
- 3 **Tryk på [6**†**]-knappen (SAVE) for at få vist displayet til navngivning af filer.**

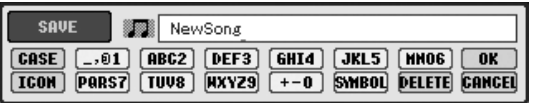

4 **Indtast filnavnet [\(side 77](#page-76-0)).**

## 5 **Tryk på [8**π**] (OK)-knappen for at gemme filen.**

Hvis du vil annullere lagringen af filen, skal du trykke på [8†]-knappen (CANCEL). Den gemte fil placeres automatisk sammen med de eksisterende filer i alfabetisk orden.

**Kapacitet for den indbyggede hukommelse (User-fanebladet)** Kapaciteten for den indbyggede hukommelse er ca. 1,4 MB (PSR-S900)/560 KB (PSR-S700). Denne kapacitet gælder for alle filtyper, herunder filer med lyd-, stilarts-, melodi- og registreringsdata.

### **Restriktioner for skrivebeskyttede melodier**

Købte melodidata kan være skrivebeskyttede for at forebygge illegal kopiering eller utilsigtet sletning. Dette er være angivet i det øverste hjørne til venstre for filnavnet. Nedenfor beskrives de forskellige angivelser og restriktioner.

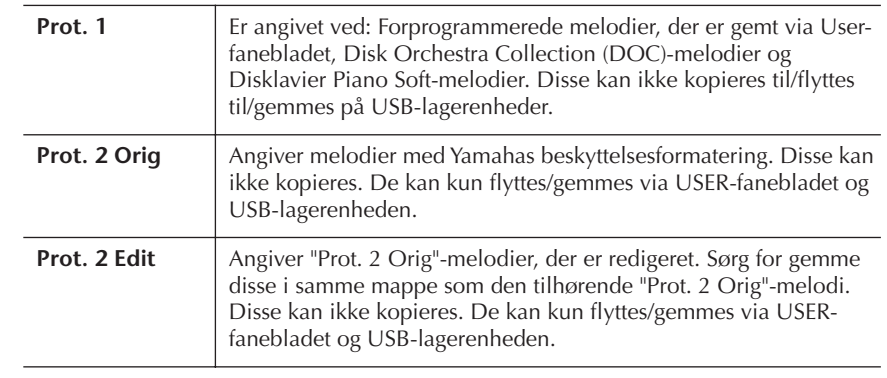

#### **Bemærkning vedrørende håndtering af "Prot. 2 Orig"- og "Prot. 2 Edit"-melodifiler**

Sørg for at gemme en "Prot. 2 Edit"-melodi i samme mappe som den oprindelige "Prot. 2 Orig"-melodi. Ellers kan "Prot. 2 Edit"-melodien ikke afspilles. Hvis du flytter en "Prot. 2 Edit"-melodi, skal du desuden også sørge for samtidig at flytte den oprindelige "Prot. 2 Orig"-melodi til samme sted (mappe).

## **Kopiering af filer/mapper (Copy og Paste)**

Her beskrives, hvordan du kopierer en fil/mappe og indsætter den et andet sted (i en anden mappe).

- 1 **Åbn det display, der indeholder den fil/mappe, du vil kopiere.**
- 2 **Tryk på [3**†**] (COPY)-knappen for at kopiere filen/mappen.** Pop up-vinduet for kopieringen vises nederst på displayet.

COPY Select files/folders.  $\fbox{ALL}$   $\fbox{OK}$   $\fbox{C}$   $\fbox{C}$   $\fbox{C}$   $\fbox{C}$   $\fbox{C}$   $\fbox{C}$   $\fbox{C}$   $\fbox{C}$   $\fbox{C}$ 

- 3 **Tryk på en af [A]–[J]-knapperne svarende til pågældende fil/mappe.** Vil du annullere valget, tryk da igen på samme [A]–[J]-knap.
	- Valg af alle filer/mapper

Tryk på  $[6, \nabla]$ -knappen (ALL) for at vælge alle de filer/mapper, der er angivet på det aktuelle display, og de tilhørende sider.

- Hvis du vil annullere valget, skal du trykke på [6 ▼]-knappen (ALL OFF) igen.
- 4 **Tryk på [7**†**]-knappen (OK) for at bekræfte fil-/mappevalget.** Hvis du vil annullere kopieringen, skal du trykke på [8 $\blacktriangledown$ ]-knappen (CANCEL).
- 5 **Vælg det faneblad (USER, USB), hvor du vil indsætte filen/mappen, med TAB [**√**][**®**]-knapperne.**
- 6 **Tryk på [4**†**]-knappen (PASTE) for at indsætte filen/mappen.** Den kopierede mappe/fil sættes ind og vises på displayet sammen med de andre filer, der er arrangeret i alfabetisk orden.

## **Flytning af filer (Cut og Paste)**

Her beskrives, hvordan du klipper en fil ud og indsætter den et andet sted (i en anden mappe).

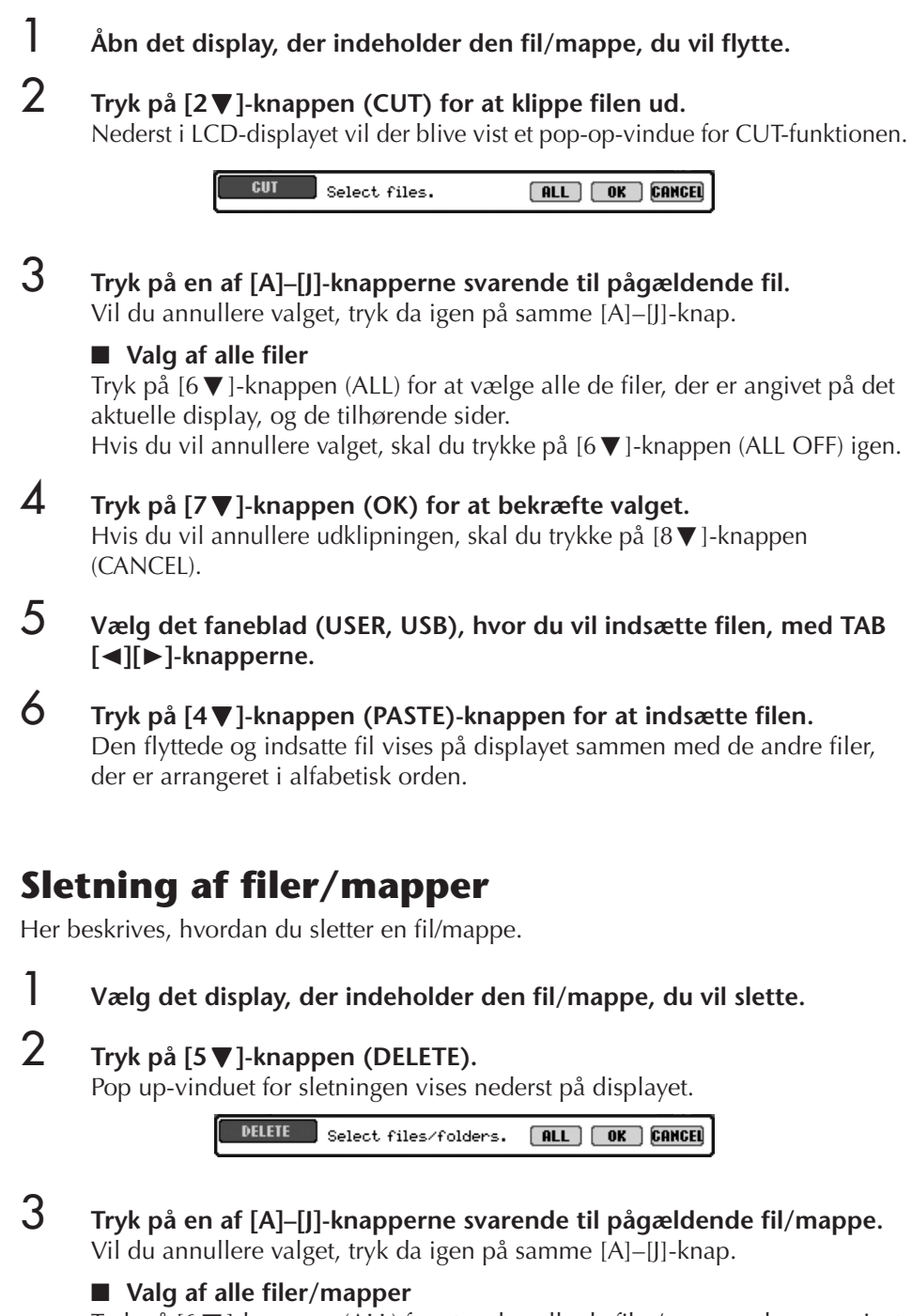

Tryk på  $[6, \nabla]$ -knappen (ALL) for at vælge alle de filer/mapper, der er angivet på det aktuelle display, og de tilhørende sider. Hvis du vil annullere valget, skal du trykke på [6†]-knappen (ALL OFF) igen.

4 **Tryk på [7**†**]-knappen (OK) for at bekræfte fil-/mappevalget.** Hvis du vil annullere sletningen, skal du trykke på [8▼]-knappen (CANCEL).

## 5 **Følg anvisningerne på displayet.**

YES ........................Sletter filen/mappen YES ALL .................Slet alle de valgte filer/mapper NO ........................Sletter ikke den valgte fil/mappe CANCEL ................Annullerer sletningen

**Sletning af alle data på en USB-lagerenhed på en gang** Hvis du formaterer et USBlagermedie, slettes alle data på mediet permanent ([side 72\)](#page-71-0).

Her beskrives, hvordan du omdøber filer/mapper.

- 1 **Åbn det display, der indeholder den fil/mappe, du vil omdøbe.**
- 2 **Tryk på [1**†**]-knappen (NAME).**

Pop up-vinduet for omdøbningen vises nederst på displayet.

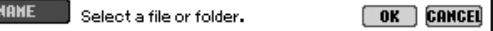

- 3 **Tryk på en af [A]–[J]-knapperne svarende til pågældende fil/mappe.**
- 4 **Tryk på [7**†**]-knappen (OK) for at bekræfte fil-/mappevalget.** Hvis du vil annullere omdøbningen, skal du trykke på [8†]-knappen (CANCEL).
- 5 **Indtast navnet (tegn) på den valgte fil eller mappe [\(side 77](#page-76-0)).** Den omdøbte mappe/fil vises på displayet sammen med de andre filer, der er arrangeret i alfabetisk orden.
- 6 **Tryk på [8**π**]-knappen (OK) for at gemme det nye navn.**

## **Valg af dine egne filikoner (vises til venstre for filnavnet)**

Du kan vælge dine egne filikoner (vises til venstre for filnavnet).

- 1–4 **Fremgangsmåden er den samme som under "Omdøbning af filer/ mapper".**
- 5 **Tryk på [1**†**]-knappen (ICON)-knappen for at åbne ICON-displayet.**
- 6 **Vælg ikon med [A]–[J]-knapperne eller [3**π†**]–[5**π†**]-knapperne.** ICON-displayet fylder flere sider. Tryk på TAB [√][®]-knapperne for at vælge de forskellige sider. Hvis du vil annullere handlingen, skal du trykke på [8†]-knappen (CANCEL).
- 7 **Tryk på [8**π**]-knappen (OK) for at bekræfte ikonvalget.**
- 8 **Tryk på [8**π**]-knappen (OK) for at gemme det nye navn.**

## **Oprettelse af en ny mappe**

Her beskrives, hvordan du opretter en ny mappe. Du kan oprette nye mapper, navngive dem og organisere dem, så det er nemmere at finde de data, du gemmer.

- 1 **Vælg den side på File-valgdisplayet, hvor du vil oprette en ny mappe.**
- 2 **Tryk på [7**†**] (FOLDER)-knappen for at hente vinduet, hvor du giver en mappe nyt navn.**

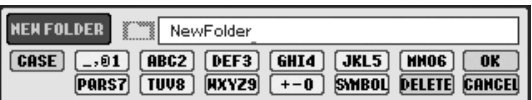

3 **Indtast navnet for den nye mappe (se nedenfor).**

## <span id="page-76-0"></span>**Indtastning af tegn**

Nedenfor beskrives, hvordan du indtaster tegn, når du skal navngive filer/mapper, og når du skal indtaste søgeord til Music Finder-funktionen/webstedet. Fremgangsmåden er den samme som ved indtastning af bogstaver og tal på en almindelig mobiltelefon. Indtastning af tegn skal ske på det display, der vises nedenfor.

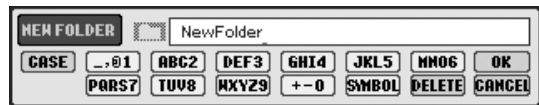

**1** Skift datatype ved at trykke på [1▲]-knappen.

**• Hvis du vælger et andet sprog end japansk ([side 66\)](#page-65-0), er følgende tegntyper tilgængelige:**

CASE......................Bogstaver (store bogstaver, halv størrelse), tal (halv størrelse), specialtegn (halv størrelse) case.......................Bogstaver (små bogstaver, halv størrelse), tal (halv størrelse), specialtegn (halv størrelse)

**• Hvis du vælger japansk som sprog [\(side 66](#page-65-0)), kan følgende tegntyper og -størrelser indtastes:**

かな漢 (kana-kan) ...Hiragana og kanji, specialtegn (fuld størrelse) (kana) ............Katakana (normal størrelse), specialtegn (fuld størrelse) (kana) ..............Katakana (halv størrelse), specialtegn (halv størrelse) A B C.....................Bogstaver (store og små bogstaver, fuld størrelse), tal (fuld størrelse), specialtegn (fuld størrelse) ABC.......................Bogstaver (store og små bogstaver, halv størrelse), tal (halv størrelse), specialtegn (halv størrelse)

## 2 **Flyt markøren til den ønskede position med DATA ENTRY-drejeknappen**

### **3** Tryk på de [2▲▼]–[6▲▼] og [7▲]-knapper, der svarer til de tegn, **du vil indsætte.**

Du kan indtaste bogstaver, tal og symboler ved at flytte markøren eller trykke på en af knapperne til indtastning af tegn. Du kan også vente et øjeblik, hvorefter tegnet indsættes automatisk.

Se mere om indtastning af tegn i følgende afsnit, trin 4.

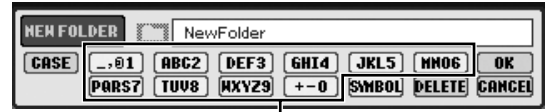

Hver knap har flere forskellige tegn. Tegnet skifter, hver gang du trykker på knappen.

Det er ikke muligt at lave en ny mappe via PRESET-fanebladet.

#### **Mappehierarkiet under USERfanebladet**

USER-fanebladet kan indeholde mapper i op til fire niveauer. Der kan gemmes op til 730 (360 på PSR-S700) filer og mapper, men antallet kan variere afhængigt af længden af filnavnene. Der kan maksimalt gemmes 250 filer/ mapper i en mappe på USERfanebladet.

Ikke alle tegntyper kan indtastes, afhængigt af det display til indtastning af tegn, du anvender.

Selvom du vælger japansk som sprog, når du indtaster tegnene på displayet til redigering af sangtekster ([side 170](#page-169-0)), Internet Setting-displayet [\(side 178\)](#page-177-0) eller webstedet kan tegntypen "CASE"/ "case" stadig indtastes.

Følgende specialtegn i halv størrelse kan ikke bruges i navnet på en fil/mappe.  $\setminus$  / : \* ? " < > |

Når der indtastes en adgangskode til et websted eller en WEP-nøgle til en trådløs LANforbindelse, konverteres tegnene til stjerner (\*) af hensyn til sikkerheden.

Grundlæggende betjening

Crundlæggende betjening

4 **Tryk på [8**π**]-knappen (OK) for at gemme det nye navn og vende tilbage til det foregående display.**

#### **• Sletning af tegn**

Flyt markøren med DATA ENTRY-drejeknappen til det tegn, du vil slette, og tryk derefter på [7 ▼]-knappen (DELETE). Hvis du vil slette alle tegn på en linje samtidig, skal du trykke på [7†] (DELETE)-knappen og holde den nede.

**• Indtastning af specialtegn (japansk " " og " ")** Vælg et tegn, der skal føjes et specialtegn til, og tryk på [6†]-knappen, før tegnet indsættes.

### **• Indtastning af specialtegn**

- 1 Når du har indtastet et tegn ved at flytte markøren, skal du trykke på [6  $\Pi$ ]-knappen for at få vist listen med specialtegn.
- 2 Flyt markøren til det ønskede specialtegn med DATA ENTRYdrejeknappen, og tryk derefter på [8▲]-knappen (OK).

#### **• Indtastning af tal**

Vælg først en af følgende indstillinger: "A B C" (bogstaver i fuld størrelse), "ABC" "CASE" (bogstaver i halv størrelse) og "case" (små bogstaver i halv størrelse). Tryk derefter på en af [2 $\blacktriangle \blacktriangledown$ ]–[5 $\blacktriangle \blacktriangledown$ ]- eller [6⊥]-knapperne og hold den nede, mens du trykker på [7⊥]-knappen (eller trykker flere gange på den), indtil det ønskede tal vises.

### **• Indsætning af tegn**

- 1 Flyt markøren til den ønskede position. Brug samme fremgangsmåde som under "Sletning af tegn" ovenfor.
- 2 Tryk på [2 $\blacktriangle \blacktriangledown$ ]–[6 $\blacktriangle \blacktriangledown$ ] eller [7 $\blacktriangle$ ]-knapperne for at indtaste tal og symboler.
- 3 Tryk på  $[8 \triangle ]$ -knappen (OK) for at indtaste tegn.

### **• Indsætning af mellemrum**

- 1 Flyt markøren til den ønskede position. Brug samme fremgangsmåde som under "Sletning af tegn" ovenfor.
- 2 Tryk på  $[6]$ -knappen for at få vist listen med specialtegn.
- 3 Placer markøren i starten (tom plads) af listen med specialtegn, og tryk på [8 ▲ ]-knappen (OK).
- **Konvertering til kanji (japansk sprog)**

Tryk på [1 ▲ ]/[ENTER]-knappen en eller flere gange, mens de indtastede hiragana-tegn er markeret, for at konvertere tegnene til de ønskede kanji-tegn. Tryk på [1▲]/[8▲]-knappen (OK), eller indtast det næste tegn for at udføre ændringen.

### **Hvis indtastede "hiragana"-tegn er fremhævede i vinduet:**

- **Konvertering til andre kanji-tegn** Tryk på [1 ▲]/[ENTER]-knappen.
- **Ændring af det fremhævede felt** Brug DATA ENTRY-drejeknappen.
- **Ændring af de konverterede kanji-tegn tilbage til hiragana** Tryk på [7†]-knappen (DELETE).
- **Sletning af det fremhævede felt** Tryk på  $[8 \blacktriangledown]$ -knappen (CANCEL).
- **Valg af hiragana (uden at konvertere)** Tryk på  $[8 \triangle ]$ -knappen (OK).
- **Annullering af tegnindsætning** Tryk på  $[8]$ -knappen (CANCEL).

Med tegn, hvor der ikke hører specielle tegn med (dette gælder ikke for kanakan og katakana i halv størrelse), så er det muligt at hente en liste over tegn ved at trykke på [6†]-knappen, efter et tegn er valgt (før valget egentligt

gennemføres).

# **Gendannelse af fabriksindstillingerne**

## <span id="page-78-0"></span>**Gendannelse af fabriksindstillingerne for systemet**

Hold tangenten C6 (længst til højre) nede, mens du sætter [POWER]-knappen på ON. På denne måde sker det samme, som er beskrevet under trin 2 i følgende afsnit (gendannelse af System Setup).

## **Gendannelse af fabriksindstillingerne for hver enkelt funktion**

1 **Åbn betjeningsdisplayet.**

 $[FUNCTION] \rightarrow []]$  UTILITY  $\rightarrow$  TAB  $[ \blacktriangle]$  SYSTEM RESET

**2** Vælg de pågældende indstillinger ved at trykke på [1▲▼]–[3▲▼]**knapperne.**

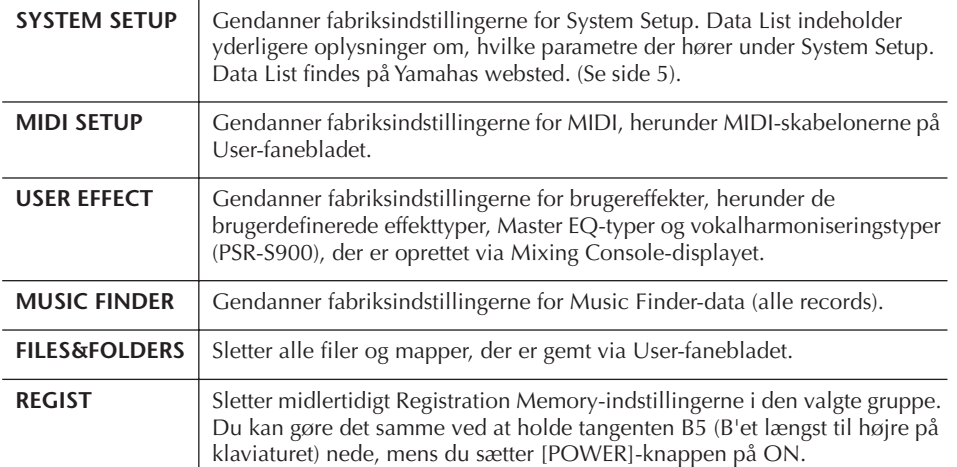

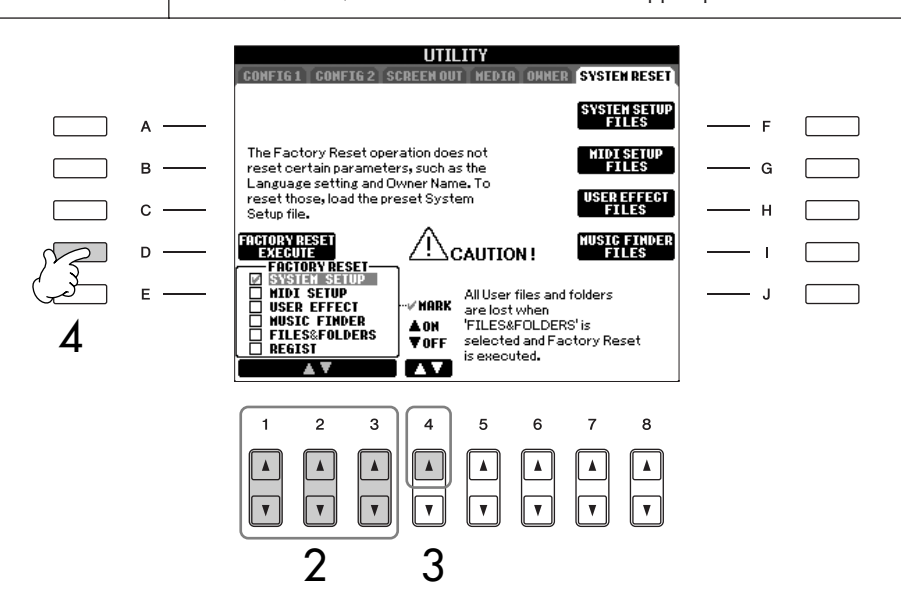

- 3 **Marker boksen ud for den indstilling, der skal nulstilles til**  fabriksindstillingerne, ved at trykke på [4▲]-knappen.
- 4 **Tryk på [D]-knappen for at udføre Factory Reset-handlingen for alle de markerede indstillinger.**

Gendannelse af fabriksindstillingerne påvirker ikke internetindstillingerne. Hvis du vil nulstille internetindstillingerne, skal du se [side 182.](#page-181-0)

### *FORSIGTIG*

**Denne handling sletter alle dine egne data for den pågældende indstilling (MIDI SETUP, USER EFFECT, MUSIC FINDER, og FILES&FOLDERS).**

## **Lagring af dine egne indstillinger som en fil og visning af dem igen**

Du kan gemme dine egne indstillinger (de indstillinger, der vises nedenfor) som en enkelt fil og få dem vist igen senere.

1 **Foretag de ønskede indstillinger på instrumentet.**

## 2 **Åbn betjeningsdisplayet.**

 $[FUNCTION] \rightarrow [J]$  UTILITY  $\rightarrow$  TAB  $[ \blacktriangleleft] [ \blacktriangleright ]$  SYSTEM RESET

3 **Tryk på en af [F]–[I]-knapperne for at hente et vindue, hvor det er muligt at gemme dataene.**

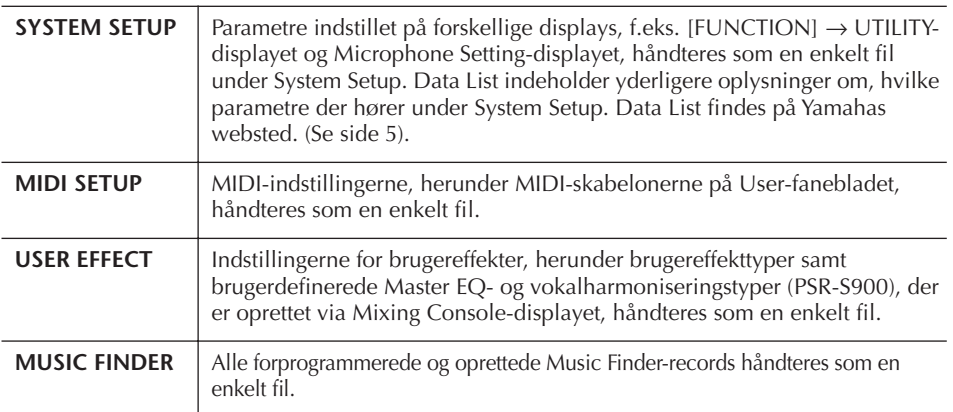

### 4 **Vælg en af fanerne (bortset fra PRESET) ved at trykke på TAB [**√**][**®**] knapperne.**

Bemærk, at PRESET-fanebladet er filen med de forprogrammerede fabriksindstillinger. Hvis du vælger den, gendannes fabriksindstillingerne for den pågældende indstilling. (Der sker det samme, som er beskrevet på [side 79](#page-78-0) under "Gendannelse af fabriksindstillingerne for hver enkelt funktion").

## 5 **Gem filen ([side 73\)](#page-72-0).**

6 **Vil du vælge din fil, vælg da faneblad og side, hvor filen er gemt (samme faneblad og side som blev valgt i trin 4), og tryk så på pågældende [A]–[J]-knap.**

# **Sikkerhedskopiering af data**

Det anbefales, at du af sikkerhedsmæssige årsager kopierer vigtige data til eller gemmer vigtige data på en USB-lagerenhed. Det giver ekstra sikkerhed, hvis instrumentets indbyggede hukommelse skulle blive beskadiget.

### **Data, som kan gemmes**

- 1 Melodi\*, stilart, multipad, Registration Memorybank og lyd
- 2 Music Finder-records, effekter\*\*, MIDIskabeloner og systemfiler
	- \* Skrivebeskyttede melodier (med markeringen "Prot.1/Prot.2" øverst til venstre for filnavnet) kan ikke gemmes. Melodier med markeringen "Prot.2" kan dog godt

flyttes (hvis de kopieres og sættes ind) til en USB-Flash-hukommelse.

- \*\*Effektdata omfatter følgende data: - Redigerede eller gemte data under Mixing
	- Console "EFFECT/EQ".
	- Redigerede eller gemte data for Vocal Harmonytypen (kun PSR-S900).
- 3 Alle data under punkt 1 og 2 ovenfor

Fremgangsmåden for sikkerhedskopiering er forskellig for datatyperne 1, 2 og 3 ovenfor.

## **Fremgangsmåde ved sikkerhedskopiering**

- **1 Melodi, stilart, multipad, Registration Memory-bank og lyddata**
- 1 **Indsæt/tilslut USB-lagerenheden (destination) til sikkerhedskopiering.**
- 2 **Åbn det display, der indeholder den fil, som skal kopieres.**

#### **Melodi:** Tryk på SONG [SELECT]-knappen.

### **Stilarter:**

Tryk på en af STYLE (lyd)-knapperne.

### **Multi Pad:**

Tryk på [SELECT]-knappen under MULTI PAD CONTROL.

**Registration Memory-gruppefiler:** Tryk samtidigt på REGIST BANK-knapperne  $[+]$  og  $[-]$ .

**Lyde:** Tryk på en af VOICE (lyd)-knapperne. 3 **Vælg USER-fanebladet med TAB [**√**][**®**] knapperne.**

## 4 **Tryk på [3**†**]-knappen (COPY) for at kopiere filen/mappen.**

Pop up-vinduet for kopieringen vises nederst på displayet.

COPY Select files/folders.  $[AL]$   $[OK]$   $[GRNCE]$ 

5 **Tryk på [6**†**]-knappen (ALL) for at vælge alle filer/mapper på det aktuelle display og på alle andre sider.** Hvis du vil annullere valget, skal du trykke på

[6<sup>▼</sup>]-knappen (ALL OFF) igen.

- 6 **Tryk på [7**†**]-knappen (OK) for at bekræfte fil-/mappevalget.** Hvis du vil annullere kopieringen, skal du trykke på [8∨]-knappen (CANCEL).
- 7 **Vælg det faneblad (USB), du vil kopiere filen/mappen til, med TAB [**√**][**®**] knapperne.**
- 8 **Tryk på [4**†**]-knappen (PASTE) for at indsætte filen/mappen.**

### **Hvis der vises en besked med oplysninger om, at dataene ikke kan kopieres**

Der er skrivebeskyttede melodier ("Prot. 1/ Prot.2" vises øverst til venstre for filnavnet) mellem de kopierede filer. Skrivebeskyttede melodier kan ikke kopieres. Melodier med markeringen "Prot.2" kan dog godt flyttes (hvis de kopieres og sættes ind) til en USB-Flash-hukommelse.

### **2 Music Finder-records, effekter, MIDIskabeloner og systemdata**

- 1 **Indsæt/tilslut USB-lagerenheden (destination) til sikkerhedskopiering.**
- 2 **Åbn betjeningsdisplayet.**  $[FUNCTION] \rightarrow []] UTLITY \rightarrow TAB [\blacktriangle] [\blacktriangleright]$ SYSTEM RESET
- 3 **Tryk på en af [F]–[I]-knapperne for at hente et vindue, hvor det er muligt at gemme dataene.**
- 4 **Vælg det faneblad (USB), hvor du vil gemme dataene, med TAB [**√**][**®**] knapperne.**
- 5 **Gem dine data ([side 73\)](#page-72-0).**

Grundlæggende betjening

Crundlæggende betjening

### **3 Alle data under punkt 1 og 2**

### 1 **Indsæt/tilslut USB-lagerenheden (destination) til sikkerhedskopiering.**

# 2 **Åbn betjeningsdisplayet.**

 $[FUNCTION] \rightarrow [J]$  UTILITY  $\rightarrow$  TAB[ $\triangleleft]$ [ $\triangleright$ ] OWNER

3 **Tryk på [D]-knappen (BACKUP) for at gemme dataene på USB-lagerenheden.**  Hvis du vil gendanne dataene, skal du trykke på [E]-knappen (RESTORE) i trin 3 ovenfor.

**DENARY** • Sikkerhedskopiering eller gendannelse tager et par minutter.

• Sikkerhedskopieringsdata, der ikke er oprettet på PSR-S900/S700, kan ikke gendannes.

### *FORSIGTIG*

**Flyt de skrivebeskyttede melodier, der er gemt via USERdisplayet, før gendannelsen. Hvis melodierne ikke flyttes, slettes dataene.**

#### indstillinger **Reference til siderne i Kvikguiden**

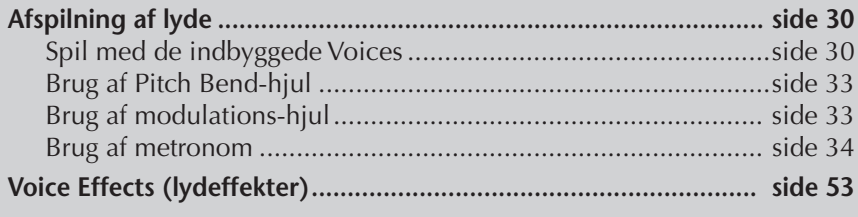

# **Lydenes kendetegn**

Oven over den forprogrammerede lyd er angivet lydens type og kendetegn.

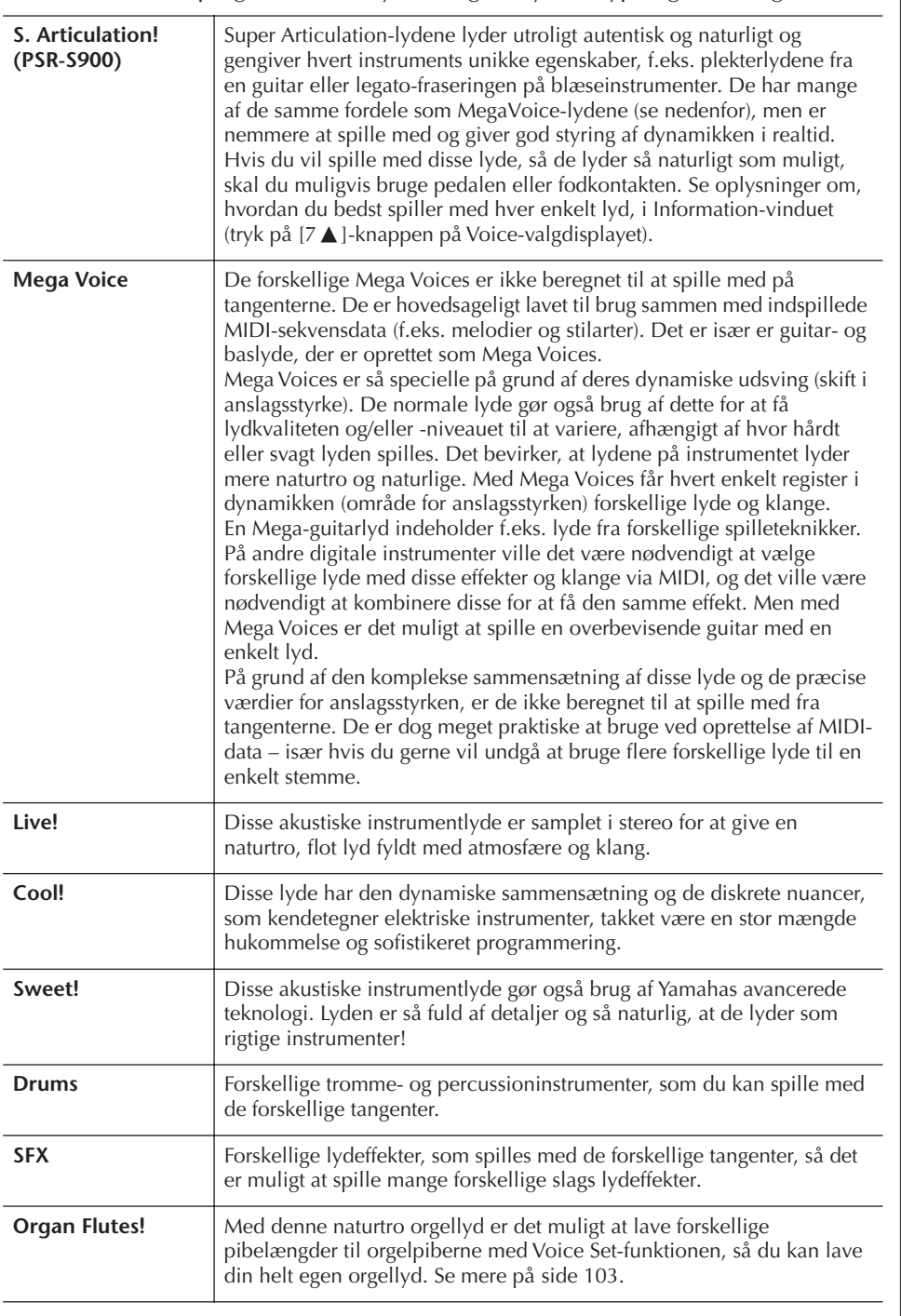

**Mega Voices-kompatibilitet** Mega Voices kan ikke bruges på andre modeller. Melodi- og stilartsdata, du har oprettet på PSR-S900/S700 ved hjælp af Mega Voices, lyder ikke rigtigt, hvis de afspilles på andre

instrumenter.

# **Afspilning af forskellige lyde samtidigt**

Klaviaturet på PSR-S900/S700 kan bruges til forskellige funktioner og har nogle fordele, som simpelthen ikke ville være mulige på et akustisk instrument. På dette instrumentet er det muligt at spille med forskellige lyde lagt i lag eller at spille med én lyd i venstre hånd og en anden lyd (eller to lyde lagt i lag!) med højre hånd.

## **Klaviaturstemmer (Right 1, Right 2, Left)**

Der kan tildeles lyde til de forskellige klaviaturstemmer uafhængigt af hinanden: Right 1, Right 2 og Left. Du kan kombinere disse stemmer med PART ON/OFFknapperne og lave en fyldig lyd med flere instrumenter.

## **Kombination af klaviaturstemmer**

### ■ Spil med en enkelt lyd (Right 1)

Du kan spille med en enkelt lyd over hele klaviaturet. Det bruges til normalt spil, f.eks. når du spiller med klaverlyden.

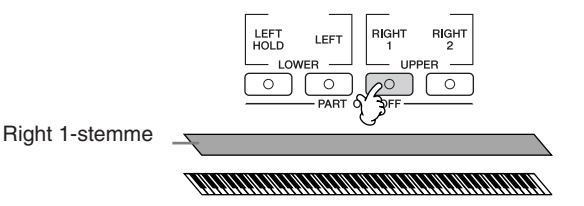

### ■ Spil med to forskellige lyde samtidigt (Right 1 og 2)

Det er muligt at efterligne klangen af en duet, eller at spille med to ens lyde for at lave en tykkere lyd.

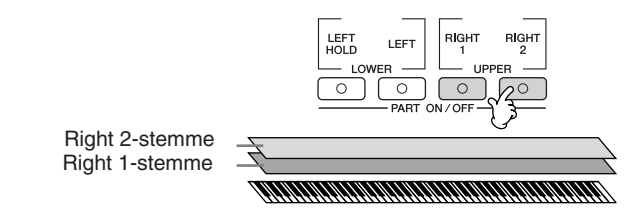

Se mere på [side 85](#page-84-0) om valg af lyde til Right 2-stemmen.

■ Spil med forskellige lyde med venstre og højre hånd (Right 1 og Left)

Du kan spille forskellige lyde med venstre og højre hånd. Prøv f.eks. at spille med en baslyd med venstre hånd og en klaverlyd med højre hånd.

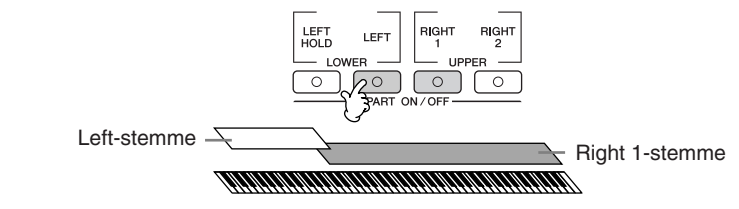

Se mere på [side 86](#page-85-0) om valg af lyde til Left-stemmen.

■ Spil med tre forskellige lyde med venstre og højre hånd (Right 1, 2 og Left)

Du kan lave en fyldig lyd med flere instrumenter ved at kombinere disse tre stemmer.

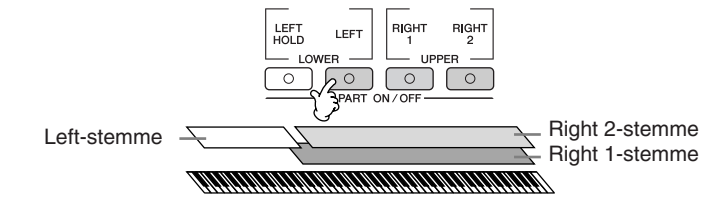

**Indstilling af lydstyrkebalancen mellem de forskellige stemmer** Indstil lydstyrkebalancen mellem stemmerne på BALANCEdisplayet [\(side 41](#page-40-0)).

> **Angivelse af splitpunktet (grænsen mellem højre- og venstrehåndssektionen)** Se [side 110](#page-109-0).

<span id="page-84-0"></span>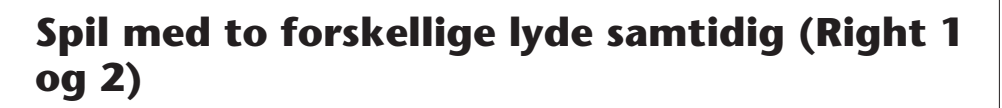

Det er muligt at spille med to Voices (lyde) samtidigt med stemmerne Right 1 og 2.

- 1 **Sørg for, at der er trykket på PART ON/OFF [RIGHT 1]-knappen.**
- 2 **Tryk på PART ON/OFF [RIGHT 2]-knappen for at tænde den.**

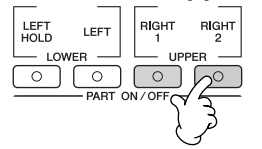

3 **Tryk på en af VOICE (lyd)-knapperne for at hente Filvalg-vinduet for Voices (lyde) for Right 2-delen (part'en).**

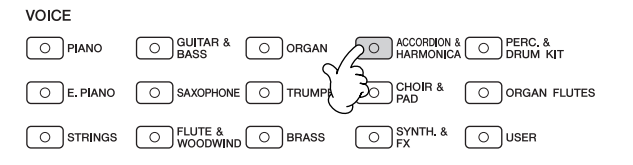

4 **Tryk på TAB [**√**]-knappen for at vælge PRESET-displayet.**

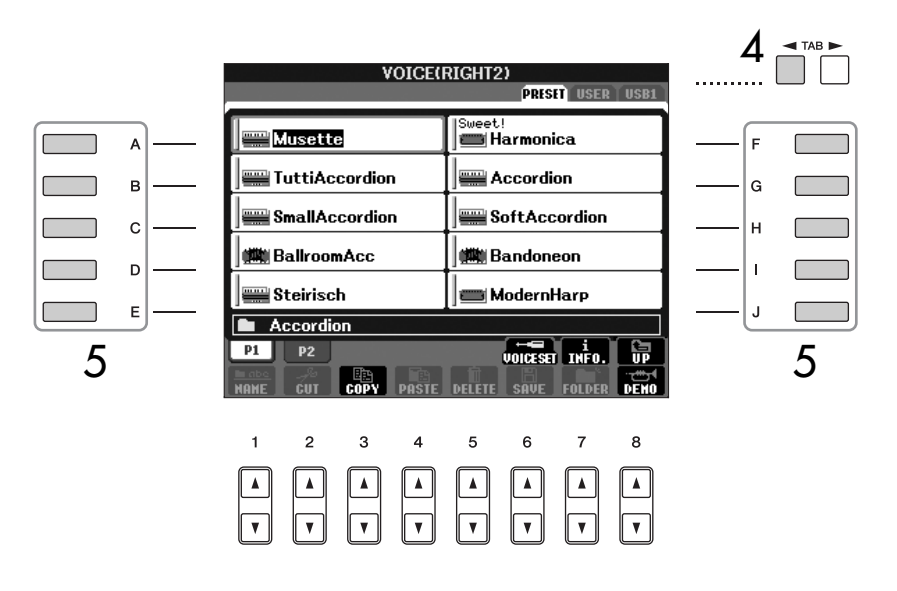

- 5 **Tryk på en af [A]–[J]-knapperne for at vælge en Voice (lyd).**
- 6 **Spil på tangenterne.**
- 7 **Tryk igen på PART ON/OFF [RIGHT 2]-knappen for at slukke den.**

For den valgte del gælder, at navnet på den lyd, der aktuelt er valgt, er fremhævet (vises omvendt) på Main (hoved) vinduet.

#### **Hurtigt valg af lyde til Right 1 og 2**

Du kan hurtigt vælge Voices (lyde) for delene (part'erne) Right 1 og 2 part med VOICE (lyd) knapperne. Tryk på en Voice (lyd)-knap, hold den nede, tryk derefter på en anden. Lyden for den knap, der først blev trykket på, vælges automatisk som lyd til Right 1, den anden vælges automatisk som lyd til Right 2.

#### **Tænd/sluk for delen Right 2 med en pedal**

Det er muligt at tænde/slukke for delen Right 2 med en pedal (hvis delen Right 2 er valgt, [side 195\)](#page-194-0). Dette er nyttigt, når der skal tændes/slukkes for delen Right 2, mens du spiller.

For den valgte del gælder, at navnet på den Voice (lyd), der aktuelt er valgt, er fremhævet (vises omvendt) på Main (hoved)-vinduet.

## <span id="page-85-0"></span>**Spil med forskellige lyde med venstre og højre hånd (Right 1 og Left)**

Det er muligt at spille forskellige Voices med venstre og højre hånd (Right 1 og Leftdelen (part'erne)).

- 1 **Sørg for, at der er trykket på PART ON/OFF [RIGHT 1]-knappen.**
- 2 **Tryk på PART ON/OFF [LEFT]-knappen for at tænde den.**

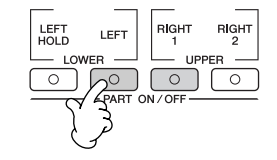

3 **Tryk på en af VOICE (lyd)-knapperne for at hente Filvalg-vinduet for Voices (lyde) for Left-delen (part'en).**

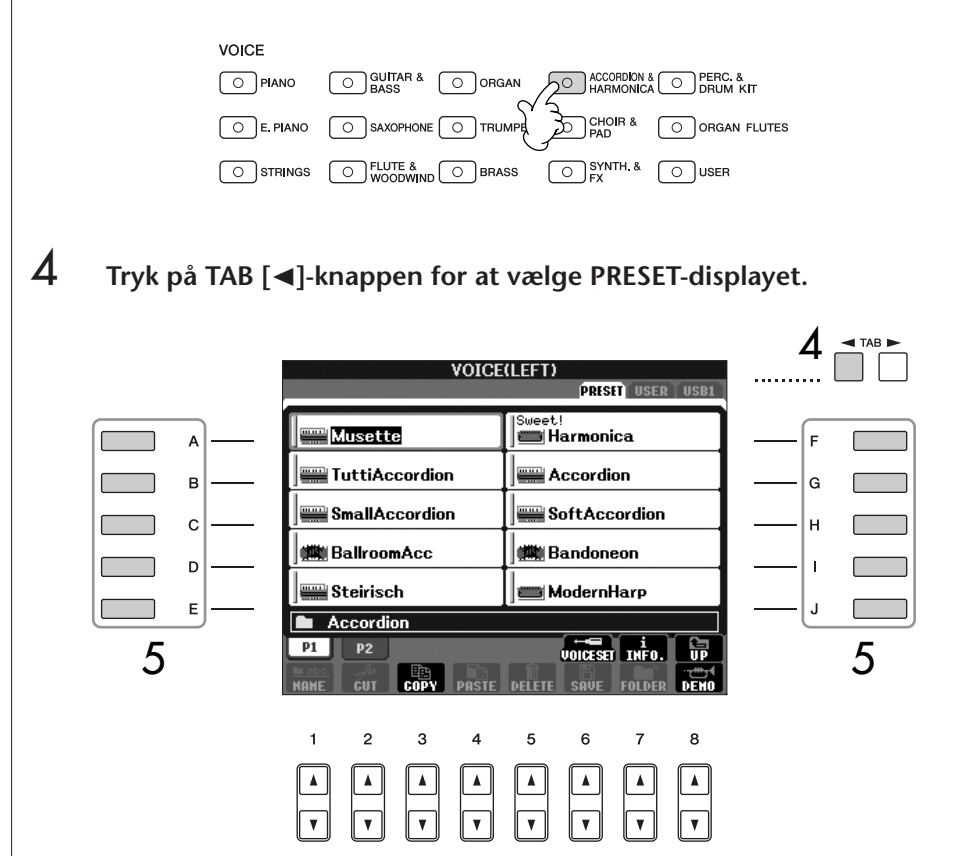

- 5 **Tryk på en af [A]–[J]-knapperne for at vælge en Voice (lyd).**
- 6 **Spil på tangenterne.**
- 7 **Tryk igen på PART ON/OFF [LEFT]-knappen for at slukke den.**

**Tænd/sluk for Left-delen (part'en) med en pedal** Det er muligt at tænde/slukke for Left-delen (part'en) (hvis indstillingerne er foretaget; [side 195\)](#page-194-0). Dette kan være praktisk, mens du spiller.

**Angivelse af splitpunktet (grænsen mellem højre- og venstrehåndssektionen)** Se [side 110](#page-109-0).

# **Ændring af tonehøjden**

## **Transponering**

Toner, der spilles med tangenterne, kan transponeres op eller ned (i trin på halvtoner).

- **Transponering mens du spiller** Du kan nemt transponere instrumentets overordnede lyd ved at trykke på TRANSPOSE [–]/[+]-knapperne.
- **Transponering før du spiller**

Foretag indstillinger for transponering på MIXING CONSOLE-displayet. Du kan vælge at transponere tonehøjden for: klaviaturet (KBD), afspilning af melodier (SONG) eller instrumentets overordnede lyd (MASTER).

- 1 **Åbn betjeningsdisplayet.**  $[MIXING CONSOLE] \rightarrow TAB [\blacktriangle] [\blacktriangleright] TUNE$
- 2 **Indstil transponeringen med [1**π†**]–[3**π†**]-knapperne.**

## **Finstemning af instrumentets overordnede tonehøjde**

Du kan finstemme instrumentets overordnede tonehøjde – det er praktisk, når du spiller på PSR-S900/S700 sammen med andre instrumenter eller til musik fra en cd.

- 1 **Åbn betjeningsdisplayet.**  $[FUNCTION] \rightarrow [A] MASTER TUNE/SCALE TUNE \rightarrow TAB [\blacktriangle] MASTER$ TUNE
- 2 **Udfør stemningen med [4**π†**]/[5**π†**]-knapperne.**  Det er muligt at gendanne fabriksindstillingen, som er 440,0 Hz, ved at trykke samtidig på 4 eller 5 [ $\triangle$ ] og [ $\nabla$ ]-knapperne

## **Stemning og tonesystemer**

Du kan vælge forskellige tonesystemer, der er karakteristiske for forskellige historiske perioder eller musikalske genrer.

- 1 **Åbn betjeningsdisplayet.**   $[FUNCTION] \rightarrow [A] MASTER TUNE/SCALE TUNE \rightarrow TAB [\blacktriangle] SCALE$ TUNE
- $2$  **Vælg den stemme, du vil indstille et tonesystem for, med [6** $\blacktriangle$  $\nabla$ **]/ [7**π†**]-knapperne.**  Marker boksen ved at trykke på [8△]-knappen.
- 3 **Vælg det ønskede tonesystem med [A]/[B]-knapperne.**  Stemningen af hver tone i det valgte tonesystem vises i illustrationen af klaviaturet øverst til højre på displayet.

Bemærk, at Tune-funktionen ikke påvirker Drum Kit- eller SFX Kitlyden.

**Hz (Hertz):**

En måleenhed for en lyds frekvens eller det antal gange, en lydbølge svinger pr. sekund.

**Cent:**

En enhed der svarer til 1/100 af en halvtone. (100 cents = en halvtone).

#### **Hurtig aktivering af det ønskede tonesystem**

Gem tonesystemet under Registration Memory. Sørg for at markere SCALE, når indstillingerne foretages ([side 135](#page-134-0)).

- 4 **Rediger følgende indstillinger efter behov.** 
	- **Stemning af de enkelte toner på klaviaturet (TUNE)**
		- **1** Tryk på [3 ▲ ▼]-knappen for at vælge den tone, der skal **stemmes.**
		- 2 **Udfør stemningen i cents med [4**π†**]/[5**π†**]-knapperne.**
	- **Angivelse af grundtonen for hvert tonesystem.**

Tryk på [2 ▲ ▼]-knappen for at vælge grundtonen for tonesystemet. Hvis grundtonen ændres, transponeres instrumentets samlede tonehøjde, men tonernes stemning i forhold til hinanden forbliver den samme.

### **Forprogrammerede tonesystemer**

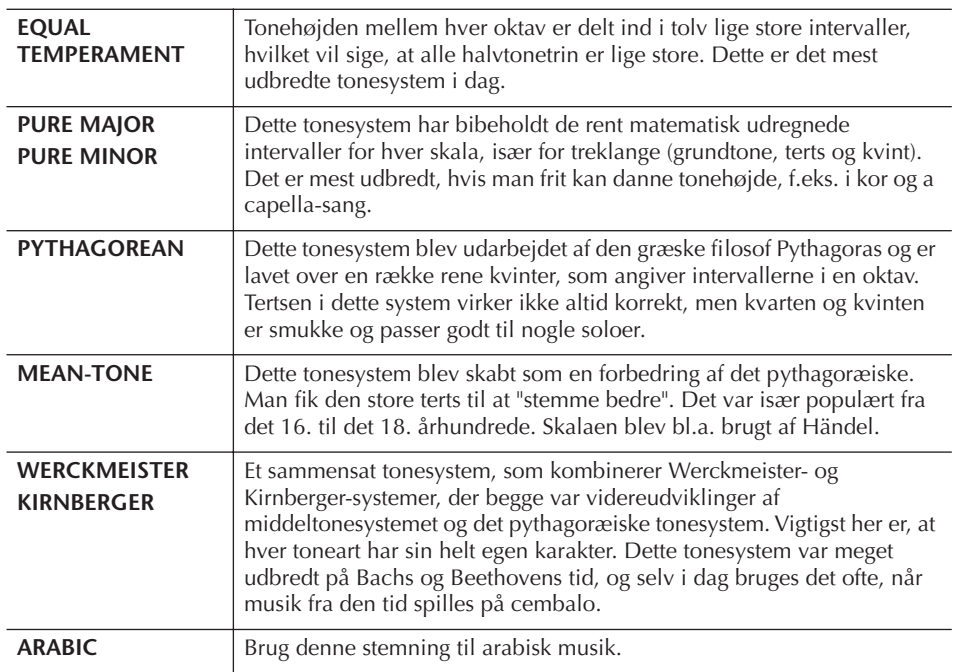

### **De forskellige toners stemning i hvert tonesystem (i "cents", grundtone: C-dur)**

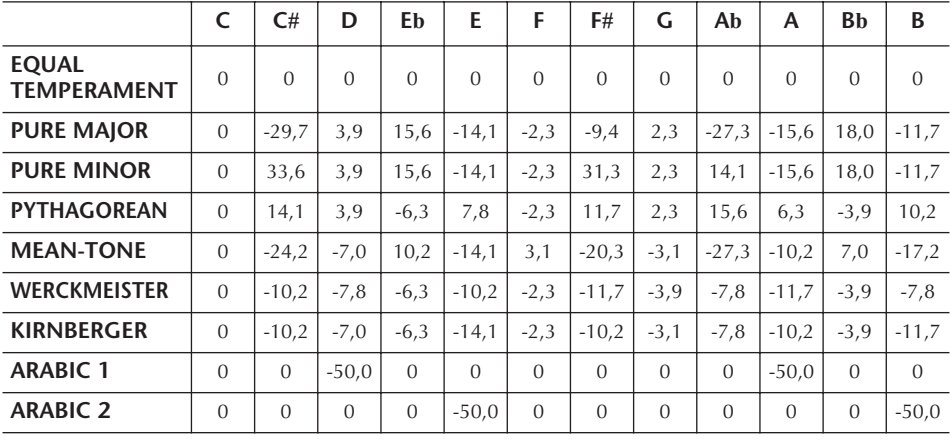

\* Værdierne i skemaet er rundet af til nærmeste decimal.

# **Valg af en Harmony/Echo-type**

Du kan vælge mellem flere forskellige Harmony/Echo-typer.

- 1 **Tænd [Harmony/Echo]-knappen.**
- <span id="page-88-0"></span>2 **Åbn betjeningsdisplayet.** [FUNCTION] → [H] HARMONY/ECHO
- 3 **Vælg en Harmony/Echo-type med [1**π†**]–[3**π†**]-knapperne.**
- 4 **Vælg de forskellige indstillinger for Harmony/Echo [\(side 90](#page-89-0)) med [4▲▼]–[8▲▼]-knapperne.**

De tilgængelige indstillinger varierer, afhængigt af Harmony/Echo-typen.

## **Harmony/Echo-typer**

Harmony/Echo-typerne kan inddeles i følgende grupper, afhængigt af den valgte effekt.

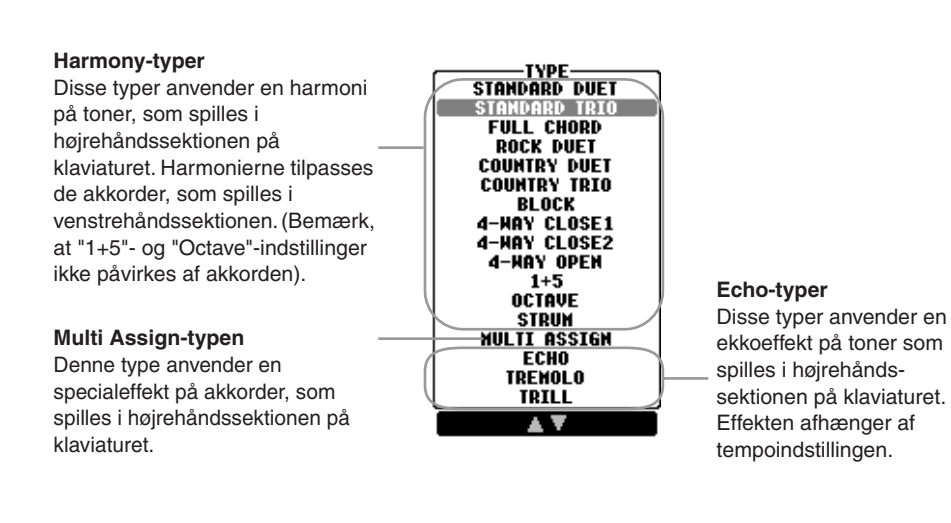

### ● **Harmony-typer**

Når en af Harmony-typerne er valgt, anvendes Harmony-effekten på de toner, som spilles i højrehåndssektionen på klaviaturet. Effekten afhænger af den type, der er valgt ovenfor, og de akkorder, som spilles i akkordsektionen på klaviaturet. Se illustrationen nedenfor.

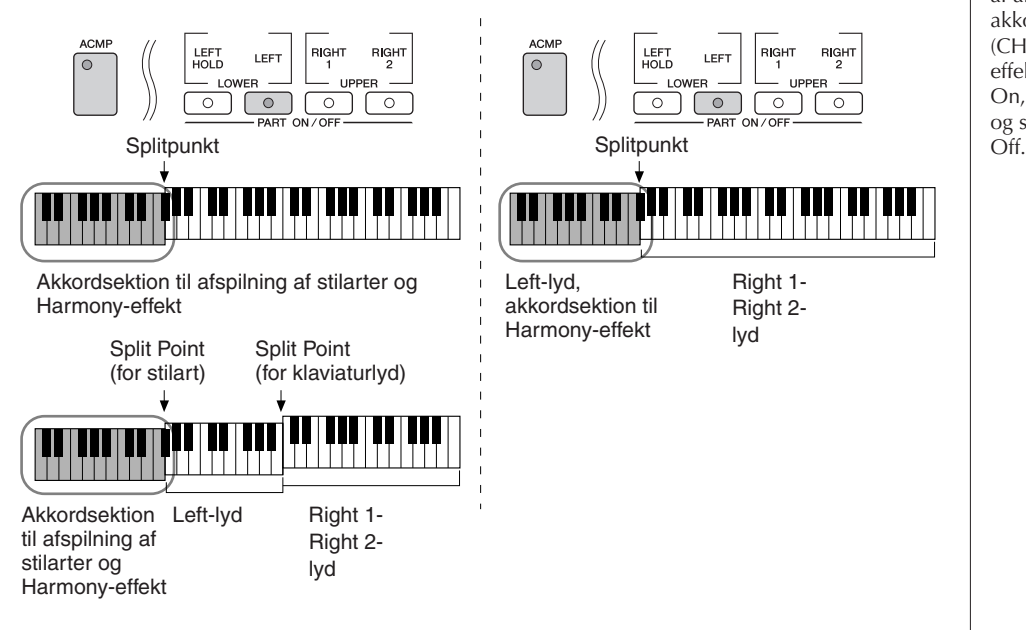

**Annullering af akkordlyden ved brug af Harmony-effekten**

Det er muligt at slukke for lyden af akkorder, som spilles i akkompagnements-sektionen (CHORD) — så kun Harmonyeffekten høres. Sæt [ACMP] til On, sæt [SYNC START] til Off, og sæt Stop Accompaniment til

#### ● **Multi Assign-type**

Med Multi Assign tildeles de toner, der spilles samtidig i højrehåndssektionen på klaviaturet, automatisk til separate stemmer. Både [RIGHT 1]- og [RIGHT 2] klaviaturstemmen skal være tændt ved brug af Multi Assign. Right 1- og Right 2 lydene tildeles skiftevis til tonerne i den rækkefølge, du spiller dem.

### ● **Echo-typer**

Hvis en af Echo-typerne vælges, så vil pågældende effekt (echo, tremolo, trill) sættes til tonerne, spillet i sektionen for højre hånd på klaviaturet. Effekten retter sig efter det aktuelt indstillede tempo, og er uafhængig af om [ACMP] og [LEFT] er tændt/slukket. Husk, at Trill-effekten skabes med to toner, du holder nede samtidig (de sidste to, hvis der holdes mere end to toner).

### <span id="page-89-0"></span>**Harmony/Echo-indstillinger**

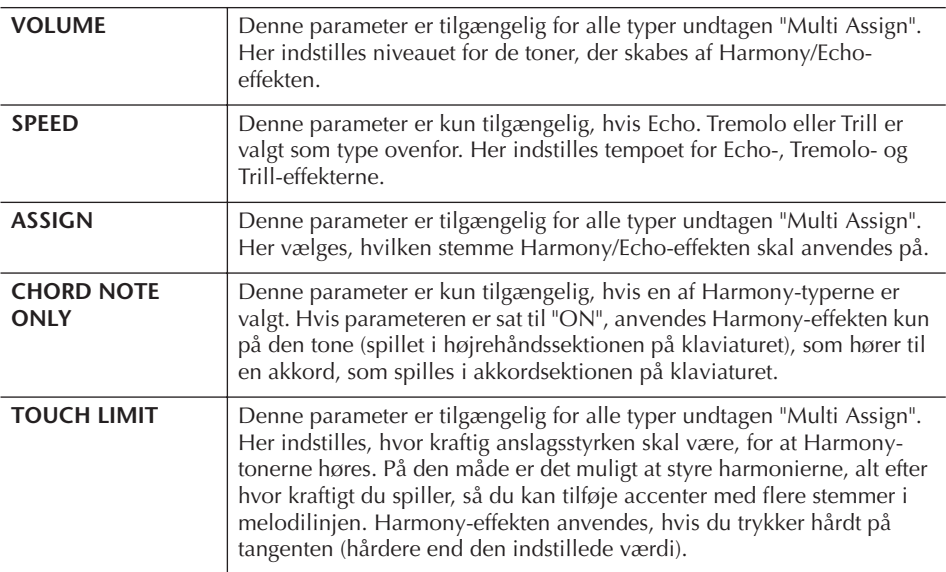

# **Redigering af lydstyrken og den tonale balance (MIXING CONSOLE)**

Mixing Console-displayet giver dig intuitiv kontrol over de forskellige aspekter af klaviaturstemmerne og melodi-/stilartskanalerne, herunder lydstyrkebalancen og lydens klang. Du kan indstille niveauer og panorering i stereolydbilledet for hver lyd, og du kan også se, hvordan effekterne anvendes.

## <span id="page-90-0"></span>**Grundlæggende fremgangsmåde**

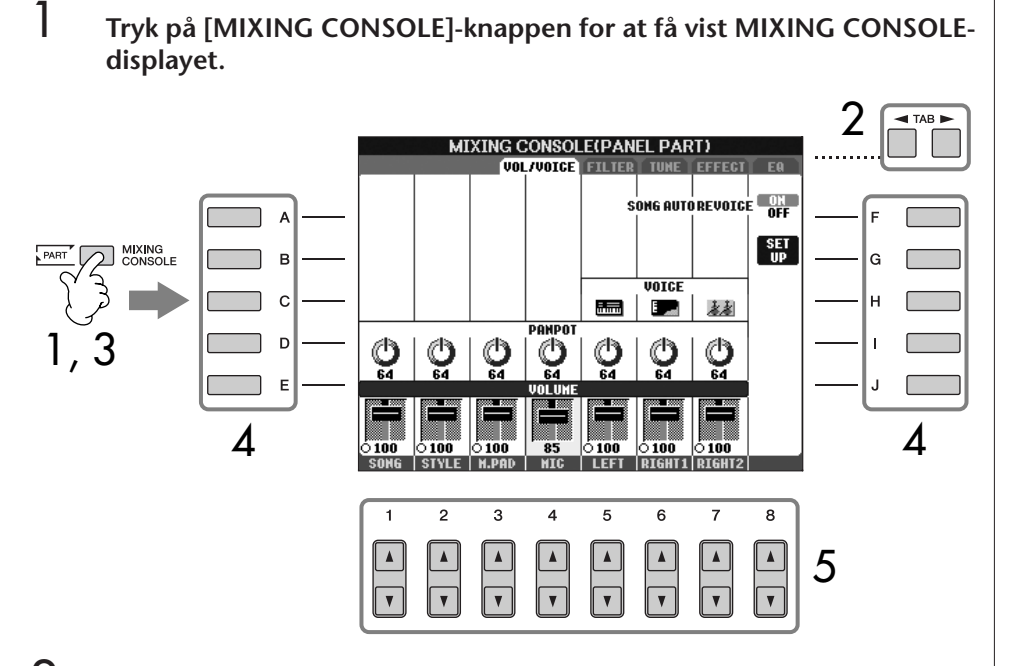

- 2 **Åbn det relevante indstillingsdisplay med TAB [**√**][**®**]-knapperne.** Se mere om de tilgængelige parametre i afsnittet "Parametre, der kan indstilles via MIXING CONSOLE-displayene" på [side 92](#page-91-0).
- 3 **Tryk flere gange på [MIXING CONSOLE]-knappen for at få vist MIXING CONSOLE-displayet for de pågældende stemmer. MIXING CONSOLE-displayet består af flere forskellige stemmedisplays. Stemmens navn er angivet øverst på displayet. De forskellige MIXING CONSOLE-displays skifter mellem følgende:** PANEL PART-displayet → STYLE PART-displayet → SONG CH 1-8-displayet  $\rightarrow$  SONG CH 9-16-displayet
- 4 **Tryk på en af [A]–[J]-knapperne for at vælge den ønskede parameter.**
- 5 **Indstil værdien med [1**π†**]–[8**π†**]-knapperne.**

**Om stemmer** Se nedenfor.

**Hurtig indstilling af alle stemmer til den samme værdi** Når du har valgt en parameter i trin 4, kan du hurtigt indstille den samme værdi for alle andre stemmer. Hold en af [A]–[J] knapperne nede, samtidigt med at du bruger [1]–[8]-knapperne eller DATA ENTRYdrejeknappen.

### 6 **Gem MIXING CONSOLE-indstillingerne.**

- **Lagring af indstillingerne på PANEL PART-displayet** Gem dem under Registration Memory ([side 135](#page-134-0)).
- **Lagring af indstillingerne på STYLE PART-displayet** Gem dem som stilartsdata.
	- 1 Åbn betjeningsdisplayet.  $[FUNCTION] \rightarrow [F]$  DIGITAL REC MENU
	- 2 Tryk på [B]-knappen for at hente STYLE CREATOR-vinduet.
	- 3 Tryk på [EXIT]-knappen for at lukke RECORD-displayet.
	- 4 Tryk på [I]-knappen (SAVE) for at få vist Style-valgdisplayet, hvor du kan gemme dataene ([side 73\)](#page-72-1).
- **Lagring af indstillingerne på SONG CH 1-8/9-16-displayet** Gem først de redigerede indstillinger som en del af melodidataene (SET UP), og gem derefter melodien. Se SONG CREATOR → CHANNEL -displayet → SETUP-menuen på [side 166](#page-165-0).

#### **Om stemmer**

#### **PANEL PART**

På PANEL PART-displayet under MIXING CONSOLE kan du uafhængigt indstille lydstyrken mellem klaviaturstemmerne (RIGHT 1, RIGHT 2 og LEFT), SONG, STYLE, MULTI PAD og MIC-stemmerne (PSR-S900). Delene er de samme som vises, når du trykker på [BALANCE]-knappen på panelet.

#### **STYLE PART**

En stilart består af otte separate kanaler. Her kan du indstille lydstyrkebalancen mellem disse otte kanaler eller stemmer. Stemmerne er de samme som dem, der vises på displayet, når du trykker på [CHANNEL ON/ OFF]-knappen på panelet for at få vist STYLE-displayet.

#### **SONG CH 1-8/9-16**

En melodi består af 16 separate kanaler. Her kan du indstille lydstyrkebalancen for disse 16 kanaler eller stemmer. Stemmerne er de samme som dem der vises på displayet, når du trykker på [CHANNEL ON/ OFF]-knappen på panelet for at få vist SONG-displayet.

#### <span id="page-91-0"></span>**Parametre, der kan indstilles via MIXING CONSOLE-displayene**

Her beskrives de forskellige parametre på MIXING CONSOLE-displayene.

#### **VOL/VOICE**

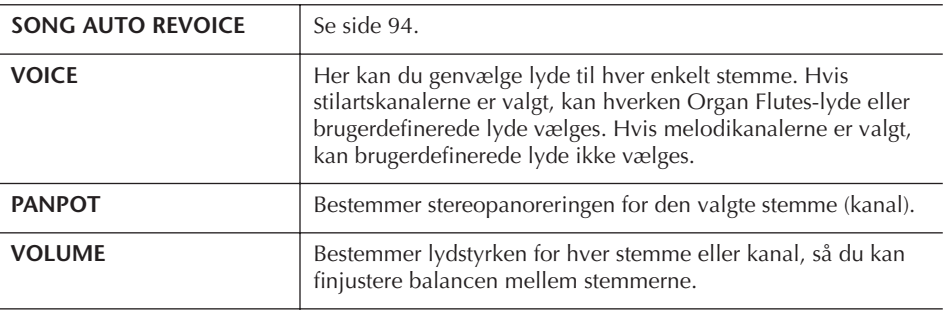

- RHY2-kanalen på STYLE PART-displayet kan kun tildeles til Drum Kit- og SFX Kit-lyde.
- Når der spilles GMmelodidata, kan kanal 10 (i SONG CH 9-16) kun bruges til en Drum Kit-lyd.

Brug, oprettelse og redigering af lyde

Brug, oprettelse og redigering af lyde

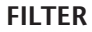

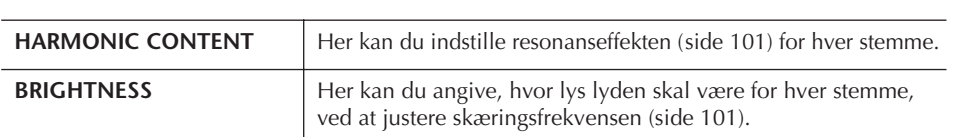

### **TUNE**

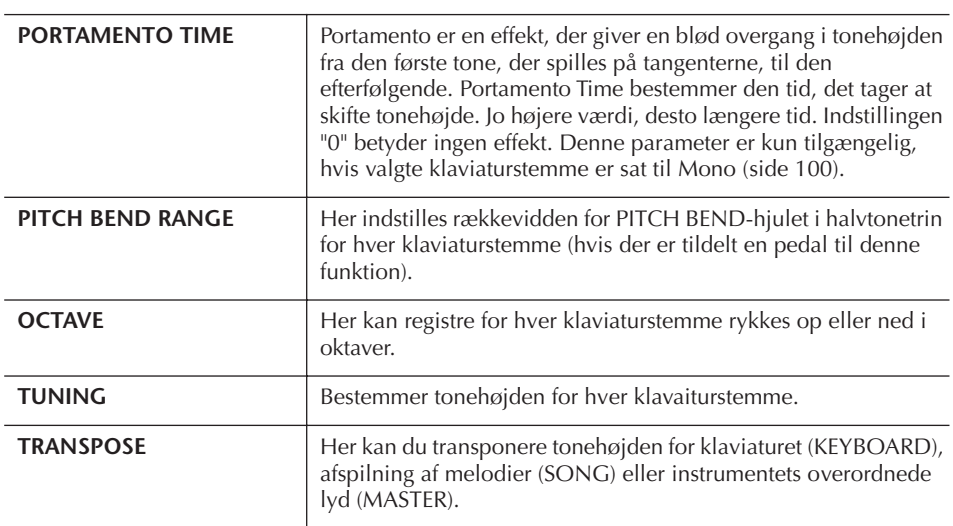

### **EFFECT**

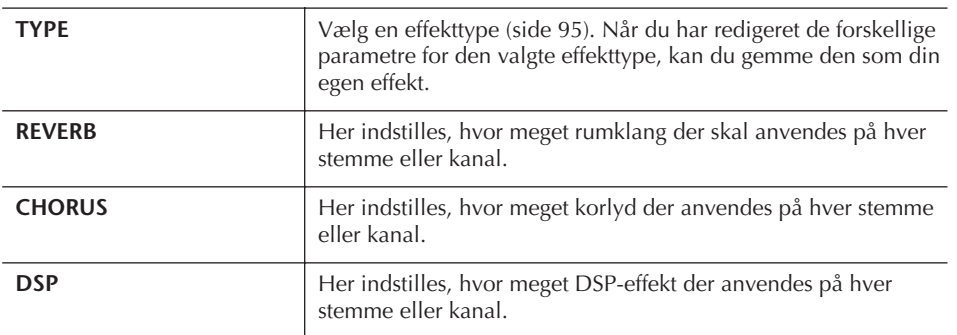

### **EQ (Equalizer)**

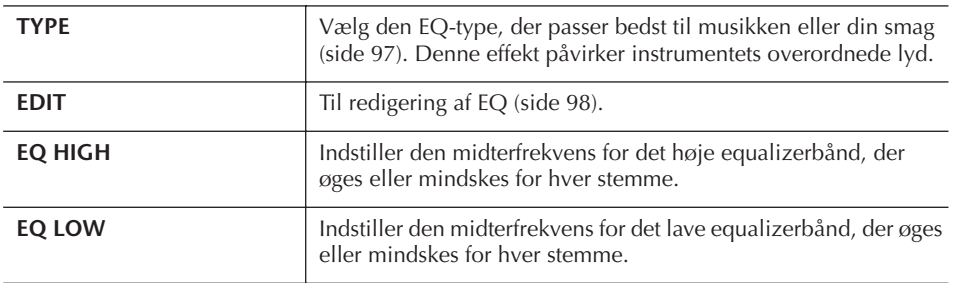

## <span id="page-93-0"></span>**Song Auto Revoice**

Med denne funktion kan du udnytte instrumentets flotte lyd med XG-kompatible melodidata. Når der afspilles XG-melodidata (købt eller oprettet på andre instrumenter), kan Auto Revoice-funktionen automatisk bruge de særlige lyde på PSR-S900/S700 (Live!, Cool! osv.) i stedet for de almindelige XG-lyde af samme type.

- 1–3 **Samme fremgangsmåde som i "Grundlæggende fremgangsmåde" på [side 91.](#page-90-0) Vælg VOL/VOICE-fanebladet i trin 2.**
- 4 **Tryk på [G]-knappen (SETUP) for at få vist AUTO REVOICE SETUPdisplayet.**
- 5 **Vælg den lyd, der skal erstattes, med [1**π†**]–[3**π†**]-knapperne.**

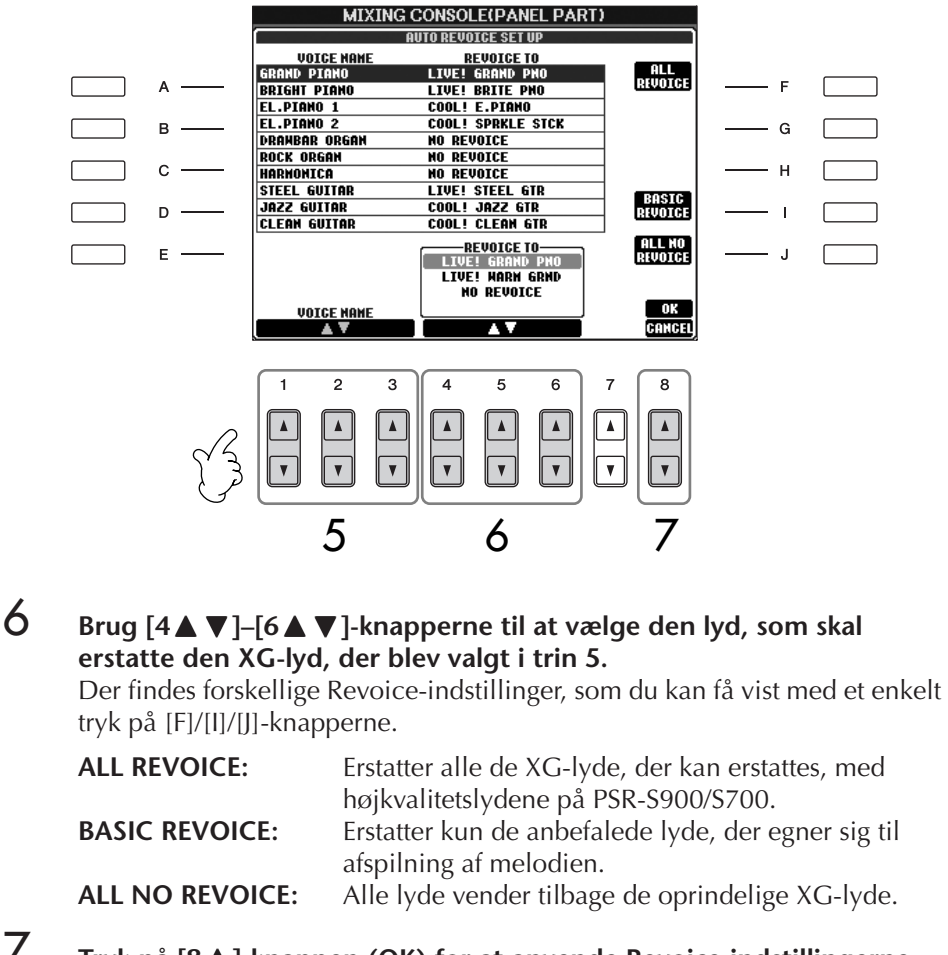

- 7 **Tryk på [8**π**]-knappen (OK) for at anvende Revoice-indstillingerne.** Hvis du vil annullere Revoice-handlingen, skal du trykke på [8†]-knappen (CANCEL).
- 8 **Tryk på [F]-knappen på VOL/VOICE-fanebladet for at sætte SONG AUTO REVOICE til ON.**

## **Effekttype**

- Valg af en effekttype
- 1–3 **Samme fremgangsmåde som i "Grundlæggende fremgangsmåde" på [side 91](#page-90-0). Vælg EFFECT-fanebladet i trin 2.**
- 4 **Tryk på [F]-knappen (TYPE) for at få vist Effect Type-valgdisplayet.**

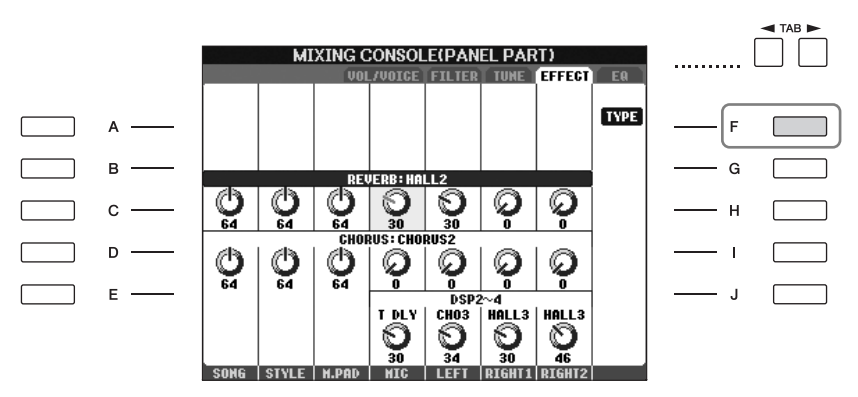

5 **Vælg en effektblok (BLOCK) med [1**π†**]/[2**π†**]-knapperne.**

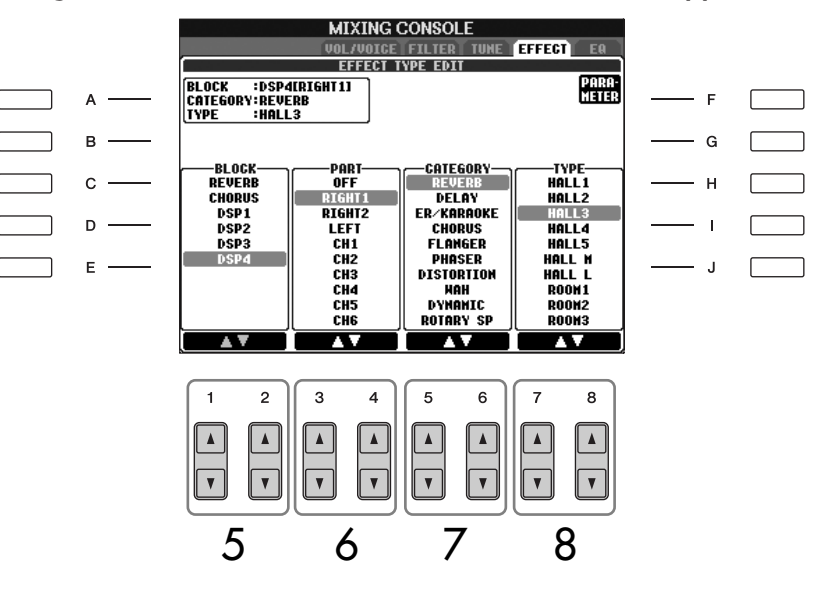

### **DSP:**

Står for Digital Signal Processor (eller Processing). DSP påvirker lydsignalerne digitalt og kan derved skabe en del forskellige effekter.

<span id="page-94-3"></span><span id="page-94-2"></span><span id="page-94-1"></span><span id="page-94-0"></span>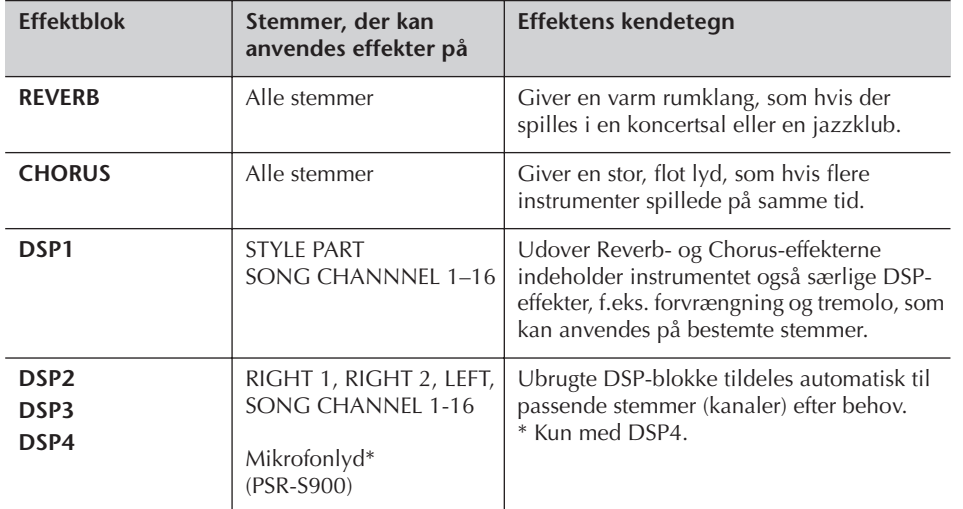

## 6 **Vælg hvilken stemme, du vil anvende effekten på, med [3**π†**]/ [4**π†**]-knapperne.**

7 **Vælg en effektkategori (CATEGORY) med [5**π†**]/[6**π†**]-knapperne.**

8 **Vælg en effekttype (TYPE) med [7**π†**]/[8**π†**]-knapperne.**

Hvis du vil redigere effektparametrene, skal du gå videre til næste afsnit.

■ **Redigering og lagring af effekten** 

9 **Tryk på [F]-knappen (PARAMETER) for at få vist displayet til redigering af effektparametrene.**

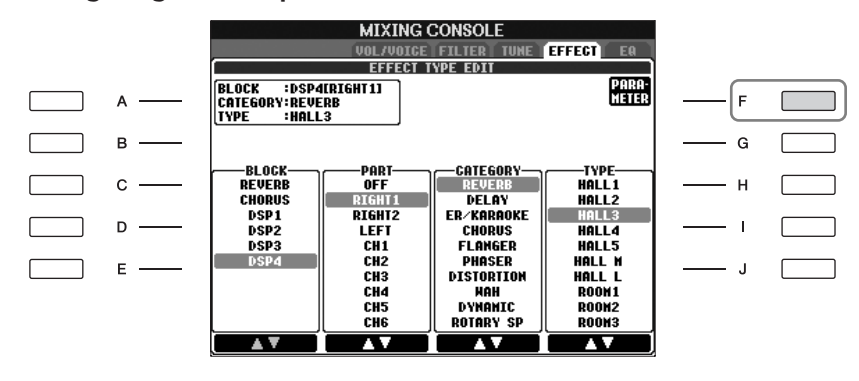

## 10 **Hvis du valgte en af DSP 2-4-effektblokkene i trin 5:**

Du kan både redigere standardparametrene og variationsparametrene. Tryk på [B]-knappen for at vælge standardparametertypen. Tryk på [E] knappen for at vælge dens variationsparameter.

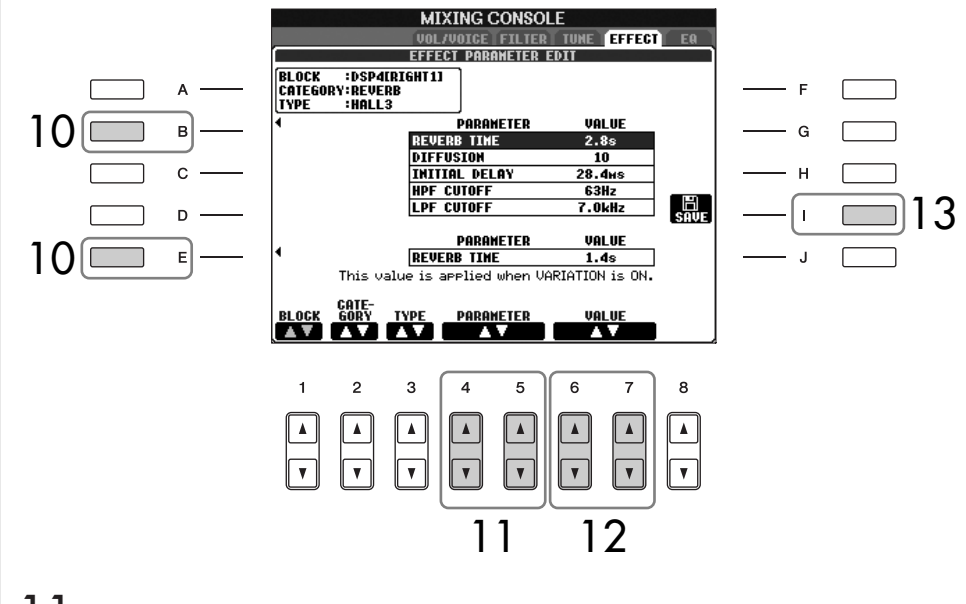

 $1\frac{1}{2}$  Vælg en af de parametre, du vil redigere, med  $[4\angle \sqrt{7}]/[5\angle \sqrt{7}$ . **knapperne.**

De mulige parametre kan variere, afhængigt af den valgte effekttype.

**12 Indstil værdien for den valgte parameter med [6 ▲**  $\blacktriangledown$ **]/[7 ▲**  $\blacktriangledown$ **]knapperne.**

**Hvis du har valgt REVERB-, CHORUS- eller DSP1-effektblokken i trin 5:** Indstil Effect Return Level ved at trykke på [8▲▼]-knappen.

13 **Tryk på [I]-knappen (SAVE) for at få vist displayet til lagring af dine egne effekter.**

**Genvalg af effektblok-, kategori- og type** Brug  $[1 \blacktriangle \blacktriangledown]$ – $[3 \blacktriangle \blacktriangledown]$ knapperne. Den nye effektkonfiguration vises derefter øverst til venstre på displayet.

**Effect Return Level:**

Bestemmer niveauet for eller mængden af den anvendte effekt. Dette gælder for alle stemmer eller kanaler.

## $14$  Vælg det sted, hvor effekten skal gemmes, med [3 ▲ ▼]-[6 ▲ ▼]**knapperne.**

Det maksimale antal effekter, der kan gemmes, afhænger af den valgte effektblok.

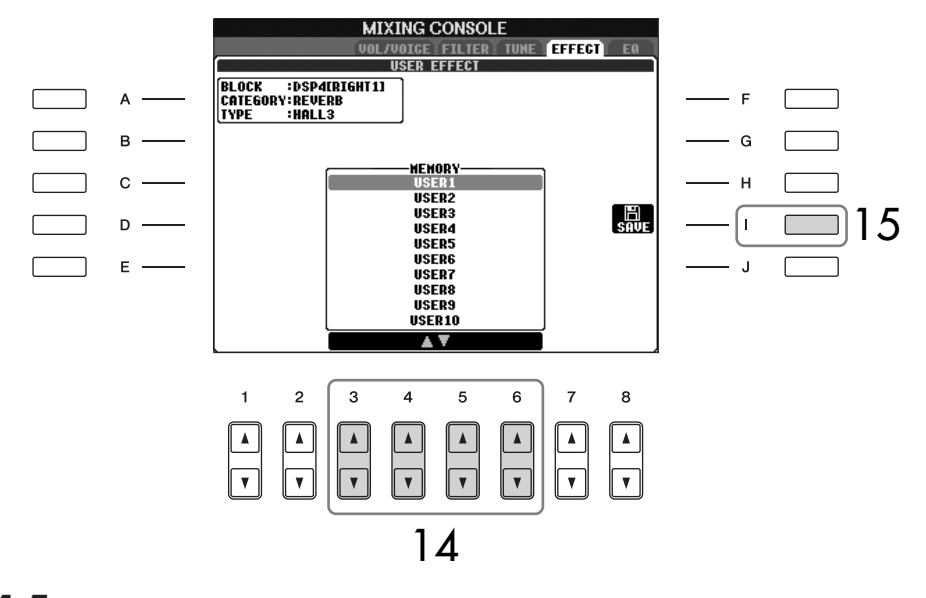

### 15 **Tryk på [I]-knappen (SAVE) for at gemme effekten ([side 73\)](#page-72-1).** Når du skal aktivere den gemte effekt, skal du bruge samme fremgangsmåde som i trin 8.

## <span id="page-96-0"></span>**EQ (Equalizer)**

En equalizer (EQ) er en lydprocessor, som deler frekvensspektret op i frekvensområder, der kan skrues op eller ned for så det er muligt at tilpasse den overordnede lyd. En equalizer bruges som regel til at justere den overordnede lyd fra forstærkere eller højttalere, så den passer til rummet. Du kan f.eks. skrue ned for de dybe frekvenser, hvis du spiller på en scene eller i et stort rum, hvor lyden nemt kan virke buldrende. Eller du kan skrue op for de høje frekvenser i små lukkede rum, der som regel er "tørre" uden ekko. Instrumentet har en digital equalizer af høj kvalitet med fem frekvensbånd. Med denne funktion får den overordnede lyd fra instrumentet en sidste effekt – tonekontrol. Du kan vælge en af de fem forprogrammerede EQindstillinger på EQ-displayet. Du kan også gemme dine egne EQ-indstillinger ved at indstille frekvensbåndene og gemme indstillingerne under en af de to brugerdefinerede Master EQ-typer.

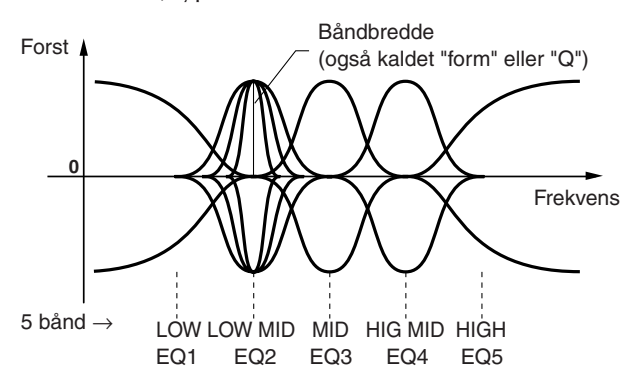

■ **Valg af en forprogrammeret EQ-type** 

- 1–3 **Samme fremgangsmåde som i "Grundlæggende fremgangsmåde" på [side 91](#page-90-0). Vælg EQ-fanebladet i trin 2.**
- 4 **Vælg en forprogrammeret EQ-type, der passer til den musikalske genre eller rummet. Brug [A]/[B]-knapperne.**

<span id="page-97-0"></span>Hvis du vil redigere EQ-parametrene, skal du gå videre til næste afsnit. ■ **Redigering af lagring af den valgte EQ** 5 **Tryk på [F]-knappen (EDIT) for at få vist MASTER EQ EDIT-displayet. MIXING CONSOLE(PANEL PART) MASTER EQ** EDIT **FLAT**  $\overline{A}$ **EXECUTE**<br> **EXECUTE**<br>
BUXOUT PA  $B$ . G  $_{\rm c}$ DODT FO EQ HIGI  $\mathsf D$ O O O G  $E$  $\overline{1}$ Q  $\mathbb{Q}$ Ò ř. 6 **Vælg en forprogrammeret EQ-type med [A]/[B]-knapperne. MIXING CONSOLE TETLIER TIME TEEFECT FR** н анотек **MASTER EQ EDIT** FLAT<br>HOME<br>CONCERT 6  $\overline{B}$  $\sim$ **AUXOUT PF** STORE1  $\mathbf{c}$ 9 **STORE2**  $\overline{D}$ EDEO EQ2<br>OdB E  $\overline{1}$ TOTAL<br>GOTH  $\overline{2}$ 3 5  $6\overline{6}$  $\overline{z}$ 8  $\pmb{\Lambda}$  $\Delta$  $\pmb{\Lambda}$ ▎▲ 8 7**7** Skru op eller ned for et af de fem bånd med [3 **A**  $\Pi$ ]–[7 **A**  $\Pi$ ]**knapperne.** Skru op eller ned for alle bånd på én gang med  $[8 \blacktriangle \blacktriangledown]$ -knappen. 8 **Indstil Q (båndbredde) og FREQ (centerfrekvens) for det bånd, du valgte i trin 7. • Båndbredde (også kaldet "form" eller "Q")**

- Brug [1 ▲ ▼]-knappen. Jo højere værdi for Q, desto smallere er båndbredden.
- **FREQ (centerfrekvens)** Brug [2 ▲ ▼]-knappen. Bredden af frekvensområdet er forskelligt for hvert bånd.
- 9 **Tryk på [H]- eller [I]-knappen (STORE 1 eller 2) for at gemme den redigerede EQ-type [\(side 73](#page-72-1)).**

Der kan maksimalt oprettes og gemmes to EQ-typer. Når de gemte EQ-typer skal aktiveres igen, skal du bruge samme fremgangsmåde som i trin 6.

# **Oprettelse af lyde—Indstilling af lyde**

PSR-S900/S700har funktionen Voice Set, som giver dig mulighed for at lave dine helt egne lyde ved at ændre nogle af parametrene for de eksisterende lyde. Når du har oprettet en lyd, kan den gemmes som en brugerdefineret lyd via USER/(USB) displayet og aktiveres igen senere. Redigeringsmetoden er anderledes for ORGAN FLUTES-lyde end for andre lyde.

## <span id="page-98-0"></span>**Grundlæggende fremgangsmåde**

- 1 **Vælg den ønskede lyd (bortset fra Organ Flutes-lyde) [\(side 31](#page-30-0)).**
- 2 **Tryk på [6**π**]-knappen (VOICE SET) for at få vist VOICE SET-displayet.**

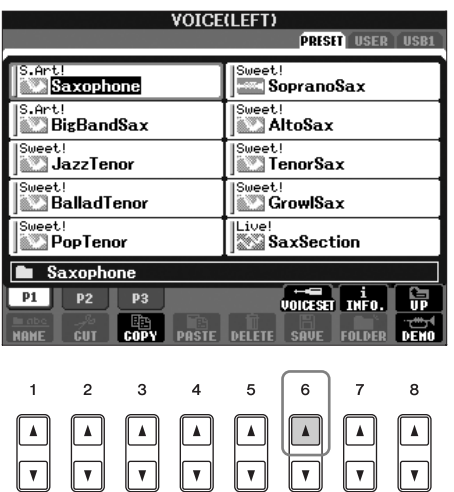

3 **Åbn det relevante indstillingsdisplay med TAB [**√**][**®**]-knapperne.** Se mere om de tilgængelige parametre under "Parametre, der kan redigeres på VOICE SET -displayene" på [side 100](#page-99-1).

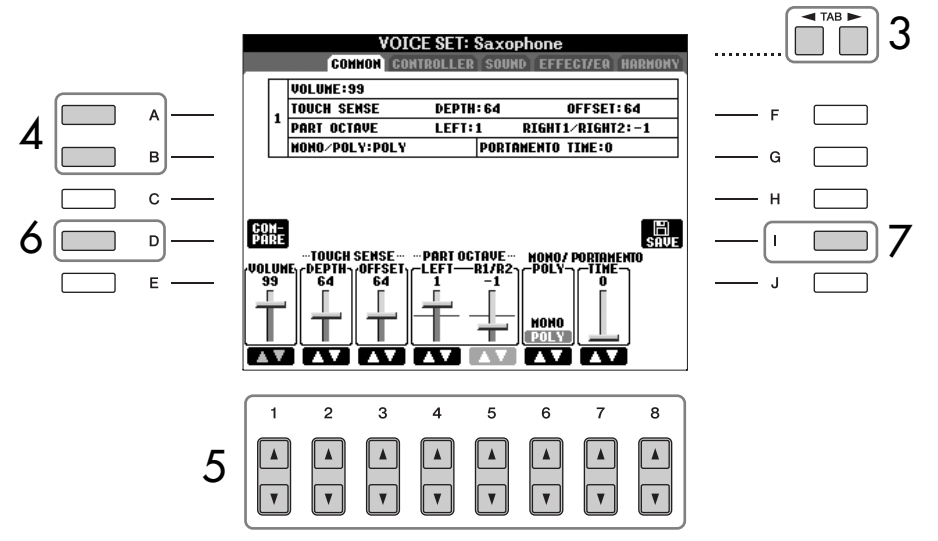

- 4 **Vælg den parameter, der skal redigeres, med [A]/[B]-knapperne.**
- 5 **Rediger lyden med [1**π†**]–[8**π†**]-knapperne.**

**Redigering af ORGAN FLUTES-lydene**

Redigeringsmetoden er anderledes for ORGAN FLUTESlyde end for andre lyde. Se mere om redigering af ORGAN FLUTES-lyde på [side 103](#page-102-0).

*FORSIGTIG*

**Hvis du vælger en anden lyd uden først at gemme indstillingerne, slettes indstillingerne. Hvis du vil du gemme indstillingerne her, skal du gemme dem som en brugerdefineret lyd, før du vælger en anden lyd eller slukker for strømmen.**

De tilgængelige parametre varierer, afhængigt af den valgte lyd.

**Ændringer af kurven for anslagsstyrken i forhold til anslagsfølsomheden**

**TOUCH SENSE DEPTH** Ændringer af kurven for

anslagsstyrken i forhold til VelDepth (med Offset sat til 64)

<span id="page-99-0"></span>Faktisk anslagsstyrke for lydmodul

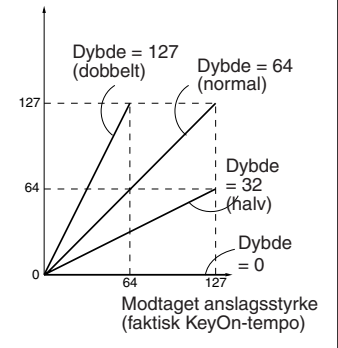

### **TOUCH SENSE OFFSET**

Ændringer af kurven for anslagsstyrken i forhold til VelOffset (med Depth sat til 64)

Faktisk anslagsstyrke for lydmodul

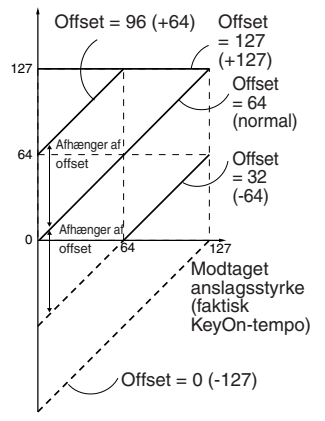

- 6 **Tryk på [D]-knappen (COMPARE) for at sammenligne den redigerede lyd med den oprindelige lyd.**
- 7 **Tryk på [I]-knappen (SAVE) for at gemme den redigerede lyd [\(side 73](#page-72-1)).**

### <span id="page-99-1"></span>**Parametre, der kan redigeres på VOICE SET -displayene**

I det følgende beskrives de parametre, der kan redigeres på de displays, som vises i trin 3 i "Grundlæggende fremgangsmåde" på [side 99](#page-98-0). Voice Set-parametrene er organiseret på fem forskellige displays. Parametrene på de forskellige displays beskrives enkeltvis nedenfor. Disse behandles også som en del af Voice Setparametrene ([side 105\)](#page-104-0), som automatisk aktiveres, når den pågældende lyd vælges.

### **COMMON**

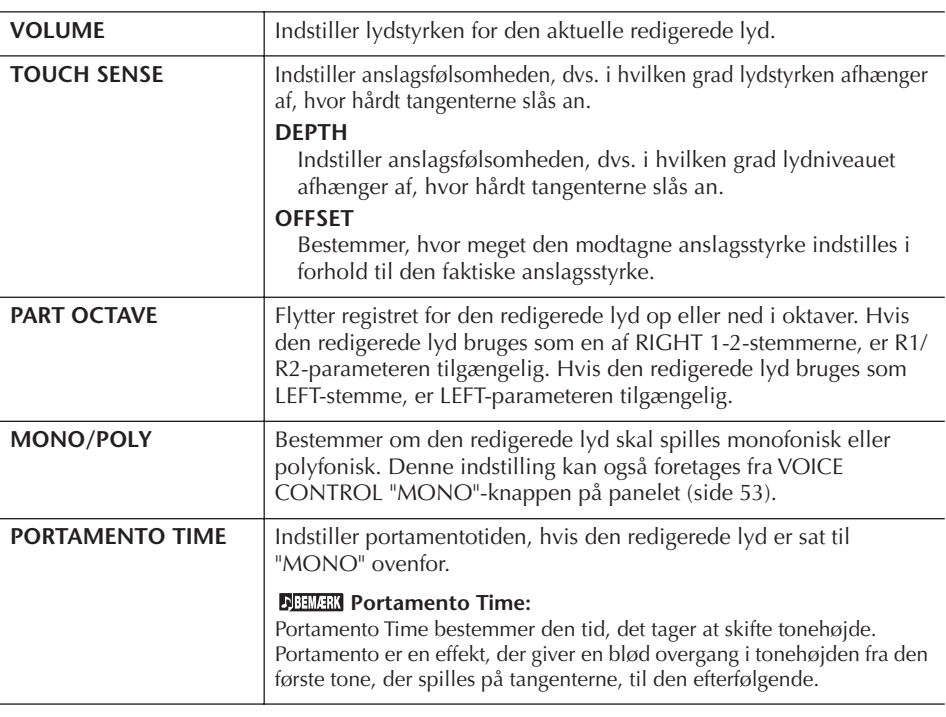

#### **CONTROLLER MODULATION**

MODULATIONS-hjulet kan både indstilles til at påvirke parametrene nedenfor og tonehøjden (vibrato). Her kan det indstilles, hvor meget pedalen skal påvirke hver af de følgende parametre.

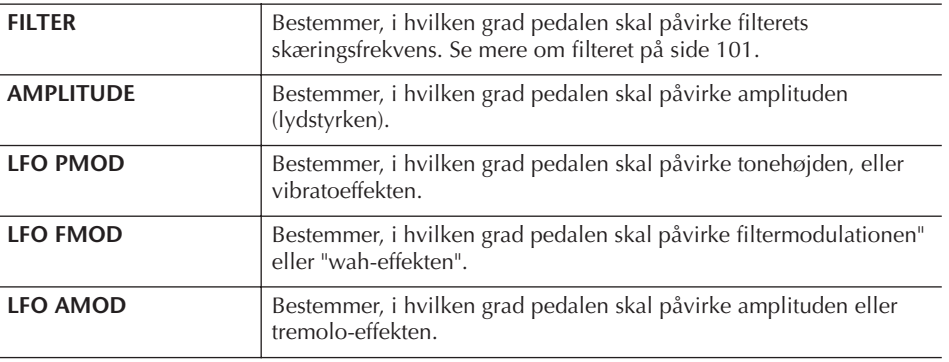

### <span id="page-100-2"></span>**SOUND** ● **FILTER**

Filteret er en processor, der påvirker lydens overordnede klang ved at skrue op eller ned for udvalgte frekvenser. Parametrene nedenfor påvirker den overordnede klang ved at skrue op eller ned for bestemte frekvensområder. Udover at gøre lyden mørkere eller lysere, så kan et filter også bruges til at give elektroniske, synthesizeragtige effekter.

<span id="page-100-1"></span><span id="page-100-0"></span>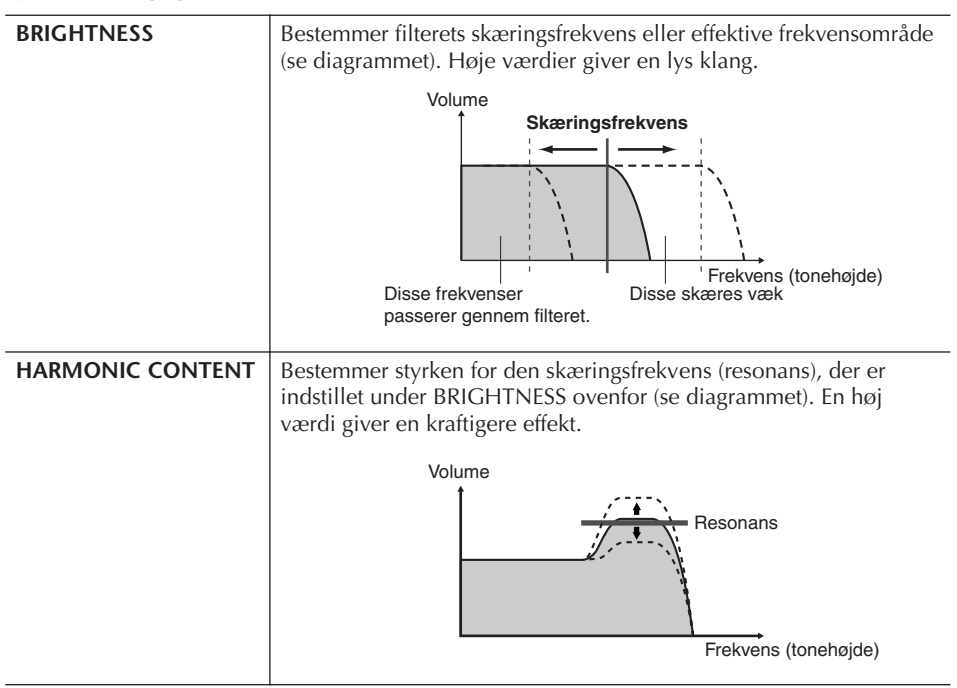

## ● **EG**

Indstillingerne for EG (Envelope Generator) bestemmer, hvordan lydens lydstyrke ændrer sig, mens tonen klinger. Det gør det muligt at efterligne lyden af forskellige akustiske instrumenter, f.eks. percussioninstrumenters hurtige anslag og udklingning eller den lange efterklang på et klaver.

<span id="page-100-3"></span>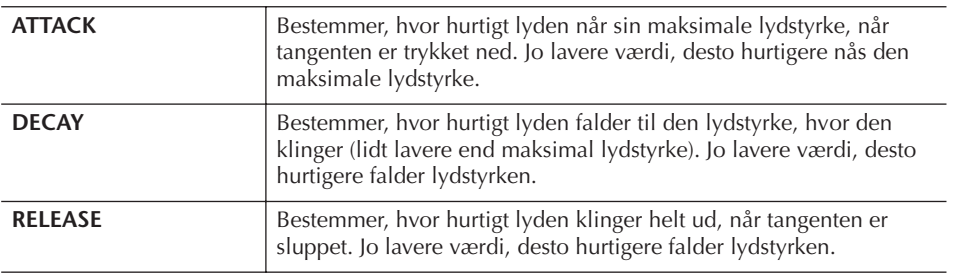

Lydstyrke

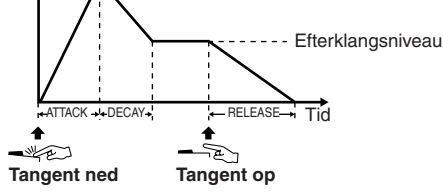

#### **Vibrato:**

En svingende, vibrerende effekt, der opstår ved, at tonehøjden stiger og falder med regelmæssige tidsintervaller.

### ● **VIBRATO**

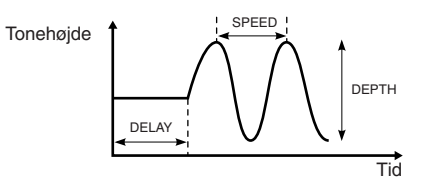

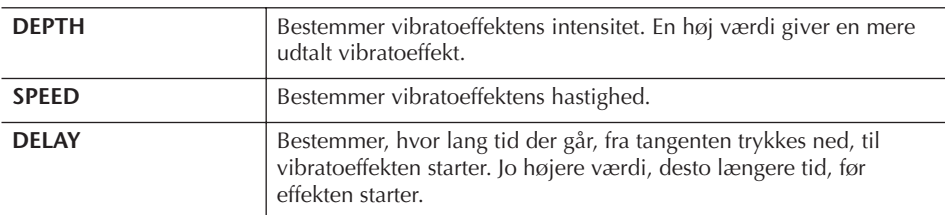

#### <span id="page-101-1"></span>**EFFECT/EQ**

### **1. REVERB DEPTH/CHORUS DEPTH/DSP DEPTH**

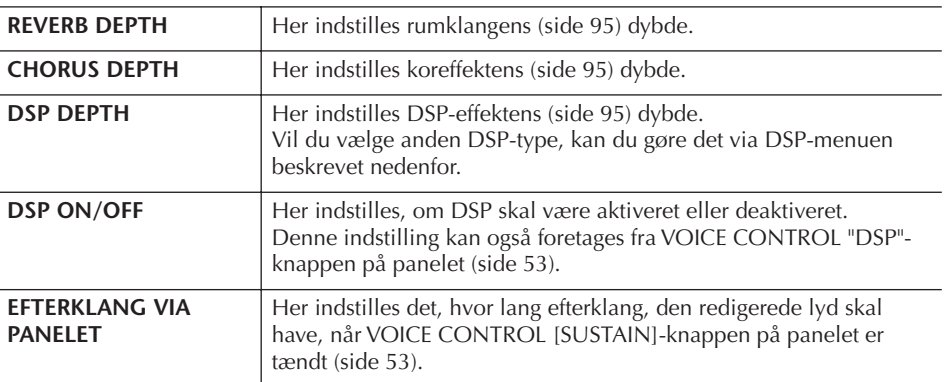

### **2. DSP**

<span id="page-101-0"></span>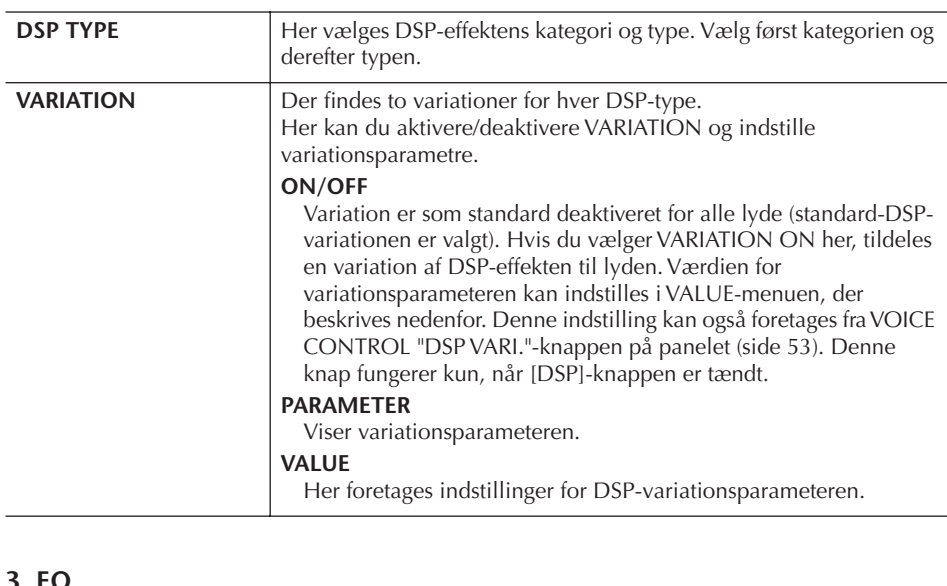

#### **3. EQ**

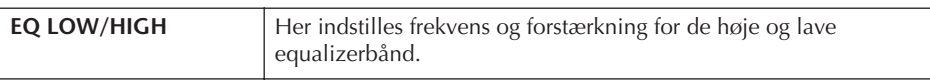

#### **HARMONY**

Harmony sætter Right 1- og 2-stemmen sammen. Tryk på PART SELECT [RIGHT 1] knappen, før du indstiller den.

Den har de samme indstillinger som displayet "Valg af en Harmony/Echo-type" på [side 89](#page-88-0) i trin 2.

## <span id="page-102-0"></span>**Oprettelse af dine egne Organ Flutes-lyde**

PSR-S900/S700 indeholder et udvalg af kraftfulde og dynamiske orgellyde, som du kan aktivere ved at trykke på [ORGAN FLUTES]-knappen. Du har også mulighed for at lave dine egne orgellyde ved hjælp af Voice Set-funktionen. Ligesom på et traditionelt orgel kan du lave dine egne lyde ved at justere orgelpibernes længde (footage).

## **Grundlæggende fremgangsmåde**

- 1 **Vælg den Organ Flutes-lyd, der skal redigeres ([side 31\)](#page-30-0).**
- 2 **Tryk på [6**π**]-knappen (FOOTAGE) på ORGAN FLUTES Voicevalgdisplayet for at få vist VOICE SET [ORGAN FLUTES]-displayet.**

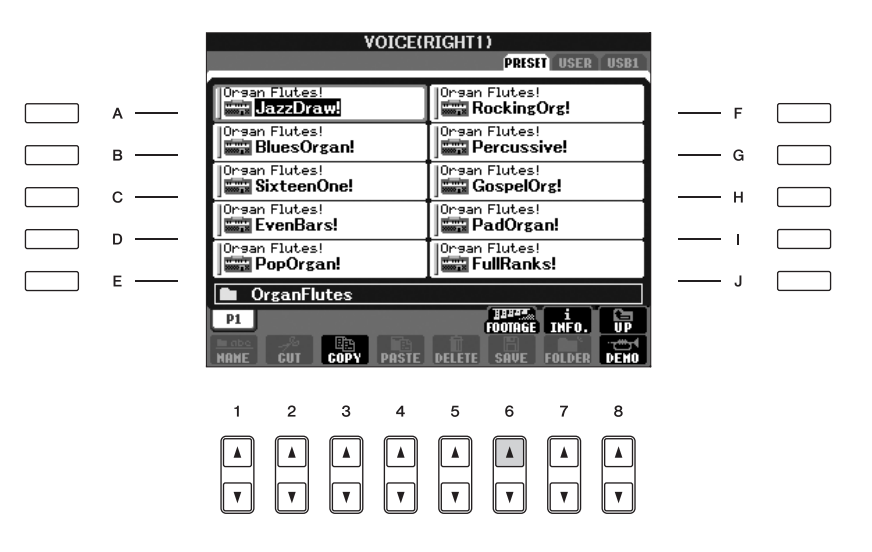

3 **Åbn det relevante indstillingsdisplay med TAB [**√**][**®**]-knapperne.** Se mere om de tilgængelige parametre under "Parametre, der kan redigeres på VOICE SET [ORGAN FLUTES]-displayene" på [side 104.](#page-103-0)

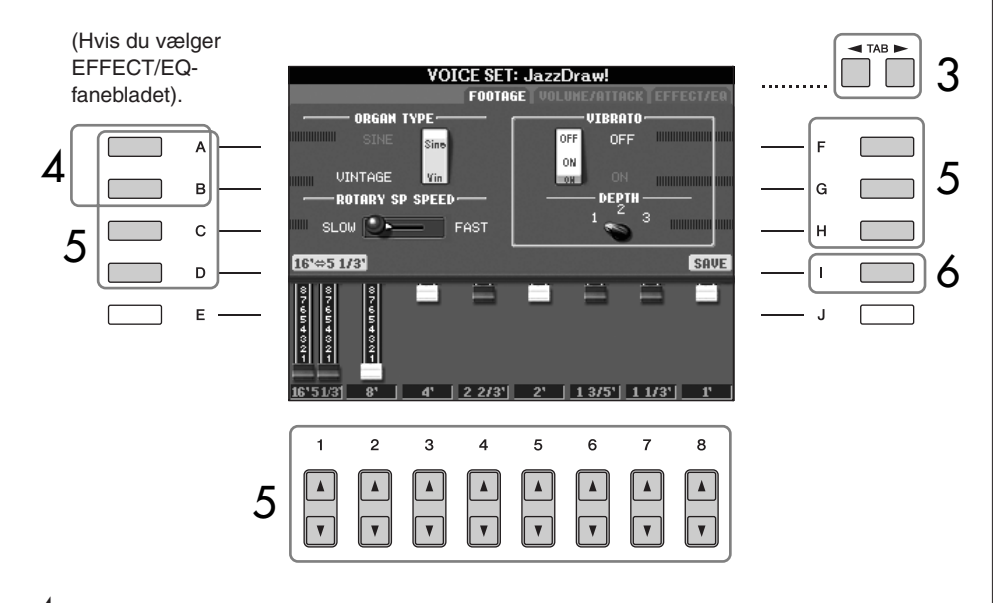

4 **Hvis du vælger EFFECT/EQ-fanebladet, skal du vælge den parameter, der skal redigeres, med [A]/[B]-knapperne.**

### *FORSIGTIG*

**Hvis du vælger en anden lyd uden først at gemme indstillingerne, slettes indstillingerne. Hvis du vil du gemme indstillingerne her, skal du gemme dem som en brugerdefineret lyd, før du vælger en anden lyd eller slukker for strømmen.**

 $\overline{5}$  **Rediger lyden med [A]–[D], [F]–[H]- og [1∧** $\overline{F}$ **]–[8** $\overline{F}$ **]-knapperne.** 

6 **Tryk på [I]-knappen (SAVE) for at gemme den redigerede ORGAN FLUTES-lyd ([side 73\)](#page-72-1).**

### <span id="page-103-0"></span>**Parametre, der kan redigeres på VOICE SET [ORGAN FLUTES] displayene**

I det følgende beskrives de parametre, der kan redigeres på de displays, som vises i trin 3 i "Grundlæggende fremgangsmåde". Organ Flutes-parametrene er organiseret på tre forskellige sider. Parametrene på hver af siderne beskrives enkeltvis nedenfor. Disse behandles også som en del af Voice Set-parametrene ([side 105\)](#page-104-0), som automatisk aktiveres, når den pågældende lyd vælges.

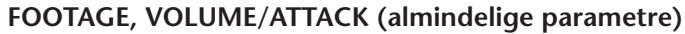

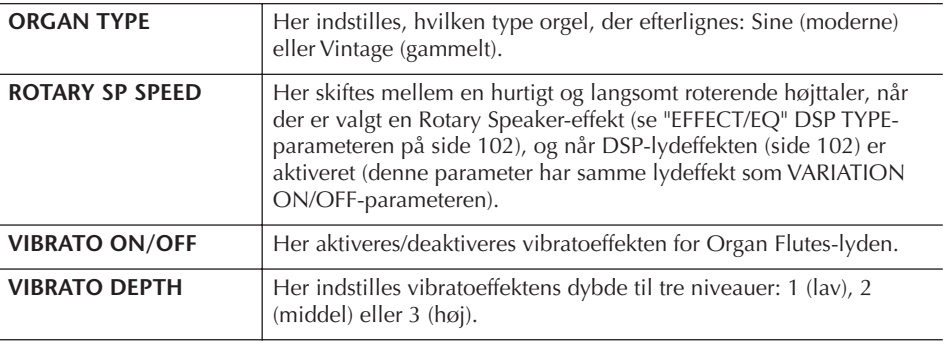

## **FOOTAGE**

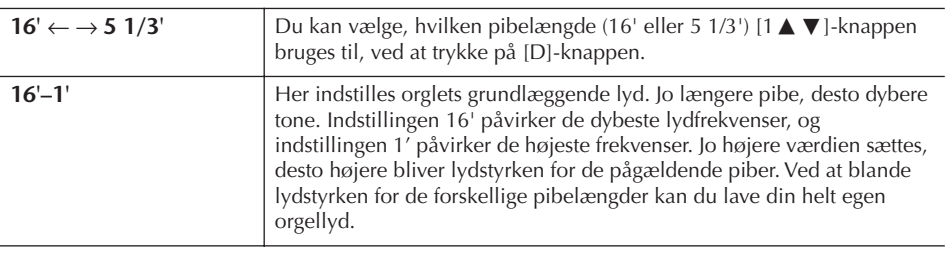

### **Footage:**

Begrebet "footage" (pibelængde målt i fod) er et udtryk fra de gamle kirkeorgler, hvor længden af piberne er afgørende.

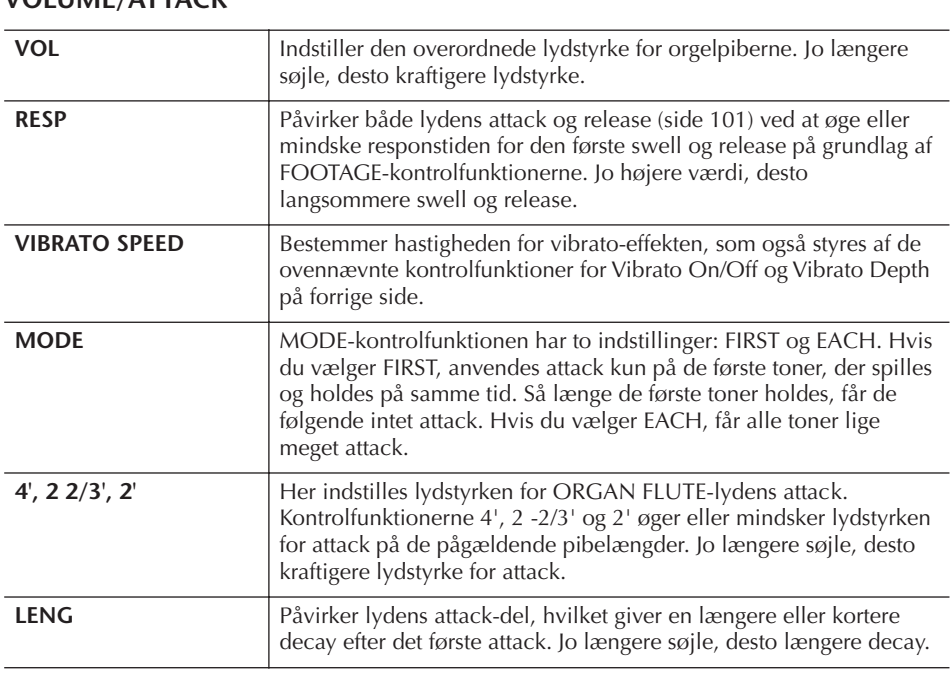

### **EFFECT/EQ**

**VOLUME/ATTACK**

Samme parametre som på VOICE SET "EFFECT/EQ"-fanebladet, som beskrives på [side 102.](#page-101-1)

### <span id="page-104-0"></span>**Deaktivering af automatisk valg af Voice Set-parametre**

Hver lyd er kædet sammen med bestemte parametre, der vises på VOICE SET-displayene, herunder effekter og EQ. Disse indstillinger aktiveres normalt, når en lyd vælges. Men det er også muligt at deaktivere denne funktion som beskrevet ovenfor.

Hvis du f.eks. vil vælge en anden lyd, men bibeholde den samme Harmonyeffekt, kan du sætte HARMONY/ECHO-parameteren til OFF (på det display, som beskrives nedenfor).

Disse parametre kan indstilles uafhængigt for hver klaviaturstemme og parametergruppe.

### 1 **Åbn betjeningsdisplayet.**

 $[FUNCTION] \rightarrow [E] REGIST. SEQUENCE/FREEZE/VOICE SET \rightarrow TAB [\blacktriangle] [\blacktriangleright]$ VOICE SET

- 2 **Vælg en klaviaturstemme med [A]/[B]-knapperne.**
- 3 **Sæt automatisk aktivering af indstillingerne til ON eller OFF efter behov med [4** $\blacktriangle$   $\Pi$ ]–[7 $\blacktriangle$   $\Pi$ ]-knapperne.

Se Data List, hvor der findes en oversigt over parametrene i de enkelte parametergrupper. Data List findes på Yamahas websted. (Se [side 5\)](#page-4-0).

### **Reference til siderne i Kvikguiden**

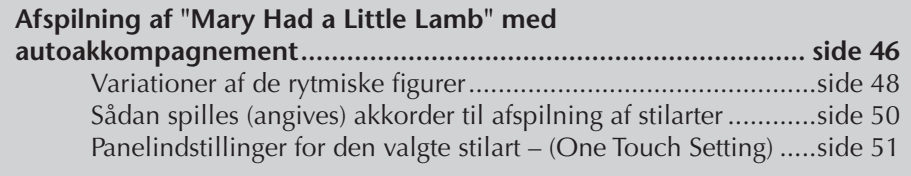

# **Stilarternes kendetegn**

Oven over den forprogrammerede stilart er angivet stilartens type og kendetegn.

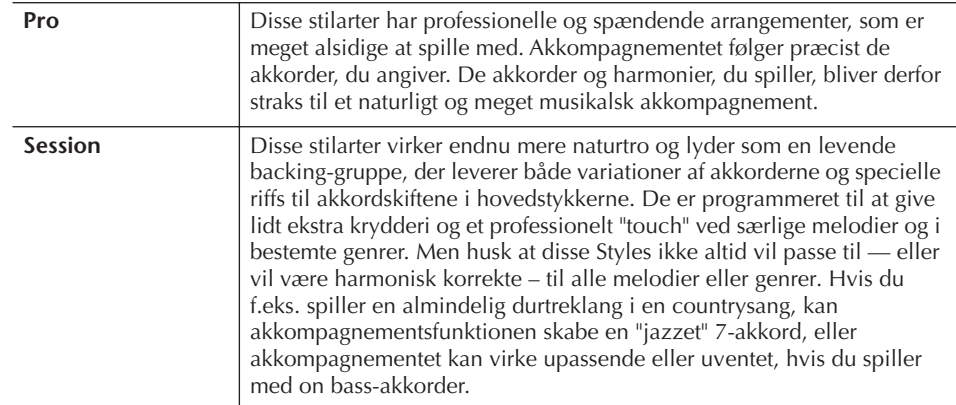

# **Valg af en akkordspilmetode**

Afspilningen af stilarter kan styres af de akkorder, du spiller i akkordsektionen på klaviaturet. Der findes syv typer akkordspil.

## 1 **Åbn betjeningsdisplayet.**

 $[FUNCTION] \rightarrow [C]$  STYLE SETTING/SPLIT POINT/CHORD FINGERING  $\rightarrow$ TAB [◀][▶] CHORD FINGERING

## **2** Tryk på [1▲▼]–[3▲▼]-knapperne for at vælge en **akkordspilmetode.**

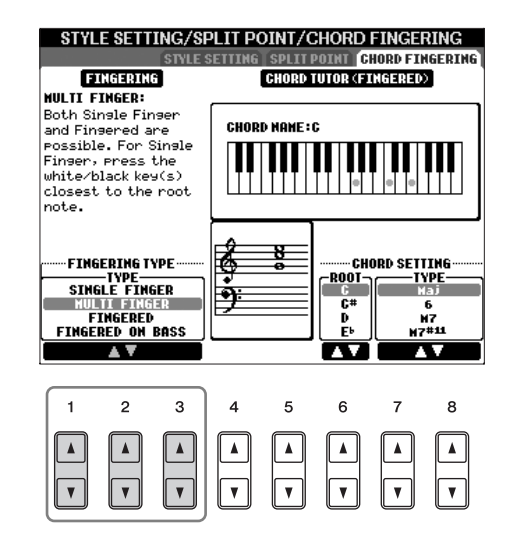

<span id="page-106-0"></span>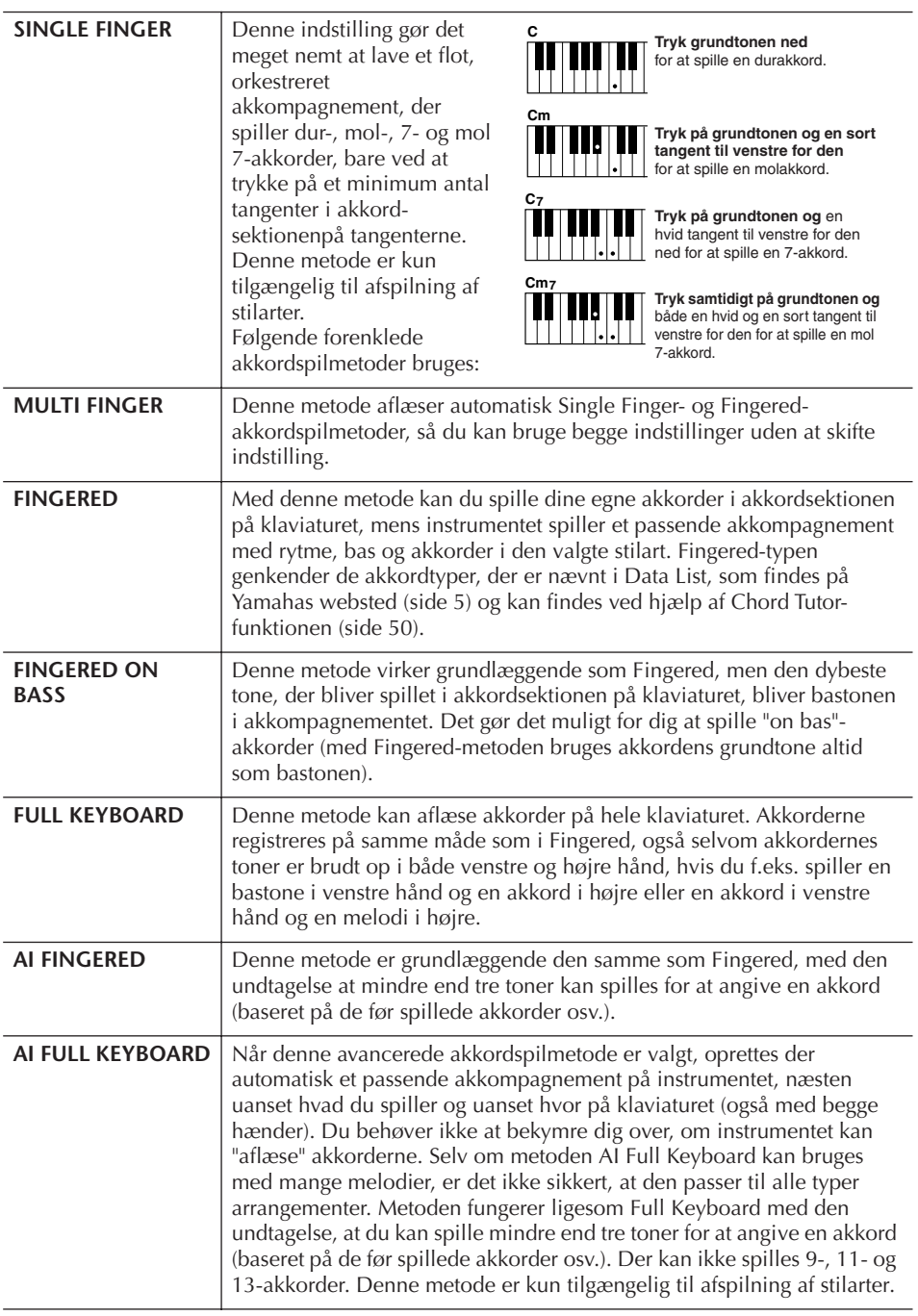

# **Afspilning af stilartens rytmekanal**

Rytmen er noget af det vigtigste ved en stilart. Prøv at spille en melodi kun med rytmen. Du kan høre rytmerne for de forskellige stilarter. Men husk, at ikke alle stilarter har rytmekanaler.

- 1 **Vælg en stilart ([side 46\)](#page-45-1).**
- 2 **Tryk på [ACMP] for at deaktivere autoakkompagnementet.**
- 3 **Tryk på STYLE CONTROL [START/STOP]-knappen for at afspille rytmekanalerne.**

#### **Start af rytmen med Sync Start**

**AI:**

intelligens)

Artificial Intelligence (kunstig

Du kan også starte rytmen ved blot at trykke på en tangent, hvis Sync Start er aktiveret (tryk på [SYNC START]-knappen).

### 4 **Tryk igen på STYLE CONTROL [START/STOP]-knappen for at stoppe afspilningen af rytmekanalerne.**

#### **Aktivering/deaktivering af stilartens kanaler**

En stilart består af otte kanaler: RHY1 (Rhythm 1) – PHR2 (Phrase 2). Du kan tilføje variationer og ændre fornemmelsen for en stilart ved at aktivere/ deaktivere de forskellige kanaler under afspilning af stilarten.

1 **Tryk på [CHANNEL ON/OFF]-knappen for at få vist CHANNEL ON/ OFF-displayet.**

Hvis STYLE-fanebladet ikke er valgt, skal du trykke på [CHANNEL ON/ OFF]-knappen igen.

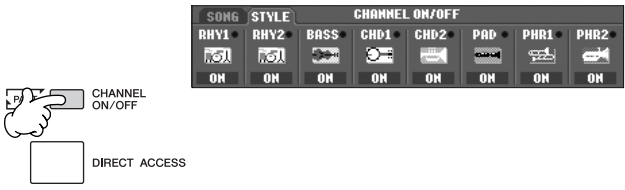

2 **Tryk på [1**†**]–[8**†**]-knapperne for at tænde/slukke for forskellige channels (kanaler).**

Hvis du vil høre et enkelt instrument alene, skal du trykke på knappen for en kanal og holde den nede for at indstille den til SOLO. Hvis du vil annullere SOLO-funktionen, skal du trykke på knappen igen.

### **Afspilning af akkorder uden fast tempo (uden afspilning af en stilart)**

Du kan få afspillet akkompagnementets akkorder uden at få afspillet stilarten ved at aktivere [ACMP] (se [side 109,](#page-108-0) Stop Accompaniment) og deaktivere [SYNC START]. Hvis f.eks. MULTI FINGER er valgt ([side 107](#page-106-0)), kan du spille i dit eget tempo og samtidig høre akkompagnementets akkorder ved at spille med en finger i akkordsektionen på klaviaturet.

### **Indstilling af tiden for fade in/fade out**

Du kan indstille, hvor lang tid det skal tage at fade ind og ud (side [48](#page-47-1), [49\)](#page-48-0).

1 **Åbn betjeningsdisplayet.**

 $[\mathsf{FUNCTION}] \to []] \ \mathsf{UTILITY} \to \mathsf{TAB}[\blacktriangleleft][\blacktriangleright] \ \mathsf{CONFIG} \ 1 \to [ \mathrm{A} ] \ \mathsf{FADE} \ \mathsf{IN} /$ OUT/HOLD TIME

2 **Indstil parametrene med [3**π†**]–[5**π†**]-knapperne.**

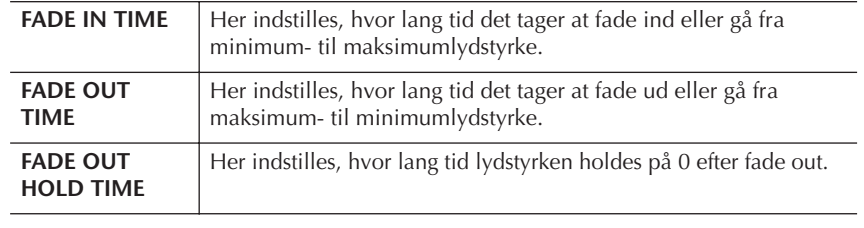
# **Indstillinger, der er relateret til afspilning af stilarter**

PSR-S900/S700 har forskellige funktioner/indstillinger relateret til afspilning af Styles (stilarter), der er adgang til på displayene nedenfor.

## 1 **Åbn betjeningsdisplayet.**

[FUNCTION] → [C] STYLE SETTING/SPLIT POINT/CHORD FINGERING → TAB[√][®] STYLE SETTING

## $2$  **Brug [1∧▼]–[8**∧▼]-knapperne til hver indstilling.

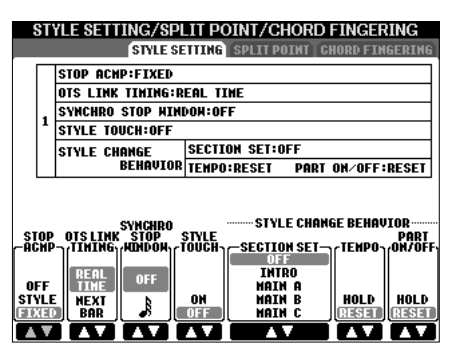

## **• Stop Accompaniment**

Hvis [ACMP] er aktiveret, og [SYNC START] er deaktiveret, kan du spille akkorder i akkordsektionen på klaviaturet, uden at stilarten afspilles, og stadig høre akkorder fra akkompagnementet. Denne funktion, som kaldes "Stop Accompaniment", kan læse alle gyldige akkordspilmetoder, og akkordens grundtone og type vises på displayet.

Her kan du vælge, hvorvidt akkorderne, du spiller i akkompagnements akkordsektion, skal kunne høres under Stop Accompaniment-funktionen.

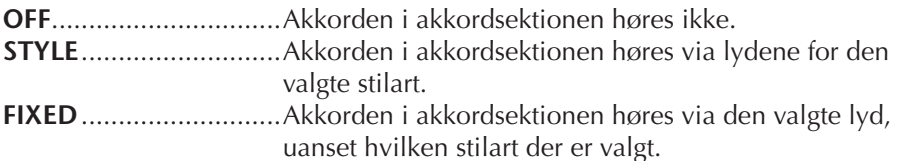

## **• OTS Link Timing**

Dette henviser til OTS Link-funktionen [\(side 51](#page-50-0)). Parameteren bestemmer, hvordan One Touch Settings skifter med stykkerne MAIN VARIATION [A]-[D]. ([OTS LINK]-knappen skal være aktiveret).

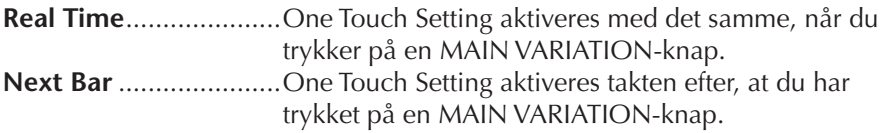

## **• Synchro Stop Window**

Bestemmer, hvor længe du kan holde en akkord nede, før Synchro Stop-funktionen automatisk annulleres. Hvis [SYNC STOP]-knappen er aktiveret, og denne parameter er indstillet til andet end "OFF", annulleres Synchro Stop-funktionen automatisk, hvis en akkord holdes nede længere end den angivne værdi. Derved bliver indstillingen normal, så afspilningen af stilarter fortsætter, selvom tangenterne slippes. Det vil med andre ord sige, at hvis du slipper tangenterne tidligere end det tidspunkt, der er angivet her, virker Synchro Stop-funktionen.

## **• Style Touch**

Aktiverer/deaktiverer anslagsfølsomhed for afspilning af stilarter. Hvis denne parameter er sat til "ON", ændres lydstyrken i stilarten efter, hvor hårdt tangenterne slås an i akkordsektionen på klaviaturet.

**Data, som indspilles under indspilning af en melodi**

Bemærk, at både den lyd, som høres, og akkorddataene indspilles, når indstillingen er sat til "STYLE". Kun akkorddataene indspilles, når indstillingen er sat til "OFF" eller "FIXED".

### **• Style Change Behavior**

Det findes tre typer som vist nedenfor.

### **Section Set**

Vælger, hvilket stykke der automatisk aktiveres, når der vælges forskellige stilarter (mens afspilningen er stoppet). Hvis indstillingen er sat til "OFF", og afspilningen af stilarten er stoppet, bibeholdes det aktive stykke, også selvom der vælges en anden stilart.

Hvis et af MAIN A-D-stykkerne ikke er inkluderet i stilartsdataene, vælges det nærmeste stykke automatisk. Hvis MAIN D f.eks. ikke findes i den valgte stilart, vises MAIN C automatisk.

### **Tempo**

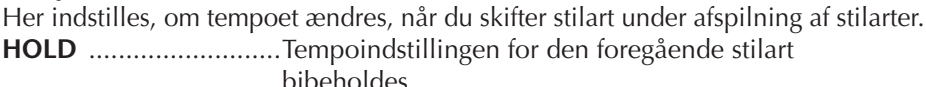

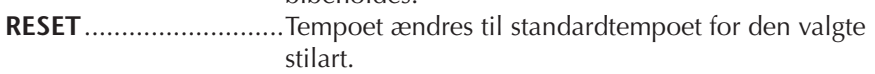

### **Part On/Off**

Her indstilles, om tændt/slukket-status for stilartskanalerne ændres, når du skifter stilart under afspilning af stilarter.

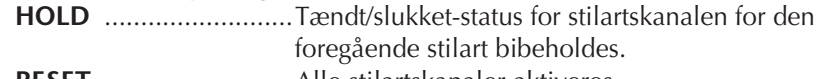

**RESET**...........................Alle stilartskanaler aktiveres.

# **Indstillinger for splitpunktet**

Dette er de indstillinger (der findes to forskellige splitpunkter), der opdeler klaviaturet i forskellige sektioner: akkordsektionen, LEFT-sektionen, RIGHT 1 sektionen og RIGHT 2-sektionen. De to indstillinger for splitpunktet (nedenfor) angives som tonenavne.

## 1 **Åbn betjeningsdisplayet.**

[FUNCTION]  $\rightarrow$  [C] STYLE SETTING/SPLIT POINT/CHORD FINGERING  $\rightarrow$ TAB [◀][▶] SPLIT POINT

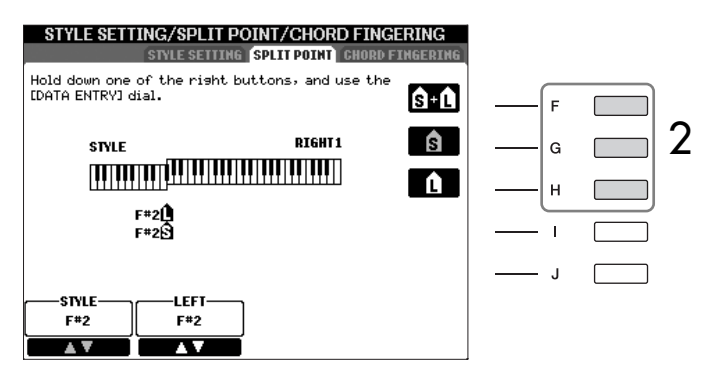

## 2 **Indstil splitpunktet med [F]–[H]-knapperne.**

• Split Point (S) – opdeler klaviaturet i akkordsektionen, der bruges til afspilning af stilarter, og sektionerne til lyde (RIGHT 1, 2 og LEFT)

• Split Point (L) – opdeler de to sektioner til at spille lyde, LEFT og RIGHT 1 - 2. Disse to indstillinger kan sættes til samme tone (standardindstillingen), eller til to forskellige toner.

### **Indstilling af splitpunkt (S) og splitpunkt (L) til samme tone**

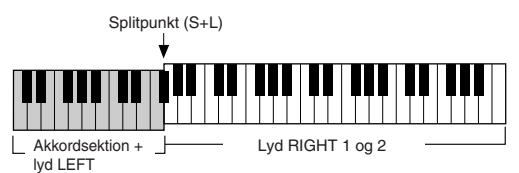

Tryk på [F]-knappen (S+L), og drej DATA ENTRY-knappen.

## **Indstilling af splitpunkt (S) og splitpunkt (L) til forskellige toner**

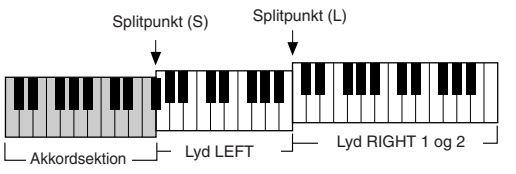

Tryk på [H]-knappen (S) eller [G]-knappen (L), og drej DATA ENTRY-knappen.

Splitpunkt (L) kan ikke indstilles til at være lavere end splitpunkt (S), og splitpunkt (S) kan ikke indstilles til at være højere end splitpunkt (L).

# **Redigering af lydstyrken og den tonale balance for en stilart (MIXING CONSOLE)**

Du kan indstille forskellige parametre, som påvirker stilartens lydbalance. (Se "Parametre, der kan indstilles via MIXING CONSOLE-displayene" på [side 92](#page-91-0)). Åbn "STYLE PART"-displayet i trin 3 under Grundlæggende fremgangsmåde i "Redigering af lydstyrken og den tonale balance (MIXING CONSOLE)" på [side 91](#page-90-0), og følg anvisningerne.

# **Music Finder – en praktisk funktion**

Music Finder ([side 55\)](#page-54-0) er en praktisk funktion, som du kan bruge til at aktivere forprogrammerede panelindstillinger (for lyde, stilarter osv.), der passer til den melodi eller musikgenre, du vil spille. Det er muligt at søge efter og redigere de forskellige records i Music Finder.

## **Søgning efter records**

Du kan søge efter records ved at indtaste navnet på en melodi eller et søgeord ved hjælp søgefunktionen i Music Finder. Du kan også gemme dine favorit-records via FAVORITE-displayet.

- 1 **Tryk på [MUSIC FINDER]-knappen for at få vist MUSIC FINDERdisplayet.**
- 2 **Tryk på TAB [**√**][**®**]-knappen for at vælge ALL-fanebladet.** ALL-fanebladet indeholder alle forprogrammerede records.

#### **Angivelse af splitpunktet med tonenavnet**

Tryk på [1 $\blacktriangle$   $\nabla$ ]–[4 $\blacktriangle$   $\nabla$ ]knapperne. Du kan indstille splitpunktet mellem lyd- og akkordsektionen ved hjælp af STYLE på displayet, og du kan indstille splitpunktet mellem venstre og højre lyde ved hjælp

# 3 **Tryk på [6**π**]-knappen (SEARCH 1) for at få vist Search-displayet.**

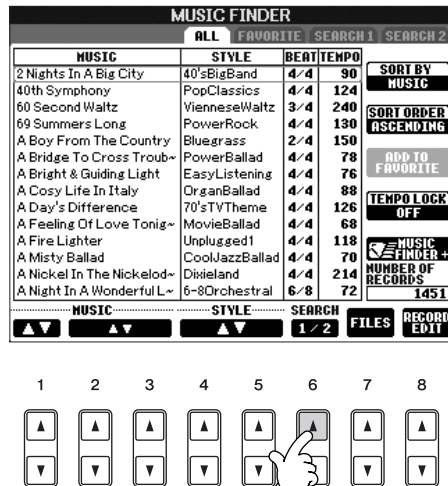

## **Sletning af søgekriterierne** Hvis du vil slette det søgeord, du

har indtastet ud for Music/ Keyword/Style, skal du trykke på [F]/[G]/[H]-knappen (CLEAR).

### **Indtastning af flere forskellige søgeord**

Du kan indtaste flere søgeord ved at sætte komma mellem dem.

4 **Indtast søgekriterierne.**

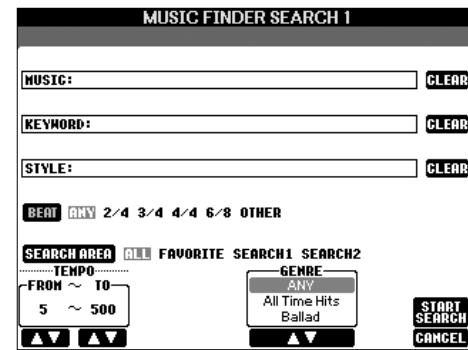

- <span id="page-111-0"></span>**• Søgning efter melodititel, musikgenre (MUSIC) eller søgeord**
	- 1 **Tryk på [A]-knappen (MUSIC) eller [B]-knappen (KEYWORD) for få vist displayet til indtastning af tegn.**
	- 2 **Indtast melodititlen, musikgenren eller et søgeord ([side 77\)](#page-76-0).**
- **Søgning efter stilartens navn**
	- 1 **Tryk på [C]-knappen (STYLE) for at få vist Style-valgdisplayet.**
	- 2 **Vælg en Style; brug [A]–[J]-knapperne.**
	- 3 **Tryk på [EXIT]-knappen for at vendte tilbage til Search-displayet.**
- **Tilføjelse af andre søgekriterier**

Du kan indtaste andre søgeord ud over melodiens navn/søgeordet/stilartens navn.

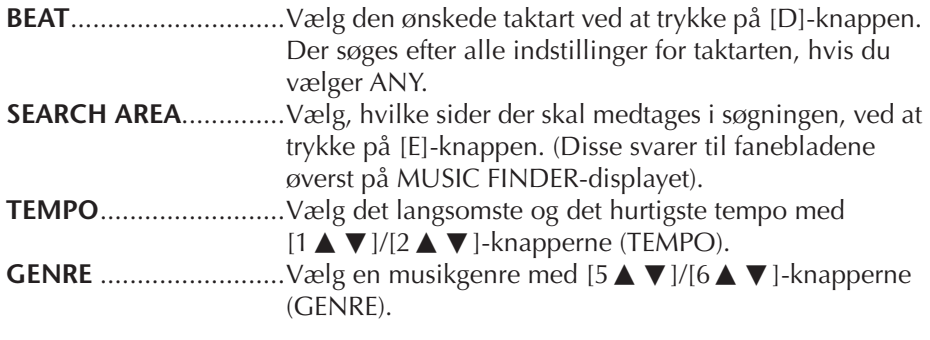

5 **Tryk på [8**π**]-knappen (START SEARCH) for at starte søgningen.**  Search 1-displayet vises med resultaterne af søgningen. Tryk på [8 $\blacktriangledown$ ]knappen (CANCEL) for at annullere søgningen.

### **Søgning efter andre musikgenrer**

Hvis du vil søge efter andre musikgenrer, skal du trykke på [6  $\blacktriangledown$ ]-knappen (SEARCH 2) på Music Finder-displayet. Søgeresultaterne vil blive vist på SEARCH 2-displayet.

### **Aktivering af de panelindstillinger, der passer til stilarten (REPERTOIRE)**

Hvis du søger efter stilartens navn, bliver resultatet det, selvom søgningen udføres ved hjælp af Repertoire-funktionen. Se mere på [side 56.](#page-55-0)

## **Oprettelse af dine egne "records"**

Søgefunktionen er praktisk, hvis du vil dykke ned i de mange muligheder, Music Finder indeholder, men du kan også oprette din egen mappe med favorit-records, så du hurtigt kan aktivere de stilarter og indstillinger, du oftest bruger.

- 1 **Vælg den ønskede record på Music Finder-displayet.**
- 2 **Tryk på [H]-knappen (ADD TO FAVORITE) for at føje den valgte record til FAVORITE-displayet.**

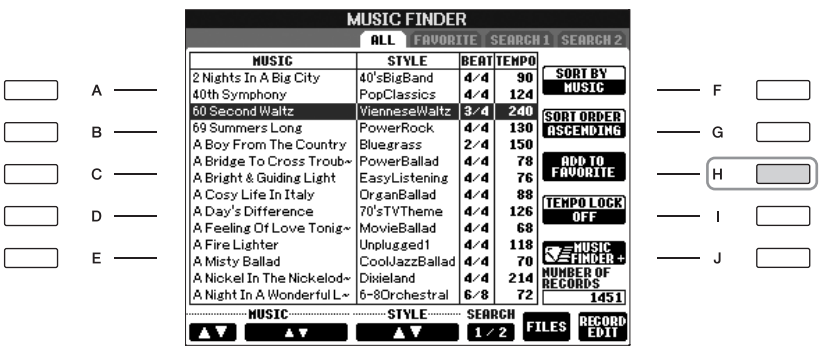

3 **Hent FAVORITE-displayet ved at bruge TAB [**√**][**®**]-knapperne, og check om den pågældende "record" er tilføjet.**

## **Sletning af en record fra FAVORITE-displayet**

- 1 **Vælg den record, du vil slette fra FAVORITE-displayet.**
- 2 **Tryk på [H]-knappen (DELETE FROM FAVORITE).**

## **Redigering af records**

Du kan oprette en ny record ved at redigere den valgte record. Den record, du opretter, gemmes automatisk i den indbyggede hukommelse.

1 **Vælg den record, der skal redigeres, på Music Finder-displayet.**

*FORSIGTIG*

**Det er også muligt at ændre en forprogrammeret record for at oprette en ny. Hvis du vil bevare den oprindelige, forprogrammerede record, skal du gemme den redigerede record med et nyt navn (se trin 5, [side 114](#page-113-0)).** 

Husk, at den taktartindstilling, der foretages her, kun gælder for Music Finder. Den virker ikke på taktarten i selve stilarten.

Det maksimale antal records er 2500 (PSR-S900)/1200 (PSR-S700) inklusive indbyggede records.

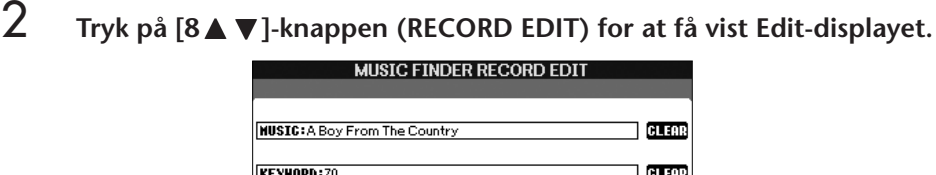

GLECK

DELETE<br>BECORD

#### SECTION **GENRE** THIRO 1<br>Thiro 1 Iniro 2<br>Thiro 2 → Iniro 3 Christmas<br>Classical 150

**BERT 220 3/4 4/4 6/8 OTHER** 

## 3 **Rediger den pågældende record efter behov.**

**STYLE:**Bluegrass

**FAVORITE ON OFF** 

- **Redigering af melodinavnet/søgeordet/stilartens navn** Indtast hvert søgeord på samme måde som på Search-displayet ([side 112](#page-111-0)).
- **Ændring af tempoet**
	- Tryk på  $[1 \blacktriangle \blacktriangledown]$ -knappen (TEMPO).
- **Lagring af et stykke (intro/hoved/afslutning)**

Brug [2 ▲ ▼ ]/[4 ▲ ▼ ]-knapperne til at vælge, hvilket stykke der automatisk skal aktiveres, når en record vælges. Det kan være praktisk, hvis den valgte stilart f.eks. automatisk skal starte med et introstykke.

**• Redigering af genren**

Vælg den ønskede genre med [5 ▲ ▼ ]/[6 ▲ ▼ ]-knapperne (GENRE). Når du opretter en ny genre, skal du trykke på [7▲▼]-knappen (GENRE NAME) og indtaste genrens navn. ([side 77\)](#page-76-1)

- **Sletning af den valgte record**  Tryk på [I]-knappen (DELETE RECORD).
- **Annullering og afslutning af redigeringsfunktionerne**  Tryk på [8†]-knappen (CANCEL).
- 4 **Hvis du vil gemme den redigerede record på FAVORITE-displayet, skal du trykke på [E]-knappen (FAVORITE) for at vælge FAVORITE.**
- <span id="page-113-0"></span>5 **Gem de ændringer, du har foretaget, som beskrevet nedenfor.**

## **• Oprettelse af en ny record**

Tryk på [J]-knappen (NEW RECORD). Den pågældende record føjes til ALLdisplayet. Hvis du har tilføjet en record til FAVORITE-vinduet i trin 4 ovenfor, så tilføjes pågældende record både ALL-vinduet og FAVORITE-vinduet.

**• Overskrivning af en eksisterende record** 

Tryk på [8▲]-knappen (OK). Hvis du angiver den pågældende record som en favorit i trin 4 ovenfor, føjes denne record til FAVORITE-displayet. Hvis du redigerer en record på FAVORITE-displayet, overskrives den pågældende record.

## **Lagring af en record**

Music Finder håndterer alle records, herunder forprogrammerede records og records, der oprettes som enkeltfiler. Husk, at de enkelte indstillingssæt (panelindstillinger) ikke kan håndteres som separate filer.

- 1 **Åbn Save-displayet.**  $[MUSIC\ FINDER] \rightarrow TAB[\blacktriangleleft][\blacktriangleright]ALL \rightarrow [7 \blacktriangleleft \blacktriangleright]$  (FILES)
- 2 **Tryk på TAB [**√**][**®**]-knapperne for at vælge, hvor den pågældende record skal gemmes (USER/USB).**
- 3 **Tryk på [6**†**]-knappen for at gemme filen [\(side 73](#page-72-0)).** Alle records gemmes samlet som en enkelt fil.

### *FORSIGTIG*

**Hvis du vælger "REPLACE", slettes alle dine egne records automatisk fra den indbyggede hukommelse og erstattes af de fabriksindstillede Music Finder-data.**

Sørg for at gemme alle vigtige data et andet sted, når du henter en fil på Internettet ([side 117\)](#page-116-0) og udfører den for at slette alle records i Music Finder.

#### **Gendannelse af Music Finderdataene**

Du kan gendanne instrumentets oprindelige fabriksindstillinger for Music Finder [\(side 79](#page-78-0)).

### **Aktivering af de Music Finder-records, der er gemt under USER/USB**

Hvis du vil aktivere de Music Finder-records, du har gemt under USER/ USB, skal du følge den fremgangsmåde, der er beskrevet nedenfor.

1 **Åbn [MUSIC FINDER]-displayet.**

 $[MUSIC FINDER] \rightarrow TAB [\blacktriangle] [\blacktriangleright] ALL$ 

- 2 Tryk på [7▲ ▼]-knappen (FILES) for at åbne File-valgdisplayet **under Music Finder.**
- 3 **Vælg USER/USB med TAB [**√**][**®**]-knapperne.**

4 **Tryk på [A]–[J]-knapperne for at vælge en fil under Music Finder.** Når filen er valgt, vises en meddelelse afhængigt af filens indhold. Tryk på den ønskede knap.

**• REPLACE**

Alle indstillingssæt i Music Finder på instrumentet slettes og erstattes af indstillingssættene i den valgte fil.

### **• APPEND**

De indlæste indstillingssæt tilføjes de indstillingssæt, der allerede findes på instrumentet.

Vælg en af indstillingerne ovenfor for at få vist Music Finder-filen. Vælg "CANCEL" for at annullere handlingen.

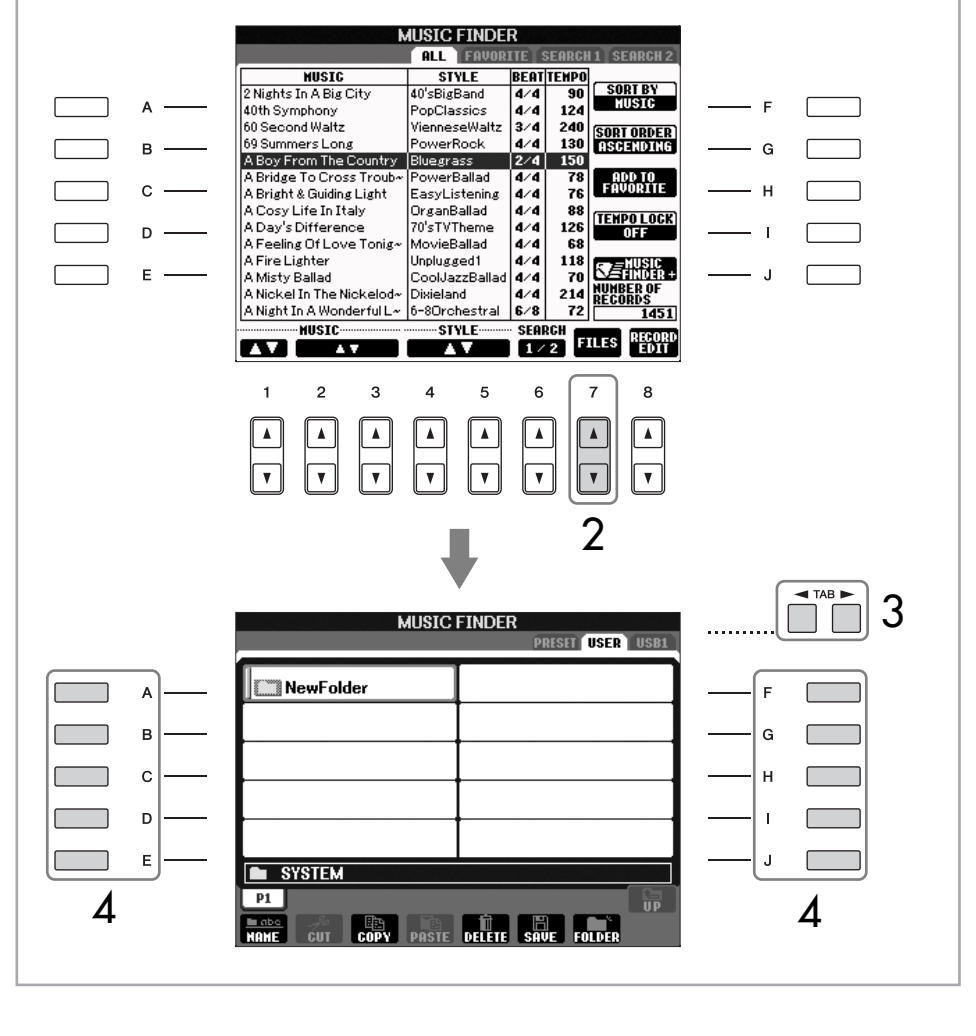

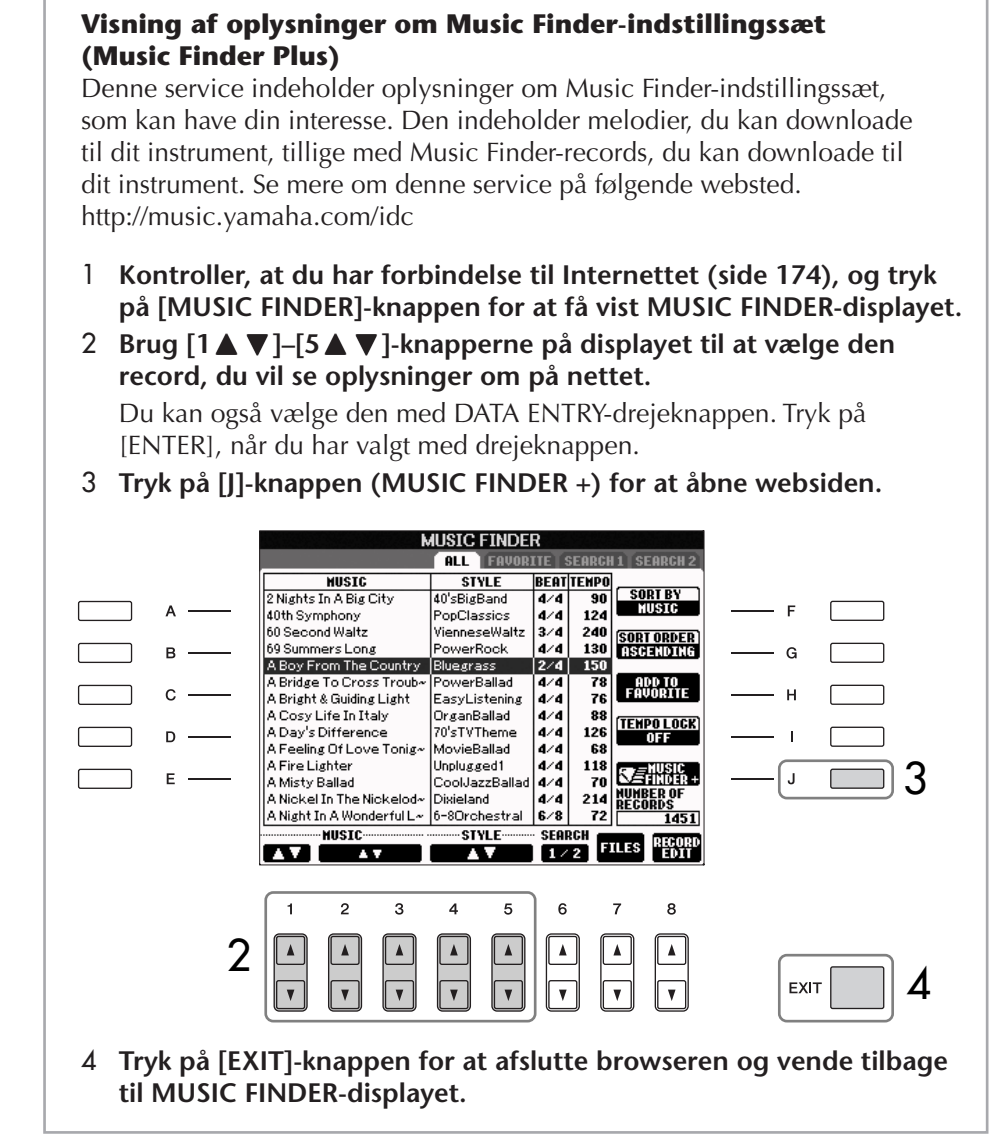

<span id="page-116-0"></span>Music Finder-servicens tilgængelige indhold kan ændres.

# **Style Creator**

Du kan lave dine egne stilarter — indspille dem selv eller sætte dem sammen af dele fra de indbyggede Styles (stilarter). Du kan også redigere de oprettede stilarter.

## <span id="page-117-0"></span>**Stilarters struktur**

En stilart består af 15 forskellige stykker, og hvert stykke har otte forskellige kanaler. Med Style Creator kan du oprette en stilart ved af indspille på de enkelte kanaler, eller ved at importere figurdata fra allerede eksisterende stilarter.

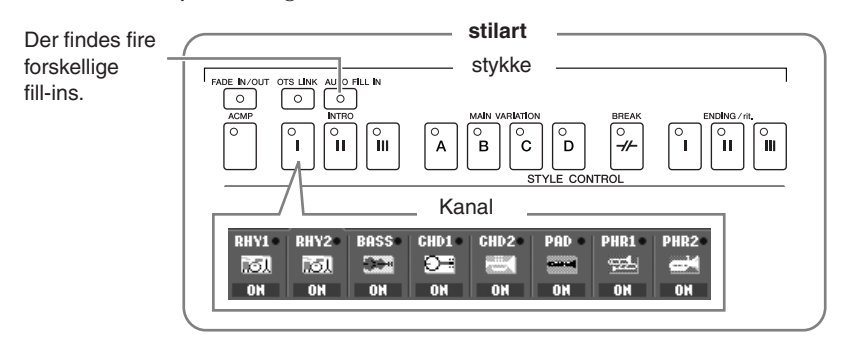

## **Oprettelse af en stilart**

Du kan bruge følgende tre metoder, hvis vil oprette en stilart. Du kan også redigere de oprettede stilarter ([side 124](#page-123-0)).

### ■ **Direkte indspilning > Se [side 119](#page-118-0)**

Med denne metode kan du oprette en stilart ved blot at spille på instrumentet. Du kan vælge den indbyggede stilart, der kommer tættest på den stilart, du vil oprette, og derefter genindspille noget af den. Du kan også oprette en ny stilart helt fra bunden.

### ■ **Trinvis indspilning > Se [side 122](#page-121-0)**

Med denne metode er det ligesom at skrive noder på et stykke papir. Du indsætter tonerne enkeltvis og angiver, hvor lange de skal være.

På denne måde kan du oprette en stilart uden at skulle spille noget på klaviaturet, da du blot kan indsætte de enkelte events manuelt.

### ■ Sammensætning af en stilart ▶ Se [side 123](#page-122-0)

Med denne metode, kan du sammensætte en stilart ved at kombinere forskellige figurer fra de indbyggede stilarter. Hvis du f.eks. vil oprette din egen stilart med otte taktslag pr. takt, kan du bruge rytmefigurerne fra stilarten "Live8Beat", basfiguren fra "Cool8Beat" og akkordrundgangen fra "8BeatModern" og kombinere de forskellige elementer til én stilart.

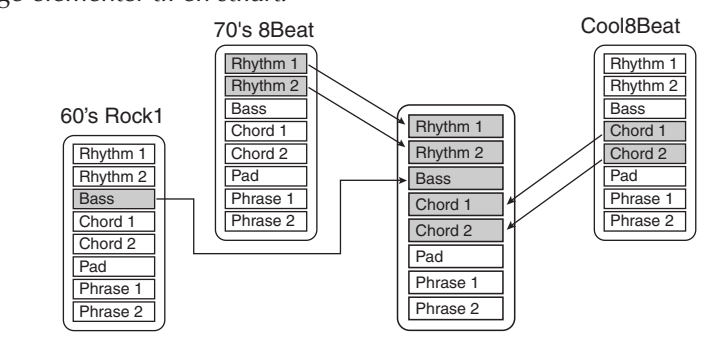

## <span id="page-118-0"></span>**Direkte indspilning (BASIC)**

Opret en enkelt stilart ved at indspille de enkelte kanaler en ad gangen ved hjælp af direkte indspilning.

## **Muligheder med direkte indspilning**

## **• Loop-indspilning**

Ved afspilning af en stilart gentages en række rytmiske figurer på flere takter i en slags "loop", og indspilning af stilarter forgår også i "loops". Hvis du f.eks. starter med at indspille et hovedstykke på to takter, indspilles de to takter gentagne gange. De toner, du indspiller, afspilles fra den næste gentagelse (loop), så du kan indspille noget nyt, mens du hører det, du allerede har indspillet.

## **• Overdub-indspilning**

Med denne metode kan du indspille nyt materiale på en kanal, som allerede indeholder indspillede data, uden at slette de oprindelige data. Ved indspilning af en stilart, slettes de allerede indspillede data ikke, bortset fra hvis f.eks. Rhythm Clear-funktionen [\(side 121](#page-120-0)) og Delete-funktionen ([side 120](#page-119-0)) bruges. Hvis du f.eks. starter med at indspille et hovedstykke på to takter, gentages disse to takter mange gange. De toner, du indspiller, afspilles fra den næste gentagelse, så du kan indspille nyt materiale oven i det eksisterende loop (overdubbing), mens du hører det, du allerede har indspillet.

Når du opretter en stilart, der er baseret på en allerede eksisterende, indbygget stilart, virker overdub-indspilning kun på rytmekanalerne. På alle andre kanaler (bortset fra rytmekanaler) slettes de oprindelige data, før der indspilles.

## **Ved brug af direkte indspilning på grundlag af de indbyggede stilarter:**

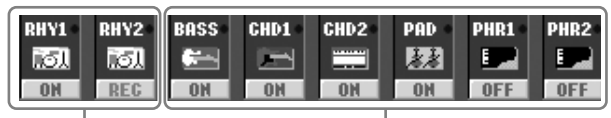

Overdub-indspilning er mulig. Overdub-indspilning er ikke mulig. Slet dataene, før du indspiller.

1 **Vælg den stilart, du vil bruge som udgangspunkt for indspilning/ redigering ([side 46\)](#page-45-0).**

Hvis du vil oprette en ny stilart fra bunden, skal du trykke på [C]-knappen (NEW STYLE) på det display, der vises i trin 5 nedenfor.

- 2 **Åbn betjeningsdisplayet.**  $[FUNCTION] \rightarrow [F]$  DIGITAL REC MENU
- 3 **Tryk på [B]-knappen for at få vist Style Creator-displayet.**
- <span id="page-118-1"></span>4 **Tryk på TAB [**√**][**®**]-knapperne og vælg derefter BASIC-fanebladet for at få vist RECORD-displayet.**
- 5 **Åbn displayet til valg af stykker ved at trykke på [EXIT]-knappen.**

Ved indspilning på BASS-PHR2 kanaler på grundlag af en indbygget stilart skal du slette de oprindelige data, før der indspilles. Overdub-indspilning er ikke mulig på BASS-PHR2 kanaler.

Hvis RECORD-displayet

kan du trykke på [F]-knappen (REC CH) for at få det vist igen.

(kanalangivelse) nederst på STYLE CREATOR-displayet forsvinder,

<span id="page-119-0"></span>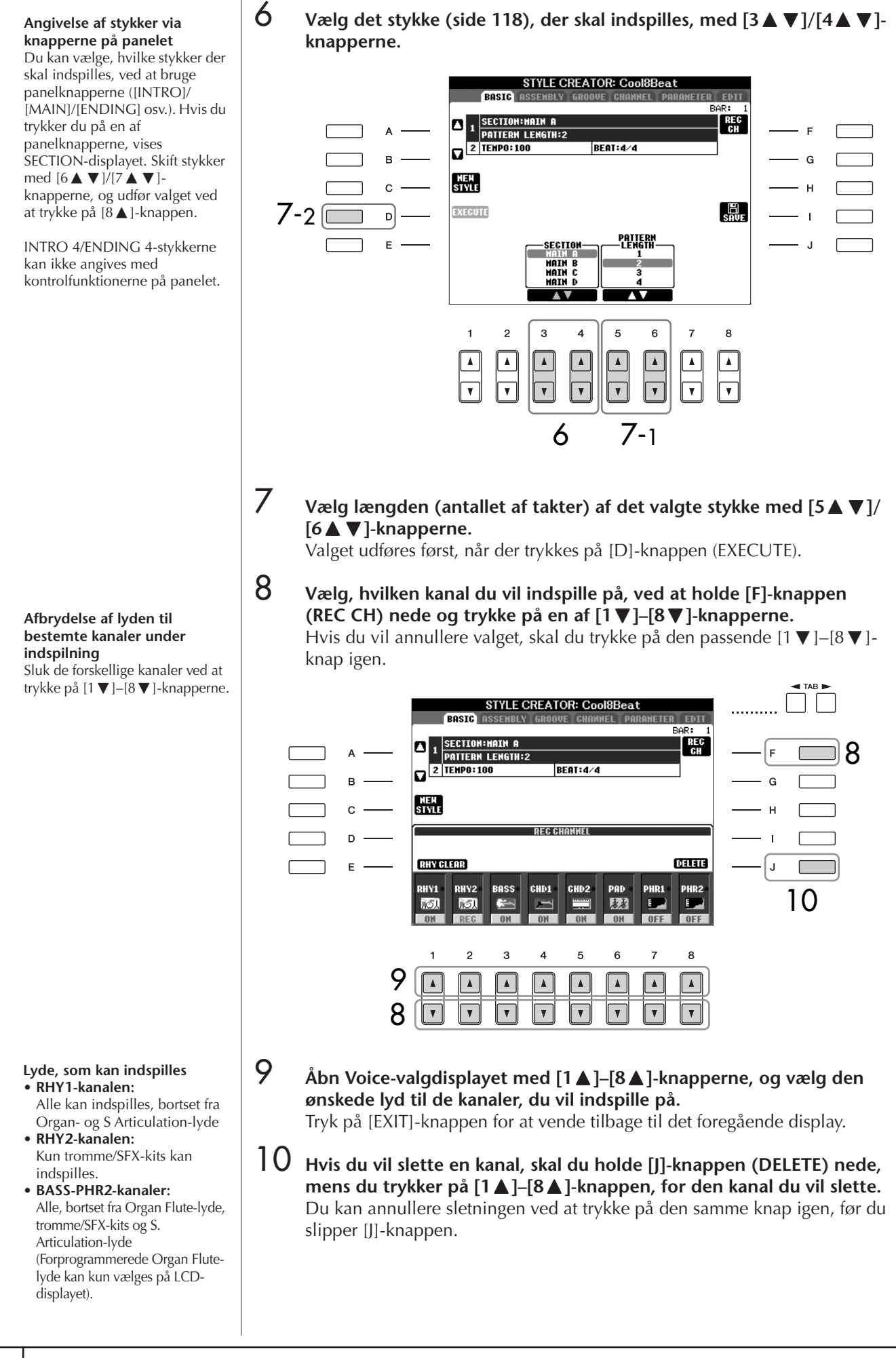

## 11 **Start indspilningen ved at trykke på Style Control [START/STOP] knappen.**

Det valgte stykke afspilles. Da akkompagnementsfiguren gentages i et "loop", kan du indspille lydene en ad gangen, samtidig med at du hører de lyde, der tidligere er blevet indspillet. Se oplysninger om at indspille på andre kanaler end rytmekanalerne (RHY1, 2) under "Regler ved indspilning på kanaler med toner/akkorder" nedenfor.

- 12 **Hvis du vil fortsætte med at indspille på en anden kanal, skal du holde [F]-knappen (REC CH) nede og trykke på en af [1**†**]–[8**†**]-knapperne for at vælge en kanal. Spil derefter på tangenterne.**
- 13 **Stop indspilningen ved at trykke på Style Control [START/STOP] knappen.**
- 14 **Åbn displayet til valg af stykker ved at trykke på [EXIT]-knappen.**
- 15 **Tryk på [I]-knappen (SAVE) for at få vist Style-valgdisplayet, hvor du kan gemme dataene.**

Gem indstillingerne på Style-valgdisplayet [\(side 73](#page-72-0)).

### **Regler ved indspilning på kanaler med toner/akkorder**

- Brug kun toner fra Cmaj7-skalaen, når du indspiller på BASS- og PHRASE-kanalerne (dvs. C, D, E, G, A, og B).
- Brug kun akkordtoner, når du indspiller på CHORD- og PAD-kanalerne (dvs. C, E, G, og B).

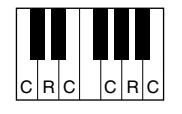

C = akkordtoner  $C, B =$  anbefalede toner

Hvis du bruger de data, der er indspillet her, kan autoakkompagnementet (afspilning af stilarter) tilpasses de akkordskift, du foretager, mens du spiller. Akkorden, som danner grundlaget her, kaldes for grundakkorden, og er som standard angivet til CM7 (Cmaj7) (som i eksemplet ovenfor). Grundakkorden (grundtone og type) kan ændres på PARAMETER-displayet på [side 128](#page-127-0). Husk, at når du ændrer grundakkorden fra Cmaj7 til en anden akkord, ændres akkordtonerne og de anbefalede toner også. Se mere om akkordtoner og anbefalede toner på [side 129](#page-128-0).

#### <span id="page-120-0"></span>**Sletning af en indspillet rytmekanal (RHY 1, 2)**

Hvis du vil slette en bestemt instrumentlyd, skal du holde [E] knappen (RHY CLEAR) nede (på det display, hvor de indspillede kanaler vises) og samtidig trykke på den relevante tangent.

*FORSIGTIG*

**Den indspillede stilart slettes, hvis du vælger en anden stilart eller slukker for instrumentet uden at have gemt den pågældende stilart [\(side 73\)](#page-72-0).**

Alle akkorder eller akkordrundgange kan bruges til INTRO og ENDING-stykker.

#### **Ændring af grundakkorden**

Hvis du vil indspille en figur med en anden grundakkord end Cmaj7, skal du indstille PLAY ROOT- og PLAY CHORDparametrene på PARAMETERsiden ([side 128](#page-127-0)), før du indspiller.

## <span id="page-121-0"></span>**Trinvis indspilning (EDIT)**

Her beskrives fremgangsmåden for EDIT-fanebladet i trin 4 under "Direkte indspilning" [\(side 119](#page-118-1)).

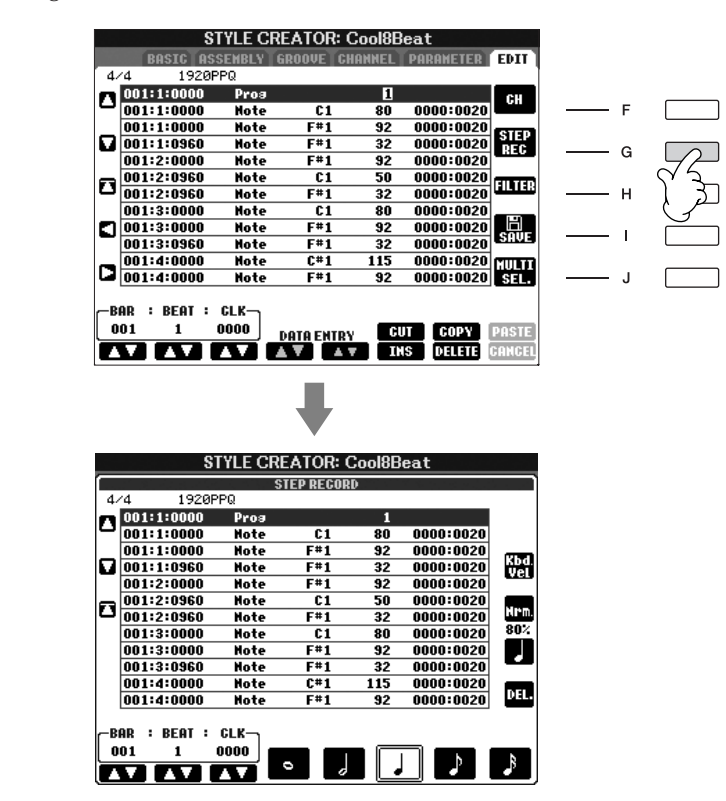

På EDIT-displayet kan du indsætte toner fuldstændig præcist. Denne fremgangsmåde for trinvis indspilning er grundlæggende den samme som for melodiindspilning ([side 152\)](#page-151-0), bortset fra de punkter, der er angivet nedenfor:

- Med Song Creator kan positionen for End-mærket frit ændres. Det kan ikke ændres i Style Creator. Det skyldes, at en stilarts længde automatisk er fastlagt, afhængigt af det valgte stykke. Hvis du f.eks. opretter en stilart, der er baseret på et stykke på fire takter, sættes positionen for End-mærket automatisk til slutningen af takt fire og kan ikke ændres på Step Recording-displayet.
- Du kan vælge channels (kanaler), der skal indspilles via Song Creator 1-16 fanebladet; men disse kan ikke ændres med Style Creator. Vælg indspilningskanalen på BASIC-fanebladet.
- I Style Creator kan kanaldataene indsættes og System Exclusive-dataene redigeres (slettes, kopieres, flyttes). Du kan skifte mellem de to typer ved at trykke på [F]-knappen. Akkord-, sangtekst- og System Exclusive-data kan ikke indsættes.

## <span id="page-122-0"></span>**Sammensætning af en stilart (ASSEMBLY)**

Med denne funktion kan du sammensætte din egen stilart ved at blande de forskellige figurer (kanaler) fra eksisterende indbyggede stilarter.

## 1 **Vælg den grundlæggende stilart, og åbn derefter Style Assemblydisplayet.**

Fremgangsmåden her er den samme som i trin 1–4 under "Direkte indspilning" [\(side 119\)](#page-118-1). Vælg ASSEMBLY-fanebladet i trin 4.

2 **Vælg det ønskede stykke (intro, hoved, afslutning osv.) til den nye stilart.** 

Åbn SECTION-menuen ved trykke på en af knapperne: ([INTRO]/[MAIN]/ [ENDING], osv.) på panelet. Vælg et stykke med [6 ▲ ▼]/[7 ▲ ▼]knapperne, og udfør handlingen ved at trykke på  $[8 \triangle ]$ -knappen (OK).

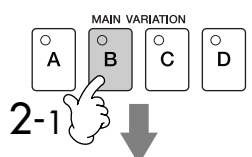

Angiver de kanaler, der udgør stykket.

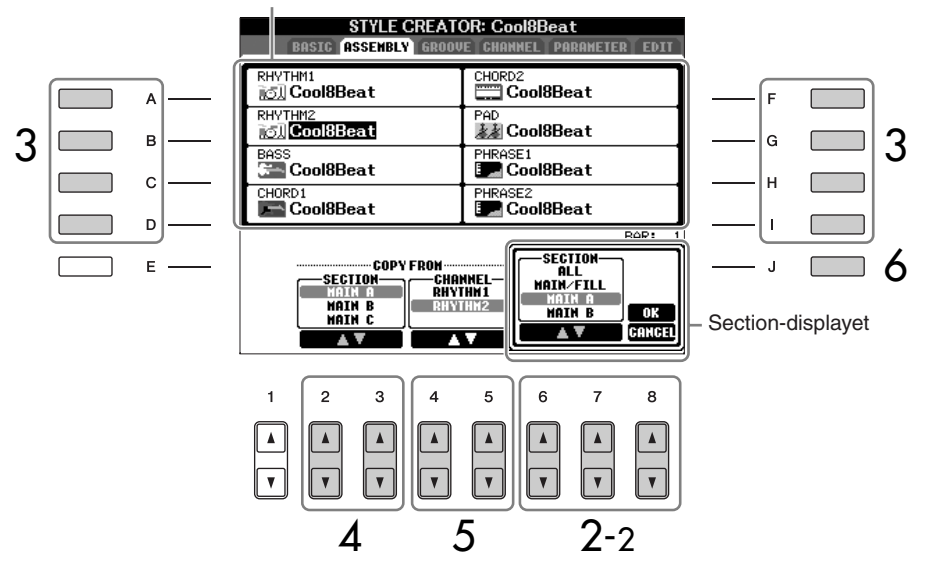

3 **Vælg den channel, hvor du vil sætte en anden figur ind; brug [A]–[D] og [F]–[I]-knapperne. Åbn Style Selection-displayet ved at trykke på den samme knap igen. Vælg den stilart, der indeholder den ønskede figur, på Style Selection-displayet.** 

Hvis du vil vende tilbage til den foregående side, skal du trykke på [EXIT] knappen, når du har valgt stilarten.

- 4 **Vælg et stykke fra den pågældende stilart (valgt i trin 3) med [2**π†**]/[3**π†**]-knapperne (SECTION).**
- $5$  vælg en kanal til stykket (valgt i trin 4 ovenfor) med [4▲▼]/[5▲▼]**knapperne (CHANNEL).**

**Gentag trin 3-5 ovenfor, hvis du vil erstatte figurerne på andre kanaler.**

6 **Tryk på [J]-knappen (SAVE) for at få vist Style-valgdisplayet og gemme dataene fra displayet [\(side 73](#page-72-0)).**

Du kan ikke vælge SECTION INTRO 4/ENDING 4 direkte på panelet.

## *FORSIGTIG*

**Den indspillede stilart slettes, hvis du vælger en anden stilart eller slukker for instrumentet uden at have gemt den pågældende stilart [\(side 73\)](#page-72-0).**

## **Afspilning af en stilart, mens den sammensættes**

Under sammensætning af en stilart kan du afspille den og vælge afspilningsmetoden. Vælg afspilningsmetoden med [6  $\blacktriangle$   $\nabla$ ]/[7  $\blacktriangle$   $\nabla$ ]knapperne (PLAY TYPE) på Style Assembly-displayet.

### **• SOLO**

Med denne indstilling afbrydes lyden til alle kanaler, bortset fra den kanal, der er valgt på ASSEMBLY-fanebladet. Alle de kanaler, der er sat til ON på RECORD-displayet på BASIC-siden, afspilles samtidig.

### **• ON**

Med denne indstilling afspilles den kanal, der er valgt på ASSEMBLYfanebladet. Alle de kanaler, der sat til andet end OFF på RECORD-displayet på BASIC-siden, afspilles samtidig.

### **• OFF**

Med denne indstilling afbrydes lyden til den kanal, der er valgt på ASSEMBLYfanebladet.

## <span id="page-123-0"></span>**Redigering af den oprettede stilart**

Du kan rette i en Style (stilart), du har lavet med Realtime recording, Stepindspilning (Step Rec) og/eller sammensat (Assembly).

## <span id="page-123-1"></span>**Grundlæggende betjening ved redigering af stilarter**

- 1 **Vælg den stilart, du vil redigere.**
- 2 **Åbn betjeningsdisplayet.**  $[FUNCTION] \rightarrow [F]$  DIGITAL REC MENU
- 3 **Åbn Style Creator/Edit-displayet ved at trykke på [B]-knappen.**
- 4 **Tryk på TAB[**√**][**®**]-knapperne for at vælge et faneblad.**
	- **Ændring af den rytmiske fornemmelse (GROOVE)** ➤ **Se [side 125](#page-124-0)** Disse alsidige funktioner giver dig mange muligheder for at ændre den rytmiske fornemmelse af den oprettede stilart.
	- **Redigering af data for de enkelte kanaler (CHANNEL)** ➤ **Se [side 127](#page-126-0)** Med redigeringsfunktionerne kan du slette data efter behov og anvende kvantiseringsindstillinger på de enkelte kanaler i stilartsdataene.
	- **Oprettelse af indstillinger for Style File Format (PARAMETER)** ➤ **Se [side 128](#page-127-0)**

Med denne funktion kan du bestemme, hvordan de enkelte akkordtoner skifter fra den ene akkord til den næste (stemmeføring), når du ændrer akkorder i akkordsektionen på klaviaturet.

5 **Rediger den valgte stilart.**

**Valg af en fil, der er gemt på** 

Du kan også vælge en angiven fil på USB-lagerenheden ved at trykke på [USB]-knappen.  $[USB] \rightarrow [B] STYLE \rightarrow [A] - [J]$ 

**USB-lagerenheden.**

124 | PSR-S900/S700 Brugervejledning

## <span id="page-124-0"></span>**Ændring af den rytmiske fornemmelse (GROOVE)**

Her beskrives fremgangsmåden for GROOVE-fanebladet i trin 4 under "Grundlæggende betjening ved redigering af stilarter" ([side 124\)](#page-123-1).

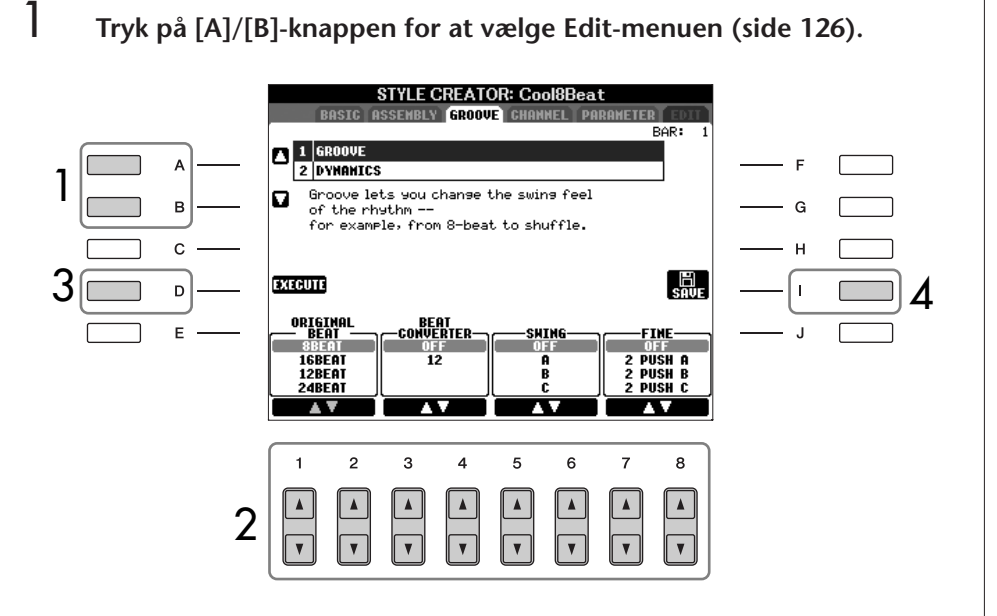

- 2 **Rediger dataene med [1**π†**]–[8**π†**]-knapperne.** Se mere om de parametre, der kan redigeres, på [side 126.](#page-125-0)
- 3 **Tryk på [D]-knappen (EXECUTE) for at indsætte redigeringerne for hvert display.**

Når du er færdig, skal du trykke på en knap for at udføre valgene, og denne knap skifter derefter til "UNDO", så du kan fortryde indstillingerne og gendanne de oprindelige data, hvis du ikke er tilfreds med Groove- eller Dynamics-resultaterne. Undo-funktionen kan kun bruges én gang; det er altså altid kun den foregående handling, der kan fortrydes.

4 **Tryk på [I]-knappen (SAVE) for at få vist Style-valgdisplayet, hvor du kan gemme dataene.** 

Gem indstillingerne på Style-valgdisplayet [\(side 73](#page-72-0)).

## *FORSIGTIG*

**Den redigerede stilart slettes, hvis du vælger en anden stilart eller slukker for instrumentet, uden at indstillingerne er blevet gemt [\(side 73\)](#page-72-0).**

### <span id="page-125-0"></span>■ **GROOVE**

Her kan du give musikken swingfornemmelse eller ændre den rytmiske fornemmelse ved at foretage små ændringer af rytmeværdien (clockværdien) i stilarten. Groove-indstillingerne anvendes på alle kanaler for den valgte stilart.

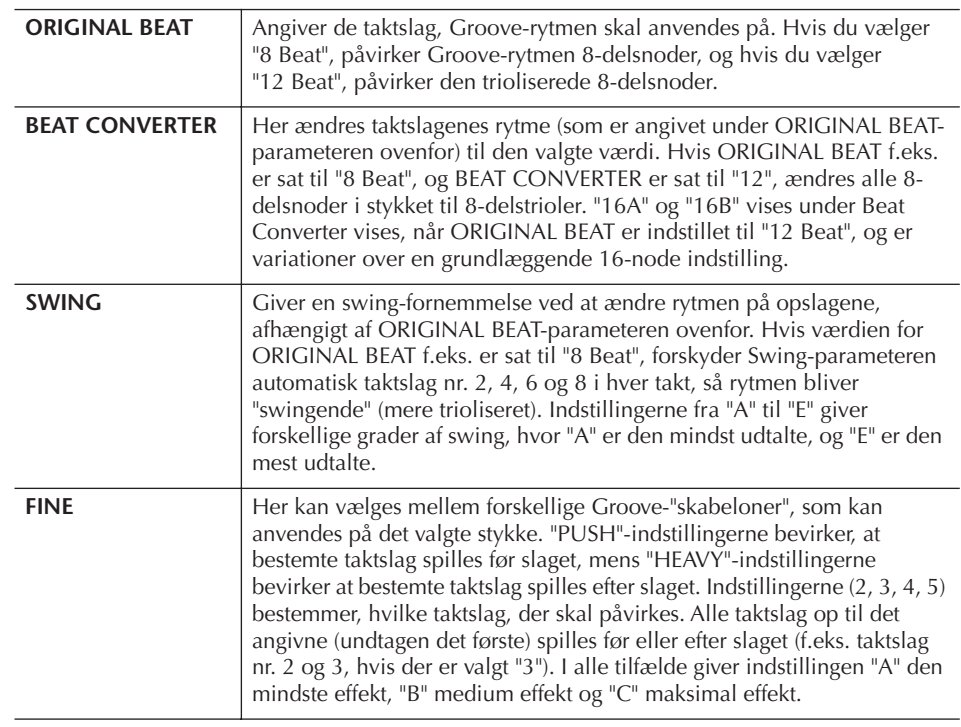

### ■ **DYNAMICS**

Disse indstillinger ændrer anslagsfølsomheden/lydstyrken (eller accentueringen) for bestemte toner, når en stilart afspilles. Dynamics-indstillingerne anvendes på enkelte kanaler eller alle kanaler for den valgte stilart.

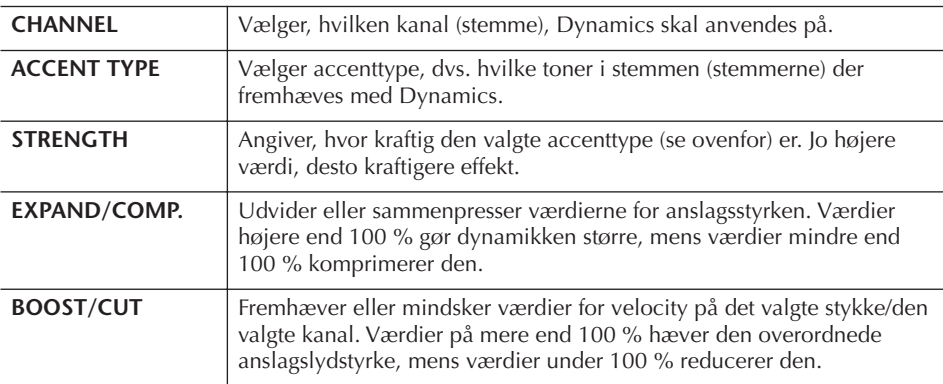

## <span id="page-126-0"></span>**Redigering af data for de enkelte kanaler (CHANNEL)**

Her beskrives fremgangsmåden for CHANNEL-fanebladet i trin 4 under "Grundlæggende betjening ved redigering af stilarter" ([side 124\)](#page-123-1).

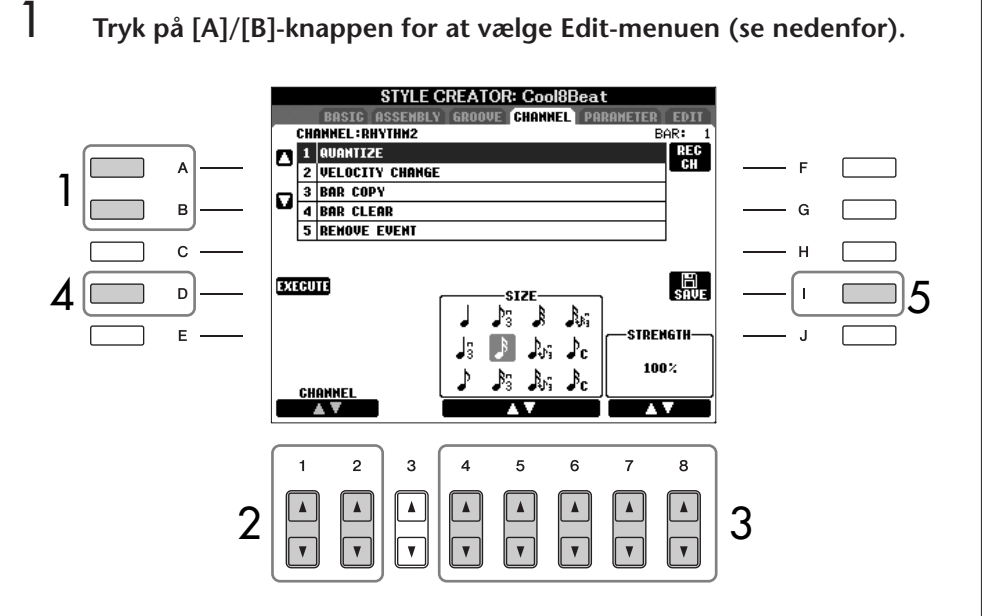

## 2 **Vælg den kanal, der skal redigeres, med [1**π†**]/[2**π†**]-knapperne (CHANNEL).**

Den valgte kanal vises øverst til venstre på displayet.

3 **Rediger dataene med [4**π†**]–[8**π†**]-knapperne.** Se mere om de parametre, der kan redigeres, nedenfor.

## 4 **Tryk på [D]-knappen (EXECUTE) for at indsætte redigeringerne for hvert display.**

Når du har indstillet parametrene, skal du trykke på en knap for udføre valgene; denne knap skifter til "UNDO" (fortryd), så du kan fortryde indstillingerne og gendanne de oprindelige indstillinger. Undo-funktionen kan kun bruges én gang; det er altså altid kun den foregående handling, der kan fortrydes.

## 5 **Tryk på [I]-knappen (SAVE) for at få vist Style-valgdisplayet, hvor du kan gemme dataene.**

Gem indstillingerne på Style-valgdisplayet [\(side 73](#page-72-0)).

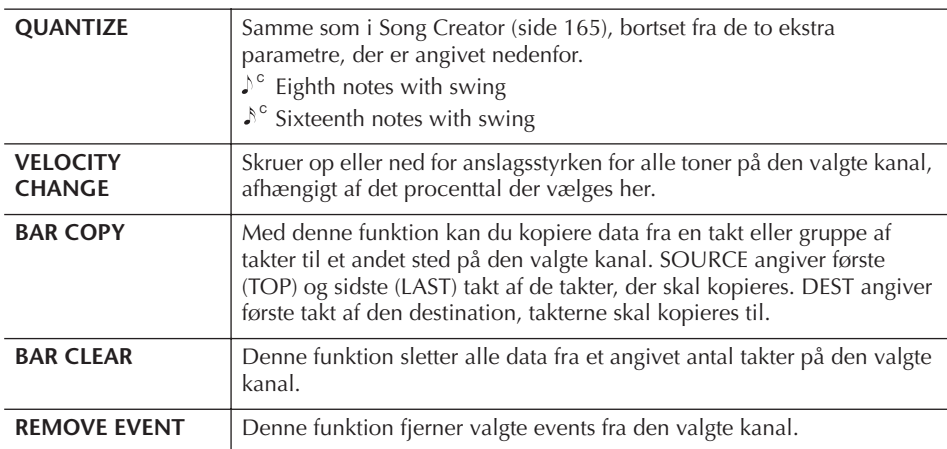

## *FORSIGTIG*

**Den redigerede stilart slettes, hvis du skifter til en anden stilart eller slukker instrumentet, uden at indstillingerne er blevet gemt.** Redigering af Style File Formatdata, virker kun på toner. Redigering af rytmekanalerne har ingen effekt.

## <span id="page-127-0"></span>**Ændring af indstillinger for Style File Format (PARAMETER)**

## **Særlige parameterindstillinger, der er baseret på Style File Format**

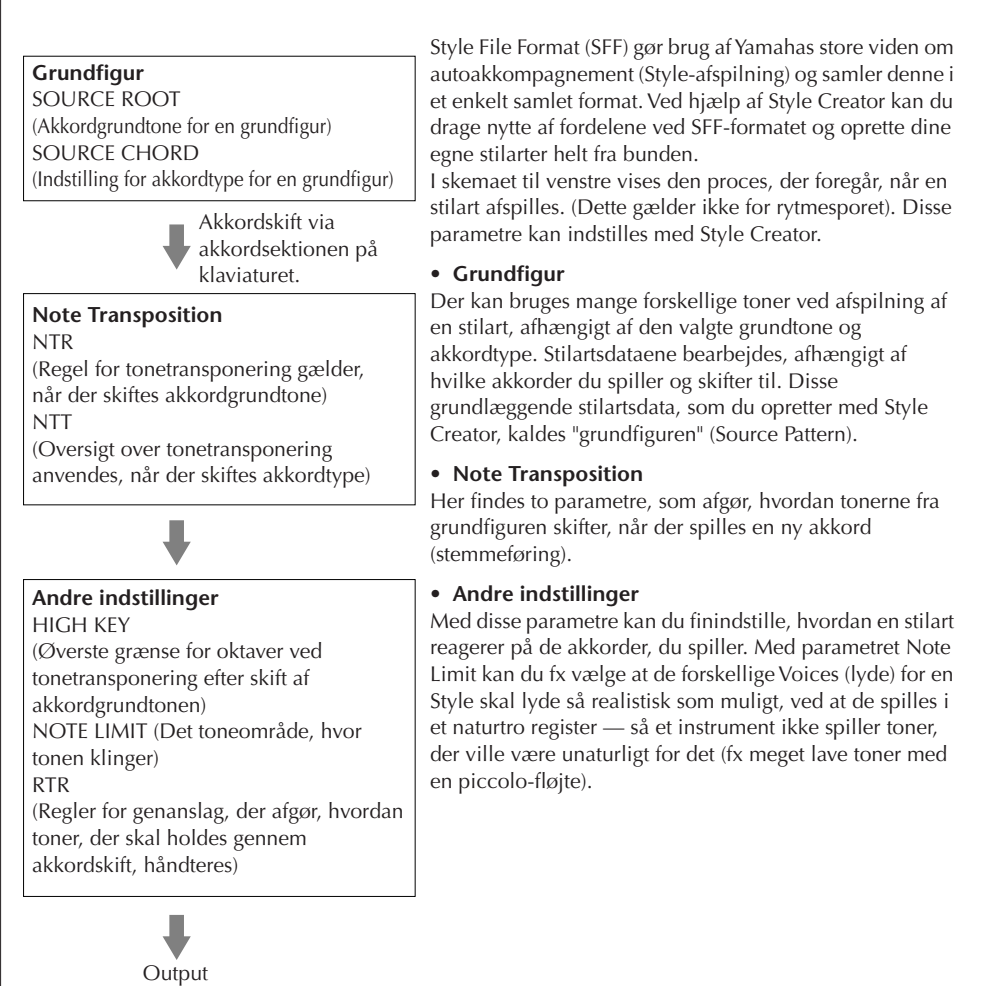

Her beskrives fremgangsmåden for PARAMETER-fanebladet i trin 4 under "Grundlæggende betjening ved redigering af stilarter" [\(side 124](#page-123-1)).

## 1 **Tryk på [A]/[B]-knappen for at vælge Edit-menuen [\(side 129\)](#page-128-0).**

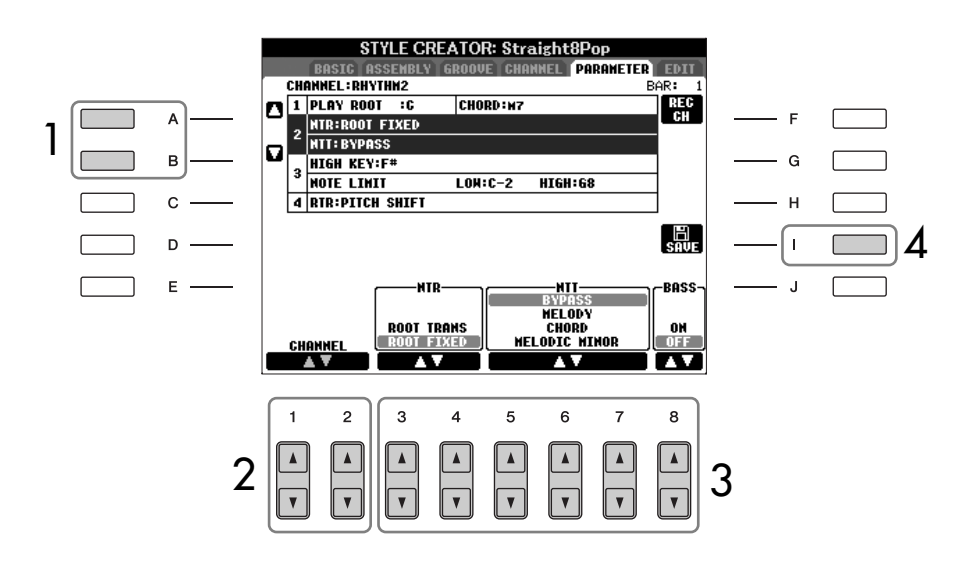

2 **Vælg den kanal, der skal redigeres, med [1**π†**]/[2**π†**]-knapperne (CHANNEL).**

Den valgte kanal vises øverst til venstre på displayet.

- 3 **Rediger dataene med [3**π†**]–[8**π†**]-knapperne.** Se mere om de parametre, der kan redigeres, nedenfor.
- 4 **Tryk på [I]-knappen (SAVE) for at få vist Style-valgdisplayet, hvor du kan gemme dataene.**

Gem indstillingerne på Style-valgdisplayet [\(side 73](#page-72-0)).

## <span id="page-128-0"></span>■ **PLAY ROOT/CHORD**

Disse indstillinger bestemmer grundfigurens oprindelige toneart (som blev brugt, da den blev indspillet). Standardindstillingen er CM7 (med en Play Root "C" og en Chord Type på "M7"), og den vælges automatisk, hvis de forprogrammerede data slettes, før der indspilles en ny stilart. Det gælder uanset grundtone og grundakkord i de forprogrammerede data. Når du ændrer grundtone og grundakkord (fra Cmaj7), ændres akkordtonerne og de anbefalede toner også, afhængigt af den valgte akkordtype.

## **Hvis Play Root er C:**

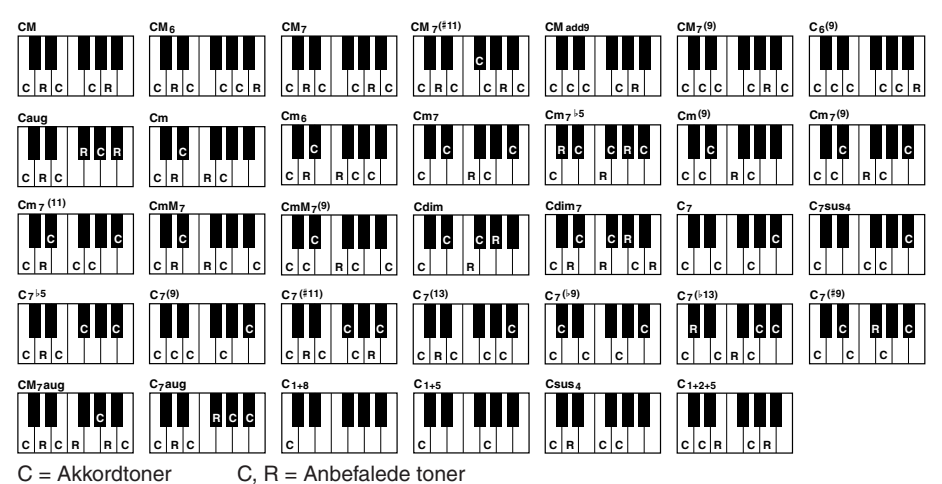

## ■ **NTR (Note Transposition Rule)**

Her bestemmes positionen for akkordernes grundtoner, når der skiftes akkorder i grundfiguren.

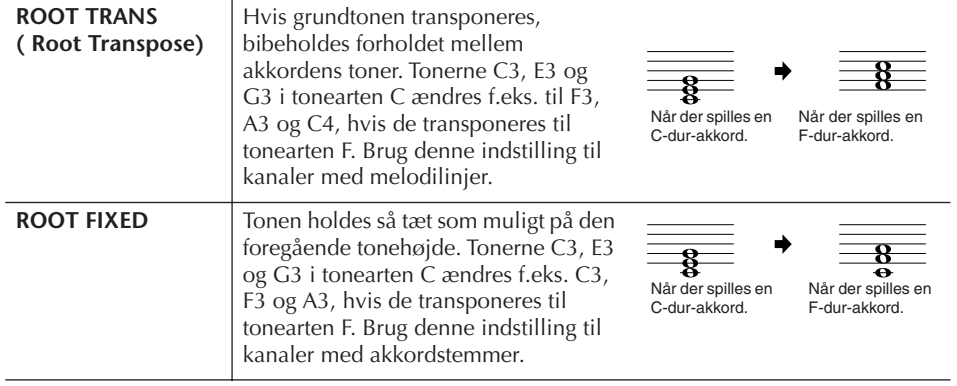

## *FORSIGTIG*

**Den redigerede stilart slettes, hvis du skifter til en anden stilart eller slukker instrumentet, uden at indstillingerne er blevet gemt.**

#### **Aflytning af stilarten med en bestemt akkord**

Med Style Creator kan du normalt høre din egen stilart med grundfiguren, efterhånden som du opretter den. Du kan dog også høre den spillet med en bestemt akkord og grundtone. Hvis du vil det, skal du sætte NTR til "Root Fixed", NTT til "Bypass" og NTT BASS til "OFF". Derefter skal du ændre "Play Root"- og "Play Chord" parametrene, som lige er blevet vist, til de ønskede indstillinger.

### ■ **NTT** (Note Transposition Table)

Her indstilles, hvordan transponeringen af tonerne i grundfiguren skal foregå.

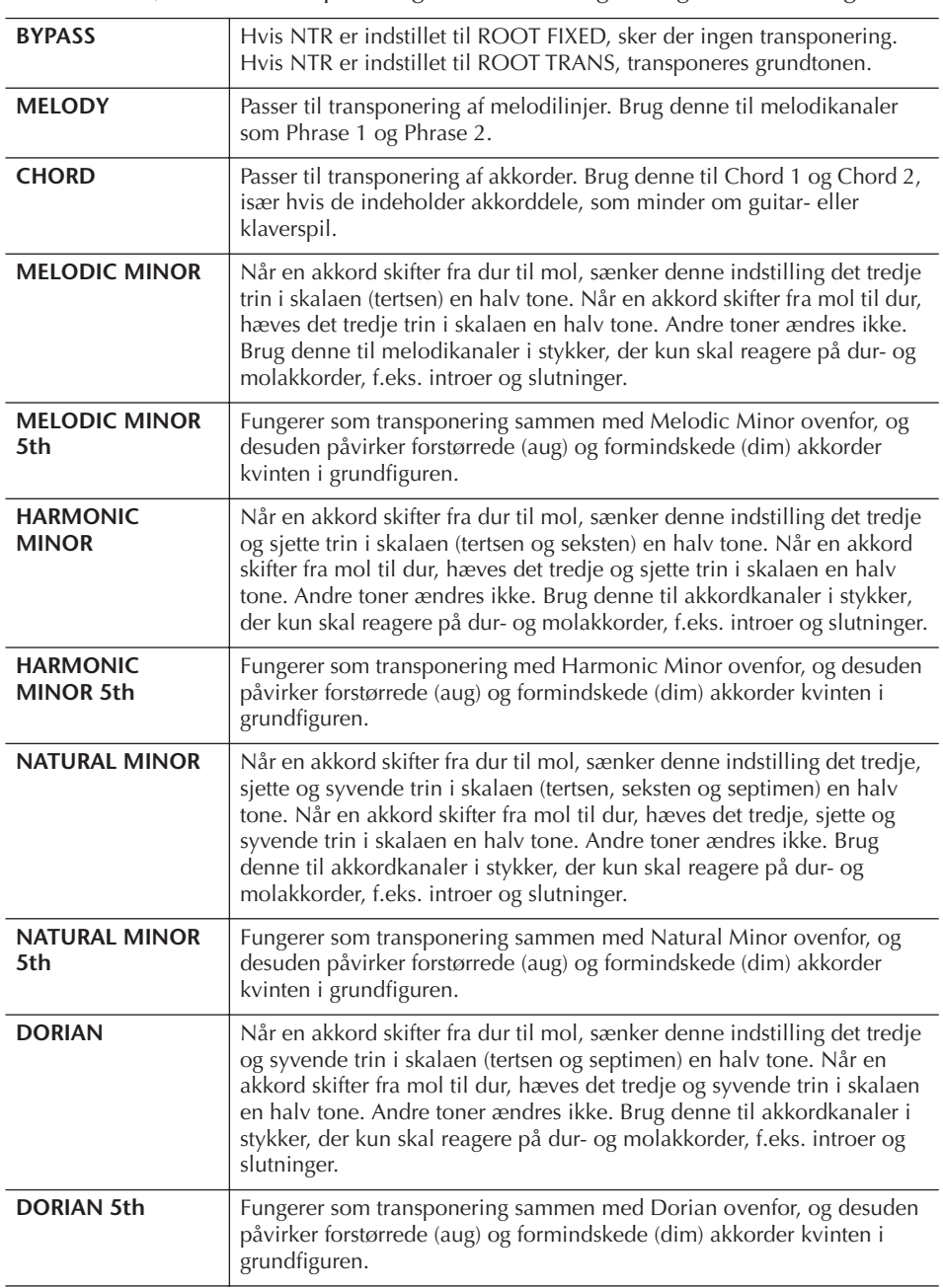

### ■ **NTT BASS ON/OFF**

De kanaler, hvor denne indstilling er sat til "ON", spiller grundtonen i bassen, også selvom instrumentet aflæser andre bastoner end grundtonen.

### ■ **HIGH KEY**

Her indstilles den øverste grænse (tonehøjde) for transponering af grundakkorder. Alle toner, der ville blive højere end den angivne grænse, transponeres en oktav ned. Denne indstilling er kun tilgængelig, hvis NTR-parameteren ([side 129\)](#page-128-0) er sat til "Root Trans".

#### **Eksempel: Den højeste tone er F.**

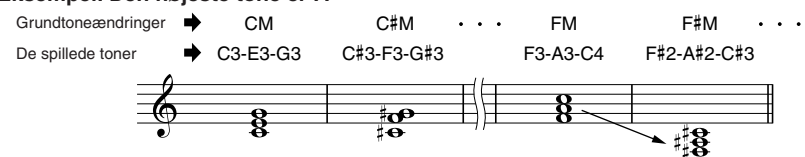

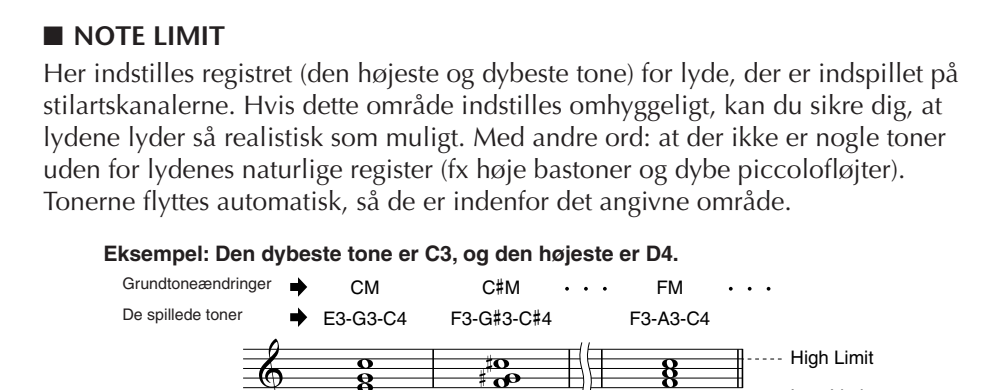

## ■ **RTR (Retrigger Rule)**

Disse indstillinger bestemmer, om tonerne skal klinge ud eller ej, og hvordan de ændrer tonehøjde, når der skiftes akkorder.

Low Limit

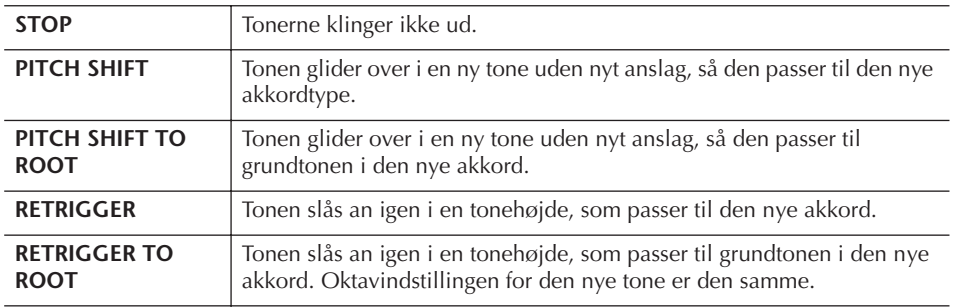

### **Reference til siderne i Kvikguiden**

**Multi Pads (figurer) ........................................................................ [side 52](#page-51-0)**

# **Oprettelse af multipads (Multi Pad Creator)**

Med denne funktion kan du oprette dine egne multipad-figurer, og redigere eksisterende multipad-figurer, så de bliver dine helt egne.

## **Direkte indspilning af multipads**

- 1 **Valg af en multipad-bank, som skal redigeres eller oprettes ([side 134\)](#page-133-0).**
- 2 **Åbn betjeningsdisplayet.**  $[FUNCTION] \rightarrow [F]$  DIGITAL REC MENU
- 3 **Tryk på [C]-knappen for at få vist Multi Pad Creator-displayet.**
- 4 **Tryk på TAB [**√**]-knappen for at vælge RECORD-fanebladet.**
- <span id="page-131-0"></span>5 **Tryk på [A]-, [B]-, [F]- eller [G]-knappen for at vælge en multipad, som skal redigeres eller oprettes.**

Tryk på [C]-knappen for at hente en tom bank, hvis du vil oprette multipaddata fra bunden.

6 **Tryk på [H]-knappen (REC) for at aktivere standbystatus for indspilning af den multipad, der blev valgt i trin 5.** 

## 7 **Start indspilningen.**

Indspilningen vil starte, så snart du spiller på tangenterne. Du kan også starte indspilningen ved at trykke på [START/STOP]-knappen under STYLE CONTROL. På denne måde kan du indspille stilhed (tom plads) før selve multipad-figuren.

Hvis Chord Match er aktiveret på den multipad, der skal indspilles, er det bedst, at du bruger følgende toner i C-durskalaen: C, D, E, G, A og H.

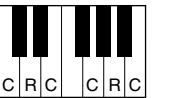

 $C = akk$ ordtone  $C. R =$  anbefalet tone

## 8 **Stop indspilningen.**

Tryk på [H]-knappen (STOP) eller MULTI PAD [STOP]-knappen på STYLE CONTROL [START/STOP]-panelet for at stoppe indspilningen, når du har indspillet figuren.

For at sikre, at dine gentagne, rytmiske figurer afspilles i en perfekt løkke, er det vigtigt at du stopper indspilningen præcist på sidste taktslag i figuren, lige inden "en" i næste takt. Hvis det er vanskeligt at opnå en god løkken, kan du bruge Step Record-funktionerne på EDITsiden.

- 9 **Du kan lytte til figuren, du netop har indspillet, ved at trykke på den rette MULTI PAD-knap, [1]–[4]. Gentag trin 6–8 for at indspille figuren igen.**
- $10$  Aktiver eller deaktiver gentagelsen af de enkelte pads vha.  $[1\blacktriangle \blacktriangledown]$  -**[4**π†**]-knapperne.**

Hvis parametret Repeat for den valgte Pad er tændt (on), så vil afspilningen af figuren fortsætte, indtil der trykkes på MULTI PAD [STOP]-knappen. Hvis parameteren Repeat for den valgte multipad er deaktiveret (off), stopper afspilningen af figuren automatisk, når figuren er færdig.

Hvis du under afspilning af en melodi eller stilart trykker på Multi Pads, hvor Repeat er sat til On, så vil de blive afspillet og gentaget rytmisk i forhold til takten.

1 **1** Aktiver eller deaktiver Chrod Match for de enkelte pads vha. [5 ▲ ▼] -**[8** $\blacktriangle$  ▼ ]-knapperne.

Hvis Chord Match for den valgte Pad er tændt (on), så vil figuren automatisk ændre sig efter akkorderne, der spilles i akkord-sektionen på klaviaturet ([ACMP] skal være tændt); eller angivet i sektionen for LEFT på klaviaturet ([LEFT] skal være tændt og [ACMP] slukket).

- 12 **Tryk på [D]-knappen, og skriv derefter navnet på de enkelte multipads med [\(side 134](#page-133-1)).**
- 13 **Tryk på [I]-knappen, og gem derefter multipad-dataene som en bank, der indeholder et sæt bestående af fire pads, på USER-drevet eller USB-lagerenheden ([side 70\)](#page-69-0).**

## **Multipad-Step Recording (EDIT)**

Step Recording kan udføres på EDIT-siden. Tryk på TAB [◀][▶]-knapperne for at vælge EDIT-fanebladet, når du har valgt en multipad i trin 5 under Direkte indspilning af multipad på [side 132](#page-131-0). På siden EDIT findes event-listen, hvorfra det er muligt at indsætte toner fuldstændigt præcist. Fremgangsmåden ved trinvis indspilning er grundlæggende den samme som for indspilning af melodi (side [152](#page-151-1)- [161\)](#page-160-0) undtagen på følgende punkter:

- Der findes ingen menu til skift af channels, da der kun findes data på en enkelt channel for en Multi Pad.
- Med Multi Pad Creator kan der kun indsættes channel events og System Exclusive-beskederne kan redigeres. Events for akkorder og sangtekster er ikke tilgængelige. Du kan skifte mellem de to typer event-liste ved at trykke på [F] knappen.

Multipads med følgende ikon (hånd på gribebræt) er oprettet med særlige tonetransponeringer, der gengiver de naturlige akkordharmoniseringer på en guitar. Hvis Chord Match er deaktiveret, lyder disse multipads derfor muligvis ikke korrekt.

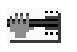

<span id="page-133-1"></span><span id="page-133-0"></span>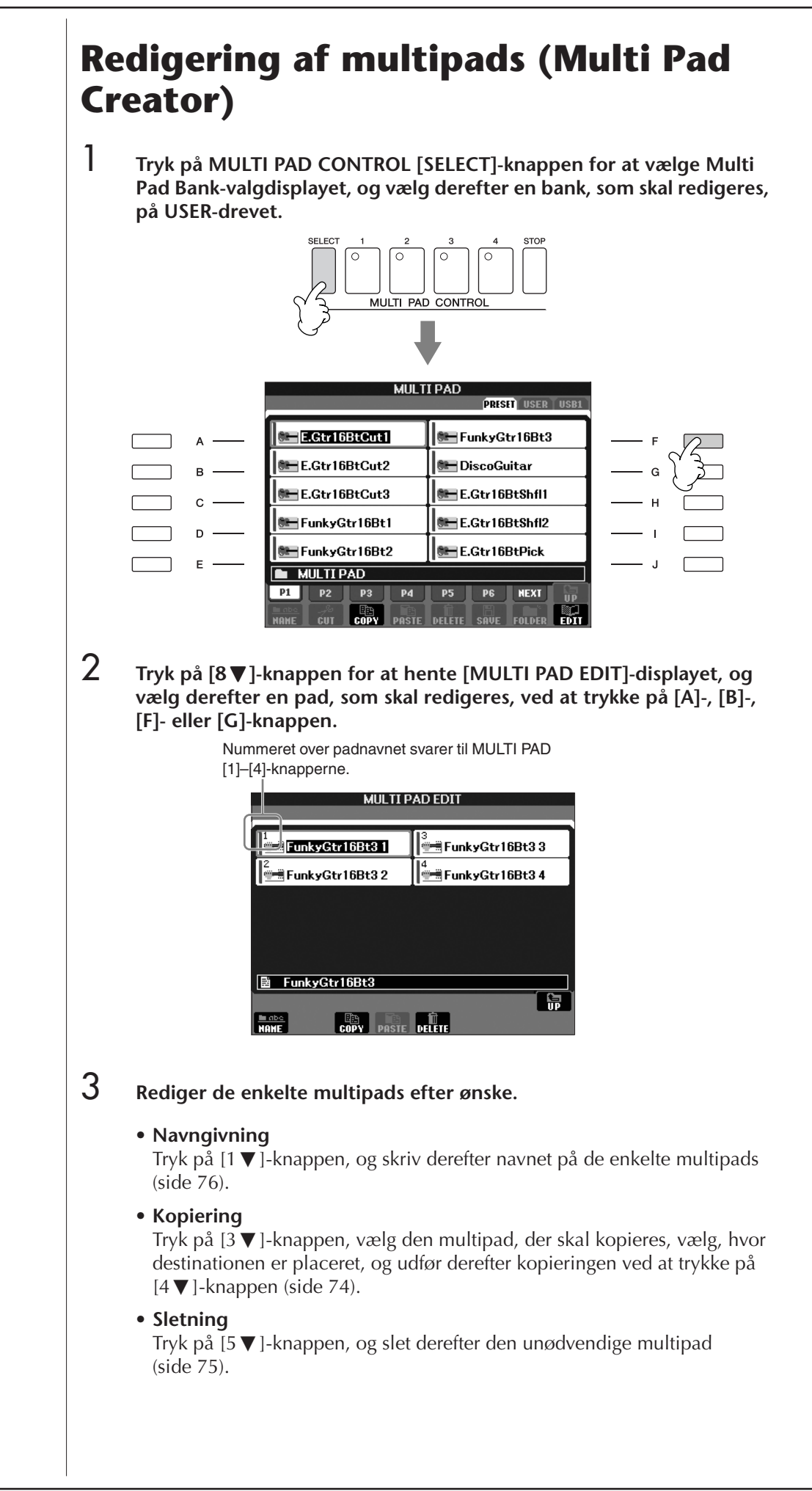

# Lagring og aktivering af egne panelopsætninger – Registration Memory

Med Registration Memory kan du gemme praktisk talt alle panelindstillinger under en Registration Memory-knap. Derefter kan du aktivere dine egne panelindstillinger ved at trykke på en enkelt knap. De gemte indstillinger for otte Registration Memory-knapper gemmes som en enkelt gruppe (fil).

# **Registrering og lagring af egne panelopsætninger**

## **Registrering af egne panelopsætninger**

- 1 **Indstil de ønskede kontrolfunktioner på panelet (f.eks. lyd, stilart, effekter osv.).** I Data List findes en liste over de parametre, der kan registreres med Registration Memory-funktionen. Data List findes på Yamahas websted. (Se [side 5\)](#page-4-0).
- 2 **Tryk på REGISTRATION MEMORY [MEMORY]-knappen. Displayet til valg af de indstillinger, der kan registreres, vises.**

Kun de funktioner/indstillinger, der vælges her bliver registreret. (TEXT og MIC SETTING vises ikke på PSR-S700-displayet.)

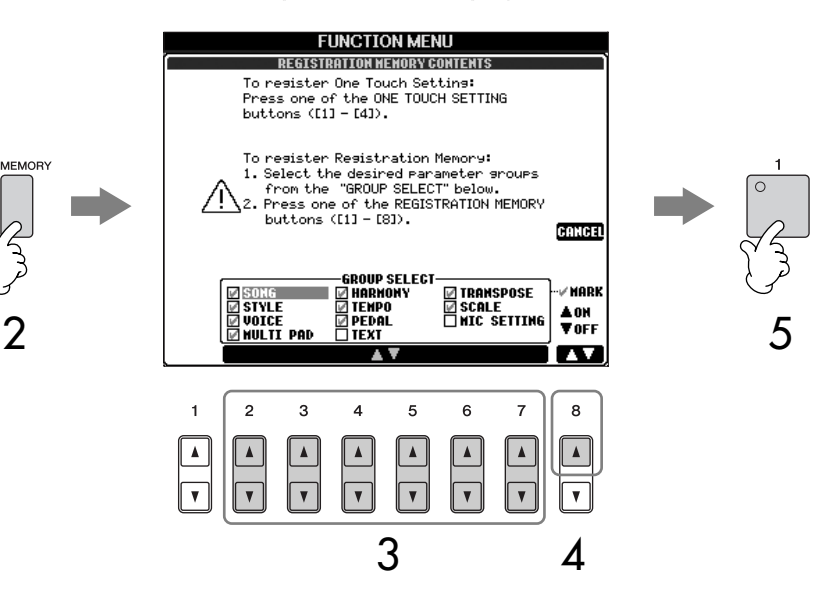

- **3** Tryk på [2∧▼]–[7∧▼]-knapperne for at vælge indstillinger. Hvis du vil annullere handlingen, skal du trykke på [I]-knappen (CANCEL).
- **4** Angiv, om indstillingerne skal registreres, ved at trykke på [8▲▼]**knappen for at markere eller fjerne markeringen i boksen ud for de forskellige indstillinger.**
- 5 **Tryk på en af REGISTRATION MEMORY [1]–[8]-knapperne for at registrere dine indstillinger.**

Det anbefales, at du vælger en knap, hvis lampe ikke lyser rødt eller grønt. Knapper, der lyser rødt eller grønt, indeholder allerede panelindstillinger. Hvis der allerede er gemt en panelopsætning under den valgte REGISTRATION MEMORY-knap (hvis lampen lyser grønt eller rødt), slettes den og erstattes af de nye indstillinger.

6 **Registrer forskellige panelopsætninger under andre knapper ved at gentage trin 1–5.**

Når du aktiverer de gemte panelopsætninger, kan du også vælge, hvilke indstillinger der skal aktiveres, selvom du har valgt alle indstillinger under registreringen ([side 138](#page-137-0)).

### **Om indikatorens status:**

Slukket .......Ingen data er registreret Lyser grønt...Data er registreret, men p.t. ikke markeret Lyser rødt....Data er registreret og er p.t. markeret

**Sletning af unødvendige panelopsætninger** Se [side 137](#page-136-0).

#### **Sletning af alle otte panelopsætninger**

Hvis du vil slette alle otte panelopsætninger, skal du holde tangenten B5 (tonen B (H) længst til højre på klaviaturet), mens, du tænder instrumentet ved hjælp af [POWER]-knappen.

**Kompatibilitet for Registration Memory-data** Generelt er Registration Memory-data (Bank-filer) kompatible mellem modellerne PSR-S900/S700. Afhængigt af den enkelte models specifikationer er dataene imidlertid ikke altid helt kompatible.

### **Om aktivering af opsætninger fra en USB-lagerenhed**

Når du aktiverer opsætninger, herunder melodi- og stilartsfiler, fra en USB-lagerenhed, skal du sørge for, at den relevante USBlagerenhed er tilsluttet [USB TO DEVICE]-stikket.

## **Lagring af de registrerede panelopsætninger**

Det er muligt at gemme alle otte registrerede panelopsætninger som en enkelt Registration Memory-gruppefil.

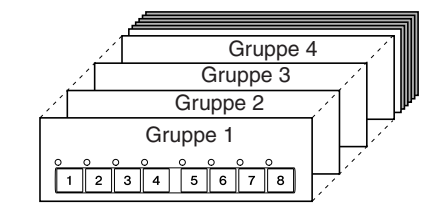

1 **Tryk samtidigt på REGIST BANK-knapperne [+][–] for at få vist REGISTRATION BANK-valgdisplayet.**

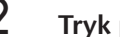

2 **Tryk på [6**†**]-knappen for at gemme gruppefilen ([side 73\)](#page-72-0).**

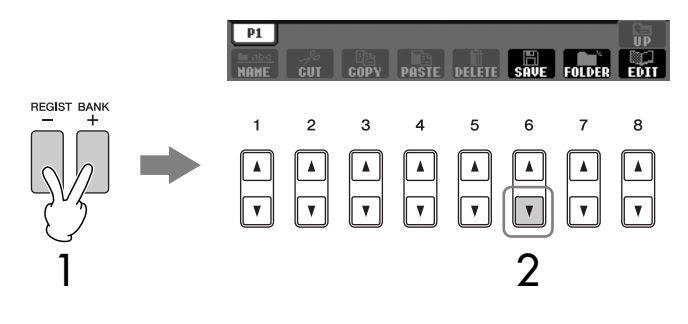

# <span id="page-135-0"></span>**Aktivering af de gemte panelopsætninger**

1 **Tryk samtidigt på REGIST BANK-knapperne [+][–] for at få vist REGISTRATION BANK-valgdisplayet.**

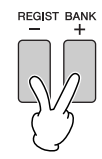

2 **Tryk på en af [A]–[J]-knapperne for at vælge en gruppe.**

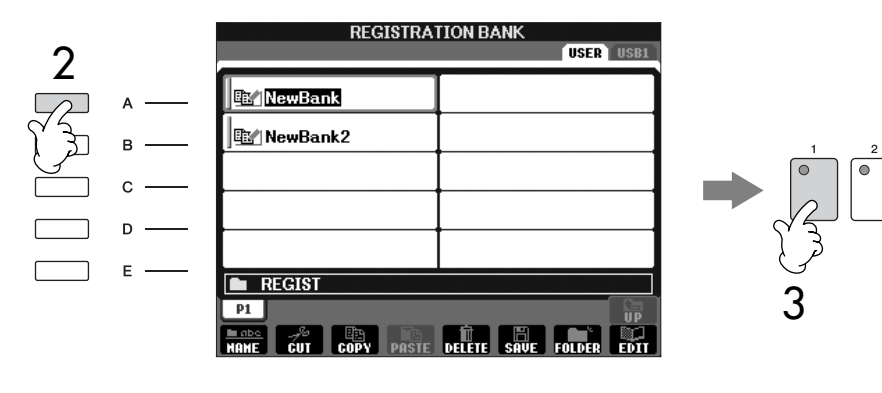

3 **Tryk på en af knapperne ([1]–[8]), som lyser grønt under Registration Memory.**

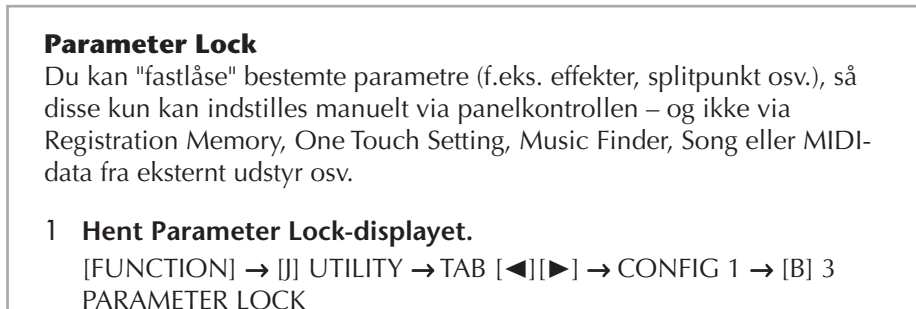

2 **Vælg den ønskede parameter med [1**π†**]–[7**π†**]-knapperne, og fastlås den derefter med [8**π**]-knappen (OK).**

## <span id="page-136-1"></span><span id="page-136-0"></span>**Sletning af unødvendige panelopsætninger og navngivning af panelopsætninger**

De forskellige panelopsætninger kan både slettes og navngives.

- 1 **Tryk samtidigt på REGIST BANK-knapperne [+][–] for at få vist REGISTRATION BANK-valgdisplayet.**
- 2 **Tryk på en af [A]–[J]-knapperne for at vælge en bank.**
- 3 **Tryk på [8**†**]-knappen (EDIT) for at få vist REGISTRATION EDITdisplayet.**

## 4 **Rediger panelopsætningerne.**

- **Sletning af en panelopsætning** Tryk på [5  $\Pi$ ]-knappen for at slette et sæt panel-indstillinger [\(side 75\)](#page-74-0).
- **Omdøbning af en panelopsætning** Tryk på  $[1\blacktriangledown]$ -knappen for at omdøbe en panelopsætning ([side 76](#page-75-0)).

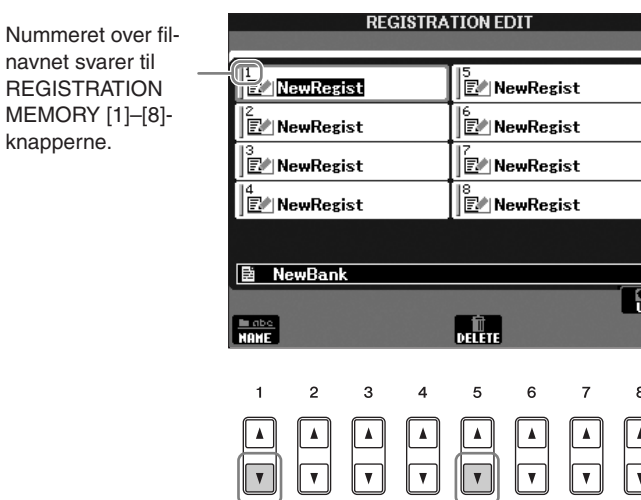

5 **Tryk på [8**π**]-knappen (UP) for at vende tilbage til REGISTRATION BANK-valgdisplayet.**

## <span id="page-137-0"></span>**Fastfrysning af bestemte indstillinger (Freeze-funktionen)**

Med Registration Memory kan du med et tryk på en enkelt knap aktivere alle de panelopsætninger, du har oprettet. Nogle gange kan det dog være praktisk, hvis bestemt indstillinger forbliver de samme, selvom der vælges en anden panelopsætning. Du vil f.eks. vælge en anden lyd eller effektindstilling, mens du beholder den samme akkompagnementsstilart. Dette kan du gøre med Freezefunktionen. Med den kan du vælge, at bestemte indstillinger forbliver uændrede, også selvom der trykkes på andre Registration Memory-knapper.

## *FORSIGTIG*

**Indstillinger i REGISTRATION FREEZE-displayet gemmes automatisk, når dette display afsluttes. Hvis du slukker for strømmen uden at have forladt displayet, går indstillingerne dog tabt.**

1 **Åbn betjeningsdisplayet.**

 $[FUNCTION] \rightarrow [E] REGIST SEQUENCE/FREEZE/VOICE SET \rightarrow$ TAB [◀][▶] FREEZE

- **2** Tryk på [2▲▼]–[7▲▼]-knapperne for at vælge indstillinger.
- 3 **Marker de indstillinger, der skal fastfryses (dvs. forblive uændrede),**  ved at trykke på [8▲**▼**]-knappen.
- 4 **Tryk på [EXIT]-knappen for at afslutte displayet.**
- 5 **Tryk på [FREEZE]-knappen på panelet for at aktivere Freezefunktionen.**

## **Hentning af sæt af Registration Memorynumre i rækkefølge — Registration Sequence**

Registration Memory-knapperne er praktiske, men der kan være situationer, hvor du hurtigt vil kunne skifte mellem sæt af indstillinger — uden at løfte hænderne fra tangenterne. Med Registration Sequence-funktionen kan du aktivere de otte opsætninger i en hvilken som helst angivet rækkefølge ved at trykke på TAB [√][®]-knapperne eller pedalerne, mens du spiller.

1 **Vælg en Registration Memory-gruppefil, som du vil programmere en sekvens for [\(side 136](#page-135-0)).**

## 2 **Åbn betjeningsdisplayet.**

 $[FUNCTION] \rightarrow [E] REGIST SEOUENCE/FREEZE/VOICE SET \rightarrow$ TAB [◀][▶] REGISTRATION SEQUENCE

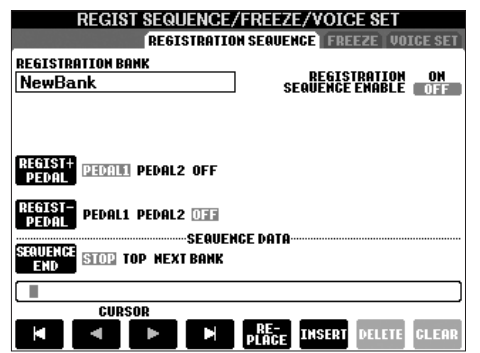

3 **Hvis du vil skifte indstillinger for Registration Memory med en pedal, så beskrives her, hvordan pedalen skal fungere — om et tryk på pedalen skal rykke frem eller tilbage i rækken af indstillinger.** Brug [C]-knappen, hvis pedalen skal flytte frem i sekvensen. Brug [D]-knappen, hvis pedalen skal flytte tilbage i sekvensen.

## 4 **Brug [E]-knappen til at vælge, hvordan Registration Sequence skal reagere, når slutningen af sekvensen nås (SEQUENCE END).**

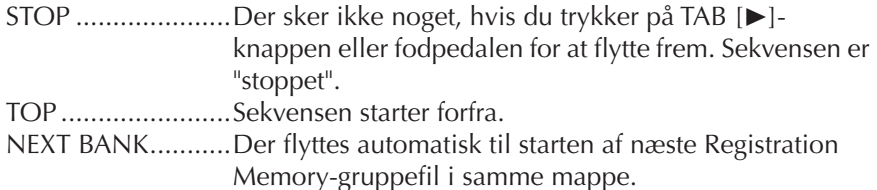

## 5 **Programmer sekvensen.**

Numrene, der står i nederste del af vinduet, svarer til REGISTRATION MEMORY [1]–[8]-knapperne på panelet. Programmer sekvensen fra venstre mod højre.

### **Tryk på en af REGISTRATION MEMORY [1]–[8]-knappen på panelet,**  tryk derefter på [6▲**▼**]-knappen (INSERT)for at indsætte nummeret.

- **Ændring af nummeret** Tryk på [5 $\blacktriangle \blacktriangledown$ ]-knappen (REPLACE) for at ændre nummeret ud for markøren til det valgte Registration Memory-nummer.
- **Sletning af nummeret** Tryk på [ $7 \blacktriangle \blacktriangledown$ ]-knap (DELETE) for at slette nummeret ud for markøren.
- **Sletning af alle numre** Tryk på  $[8 \blacktriangle \blacktriangledown]$ -knappen (CLEAR) for at slette alle numre i sekvensen.

## 6 **Tryk på [F]-knappen for at aktivere Registration Sequence.**

### 7 **Tryk på [DIRECT ACCESS]-knappen, og derefter på [EXIT]-knappen for at vende tilbage til Main-displayet og kontrollere, om Registration Memory-numrene aktiveres i henhold til den sekvens, der er programmeret ovenfor.**

- Aktiver Registration Memory-numrene i sekvensen forfra med TAB [ $\blacktriangleright$ ]knappen eller bagfra med TAB [√]-knappen. TAB [√] [®]-knapperne kan kun bruges til Registration Sequence-funktionen, når Main-displayet vises.
- Når pedalindstillingen er udført i trin 3, kan du vælge Registration Memory-numrene i rækkefølge med pedalen. Pedalen kan bruges til Registration Sequence-funktionen, uanset hvilket display der vises (bortset fra displayet i trin 3).

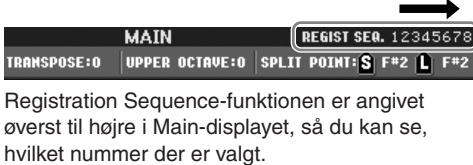

## **Lagring af Registration Sequence-indstillinger**

Indstillingerne for sekvensen og for, hvordan Registration Sequence reagerer ved slutningen af sekvensen (SEQUENCE END) – gemmes som en del af Registration Memory Bank-gruppefilen. Hvis du vil gemme den sekvens, du har programmeret, skal du gemme den sammen med den aktuelle Registration Memory-gruppefil.

- 1 **Tryk samtidigt på REGIST BANK-knapperne [+][–] for at få vist REGISTRATION BANK-valgdisplayet.**
- 2 **Tryk på [6**†**]-knappen for at gemme gruppefilen [\(side 73](#page-72-0)).**

## *FORSIGTIG*

**Indstillinger i REGISTRATION SEQUENCE-displayet gemmes automatisk, når displayet afsluttes. Hvis du slukker for strømmen uden at have forladt displayet, går indstillingerne dog tabt.**

### **Sådan vender du hurtigt og nemt tilbage til første sekvens**

Tryk på TAB [√]- og [®] knappen samtidig i Maindisplayet. Dette annullerer det markerede sekvensnummer (markeringen i boksen øverst til højre forsvinder). Derefter kan du vælge den første sekvens ved at trykke på en af TAB [◀][▶]knapperne eller ved at trykke på pedalen.

## *FORSIGTIG*

**Hvis du ikke gemmer Registration Sequence data sammen med Registration Memory Bank-filen, så bliver de slettet, når der vælges en anden Registration Memory Bank.** 

## **Reference til siderne i Kvikguiden**

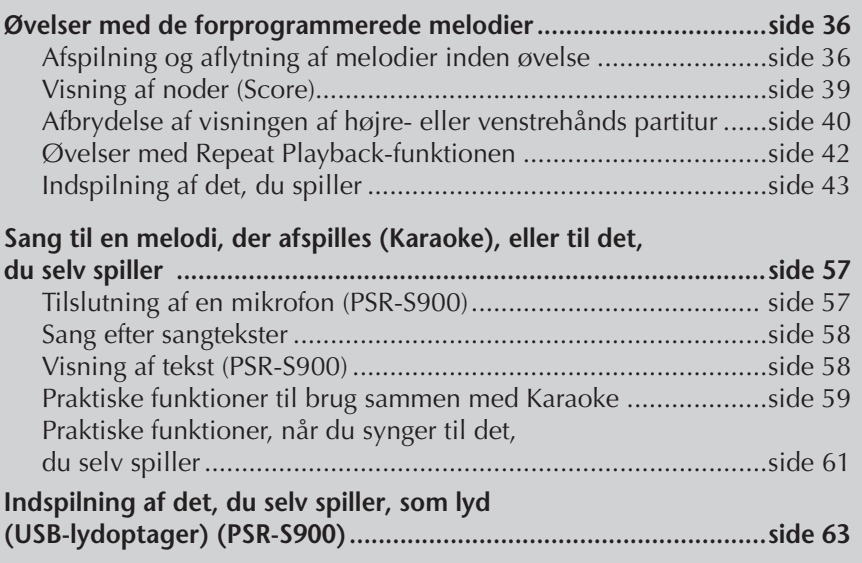

# **Kompatible melodityper**

PSR-S900/S700 kan afspille følgende typer melodier.

## **Forprogrammerede melodier**

Melodier på Song Selection PRESET-displayet.

## **Melodier, du selv har indspillet**

Dette er melodier, du har indspillet ([side 43,](#page-42-0) [side 147\)](#page-146-0) og gemt via USER/USBdisplayet. (USB-funktionen er tilgængelig, når du har sluttet en USB-lagerenhed, f.eks. USB-flash-hukommelse/diskettedrev, til instrumentet).

## **Købte melodidata**

Der kan downloades en lang række melodidata til instrumentet fra Yamahas websted, og der findes endnu flere titler, der kan anskaffes som melodidisketter. Melodisketterne kan anvendes, hvis det valgfri diskettedrev sluttes til instrumentet. Instrumentet er kompatibelt med melodidisketter af følgende formater:

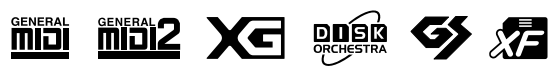

Før du bruger en USBlagerenhed, skal du læse "Håndtering af USBlagerenheden (USB-Flashhukommelse/diskette osv.)" på [side 23.](#page-22-0)

Før du bruger en diskette og diskettedrevet, bør du læse "Håndtering af disketter" på [side 22.](#page-21-0)

Købte musikdata er beskyttet af loven om ophavsret. Det er tilladt at kopiere egne købte data til egen brug. Al anden kopiering er ulovlig.

Flere oplysninger om, hvilke melodidatatyper der kan afspilles på instrumentet, findes på [side 203](#page-202-0).

## **Fremgangsmåde ved afspilning af melodier**

I dette afsnit beskrives de mere detaljerede funktioner, der er relateret til afspilning af melodier, og som ikke blev forklaret i "Kvikguiden".

## ■ **Start/stop af en melodi**

Tryk på SONG  $[\triangleright] / \blacksquare$  (PLAY/PAUSE)-knappen for at starte afspilningen af en melodi, og tryk på SONG [■ ] (STOP)-knappen for at stoppe afspilningen. Derudover findes der adskillige andre måder at starte/stoppe en melodi på.

## **Start af afspilningen**

## **Sync Start**

Du kan starte afspilningen, så snart du spiller på tangenterne.

Tryk på SONG [■ ] (STOP) og [▶ / II ] (PLAY/PAUSE)-knapperne samtidigt, mens melodien ikke afspilles.

Tryk på SONG [■] (STOP) og [▶ / II] (PLAY/PAUSE)-knapperne samtidigt igen, for at annullere den synkroniserede startfunktion.

### **Tap-funktionen**

Med denne meget anvendelige funktion er det muligt at "trykke" det ønskede tempo ved hjælp af [TAP TEMPO]-knappen og automatisk starte melodien med den trykkede hastighed. Tryk på knappen (fire gange hvis taktarten er 4/4), mens Synchro Start er aktiveret, hvorefter den valgte melodi automatisk starter i det tempo, du trykkede.

### **Fade In-funktionen**

[FADE IN/OUT]-knappen kan bruges, hvis du vil have volumen til at stige gradvist, så du kan lave en blød start på en Song. For at lave en sådan "fade-in", tryk på [FADE IN/OUT]-knappen, mens afspilningen er stoppet, og tryk så på SONG  $\lceil \blacktriangleright \rfloor \rceil$ (PLAY/PAUSE)-knappen for at starte afspilningen.

## **Stop af afspilningen**

## **Fade Out-funktionen**

[FADE IN/OUT]-knappen kan bruges, hvis du vil lave en slutning, hvor volumen bliver gradvist svagere, så du kan lave en blød slutning på en Song. Tryk på [FADE IN/OUT]-knappen ved starten af en figur, eller det stykke, hvor du vil starte med at "fade ud".

## **Indstilling af tid for hvor lang tid der "fades" ind og ud**

Fade in- og fade out-tiden kan indstilles uafhængigt. Se mere på [side 108](#page-107-0).

Afhængigt af melodidataene afspilles stilarten samtidig.

## ■ **Top/pause/hurtig tilbagespoling/hurtig fremadspoling**

### **Flytning til starten af den valgte melodi**

Tryk på SONG [■ ] (STOP)-knappen, uanset om melodien er stoppet eller afspilles.

### **Pause i melodien**

Tryk på SONG [▶ / II] (PLAY/PAUSE)-knappen under afspilning af melodien. Hvis du trykker på SONG [▶ / II] (PLAY/PAUSE)-knappen igen, genoptages melodien fra den aktuelle position.

### **Flytning frem og tilbage (hurtig fremad- og tilbagespoling)**

1 **Tryk på SONG [**G**] (REW)- eller SONG [**H**] (FF)-knappen for at spole frem eller tilbage.**

Derved vises et pop op-vindue med nummeret på den aktuelle takt på Main-displayet.

Hvis melodien har figurmærker, kan du navigere mellem de forskellige figurmærker med [ $\blacktriangleleft$ / $\blacktriangleright$ ] (REW/FF)-knapperne. Hvis du ikke vil spole frem og tilbage mellem figurmærker, kan du trykke på [E]-knappen og vælge "BAR" i det vindue, hvor melodipositionen vises.

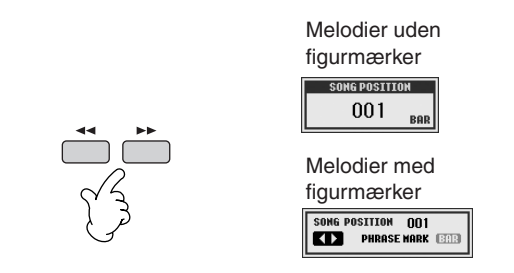

2 **Tryk på [EXIT]-knappen for at lukke det pop op-vindue, hvor det aktuelle taktnummer vises.** 

## ■ **Gentaget afspilning/afspilning i kæde**

- 1 **Åbn betjeningsdisplayet.**   $[FUNCTION] \rightarrow [B]$  SONG SETTING
- 2 **Indstil de parametre, der er relateret til Repeat Playback-funktionen, med [H]/[I]-knapperne. De tilgængelige parametre vises nedenfor.**

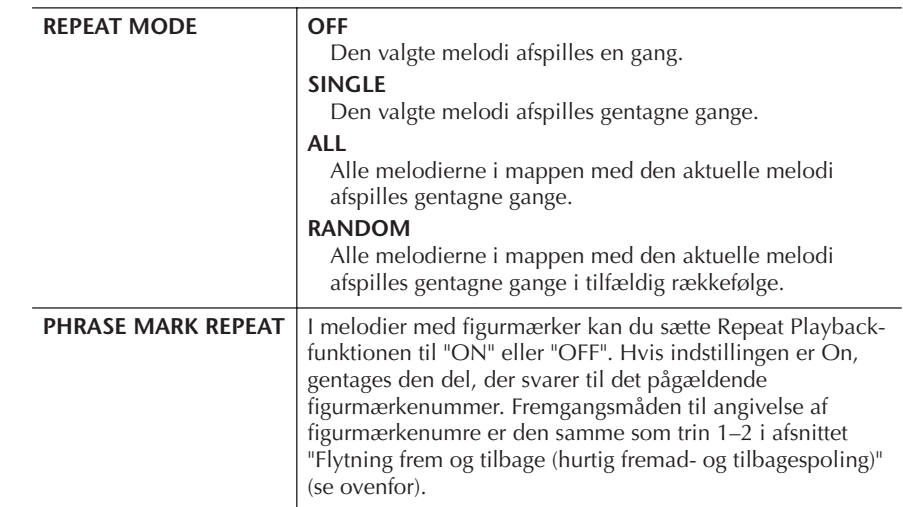

#### **Figurmærke:**

Et figurmærke er et forprogrammeret mærke i visse melodidata, der angiver et bestemt sted (ved starten af en takt), i melodien.

## ■ **Sådan sættes den næste melodi, der skal afspilles, i kø**

Mens en melodi afspilles, kan du sætte den næste melodi, der skal afspilles, i kø. Det kan være praktisk, hvis du hurtigt og nemt vil gå videre til næste melodi, f.eks. under en optræden.

Vælg den melodi, der skal afspilles, under afspilning af den aktuelle melodi. Angivelsen "NEXT" vises i øverste højre hjørne ved melodinavnet.

Hvis du vil annullere denne indstilling, skal du trykke på [8 ▼]-knappen (Cancel).

## ■ **Brug af autoakkompagnementet sammen med melodiafspilningen**

Når der afspilles en Song (melodi) og en Style (stilart) samtidigt, så erstattes channels 9–16 i valgte Song med Style channels — således kan du selv spille akkompagnements-delene af en Song. Prøv at spille akkorder til, mens en melodi afspilles som vist nedenfor.

- 1 **Vælg en melodi [\(side 36](#page-35-2)).**
- 2 **Vælg en stilart ([side 46\)](#page-45-0).**
- 3 **Tryk på STYLE CONTROL [ACMP]-knappen for at aktivere Auto Accompaniment-funktionen.**
- 4 **Tryk på STYLE CONTROL [SYNC START]-knappen for at sætte Styleafspilning til standby — så du kan starte akkompagnementet, så snart du starter med at spille.**
- 5 **Tryk på SONG [**F**/**K**] (PLAY/PAUSE)-knappen for at starte afspilningen.**
- 6 **Spil akkorder sammen med melodien.** Akkordnavnet vises på Main-displayet. Hvis du vil vende tilbage til Maindisplayet, skal du trykke på [DIRECT ACCESS]-knappen og derefter på [EXIT]-knappen.

Afspilningen af melodien og stilarten stopper samtidigt.

### **• Tempo, når en melodi og en stilart afspilles samtidig**

Når en melodi og en stilart afspilles samtidig, bruges automatisk det tempo, der er valgt for melodien.

### **Afspilning af melodier med Quick Start-funktionen**

Standardindstillingen er, at Quick Start-funktionen altid er aktiveret. I nogle købte melodidata er visse af de indstillinger, der er relateret til melodien (f.eks. valg af lyd, lydstyrke osv.), indspillet i den første takt før selve tonerne. Hvis Quick Start er sat til "ON", indlæser instrumentet læse alle startdataene (for andet end toner) så hurtigt som muligt. Derefter nedsættes læsehastigheden automatisk ved den første tone. På denne måde kan du starte afspilningen så hurtigt som muligt med en minimal pause til læsning af data. Når Quick Start er aktiveret ("ON"), afspilles en melodi direkte fra den første tone (som kan være midt i en takt). Hvis du vil afspille fra begyndelsen første takt, selvom den starter med en pause, skal du deaktivere Quick Start ("OFF").

- 1 **Åbn betjeningsdisplayet.**  $[FUNCTION] \rightarrow [B]$  SONG SETTING
- 2 **Tryk på [7**†**] (QUICK START)-knapperne for at sætte Quick Start til "OFF".**

#### **Parameter Lock-funktionen**

Du kan fastlåse bestemte parametre (f.eks. effekter, splitpunkter osv.), så de kun kan vælges med kontrolfunktionerne på panelet [\(side 137](#page-136-1)).

Hvis det drejer sig om melodier uden akkorddata, vises akkordnavnet ikke på Main (hoved)-displayet under afspilningen af melodien.

### **Automatisk læsning af melodidata ved isætning af en USBlagerenhed**

Du kan få instrumentet til automatisk at hente den første melodi (der ikke findes i en mappe) på en USB-lagerenhed, så snart enheden er sluttet til [USB TO DEVICE]-stikket.

- 1 **Åbn betjeningsdisplayet.**   $[FUNCTION] \rightarrow []] UTLITY \rightarrow TAB [ \blacktriangle] [ \blacktriangleright ] MEDIA$
- 2 **Tryk på [3**π**]/[4**π**]-knappen (SONG AUTO OPEN) for at vælge "ON".**

# **Indstilling af lydstyrkebalancen og lydkombinationen osv. (MIXING CONSOLE)**

Det er muligt at indstille mixningsrelaterede parametre for en melodi. Se afsnittet "Parametre, der kan indstilles via MIXING CONSOLE-displayet" på [side 92.](#page-91-0) Åbn "SONG CH 1–8"- eller "SONG CH 9–16"-displayet i trin 3 under Grundlæggende fremgangsmåde i "Redigering af lydstyrkebalancen og lydkombinationen (MIXING CONSOLE)" på [side 91](#page-90-0). Nedenfor er vist to eksempler på, hvordan indstillingen foretages.

## **Indstillingen af lydstyrkebalancen for hver kanal**

- 1 **Vælg en melodi ([side 36\)](#page-35-2).**
- 2 **Tryk på [MIXING CONSOLE]-knappen for at få vist MIXING CONSOLEdisplayet.**
- 3 **Vælg [VOL/VOICE]-fanebladet ved at trykke på TAB [**√**][**®**] knapperne.**
- 4 **Tryk på [MIXING CONSOLE]-knappen flere gange for at få vist "SONG CH 1–8"- eller "SONG CH 9–16"-displayet.**
- 5 **Tryk på [J]-knappen for at vælge "VOLUME".**
- **6** Indstil lydstyrkebalancen for kanal med  $[1 \triangle \blacktriangledown]$ –[8 $\triangle \blacktriangledown$ ]-knapperne.

### 7 **Du kan gemme lydstyrkeindstillingerne for melodien med fremgangsmåden for SETUP [\(side 166\)](#page-165-0).**  Sørg for at markere boksen ud for "VOICE" i trin 2 under fremgangsmåden for Setup.

#### **Om vinduerne [SONG CH 1–8]/ [SONG CH 9–16]**

En melodi består af 16 separate kanaler. Du kan foretage separate indstillinger for hver af de 16 kanaler på MIXING CONSOLE-displayet. Indstil parametrene i henholdsvis SONG CH 1-8- og SONG CH 9- 16-displayet. Normalt findes CH 1 under [TR 1]-knappen, CH 2 findes under [TR 2]-knappen og CH 3-16 findes under [EXTRA TR]-knappen.

Tryk på [C]/[H]-knapperne (VOICE) i trin 5 for at vælge den lyd, du vil ændre. Tryk derefter på en af [1  $\blacktriangle \blacktriangledown$ ]-[8  $\blacktriangle \blacktriangledown$ ]knapperne for at få vist Voicevalgdisplayet for kanalen.

Brug, oprettelse og redigering af melodier

3rug, oprettelse og redigering af melodier
# **Valg af andre lyde**

- 1–4 **Fremgangsmåden her er den samme som for "Indstilling af lydstyrkebalancen for hver kanal" (se [side 144\)](#page-143-0).**
- 5 **Tryk på [H]-knappen for at vælge "VOICE".**
- $\bf{6}$  Tryk på en af [1▲▼]–[8▲▼]-knapperne for at hente Voice**valgdisplayet for kanalen.**
- 7 **Tryk på en af [A]–[J]-knapperne for at vælge en Voice (lyd).**
- 8 **Du kan gemme de ændrede lyde for melodien med fremgangsmåden for Setup ([side 166\)](#page-165-0).**  Sørg for at markere boksen ud for "VOICE" i trin 2 under fremgangsmåden for Setup.

# **Indøvning af melodier med Guidefunktionerne**

Guide-funktionerne er praktiske og nemme indlæringsværktøjer, som lærer dig at håndtere instrumentet. Hvis du trykker på [SCORE]-knappen, får du noderne til melodien vist med de toner, du skal spille, når de skal spilles, så indlæringen bliver nemmere. PSR-S900 har også praktiske værktøjer til sangøvelse, som automatisk justerer melodien timingen, så den passer til dit tempo (når du synger ind i en tilsluttet mikrofon).

# **Valg af en Guide-funktion**

- 1 **Åbn indstillingsdisplayet:**  $[FUNCTION] \rightarrow [B]$  SONG SETTING
- 2 **Vælg en Guide-funktion med [A]/[B]-knapperne. Det er muligt at vælge følgende typer.**

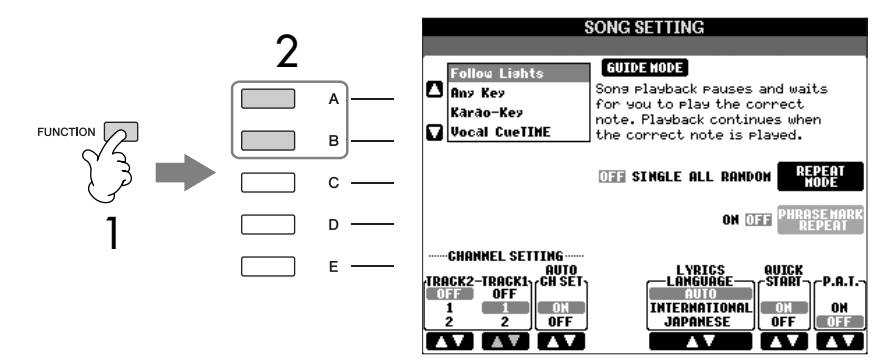

3 **Vælg en melodi, hent Score-displayet (ved at trykke på [SCORE] knappen), og spil derefter på klaviaturet.**

### **Lagring af guideindstillingerne via SONG SETTING-displayet**

Det er muligt at gemme guideindstillingerne som en del af melodidataene ([side 166\)](#page-165-0). For melodier, hvor guideindstillingerne er blevet gemt, aktiveres Guide-funktionen automatisk, og de relaterede indstillinger hentes, når melodien vælges.

# **Til spil på tangenterne**

### **Follow Lights**

Når denne funktion er valgt, vil afspilning af melodien stoppe og vente på, at du spiller de rigtige toner. Når du spiller de rigtige toner, fortsætter afspilningen. Follow Lights blev udviklet til Yamahas Clavinova-serie. Denne funktion bruges til øvning evt. med indbyggede lamper på Clavinova-tangenterne, der viser, hvilke toner der afspilles. Selvom disse lamper ikke findes på PSR-S900/S700, så kan du bruge samme funktion ved at følge angivelserne i de viste noder med Song Scorefunktionen.

### **Any Key**

Med denne funktion stopper afspilning af melodien og venter på, at du spiller en tone (lige meget hvilken) i den rigtige rytme. Når du spiller i den rigtige rytme (ligegyldigt hvilke toner), fortsætter afspilningen. Hvis du trykker på en vilkårlig tangent i takt med musikken, fortsætter afspilningen.

# **Til sang**

### **Karao-key-funktionen**

Med denne funktion kan du styre afspilning af en melodi med en enkelt finger, mens du synger til. Det er praktisk, når du vil øve dig i at synge, mens du spiller. Afspilningen af melodien holder pause og venter på, at du synger. Hvis du trykker på en vilkårlig tangent, fortsætter afspilningen.

### **Vocal CueTIME-funktionen (PSR-S900)**

Med denne funktion kan du øve dig i at synge rent.

Afspilningen af melodien holder pause og venter på, at du synger. Når du synger de rigtige toner, fortsætter afspilningen af melodien.

### **Aktivering og deaktivering af afspilningskanalerne for en melodi**

En melodi består af 16 separate kanaler. De enkelte kanaler kan aktiveres/ deaktiveres uafhængigt af hinanden i den valgte melodi. Normalt findes CH 1 under [TR 1]-knappen, CH 2 findes under [TR 2]-knappen og CH 3–16 findes under [EXTRA TR]-knappen.

### 1 **Tryk på [CHANNEL ON/OFF]-knappen for at hente Song CHANNEL ON/OFF-displayet.**

Hvis det display, der ses nedenfor, ikke vises, skal du trykke på [CHANNEL ON/OFF]-knappen igen.

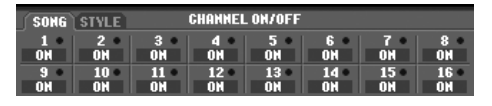

### 2 Aktiver/deaktiver hver enkelt kanal med [1▲▼]–[8▲▼]-knapperne.

Hvis du kun vil afspille en bestemt Channel (kanal) (og slukke for alle de andre), trykke på de en af knapperne [1▲▼]–[8▲▼] og hold den nede. Vil du annullere denne "Solo" funktion, tryk da igen på samme knap.

# **Indspilning af det, du spiller, i MIDI**

Det er muligt at indspille det, du selv spiller, og gemme det via User-fanebladet eller på en USB-lagerenhed. Der kan bruges flere forskellige metoder, når du vil indspille:

Med kvikindspilning kan du indspille hurtigt og nemt, med flersporsindspilning kan du indspille forskellige dele på de forskellige kanaler og med trinvis

indspilning kan du indsætte tonerne enkeltvis. Da der optages MIDI-data, kan du også nemt redigere dine melodier.

Se mere om MIDI på [side 201,](#page-200-0) "Hvad er MIDI?"

Se oplysninger om indspilning af USB-lyd (kun PSR-S900) på [side 63](#page-62-0).

# **Indspilningsmetoder**

Det er muligt at indspille ved hjælp af de tre metoder, der er beskrevet nedenfor.

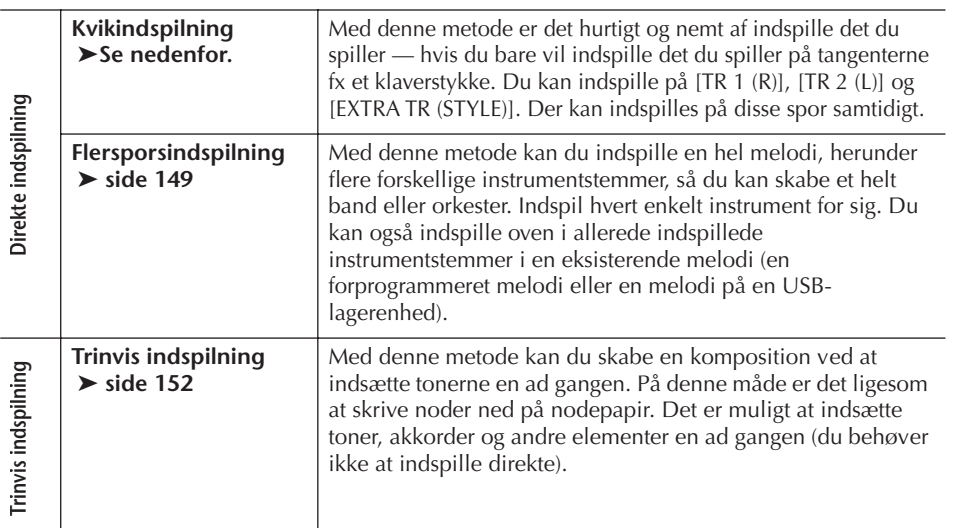

Det er også muligt at redigere i de forskellige melodier, efter at de er indspillet ([side 162\)](#page-161-0).

Du kan f.eks. redigere de enkelte toner en ad gangen, eller du kan bruge Punch In/ Out-funktionen for at genindspille de enkelte dele.

# **Kvikindspilning**

Med denne metode er det hurtigt og nemt at indspille det, du selv spiller.

1 **Tryk på SONG [REC]- og SONG [**J**] (STOP)-knapperne samtidigt.** Der hentes en tom melodi ("New Song"), du kan bruge til indspilning.

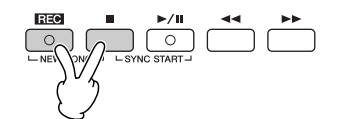

Lyden fra mikrofonen kan ikke optages her. Det skal ske vha. Audio Recording-funktionen ([side 63\)](#page-62-0).

#### **Kapacitet for den indbyggede hukommelse (Userfanebladet)**

Kapaciteten for den indbyggede hukommelse er omkring 1,4 MB (PSR-S900)/560 KB (PSR-S700). Denne kapacitet gælder for alle filtyper, herunder filer med lyd-,

RIGHT 2 og/eller LEFT-delene (part'erne) indspilles på separate tracks (spor).

**Brug af metronomen**

Du kan indspille det, du spiller, mens metronomen kører [\(side 34](#page-33-0)). Men lyden fra metronomen indspilles ikke.

- 2 **Foretag de ønskede indstillinger på panelet, så du er klar til at indspille.** Her er beskrevet eksempler på forskellige indstillinger, du kan prøve.
	- **Indspilning af RIGHT 2 og/eller LEFT-delen (part'en)** [RIGHT 2] og/eller [LEFT] delene (part'erne) skal være tændt. Vælg en Voice (lyd) for hver klaviaturdel (RIGHT 2, LEFT) ved at hente Filvalgvinduet for Voices (lyde) ([side 85,](#page-84-0) [side 86](#page-85-0)).
	- **Indspilning af stilarter**
		- 1 Vælg en stilart ([side 46\)](#page-45-0).
		- 2 Indstil tempoet, der skal indspilles, ved at trykke på TEMPO [–][+] knapperne.
	- **Brug af Registration Memory-panelopsætninger** Tryk på en af REGISTRATION MEMORY [1–8]-knapperne [\(side 135\)](#page-134-0).
- 3 **Hold SONG [REC]-knappen nede, og tryk på SONG TRACK-knapperne for de spor, der skal indspilles.**

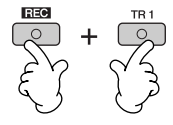

- **Indspilning af det, du spiller** Tryk på SONG [TR 1]-knappen for at indspille højre hånd og/eller SONG [TR 2]-knappen for at indspille venstre hånd.
- **Indspilning af stilarter/multipads** Tryk på SONG [EXTRA TR (STYLE)]-knappen.
- **Indspilning af det, du spiller, og en stilart/multipad samtidigt** Tryk på SONG [TR 1]/[TR 2]-knapperne og SONG [EXTRA TR (STYLE)] knappen.

# <span id="page-147-0"></span>4 **Start af indspilningen.**

Du kan begynde indspilningen på flere forskellige måder.

- **Start af indspilning ved at spille på tangenterne** Hvis du har valgt SONG [TR 1]/[TR 2]-knapperne i trin 3, kan du spille i sektionen for højre hånd på klaviaturet [\(side 84\)](#page-83-0). Hvis du har valgt SONG [EXTRA TR (STYLES)]-knappen i trin 3, kan du spille i sektionen for venstre hånd (akkord) på klaviaturet [\(side 110](#page-109-0)). Indspilning starter automatisk, så snart du spiller en tone på klaviaturet.
- <span id="page-147-1"></span>• Start af indspilning ved at trykke på SONG [ $\blacktriangleright$  / **II**] **(PLAY/PAUSE)-knappen.**

Hvis du starter indspilningen på denne måde, indspilles der "tomme" data, indtil du spiller en tone på tangenterne. Det kan være praktisk, hvis du vil starte en melodi med en kort indtælling eller af andre årsager vil have et tomt stykke først.

**• Start af indspilning ved at trykke på STYLE CONTROL [START/ STOP]-knappen.** 

På denne måde starter afspilningen af stilartens rytmestemmer (kanaler) og indspilningen samtidig.

# 5 **Tryk på SONG [**J**] (STOP)-knappen for at stoppe indspilningen.**

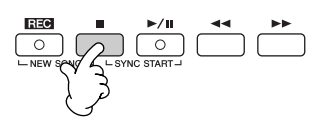

Når indspilningen er færdig, vises der en besked, hvor du bliver spurgt, om du vil gemme de indspillede data. Tryk på [EXIT]-knappen for at lukke beskeden. Se trin 7 for at få flere oplysninger om, hvordan du gemmer indspilninger.

6 **Lyt til det, du lige har indspillet. Tryk på SONG [**F**/**K] **(PLAY/ PAUSE)-knappen for at afspille det, du lige har indspillet.**

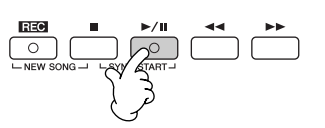

7 **Tryk på SONG [SELECT]-knappen for at hente displayet til valg af melodi, hvor du kan gemme dataene ([side 73\)](#page-72-0).** 

# <span id="page-148-0"></span>**Flersporsindspilning**

En melodi består af 16 separate kanaler. Med denne metode kan du indspille data på hver kanal en ad gangen og uafhængigt af hinanden. Der kan både indspilles klaviatur- og stilartsstemmer.

**1** Tryk på SONG [REC]- og SONG [ $\blacksquare$ ] **(STOP)-knapperne samtidigt.**

Der hentes en tom melodi ("New Song"), du kan bruge til indspilning. Vælg Voices (lyde), du vil bruge til indspilning af delene (RIGHT 1, RIGHT 2, og/eller LEFT) [\(side 30](#page-29-0), [side 85](#page-84-0), [side 86\)](#page-85-0). Vælg også en stilart og multipad-bank til optagelse, hvis det er nødvendigt, [\(side 46](#page-45-0), [side 52](#page-51-0)).

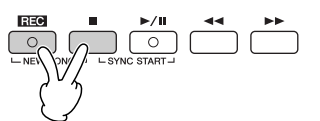

### **Eksempel**

### **Indspilning af RIGHT 2-stemmen part på kanal 2**

Tryk på PART SELECT [RIGHT 2] knappen for at hente Filvalg-vinduet for Voices (lyde), og vælg en Voice for RIGHT 2-delen (part'en). Sørg også for at tænde for PART ON/OFF [RIGHT 2]-knappen.

#### **Hold pause med at indspillet og start igen**

Hvis du vil holde pause i indspilningen, skal du trykke på  $SONG [F/H] (PLAY/PAUSE)$ knappen, mens du er i gang. Når du vil starte indspilningen igen, er der følgende muligheder.

- Hvis du vil indspille på [TR 1]/ [TR 2], skal du trykke på SONG  $\left[\rightarrow\right]$   $\left[\right]$  (PLAY/ PAUSE)-knappen.
- Hvis du vil indspille på [EXTRA TR], skal du trykke på STYLE CONTROL [SYNC START]-knappen og derefter spille i akkordsektionen på klaviaturet.

### *FORSIGTIG*

**De indspillede melodidata slettes, hvis du vælger en anden melodi eller slukker for instrumentet uden at have gemt den pågældende melodi ([side 73](#page-72-0)).** 

**Om kanaler** Se [side 151](#page-150-0).

**Indstilling af alle 5–16-kanaler til "REC" samtidigt** Hold SONG [REC]-knappen nede, og tryk på SONG [EXTRA TR)]-knappen.

### 2 **Hold SONG [REC]-knappen nede, og tryk på [1 ▲ ▼ ]–[8 ▲ ▼ ]-knapperne for at indstille de ønskede kanaler til "REC".** Normalt skal de stemmer, der spilles på

klaviaturet, indspilles på kanal 1-4, og multipads indspilles på kanal 5-8, mens stilarter skal indspilles på kanal 9-16. Hvis Hold SONG [REC]-knappen nede, og tryk på  $[2 \triangle]$ -knappen for at indstille kanal 2 til "REC".

du vil annullere kanalvalget, skal du trykke på SONG [REC]-knappen igen.

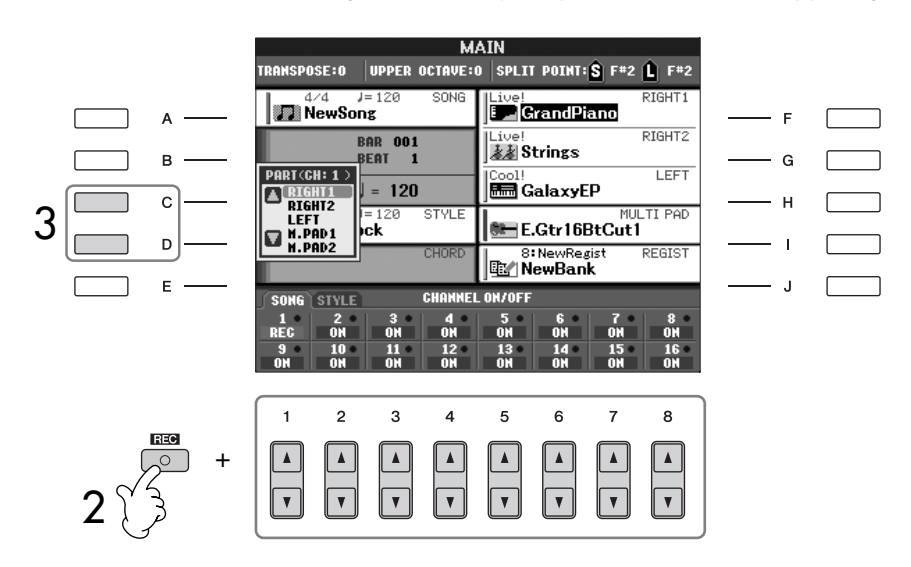

### 3 **Vælg den ønskede stemme for den kanal, der skal indspilles, ved hjælp af [C]/[D]-knapperne.**

Her vælges, hvilken stemme – klaviatur eller stilart (Rhythm 1/2, Bass osv.) eller multipad – der skal indspilles på hver af de kanaler, der blev valgt i trin 2. Standardtildelingerne for kanaler/stemmer er beskrevet i afsnittet "Om melodikanaler" ([side 151](#page-150-0)). Hvis du vil lukke displayet til valg af stemme, skal du trykke på [EXIT]-knappen. Tryk på [D]-knappen for at vælge "RIGHT2".

4 **Start indspilningen.** 

Den måde, du starter indspilningen på, er den samme som i trin 4 under Kvikindspilning [\(side 148\)](#page-147-0).

# 5 **Tryk på SONG [**J**] (STOP)-knappen for at stoppe indspilningen.**

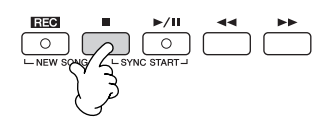

Når indspilningen er færdig, vises der en besked, hvor du bliver spurgt, om du vil gemme det, du har indspillet. Tryk på [EXIT]-knappen for at lukke beskeden. Se mere om, hvordan melodidata gemmes, under trin 8.

6 **Lyt til det, du lige har indspillet. Tryk på SONG [**F**/**K**] (PLAY/ PAUSE)-knappen for at afspille det, du lige har indspillet.**

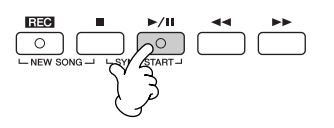

Brug, oprettelse og redigering af melodier Brug, oprettelse og redigering af melodier

### MIDI

**Valg af MIDI-stemmen** • Indstilling af en enkelt kanal til

Alle de data, der modtages via en MIDI-kanal (1-16), indspilles. Hvis der bruges et eksternt MIDI-instrument eller en controller til at indspille med, kan du indspille uden at have indstillet MIDIafsendelseskanalen på den eksterne enhed.

• Indstilling af flere kanaler til MIDI

Hvis der bruges et eksternt MIDI keyboard eller en kontroller til at indspille med, så vil der kun blive indspillet data på den/de Channels (kanaler) der er indstillet til MIDI — dvs. Channels på det eksterne udstyr skal være indstillet til det samme som på instrumentet.

### **Indspilning på alle kanaler i det samme tempo**

Brug metronomen ([side 34\)](#page-33-0) for at indspille i det samme tempo på alle kanaler. Husk, at metronomlyden ikke indspilles.

**Pause i indspilningen og genstart** Se [side 148.](#page-147-1)

7 **Hvis du vil indspille på en anden kanal, skal du gentage trin 2 til 6.**

8 **Tryk på SONG [SELECT]-knappen for at hente displayet til valg af melodi, hvor du kan gemme dataene ([side 73\)](#page-72-0).**  $\hat{A}$  *FORSIGTIG* 

### <span id="page-150-0"></span>**Om melodikanaler**

Nedenfor er vist, hvilke stemmer der som standard indspilles på hvilke kanaler.

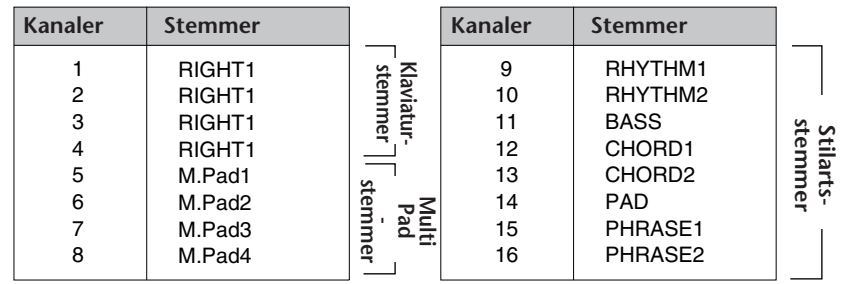

### **Om klaviaturstemmer**

Der findes tre klaviaturstemmer: RIGHT 1, RIGHT 2 og LEFT. Standardindstillingen er, at RIGHT 1-delen (part'en) er indstillet til Channel (kanal) 1-4. Normalt kan dele (part'er) for klaviatur indspilles på Channel 1-4.

### **Om stilartsstemmer**

Standardindstillingen er, at stilartsstemmer er indstillet til kanal 9–16, som vist. Normalt skal dele med Styles indspilles på Channel 9–16.

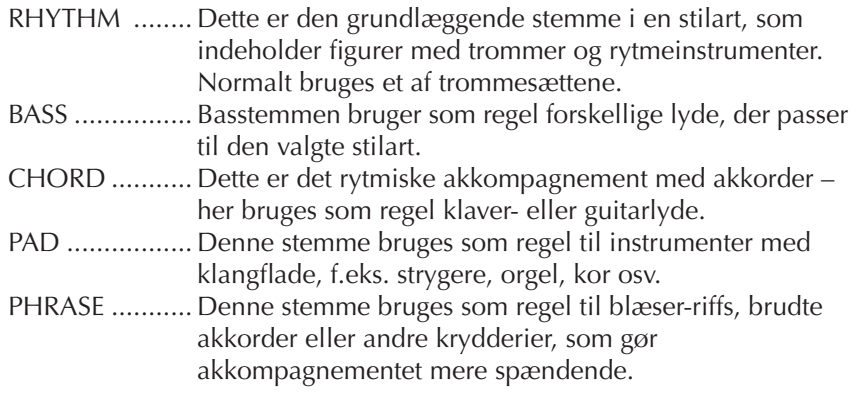

### **Om Multipad-stemmer**

Standardindstillingen er, at multipads er tildeles til henholdsvis kanal 5-8, som vist ovenfor.

**De indspillede melodidata slettes, hvis du vælger en anden melodi eller slukker for instrumentet uden at have gemt den pågældende melodi ([side 73](#page-72-0)).**

# <span id="page-151-0"></span>**Trinvis indspilning**

Med denne metode kan du indsætte enkelte toner, akkorder og andre data en ad gangen.

# **Grundlæggende betjening ved trinvis indspilning**

1 **Tryk på SONG [REC]- og SONG [**J**] (STOP)-knapperne samtidigt.** Der hentes en tom melodi ("New Song"), du kan bruge til indspilning.

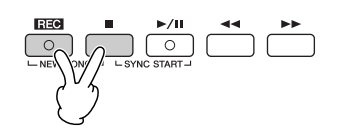

- 2 **Åbn betjeningsdisplayet.**  $[FUNCTION] \rightarrow [F]$  DIGITAL REC MENU
- 3 **Tryk på [A]-knappen for at få vist Song Creator-displayet, hvor der kan indspilles/redigeres melodier.**

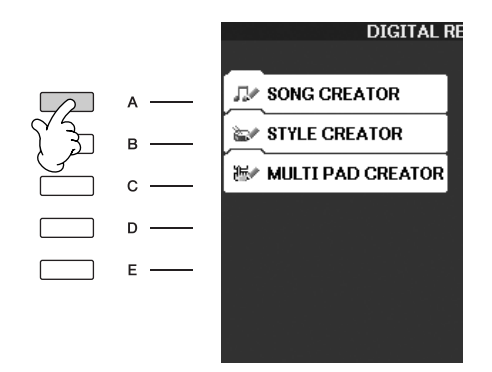

# 4 **Vælg et faneblad med TAB [**√**][**®**]-knapperne.**

Hvis du vil indspille melodier, skal du vælge [1–16]-fanebladet. Hvis du vil indspille akkorder, skal du vælge [CHORD]-fanebladet.

<span id="page-151-2"></span><span id="page-151-1"></span>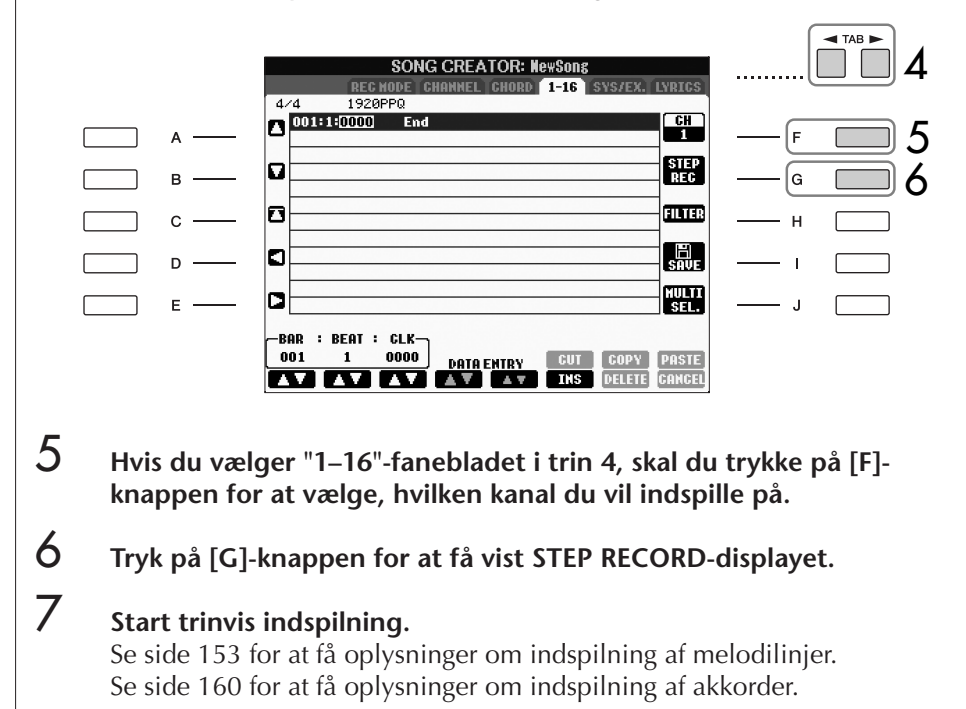

# <span id="page-152-0"></span>**Indspilning af melodilinjer**

I dette afsnit beskrives ved hjælp af tre nodeeksempler, hvordan toner indspilles med trinvis indspilning.

### **Eksempel 1**

Her beskrives fremgangsmåden for trin 7 under "Grundlæggende betjening ved trinvis indspilning" på [side 152.](#page-151-1)

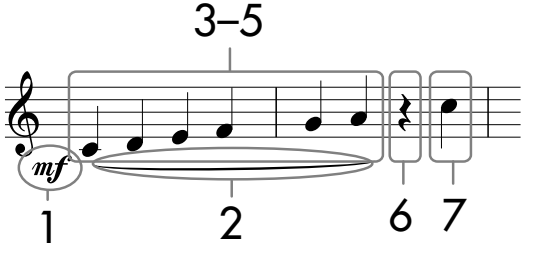

De numre, der vises ud for noderne, svarer til trinene i den beskrevne fremgangsmåde.

Åbn Step Record-displayet, og vælg derefter en lyd, du vil indspille med.

#### **1** Tryk på [G]-knappen for at vælge " $\mathbf{m}$ f". **SONG CREATOR: NewSong** o  $001:1:0000$  $n f$ 1 п  $\overline{B}$ G  $\Box$ b 2  $\mathbf{c}$ . 99. Ĥ 3D DEL.  $E =$ -BAR : BEAT : CLK 0000 6 4

- 2 **Tryk på [H]-knappen for at vælge "Tenuto".**
- 3 **Tryk på [I]-knappen for at vælge nodetypen "normal".**
- **4** Tryk på [6▲▼]-knappen for at vælge længden på en fjerdedel (1/4).
- 5 **Tryk på tangenterne C3, D3, E3, F3, G3, og A3 i denne rækkefølge som vist i nodeeksemplet.**

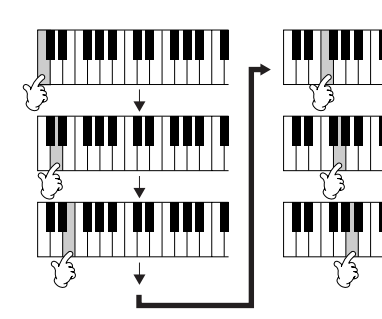

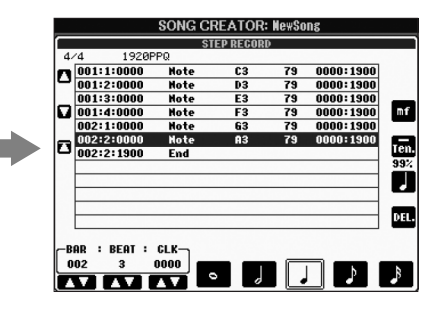

**Om de indstillinger, der kan vælges med [G] [H] [I] knapperne** Se [side 155](#page-154-0).

De noder, der vises på instrumentet, oprettes på grundlag af indspillede MIDIdata; derfor ser de måske ikke helt ud som vist her.

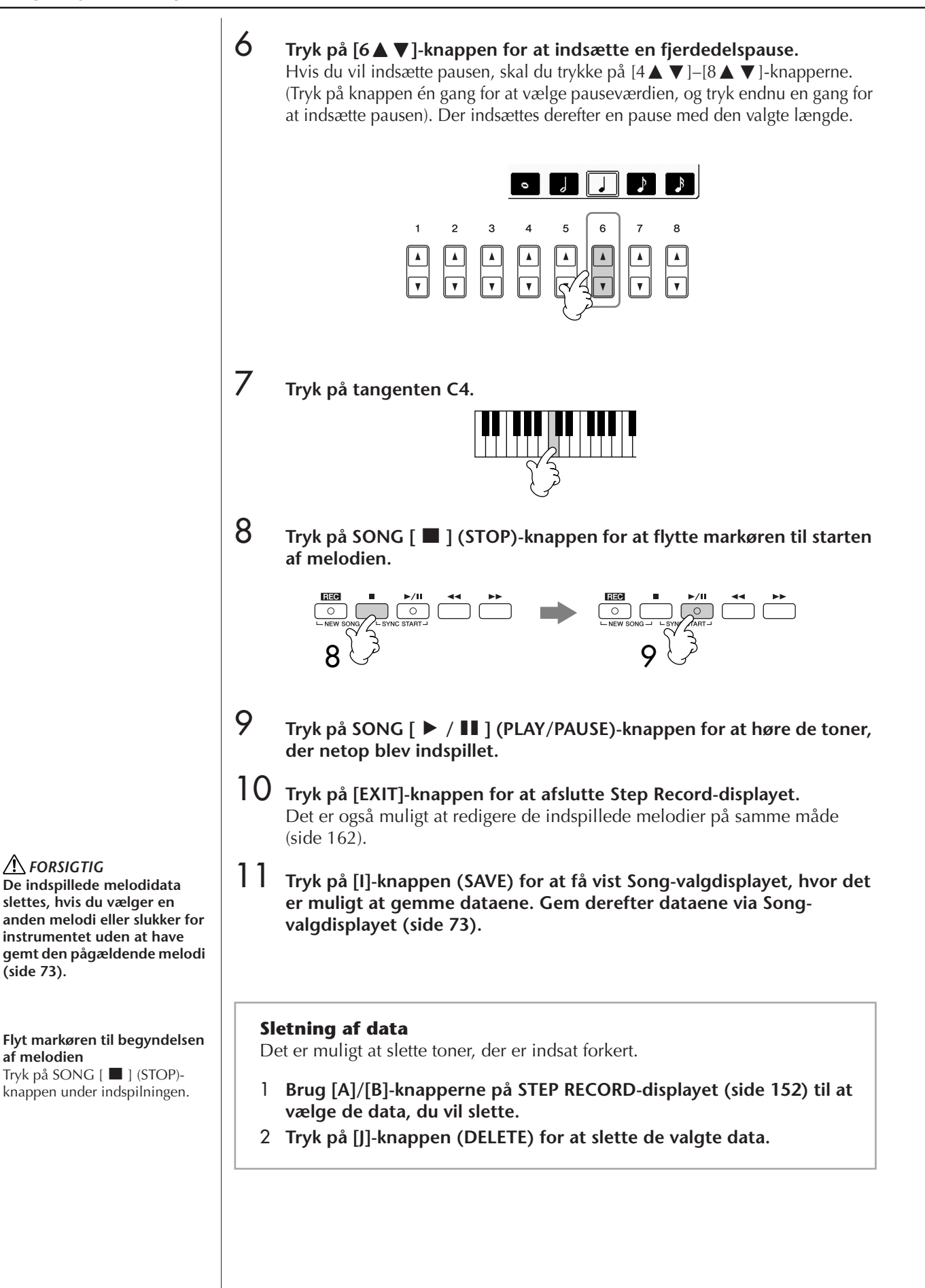

*FORSIGTIG*

**[\(side 73\)](#page-72-0).**

<span id="page-153-0"></span>**af melodien**

### <span id="page-154-0"></span>**Om de indstillinger, der kan vælges med [G] [H] [I]-knapperne på Step Record-displayet**

**[G]-knappen** ........ Bestemmer anslagsstyrken (lydstyrken) for den tone, der skal indsættes.

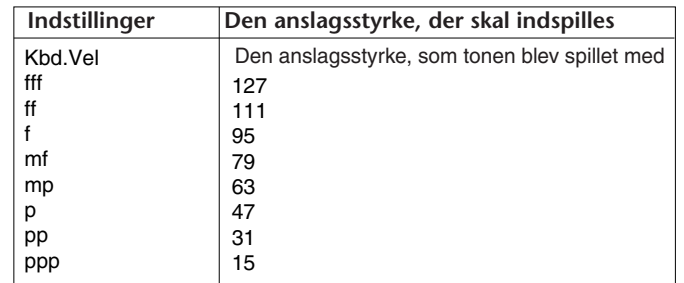

**Om anslagsstyrken**

Anslagsstyrken bestemmes af, hvor hårdt du trykker tangenterne ned. Jo hårdere en tangent trykkes ned, desto højere er værdien for anslagsstyrken, og jo kraftigere er tonen. Værdien for anslagsstyrken kan indstilles til mellem 1 og 127. Jo højere værdi, desto kraftigere lyd.

**[H]-knappen** ........ Bestemmer længden af den tone, der skal indsættes.

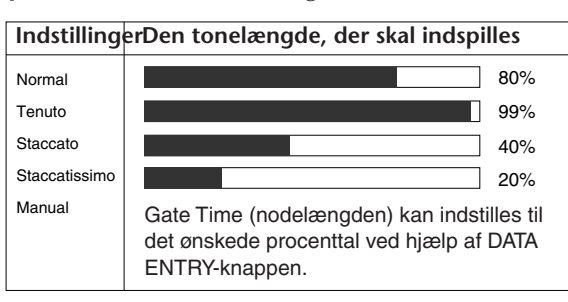

**[I]-knappen**.......... Bestemmer, hvilken tonetype der skal indsættes. Når du trykker på denne knap, skifter tonevælgeren (nederst på displayet) mellem tre grundlæggende nodeværdier: normal, punkteret og trioliseret.

### **Eksempel 2**

Her beskrives fremgangsmåden for trin 7 under "Grundlæggende betjening ved trinvis indspilning" på [side 152](#page-151-1).

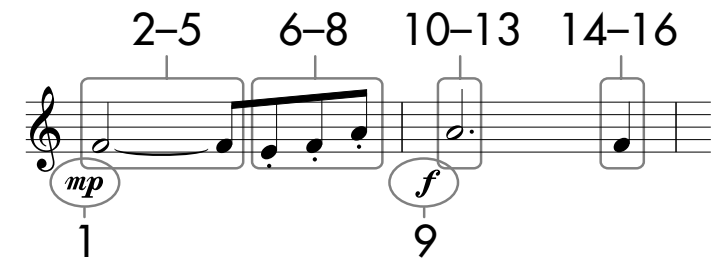

\* De viste tal svarer til trinene i den beskrevne fremgangsmåde.

I dette eksempel bør du være opmærksom på, at i et af trinene skal du holde en tangent nede, mens du trykker på andre knapper.

Åbn Step Record-displayet, og vælg derefter en lyd, du vil indspille med.

# **1** Tryk på [G]-knappen for at vælge " $\mathbb{R}^n$ ".

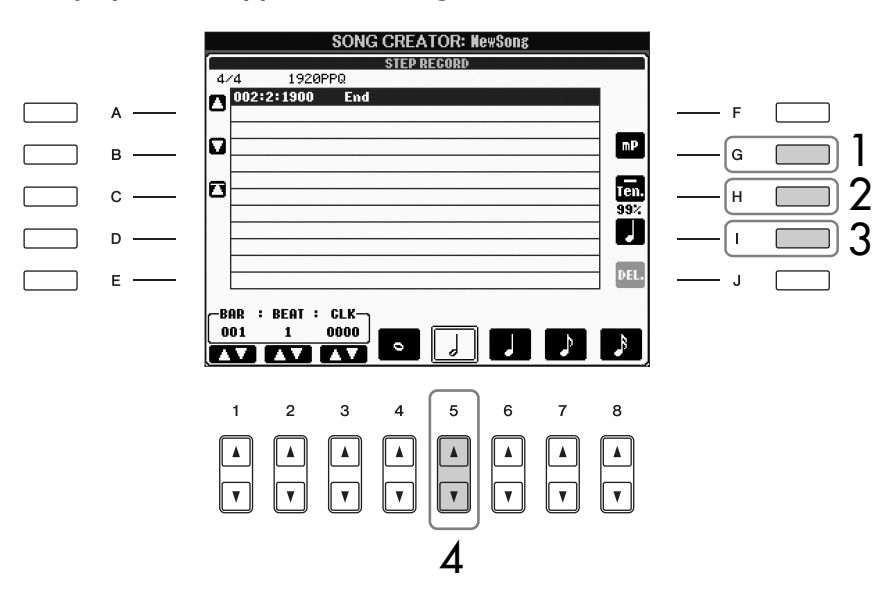

- 2 **Tryk på [H]-knappen for at vælge "Tenuto".**
- 3 **Tryk på [I]-knappen for at vælge nodetypen "normal".**
- **4 Tryk på [5⊥ ▼]-knappen for at vælge længden på en halvnode (1/2).**
- **5 Hold tonen (tangenten) F3 nede, og tryk på [7▲ ▼]-knappen.** Slip F3-tangenten og [7▲▼]-knappen, før du går til trin 6.

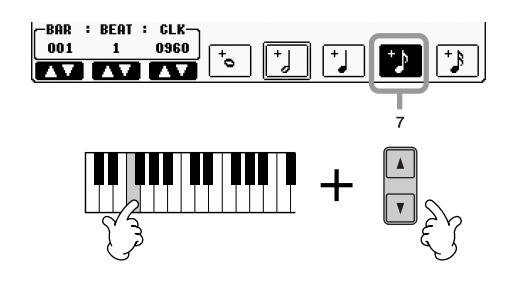

De noder, der vises på instrumentet, oprettes på grundlag af indspillede MIDIdata; derfor ser de måske ikke helt ud som de viste.

**Om de indstillinger, der kan vælges med [G] [H] [I] knapperne** Se [side 155.](#page-154-0)

- 6 **Tryk på [H]-knappen, når du har sluppet F3-tangenten, for at vælge "Staccato".**
- **7** Tryk på [7▲▼]-knappen for at vælge længden på en ottendedel (1/8).
- 8 **Tryk på tangenterne E3, F3 og A3 i denne rækkefølge som vist i nodeeksemplet.**

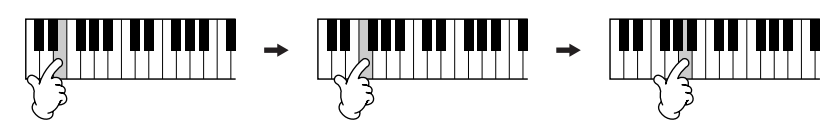

- **9** Tryk på [G]-knappen for at vælge " $f$ ".
- 10 **Tryk på [H]-knappen for at vælge "Tenuto".**
- 11 **Tryk på [I]-knappen for at vælge "dotted" (punkteret).**
- **12** Tryk på [5▲▼]-knappen for at vælge længden på en punkteret **halvnode (1/2).**
- 13 **Tryk på tangenten A3 på klaviaturet som vist i eksemplet.**
- 14 **Tryk på [I]-knappen for at vælge nodetypen "normal".**
- $15$  Tryk på [6 $\blacktriangle$   $\blacktriangledown$ ]-knappen for at vælge længden på en fjerdedel (1/4).
- 16 **Tryk på tangenten F3 på klaviaturet som vist i eksemplet.**
- 17 **Tryk på SONG [**J**] (STOP)-knappen for at flytte markøren til starten af melodien.**

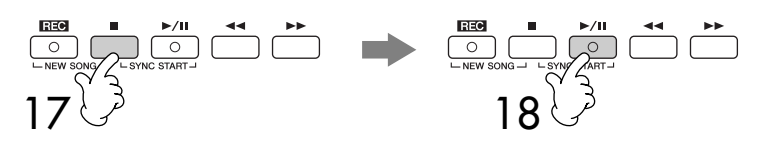

- 18 **Tryk på SONG [**F**/**K**] (PLAY/PAUSE)-knappen for at høre de toner, der netop blev indspillet.**
- 19 **Tryk på [EXIT]-knappen for at afslutte Step Record-displayet.** Det er også muligt at redigere de melodier, du har indspillet [\(side 162](#page-161-0)).
- 20 **Tryk på [I]-knappen (SAVE) for at få vist Song-valgdisplayet, hvor det er muligt at gemme dataene. Gem derefter dataene via Songvalgdisplayet ([side 73\)](#page-72-0).**

**A** FORSIGTIG **De indspillede melodidata slettes, hvis du vælger en anden melodi eller slukker for instrumentet uden at have gemt den pågældende melodi ([side 73](#page-72-0)).**

### **Eksempel 3**

Her beskrives fremgangsmåden for trin 7 under "Grundlæggende betjening ved trinvis indspilning" på [side 152](#page-151-1).

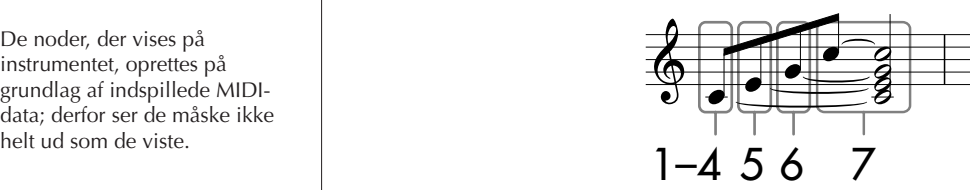

De viste tal svarer til trinene i den beskrevne fremgangsmåde.

I dette eksempel bør du være opmærksom på, at du i et af trinene skal holde en tangent nede, mens du trykker på andre knapper.

Åbn Step Record-displayet, og vælg derefter en lyd, du vil indspille med.

1 **Tryk på [H]-knappen for at vælge "Normal".** 

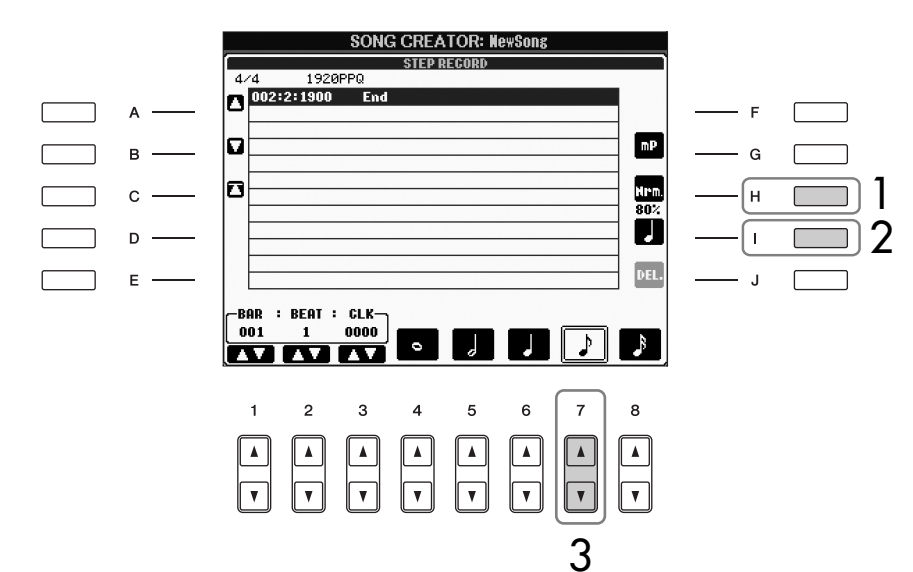

- 2 **Tryk på [I]-knappen for at vælge nodetypen "normal".**
- **3** Tryk på [7▲▼]-knappen for at vælge ottendedelsnoden (1/8).
- **4** Hold tangenten C3 nede, og tryk på [7▲ ▼]-knappen. Slip ikke tangenten C3 endnu. Hold den nede, mens du udfører følgende trin.

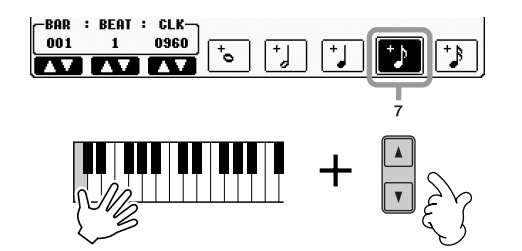

De noder, der vises på instrumentet, oprettes på grundlag af indspillede MIDIdata; derfor ser de måske ikke

**Om de indstillinger, der kan vælges med [G] [H] [I] knapperne** Se [side 155.](#page-154-0)

**5 Hold tangenterne C3 og E3 nede, og tryk på [7▲▼]-knappen.** Slip ikke tangenterne C3 og E3 endnu. Hold dem nede, mens du udfører følgende trin. BAR : BEAT : CLK 001 onon  $\mathsf{c}^*$ **ó** Hold tangenterne C3, E3 og G3 nede, og tryk på [7▲▼]-knappen. Slip ikke tangenterne C3, E3 og G3 endnu. Hold dem nede, mens du udfører følgende trin. **BEAT : CLK** -nn1 0960  $\mathbf{r}^{\dagger}$ **7 Hold tangenterne C3, E3, G3 og C4 nede, tryk på [7▲▼]-knappen, og tryk derefter på [5⊥ ▼]-knappen.** Slip tangenterne, når du har trykket på [5 $\blacktriangle \blacktriangledown$ ]-knappen. BEAT : CLK:<br>2 0960 -BAR  $001$ t, IJ 8 **Tryk på SONG [**J**] (STOP)-knappen for at flytte markøren til starten af melodien.** 9 **Tryk på SONG [**F/K**] (PLAY/PAUSE)-knappen for at høre de toner, der netop blev indspillet.** 10 **Tryk på [EXIT]-knappen for at afslutte Step Record-displayet.** Det er også muligt at redigere de indspillede melodier på samme måde [\(side 162\)](#page-161-0). 11 **Tryk på [I]-knappen (SAVE) for at få vist Song-valgdisplayet, hvor det er muligt at gemme dataene. Gem derefter dataene via Songvalgdisplayet ([side 73\)](#page-72-0).** 

*FORSIGTIG* **De indspillede melodidata slettes, hvis du vælger en anden melodi eller slukker for instrumentet uden at have gemt den pågældende melodi ([side 73](#page-72-0)).** 

# <span id="page-159-0"></span>**Indspilning af akkorder**

Det er muligt at indspille akkorder og akkompagnementsstykker (intro, hoved, afslutning osv.) en/et ad gangen med præcis timing. Nedenfor beskrives, hvordan du indspiller forskellige akkorder ved hjælp af Step Record-funktionen. Her beskrives fremgangsmåden for trin 7 under "Grundlæggende betjening ved trinvis indspilning" på [side 152](#page-151-1).

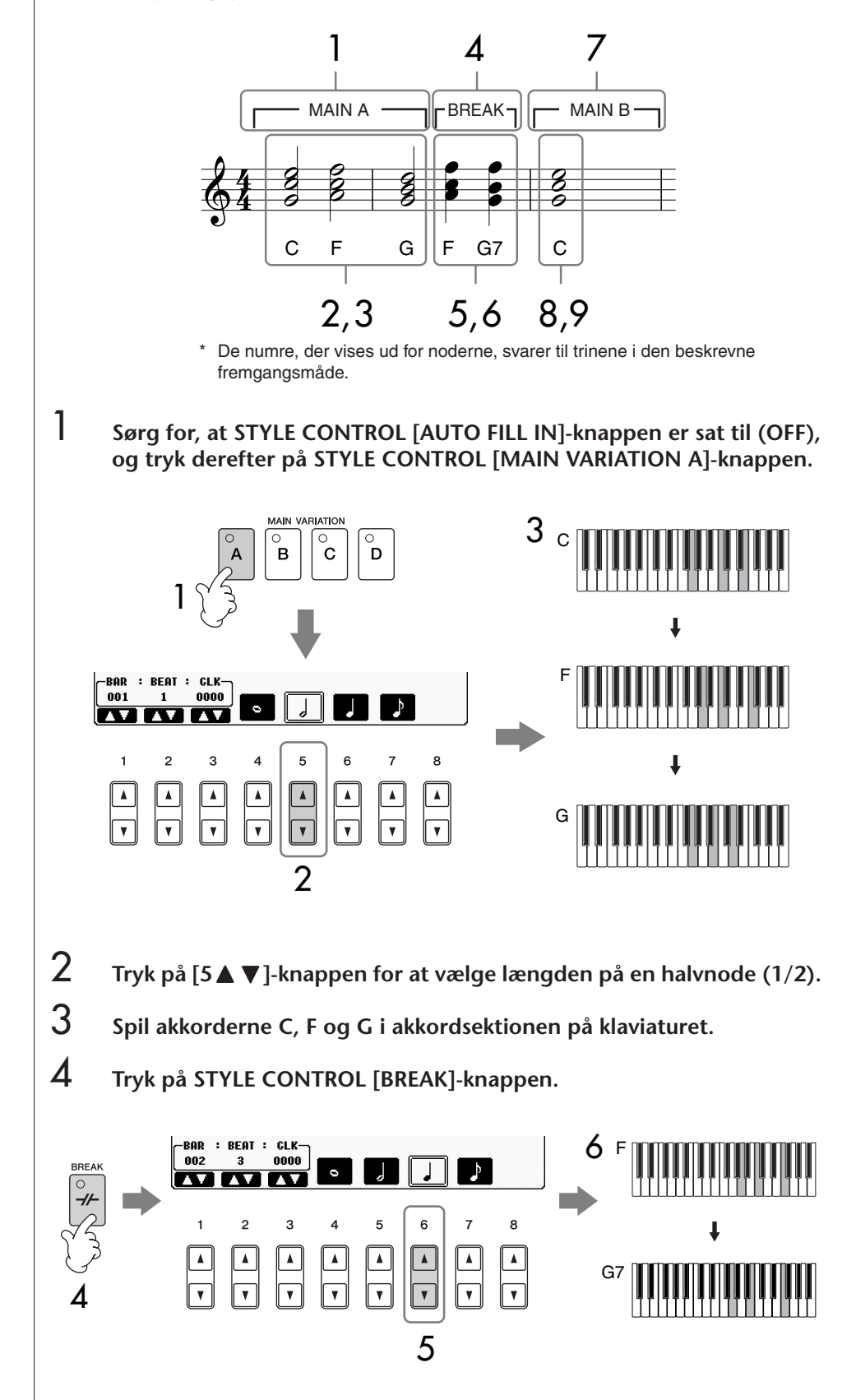

- $5$  **Trvk på [6**∧▼]-knappen for at vælge længden på en fierdedel (1/4).
- 6 **Spil akkorderne F, og G7 i akkordsektionen på klaviaturet.**
- 7 **Tryk på STYLE CONTROL [MAIN VARIATION B]-knappen.**

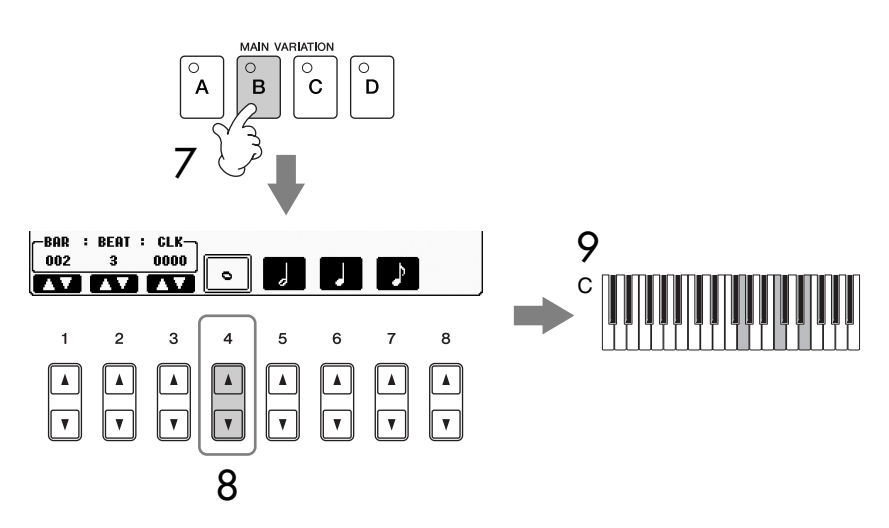

- **8** Tryk på [4∧▼]-knappen for at vælge længden på en helnode.
- 9 **Spil akkorden C i akkordsektionen på klaviaturet.**
- 10 **Tryk på SONG [**J**] (STOP)-knappen for at flytte markøren til starten af melodien.**
- 11 **Tryk på SONG [**F**/**K**] (PLAY/PAUSE)-knappen for at høre de toner, der netop blev indspillet.**
- 12 **Tryk på [EXIT]-knappen for at afslutte Step Record-displayet.** Det er også muligt at redigere de indspillede melodier på samme måde [\(side 162\)](#page-161-0).
- 13 **Tryk på [F]-knappen (EXPAND) for at konvertere de indtastede akkorder til melodidata.**
- 14 **Tryk på [I]-knappen (SAVE) for at få vist displayet til valg af melodi, hvor det er muligt at gemme dataene. Gem derefter dataene via displayet til valg af melodi ([side 73\)](#page-72-0).**

*FORSIGTIG* **De indspillede melodidata slettes, hvis du vælger en anden melodi eller slukker for instrumentet uden at have gemt den pågældende melodi ([side 73](#page-72-0)).**

**Sletning af data**

Det er muligt at slette toner, der er sat forkert ind [\(side 154](#page-153-0)).

### **Indsætning af fill-ins**

Sæt STYLE CONTROL [AUTO FILL IN]-knappen til ON, og tryk blot på en af STYLE CONTROL [MAIN VARIATION (A, B, C, D)] knapperne. (Det pågældende fillin-stykke afspilles, og derefter går afspilningen automatisk videre til det valgte [MAIN VARIATION (A, B, C, D)] stykke).

# <span id="page-161-0"></span>**Redigering af en indspillet melodi**

Det er muligt at rette i de Songs, du har indspillet, og det er lige meget hvilken metode, der er brugt til indspilning — Kvik-indspilning, Flerspors-indspilning eller Step-indspilning (Step Rec).

# <span id="page-161-1"></span>**Grundlæggende fremgangsmåde ved redigering af en melodi**

- 1 **Vælg en melodi, der skal redigeres.**
- 2 **Åbn betjeningsdisplayet.**  $[FUNCTION] \rightarrow [F]$  DIGITAL REC MENU
- 3 **Tryk på [A]-knappen for at få vist SONG CREATOR-displayet, hvor du kan indspille og redigere melodier.**

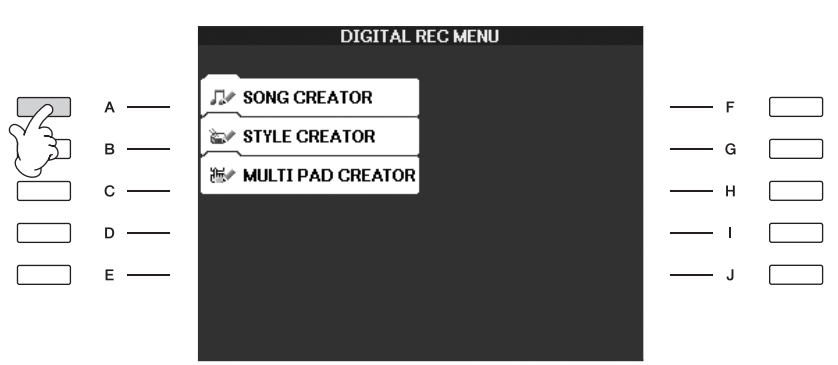

# 4 **Vælg et faneblad med TAB [**√**][**®**]-knapperne, rediger melodien.**

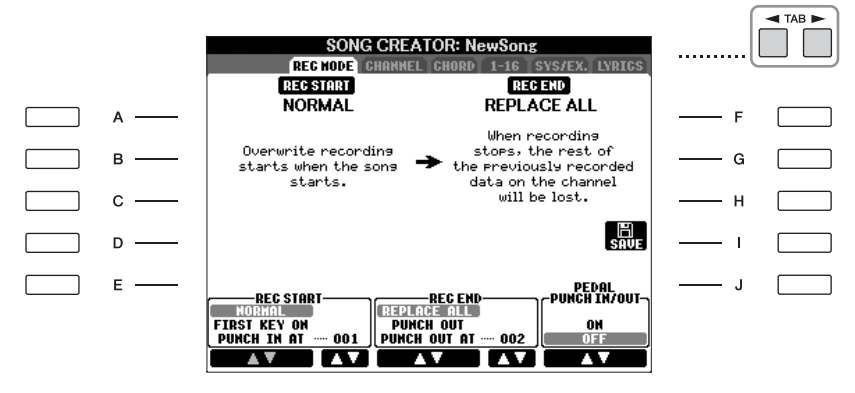

### **• Genindspilning af et bestemt akkompagnementsstykke – Punch In/Out (REC MODE).................................................[side 163](#page-162-0)** På denne måde kan du genindspille et bestemt akkompagnementsstykke af en melodi.

- **Redigering af kanal-events (CHANNEL).................................[side 164](#page-163-0)** På denne måde kan du redigere kanal-events. Du kan f.eks. slette eller transponere toner på individuelle kanaler.
- **Redigering af tone- eller akkord-events (CHORD, 1–16).......[side 167](#page-166-0)** På denne måde kan du ændre eller slette indspillede toner eller akkorder.
- **Redigering af system-events (SYS/EX.)..................................[side 169](#page-168-0)** På denne måde kan du ændre tempo eller taktart.
- **Redigering af sangtekster (LYRICS) .......................................[side 170](#page-169-0)** På denne måde kan du redigere melodiens navn eller sangteksterne.

# <span id="page-162-0"></span>**Omindspilning af et bestemt akkompagnementsstykke — Punch In/Out (REC MODE)**

Når du genindspiller et bestemt akkompagnementsstykke i en allerede indspillet melodi, skal du bruge Punch IN/OUT-funktionen. Med denne metode overskrives udelukkende dataene mellem Punch In-punktet og Punch Out-punktet med de nyindspillede data. Husk, at toner før og efter Punch In/Out-punkterne ikke overskrives, men du vil høre dem blive afspillet før og efter Punch In/Outpunkterne. Punkterne for Punch In og Punch Out (taktnummer) kan vælges på forhånd, så Punch In og Punch Out sker automatisk. Det er også muligt at styre Punch In/Out med en fodpedal eller blot ved at spille på klaviaturet. Her beskrives fremgangsmåden for REC MODE-displayet i trin 4 under "Grundlæggende fremgangsmåde ved redigering af en melodi" på [side 162.](#page-161-1)

- **1** Angiv indstillinger for genindspilning (se nedenfor) med [1▲▼]– **[6**π†**]-knapperne.**
- 2 **Hold SONG [REC]-knappen nede, og tryk på knappen for et (spor).**

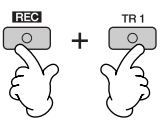

- 3 **Tryk på SONG [**F**/**K**] (PLAY/PAUSE)-knappen for at starte afspilningen. Spil på klaviaturet ved Punch In-punktet, og hold op med at spille ved Punch Out-punktet.**
- 4 **Tryk på [I]-knappen (SAVE) for at få vist Song-valgdisplayet, hvor det er muligt at gemme dataene. Gem derefter dataene via Songvalgdisplayet ([side 73\)](#page-72-0).**

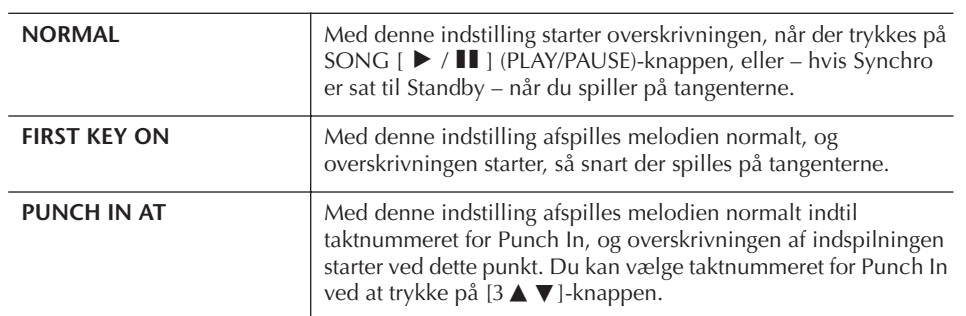

### ■ **Indstillinger for PUNCH IN**

### ■ **Indstillinger for PUNCH OUT**

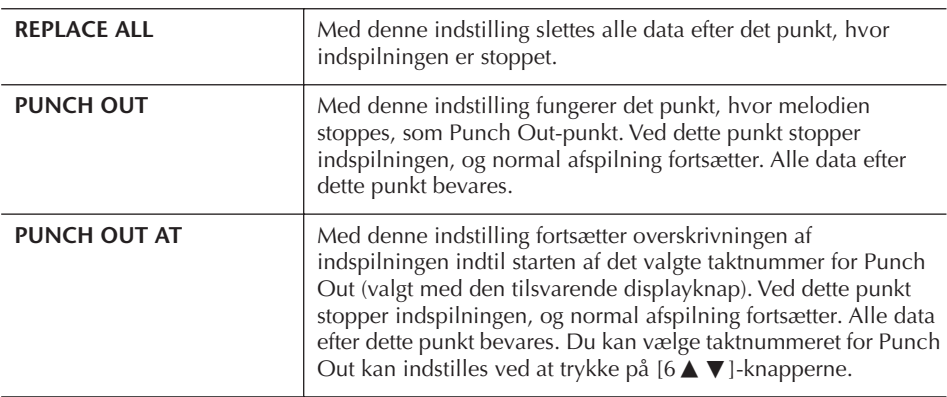

*FORSIGTIG* **De indspillede melodidata** 

**slettes, hvis du vælger en anden melodi eller slukker for instrumentet uden at have gemt den pågældende melodi ([side 73](#page-72-0)).**

### **Eksempler på genindspilning med forskellige indstillinger for Punch In/Out**

På dette instrument kan Punch In/Out bruges på flere forskellige måder. Illustrationerne herunder viser nogle forskellige situationer, hvor udvalgte takter af en rundgang på 8 takter skal genindspilles.

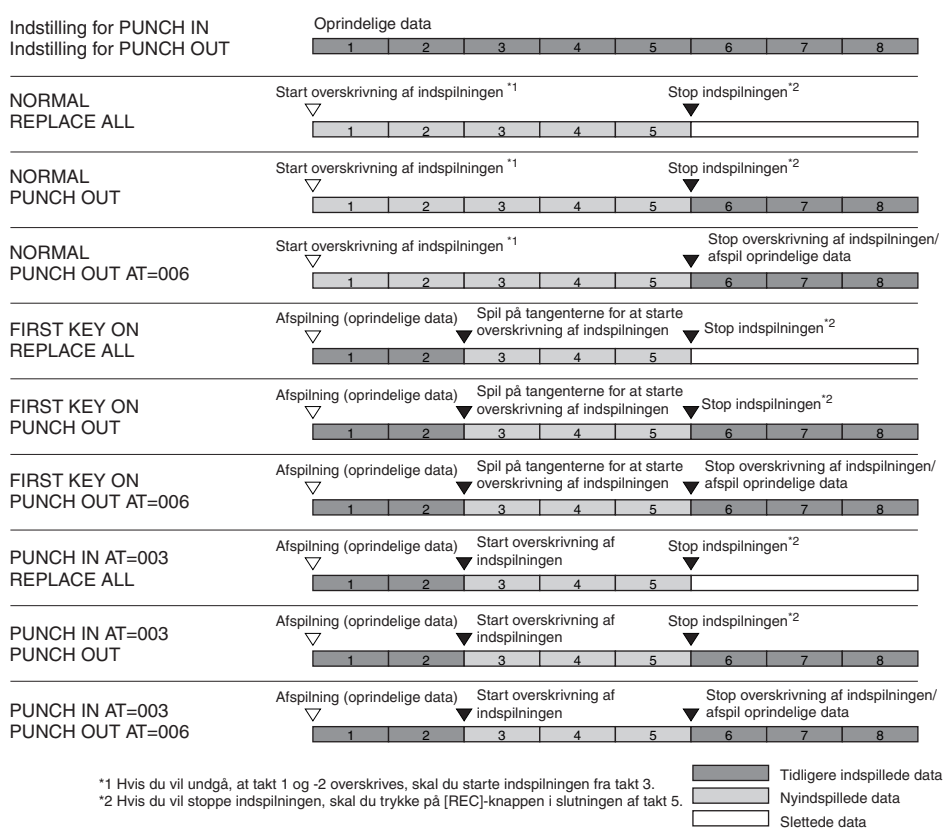

### ■ **Indstillinger for PEDAL PUNCH IN/OUT**

Sættes denne indstilling til ON, kan fodpedal 2 bruges til styre punkterne for Punch In og Out. Når en melodi afspilles, og fodpedal 2 trykkes ned (og holdes nede), starter indspilningen (Punch In). Når fodpedal 2 slippes stopper indspilningen (Punch Out). Dette kan gøres, så ofte du ønsker det under en afspilning. Husk, at den normale funktion for fodpadal 2 annulleres, hvis Pedal Puch In/Out-funktionen sættes til ON.

# <span id="page-163-0"></span>**Redigering af kanal-events (CHANNEL)**

Her beskrives fremgangsmåden for CHANNEL-fanebladet i trin 4 under Grundlæggende fremgangsmåde ved redigering af en melodi på [side 162](#page-161-1).

- 1 **Vælg Edit-menuen med [A]/[B]-knapperne ([side 165](#page-164-0)).**
- 2 **Rediger dataene med [1**π†**]–[8**π†**]-knapperne.**

Se mere om de forskellige parametre på [side 165.](#page-164-0)

- *FORSIGTIG*
- **De indspillede melodidata slettes, hvis du vælger en anden melodi eller slukker for instrumentet uden at have gemt den pågældende melodi [\(side 73\)](#page-72-0).**

# 3 **Tryk på [D]-knappen (EXECUTE) for at udføre handlingen for det aktuelle display.**

Når du har angivet indstillingerne (dette gælder ikke for SETUP), skifter denne knap til "UNDO", så du kan fortryde indstillingerne og gendanne de oprindelige data. Undo-funktionen kan bruges én gang; det er altså altid kun den foregående handling, der kan fortrydes.

4 **Tryk på [I]-knappen (SAVE) for at få vist Song-valgdisplayet, hvor det er muligt at gemme dataene. Gem derefter dataene via Songvalgdisplayet ([side 73\)](#page-72-0).** 

### <span id="page-164-0"></span>■ **QUANTIZE-menuen**

Med denne funktion er det muligt at justere timingen for alle tonerne på en kanal. Hvis følgende takt skulle indspilles direkte, ville det være meget svært at indspille den præcist med de rigtige nodeværdier. Med kvantisering er det muligt at rette alle tonerne, så de er fuldstændig præcise i forhold til nodeværdien.

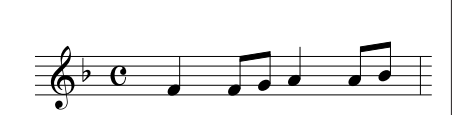

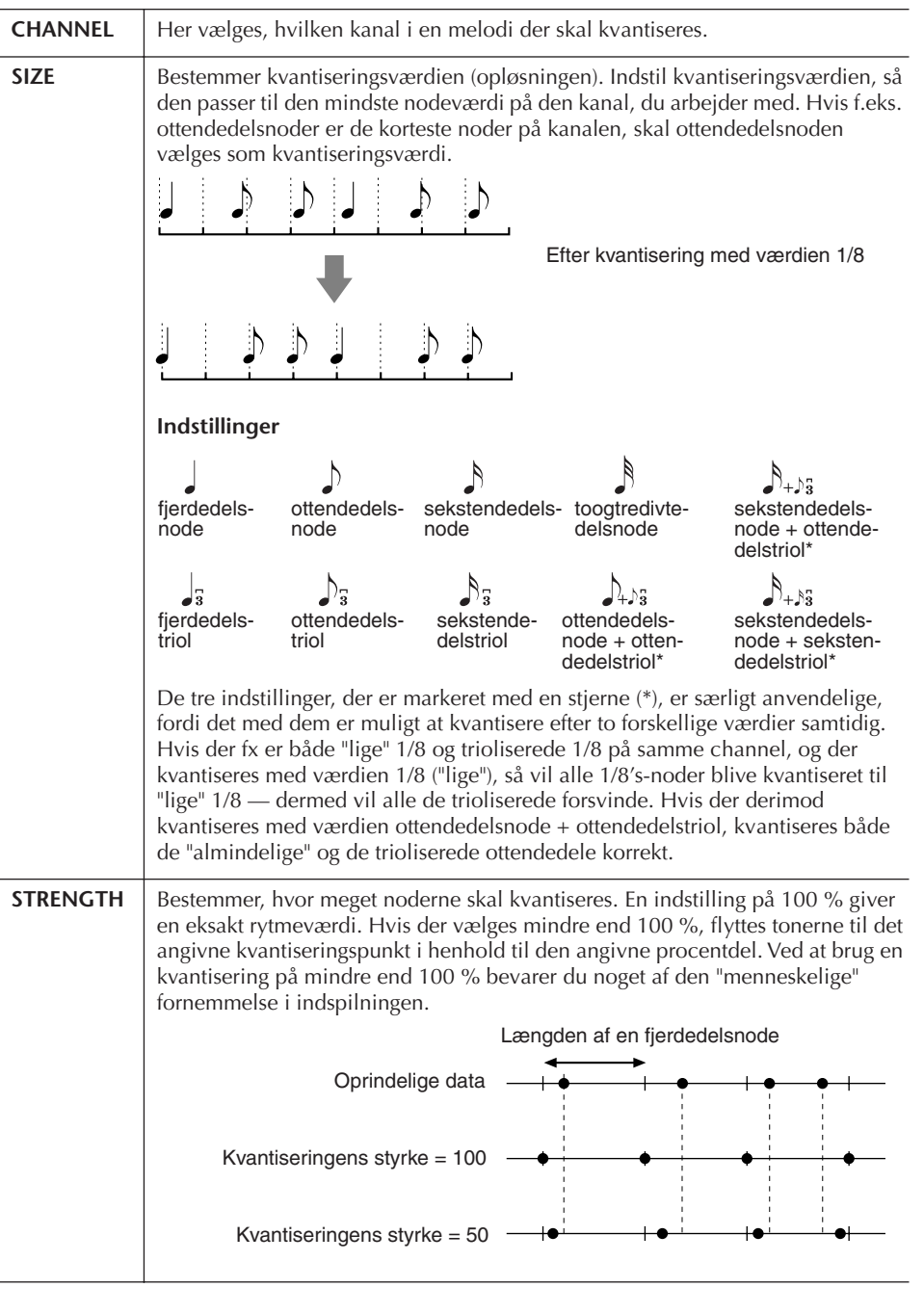

### **Om kvantiseringsværdien (opløsning)**

Kvantiseringsværdien, eller opløsningen, er antallet af clocksignaler per 1/4-dels node.

### ■ Sletning af data på en valgt kanal (DELETE-menuen)

Det er muligt at slette data på en valgt kanal i melodien. Vælg den kanal, hvis data skal slettes, med  $[1 \blacktriangle \blacktriangledown]$ – $[8 \blacktriangle \blacktriangledown]$ -knapperne, og tryk derefter på  $[D]$ -knappen (EXECUTE) for at udføre handlingen.

### ■ Mixning (blanding) af dataene fra to valgte kanaler (MIX-menuen)

Med denne funktion er det muligt at blande dataene fra to kanaler og anbringe dem sammen på en anden kanal. Du kan også kopiere data fra én kanal til en anden.

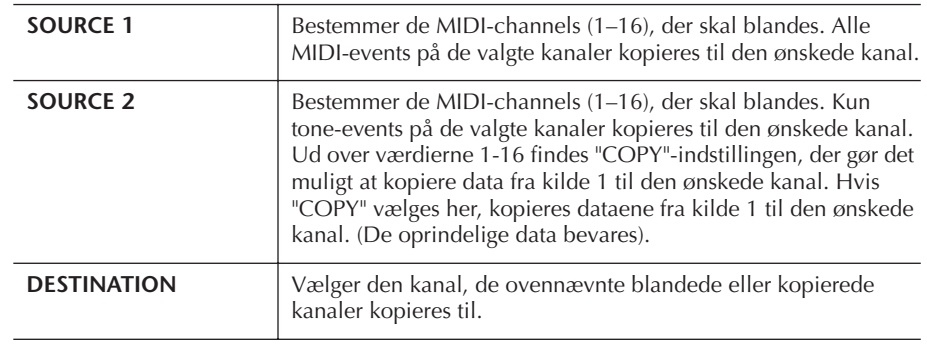

### ■ **CHANNEL TRANSPOSE-menuen**

Med denne funktion er det muligt at transponere de indspillede data på en kanal. Der kan transponeres op til to oktaver op eller ned i halvtonetrin.

### **Sådan vises channels 9–16**

Tryk på [F]-knappen for at skifte mellem to forskellige visninger — Channels 1–8, og Channels 9–16.

### **Transponering af alle kanaler til den samme værdi samtidig**

Hold [G]-knappen (ALL CH) nede, og tryk på en af [1 ▲ ▼]–[8 ▲ ▼]-knapperne.

### <span id="page-165-0"></span>**SETUP-menuen**

De aktuelle indstillinger fra Mixing Console-displayene [\(side 91](#page-90-0)) og andre panelindstillinger kan indspilles først i melodidataene som indstillingsdata. De panelindstillinger, der gemmes her, hentes automatisk, så snart melodien starter.

### ■ **Angivelse af indstillinger for indspilning**

### 1 **Åbn betjeningsdisplayet.**

 $[FUNCTION] \rightarrow [F]$  DIGITAL REC MENU  $\rightarrow$  [A] SONG CREATOR  $\rightarrow$  TAB  $[\blacktriangleleft][\blacktriangleright]$  CHANNEL  $\rightarrow$  [B] SET UP

2 **Vælg, hvilke indstillinger der automatisk skal hentes, når en melodi starter, med [1 ▲ ▼ ]–[7 ▲ ▼ ]-knapperne.** 

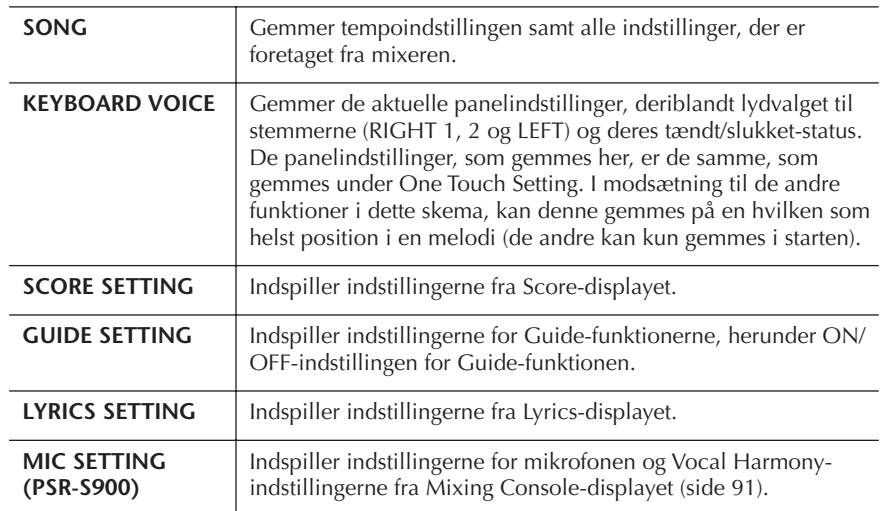

### 3 Marker den valgte indstilling ved at trykke på [8▲]-knappen.

4 **Tryk på [D]-knappen (EXECUTE) for at udføre de indstillinger, der er foretaget for SETUP.**

5 **Tryk på [I]-knappen (SAVE) for at få vist Song-valgdisplayet, hvor det er muligt at gemme dataene. Gem derefter dataene via Song-valgdisplayet [\(side 73\)](#page-72-0).** 

# <span id="page-166-0"></span>**Redigering af tone- eller akkord-events (CHORD, 1–16)**

Her beskrives fremgangsmåde for CHORD- og 1–16-fanebladene i trin 4 under "Grundlæggende fremgangsmåde ved redigering af en melodi" på [side 162.](#page-161-1)

1 **Hvis 1–16-fanebladet er valgt, skal du trykke på [F]-knappen for at vælge, hvilken kanal der skal redigeres.**

# 2 **Flyt markøren til de ønskede data.**

Hvis du vil flytte markøren op eller ned..... Brug [A]/[B]-knappen. Hvis du vil flytte markøren til starten ......... Tryk på [C]-knappen. Hvis du vil flytte markøren efter taktnummer-/ taktslag-/clockenhed.................................. Brug [1π†]–[3π†]-knapperne.

# 3 **Rediger dataene.**

**Redigering af dataene linje for linje** Klip/kopier/indsæt/slet events med  $[6 \blacktriangle \blacktriangledown]$ – $[8 \blacktriangle]$ -knapperne.

### **Redigering af alle parametre for dataene**

- 1 Vælg, hvilke parametre der skal redigeres, med [D]/[E]-knapperne.
- 2 Rediger parameterværdien med [4  $\blacktriangle$   $\blacktriangledown$  ]/[5  $\blacktriangle$   $\blacktriangledown$  ]-knapperne. DATA ENTRY-drejeknappen kan også bruges. Hvis du vil indsætte en redigeret værdi, skal du blot flytte markøren væk fra parameteren.

Hvis du vil gendanne den oprindelige værdi, skal du tryk på [8  $\blacktriangledown$ ]-knappen (CANCEL), før du flytter markøren.

- 4 **Tryk på [F]-knappen (EXPAND), mens CHORD-fanebladet er valgt, for at konvertere indstillingerne til melodidata.**
- 5 **Tryk på [I]-knappen (SAVE) for at få vist Song-valgdisplayet, hvor det er muligt at gemme dataene. Gem derefter dataene via Songvalgdisplayet ([side 73\)](#page-72-0).**

*FORSIGTIG* **De indspillede melodidata slettes, hvis du vælger en anden melodi eller slukker for instrumentet uden at have gemt den pågældende melodi ([side 73](#page-72-0)).** 

**Valg af flere linjer med data** Hold [J]-knappen (MULTI SELECT) nede, og tryk på [A]/[B] knapperne.

#### **Visning af bestemte eventtyper (FILTER)**

Det er muligt at vælge, hvilke event-typer der skal vises, på [CHORD]- og [1–16] fanebladene. Det kan være praktisk, hvis du f.eks. kun vil have tone-events vist ([side 169\)](#page-168-1).

### *FORSIGTIG*

**De indspillede melodidata slettes, hvis du vælger en anden melodi eller slukker for instrumentet uden at have gemt den pågældende melodi ([side 73](#page-72-0)).** 

Data for akkorder og stykker indspillet direkte kan ikke vises eller rettes fra dette faneblad.

**Om clocksignaler**

af "clocksignaler" pr.

1/1920.-del af en fjerdedelsnode.

toneopløsning.

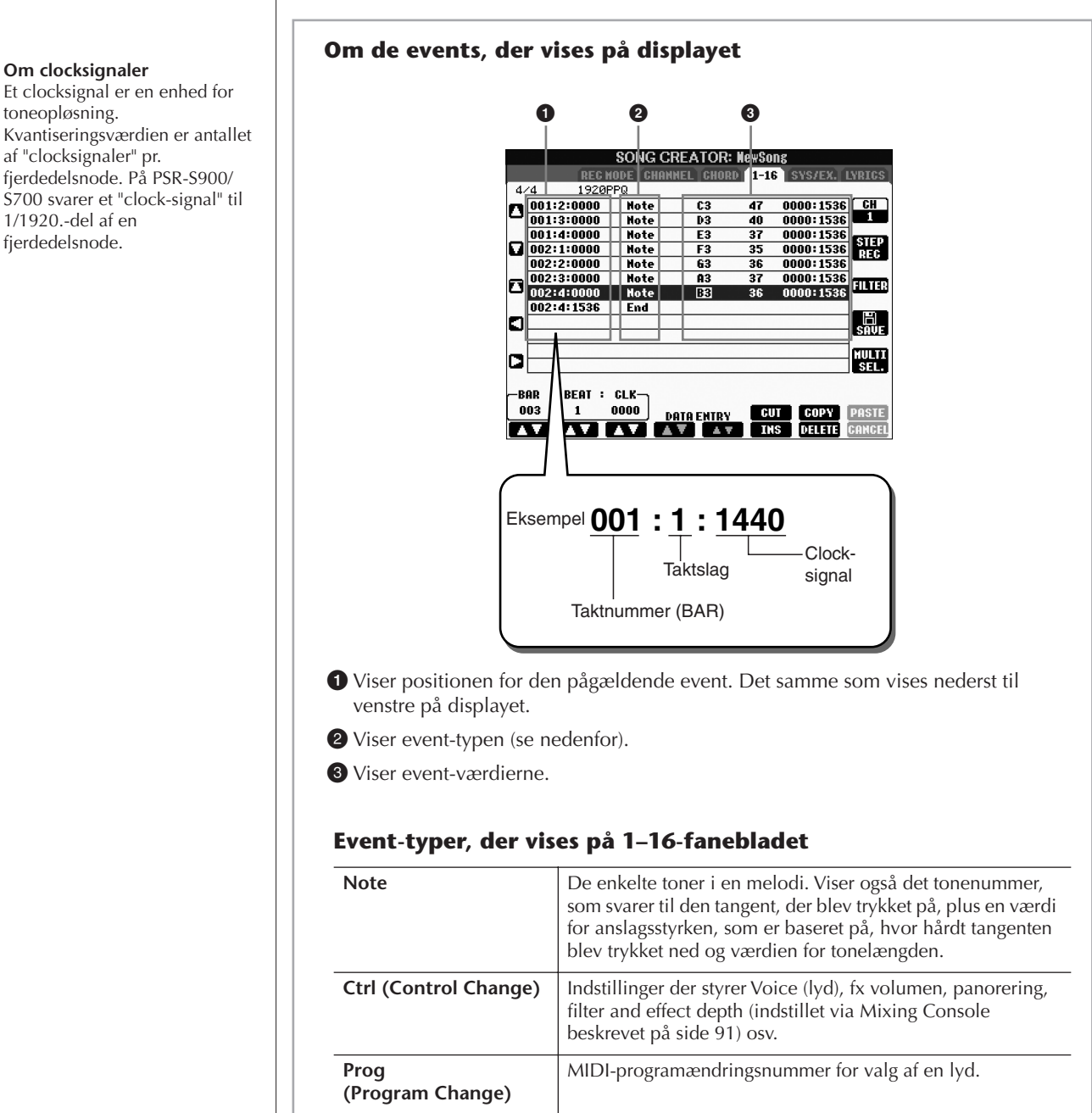

# **P.Bnd (Pitch Bend)** | Data for glidende ændring af tonehøjde for en lyd. **A.T. (Aftertouch)** Denne event dannes på grundlag af, hvor hårdt en tangent trykkes ned, efter at tonen er spillet.

### **Event-typer, der vises på CHORD-fanebladet**

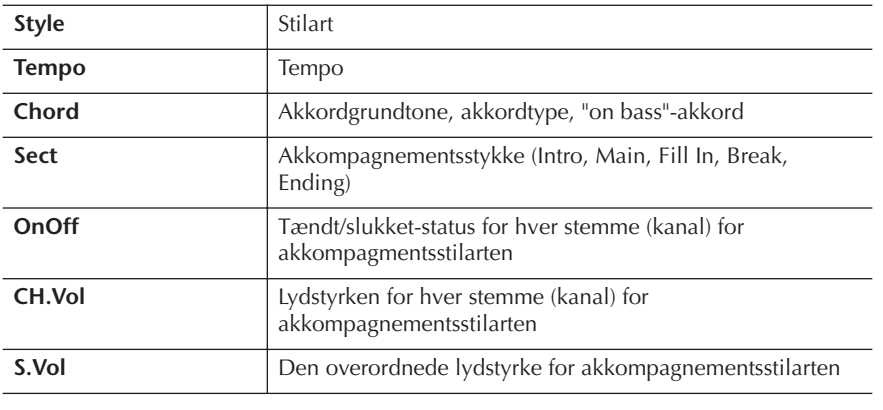

# <span id="page-168-1"></span>**Visning af bestemte event-typer (FILTER)**

På displayene med indstillinger vises forskellige event-typer. Det kan sommetider være svært at udvælge dem, du vil redigere. Her er Filter-funktionen praktisk. Den gør det muligt at bestemme, hvilke events der skal vises på displayene med indstillinger.

- 1 **Tryk på [H]-knappen (FILTER) på displayene med indstillinger.**
- 2 **Vælg en event-type med [2**π†**]–[5**π†**]-knapperne.**

### 3 **Marker eller fjern markeringen af den valgte indstillinger med [6** $\blacktriangle$  ▼ ]/[7 $\blacktriangle$  ▼ ]-knapperne. [H](ALL ON)...............Markerer alle event-typer. [I] (NOTE/CHORD).....Markerer kun NOTE/CHORD-data. [J] (INVERT) .................Vender markeringerne af alle afkrydsningsfelter. Med andre ord: Felter, der ikke var markeret, markeres nu, og omvendt. 4 **Tryk på [EXIT]-knappen for at udføre indstillingerne.**

Trykkes der på [C]–[E]-knapperne vil de pågældende Filter-sider blive hentet som

vist nedenfor. MAIN .........................Åbner Main Filter-displayet. CTRL CHG .................Åbner Control Change Filter-displayet. STYLE .........................Åbner Accompaniment Style Filter-displayet.

# <span id="page-168-0"></span>**Redigering af System Exclusive-events (SYS/EX.)**

Her beskrives fremgangsmåden for [SYS/EX]-fanebladet i trin 4 under "Grundlæggende fremgangsmåde ved redigering af en melodi på [side 162](#page-161-1).

På dette display kan du redigere indspillede System Exclusive-events, som ikke hører til nogen specifik kanal, f.eks. tempo og taktart. Fremgangsmåden her er grundlæggende den samme som i afsnittet "Redigering af tone- eller akkord-events på [side 167](#page-166-0).

### **System-events**

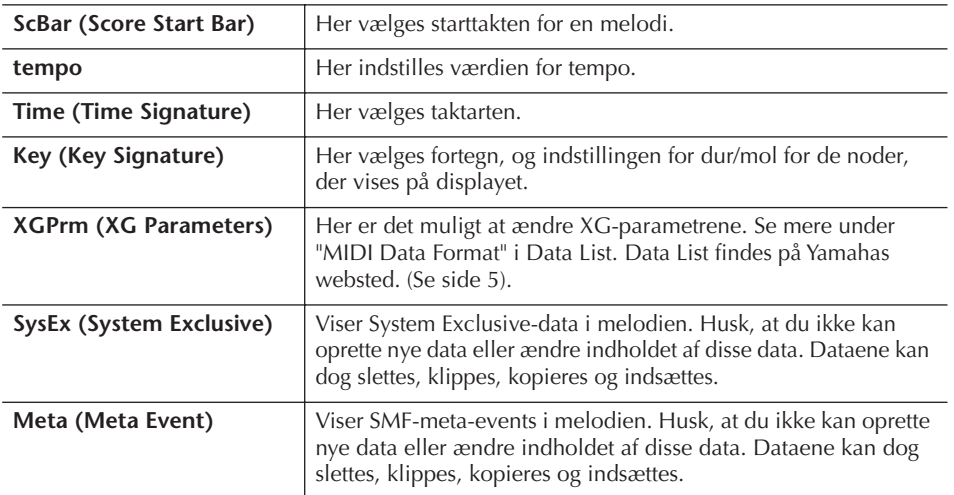

Tryk på [I]-knappen (SAVE) for at få vist Song-valgdisplayet, hvor det er muligt at gemme dataene. Gem derefter dataene via Song-valgdisplayet [\(side 73](#page-72-0)).

**De indspillede melodidata slettes, hvis du vælger en anden melodi eller slukker for instrumentet uden at have gemt den pågældende melodi ([side 73](#page-72-0)).**

# <span id="page-169-0"></span>**Redigering af sangtekster (LYRICS)**

Her beskrives fremgangsmåden for LYRICS-fanebladet i trin 4 under

Grundlæggende fremgangsmåde ved redigering af en melodi på [side 162.](#page-161-1) På dette display kan du redigere indspillede sangtekst-events.

Fremgangsmåden her er grundlæggende den samme som i afsnittet "Redigering af tone- eller akkord-events på [side 167.](#page-166-0)

### **Sangtekst-events**

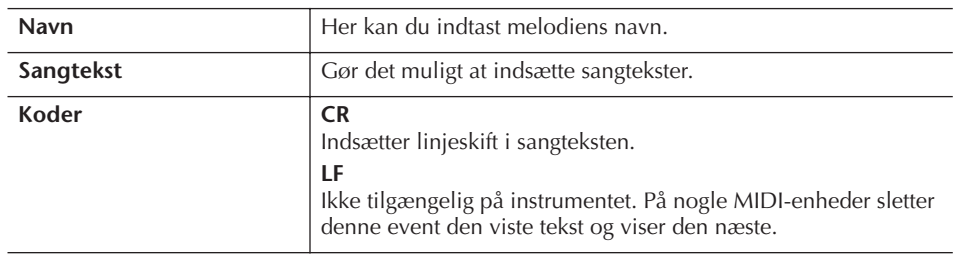

**Indtastning og redigering af sangtekster**

1 **Åbn det display, hvor du kan redigere sangtekster, med [4**π†**]/ [5** $\blacktriangle$  ▼ ]-knapperne (DATA ENTRY).

Fremgangsmåden her er den samme som under "Indtastning af tegn" ([side 77\)](#page-76-0).

2 **Tryk på [I]-knappen (SAVE) for at få vist Song-valgdisplayet, hvor det er muligt at gemme dataene. Gem derefter dataene via Songvalgdisplayet [\(side 73](#page-72-0)).** 

### *FORSIGTIG*

**De indspillede melodidata slettes, hvis du vælger en anden melodi eller slukker for instrumentet uden at have gemt den pågældende melodi [\(side 73\)](#page-72-0).**

# Oprettelse af direkte Internetforbindelse med PSR-S900/S700

Det er muligt at købe og downloade Song-data og andre datatyper fra det særlige websted ved at oprette direkte forbindelse via Internettet. Dette afsnit indeholder ord og udtryk vedrørende computere og onlinekommunikation. Se også Internetordliste [\(side 183\)](#page-182-0), hvis der er brug for det.

# **Forbindelse til internettet fra instrumentet**

Du kan oprette en fast forbindelse (ADSL, fiberoptiske kabler, kabel osv.) til internettet via en router eller et modem med indbygget router. Detaljerede instruktioner om oprettelse af forbindelse (samt oplysninger om kompatible netværkskort, routere osv.) findes på Yamahas websted: (http://music.yamaha.com/homekeyboard).

Brug en computer til at oprette forbindelse til internettet, inden du opretter forbindelse fra instrumentet, da det ikke er muligt at foretage indstillinger for modem eller router fra selve instrumentet.

Du skal have en internetforbindelse og dermed også et abonnement hos en internetudbyder.

### **Eksempel på forbindelse 1: Kabelforbindelse (med modem uden router)**

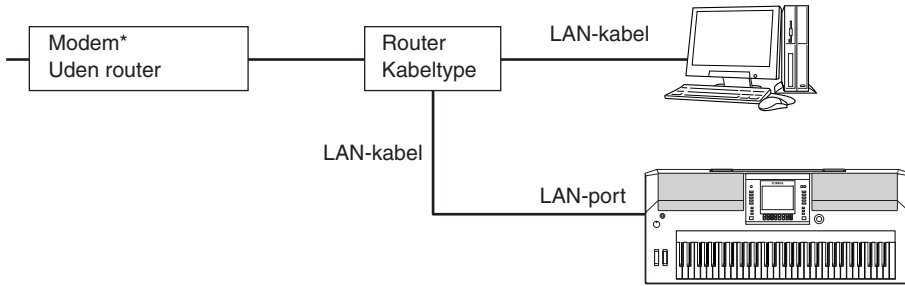

\* "Modem" betyder her et ADSL-modem, en optisk netværksenhed (ONU) eller et kabelmodem.

### **Eksempel på forbindelse 2: Kabelforbindelse (modem med router)**

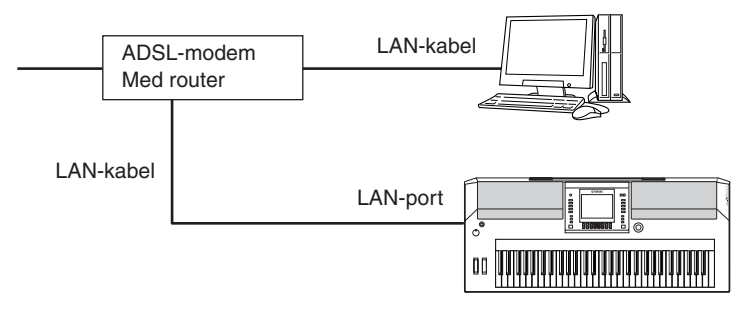

### **Eksempel på forbindelse 3: Trådløs forbindelse**

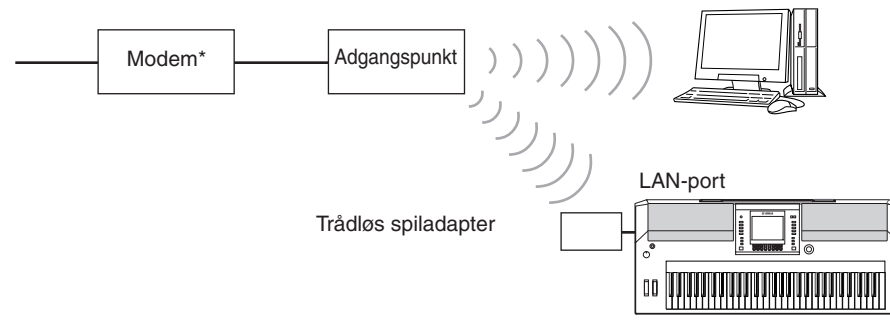

\* "Modem" betyder her et ADSL-modem, en optisk netværksenhed (ONU) eller et kabelmodem.

Du kan få adgang til den særlige hjemmeside via en direkte Internetforbindelse.

Det er muligvis ikke muligt at oprette forbindelse til internettet fra to eller flere enheder (fx computer og instrument; det afhænger af internetudbyderen og abonnementet. Det betyder, at du ikke kan oprette forbindelse med PSR-S900/S700. Kontakt internetudbyderen, hvis du er i tvivl.

Slut LAN-kablet til LAN-porten.

Nogle typer modem kræver en netværkshub (ekstraudstyr), hvis flere enheder (fx computer, musikinstrument osv.) skal oprette forbindelse til internettet samtidig.

Slut LAN-kablet til LAN-porten.

Slut Wireless Game Adaptor til LAN-porten.

Et trådløst USB-netværkskort kan også bruges.

# **Adgang til Yamahas hjemmeside**

På Yamahas hjemmeside er det muligt at høre og købe melodidata og andre ting. Hvis du vil have adgang til hjemmesiden, skal du trykke på [INTERNET]-knappen, mens instrumentet har forbindelse til internettet.

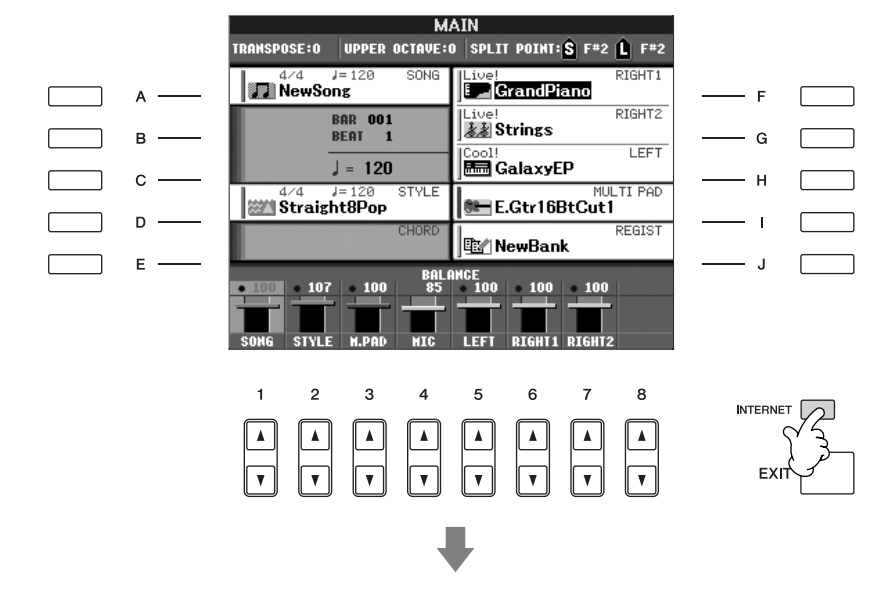

Tryk på [EXIT]-knappen for at hjemmesiden i displayet og vende tilbage til almindelig brug af instrumentet.

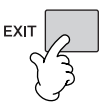

# **Fremgangsmåde på hjemmesiden Rulning på displayet**

Hvis størrelsen af en webside er for stor til displayet på instrumentet, vises der et rullepanel i højre side af displayet. Rul op og ned med DATA ENTRY-drejeknappen, så det er muligt at se de dele af siden, som ikke er vist.

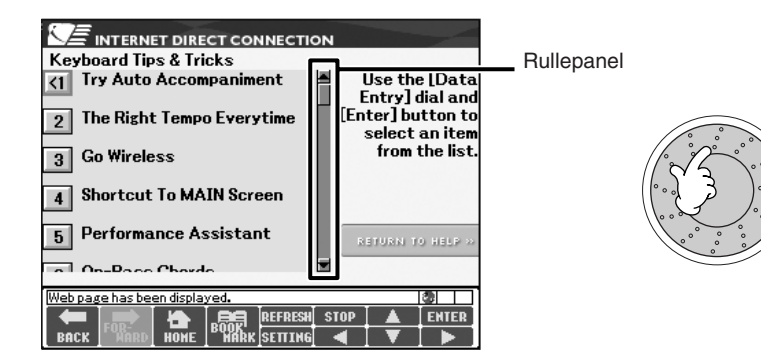

# **Brug af links**

Når der er en henvisning (link) på siden, vises den som en knap eller med farvet tekst osv. For at vælge henvisningen, tryk på [6  $\Pi$ ]/[7  $\blacktriangle$   $\Pi$ ]/[8 $\Pi$ ]-knapperne. Tryk på [8▲]-knappen (ENTER) for at gå til linkdestinationen.

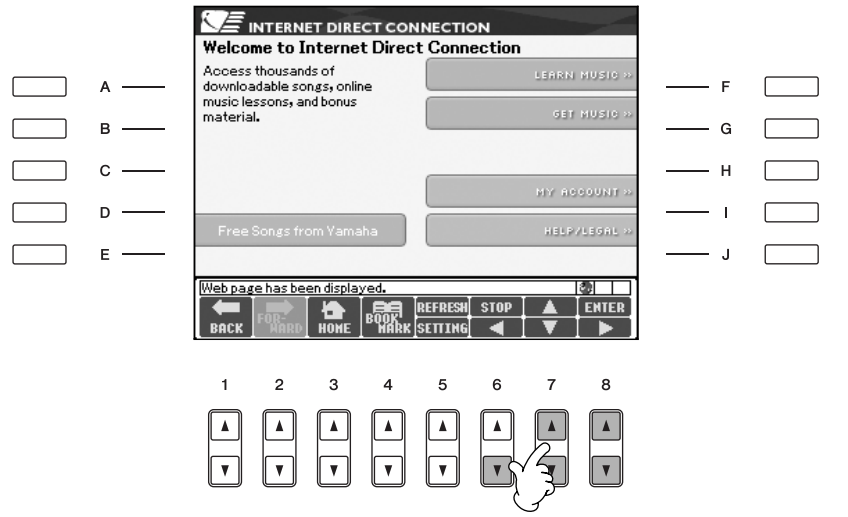

Det er også muligt at vælge og følge henvisninger ved at bruge DATA ENTRYdrejeknappen og trykke på [ENTER]-knappen.

# **Indtastning af tegn**

Se [side 77,](#page-76-0) "Indtastning af tegn" for at få en vejledning i indtastning af tegn på webstedet, når der skal angives en adgangskode eller søges efter data.

# **Returnering til den foregående hjemmeside**

Hvis du vil vende tilbage til den foregående hjemmeside, skal du trykke på [1∧ $\blacktriangleright$ ]-knappen (BACK). Hvis du vil vende tilbage til den side, du var på, inden du trykkede på [1  $\blacktriangle \blacktriangledown$ ]-knappen (BACK), skal du trykke på [2  $\blacktriangle \blacktriangledown$ ]-knappen (FORWARD)..

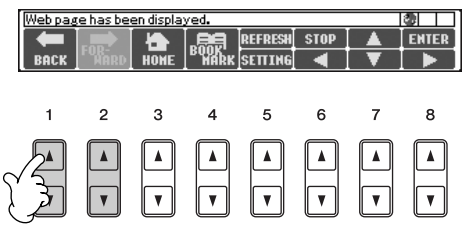

# **Opdatering af en hjemmeside/annullering af indlæsning af en hjemmeside**

Hvis du vil opdatere en hjemmeside (for at sikre dig, at du har den nyeste version af siden, eller for at genindlæse), skal du trykke på [5▲]-knappen (REFRESH). Hvis du vil annullere indlæsningen af en side (hvis en side tager for lang tid at indlæse), skal du trykke på  $[6 \triangle ]$ -knappen (STOP).

# **Overvågning af status for internetforbindelsen** Meddelelserne og ikonerne nederst til højre på Internet-displayet viser den aktuelle status for internetforbindelsen. Meddelelse **0** m **2** ЪI

Følgende tre meddelelser vises, afhængigt af websidens indlæsningsstatus.

### **"Disconnected"**

Denne meddelelse vises, hvis instrumentet ikke har forbindelse til internettet. Når denne meddelelse vises, kan websiden ikke ses. Ikon 1 vises.

### **"Now opening web page..."**

Websiden indlæses. Ikon 2 blinker.

### **"Web page has been displayed".**

Websiden er indlæst, og hele siden vises. Ikon 2 holder op med at blinke. Hvis den viste webside bruger SSL, vises ikon 3, og oplysningerne krypteres, inden de sendes.

Signalstyrken vises i 4, hvis internetforbindelsen oprettes via et trådløst LAN. Hvis signalstyrken er svag, skal du flytte instrumentet tættere på adgangspunktet for at forbedre modtagelsen.

# **Køb og overførsel af data**

Det er muligt at købe og hente melodidata (som kan afspilles på instrumentet) og andre typer data fra det særlige Clavinova-websted. Se oplysninger om køb og overførsel af data på selve webstedet.

### **Fremgangsmåde efter køb og overførsel**

Når dataene er hentet, vises der en besked, hvor du bliver spurgt, om du vil åbne File-valgdisplayet. Vælg "YES" for at få vist File-valgdisplayet, hvor du kan vælge de hentede data. Hvis du vil vende tilbage til Internet-displayet, skal du vælge "NO". Hvis File-valgdisplayet er åbnet, skal du trykke på [8▲]-knappen (UP) for at få vist det næste højere mappeniveau.

### **SSL:**

SSL (Secure Sockets Layer) er en industristandard, der beskytter kommunikation via hjemmesider ved hjælp af datakryptering og andre værktøjer.

*FORSIGTIG*

**De købte data slettes, hvis instrumentet slukkes, mens dataene hentes.**

### **Placering af hentede data**

Placeringen af de hentede data afhænger af, hvilket medie der bruges til lagring. Se mere nedenfor.

- Hvis der er sluttet en USB-lagerenhed til instrumentet under købet: De hentede data gemmes i mappen "MyDownloads" på USB-fanebladet på File-valgdisplayet. Hvis du vil lukke mappen og have vist det næste højere mappeniveau, skal du trykke på [8▲]-knappen (UP) på Filevalgdisplayet.
- Hvis der ikke er sluttet en USB-lagerenhed til instrumentet under købet: De hentede data gemmes i mappen "MyDownloads" på User-fanebladet på File-valgdisplayet. Hvis du vil lukke mappen og have vist det næste højere mappeniveau, skal du trykke på [8▲]-knappen (UP) på Filevalgdisplayet.

# <span id="page-174-0"></span>**Lagring af bogmærker til dine favoritsider**

Du kan indsætte et "bogmærke" på den side, du får vist, og gemme en henvisning, så du hurtigt kan genfinde siden senere.

1 **Tryk på [4**π†**]-knappen (BOOKMARK), mens den ønskede side er markeret. Bookmark-displayet vises med en liste over de bogmærker, der er gemt.** 

Titlen på den hjemmeside, der aktuelt er registreret til det valgte bogmærke, vises under listen.

### 2 **Åbn det display, hvor bogmærker kan gemmes, ved at trykke på [3** $\blacktriangle$  ▼ ]-knappen (ADD)..

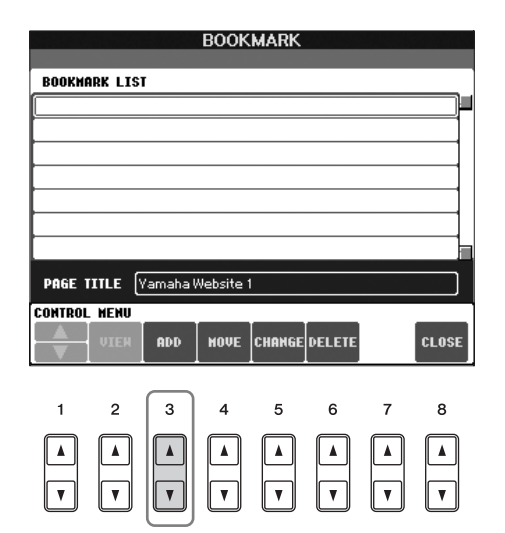

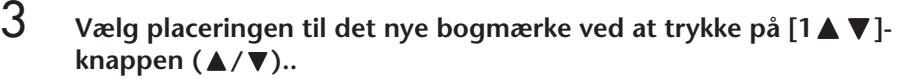

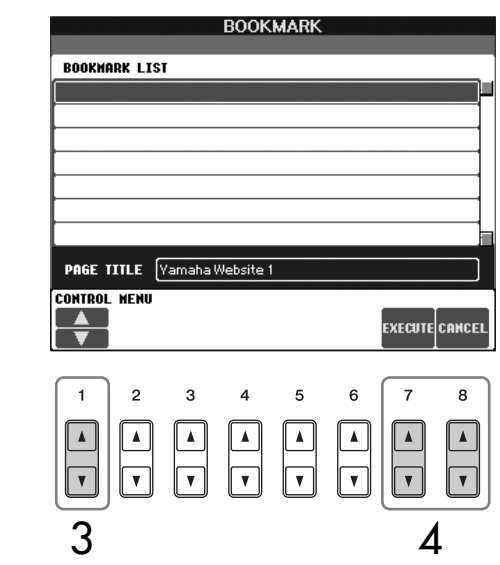

- **4** Hvis du vil gemme bogmærket, skal du trykke på [7▲▼]-knappen **(EXECUTE), og hvis du vil annullere, skal du trykke på [8**π†**] knappen (CANCEL).**
- 5 **Hvis du vil vende tilbage til browseren, skal du trykke på [8**π†**] knappen (CLOSE).**

# **Åbning af en side med bogmærke**

- 1 **Tryk på [4**π†**]-knappen (BOOKMARK) for at få vist Bookmarkdisplayet.**
- **2 Tryk på [1▲▼]-knappen (▲/▼) for at vælge det ønskede bogmærke.**

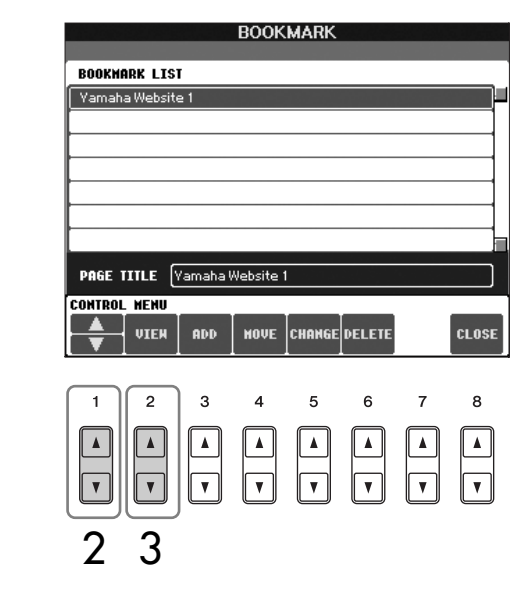

3 **Tryk på [2**π†**]-knappen (VIEW) for at åbne den side, det valgte bogmærke henviser til.** 

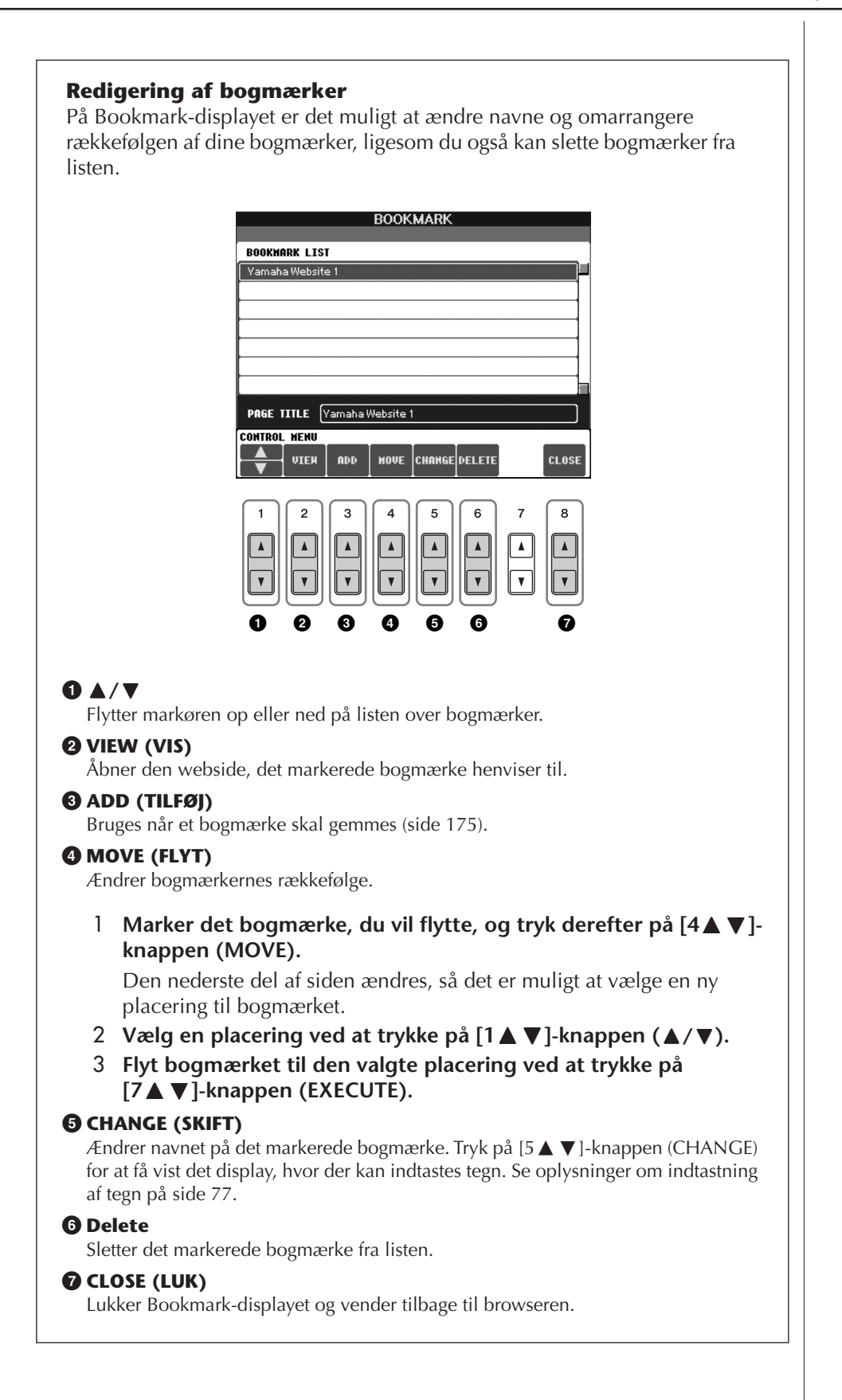

# **Om Internet Settings-displayet**

På Internet Settings-displayet kan du udføre forskellige funktioner vedrørende internetforbindelsen, herunder indstillinger for menuer og displays. Internet Settings-displayet har fire forskellige underdisplays: Browser, LAN, Wireless LAN og Others.

# **Grundlæggende funktioner**

- 1 **Tryk på [5**†**]-knappen (SETTING) for at få vist Internet Settingsdisplayet.**
- 2 **Tryk på TAB [**√**][**®**]-knapperne for at vælge det ønskede display.**
- **3** *Vælg det ønskede element ved at trykke på [1▲* $\blacktriangledown$ ]-knappen (▲/ $\blacktriangledown$ ).

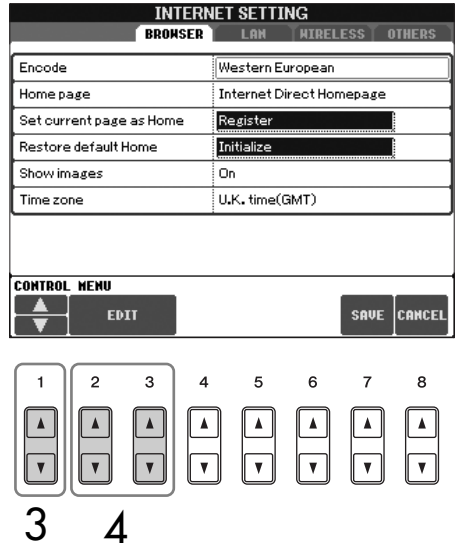

**4** Tryk på [2▲ $\blacktriangledown$ ]/[3▲ $\blacktriangledown$ ]-knappen (EDIT) for at få vist det relevante **Edit-display.**

For nogle elementer vises Edit-displayet ikke, men indstillingen eller

**5 Tryk på [2⊥★T}-knappen (▲/▼) for at vælge indstillingen eller <b>Tryk på [2▲▼**]-knappen (▲/▼) for at vælge indstillingen eller **ændre værdien.**

Dette kan også gøres med DATA ENTRY-drejeknappen.

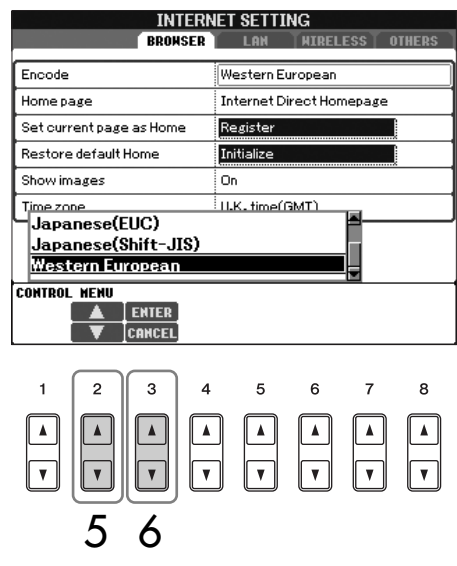

### **Indtastning af tegn**

Du kan indtaste tegn, når displayet til indtastning af tegn er åbnet. (Se ["Indtastning af tegn"](#page-76-0)  [på side 77\)](#page-76-0).

- **6 Hvis du vil udføre indstillingen, skal du trykke på [3∧]-knappen (ENTER). Hvis du vil annullere, skal du trykke på [3**†**]-knappen (CANCEL).**
- 7 **Hvis du vil anvende alle de indstillinger, der er ændret på Internet**  Settings-displayet, skal du trykke på [7▲▼]-knappen (SAVE). For at annullere tryk på [8▲ ▼]-knappen (CANCEL).

### **Browser**

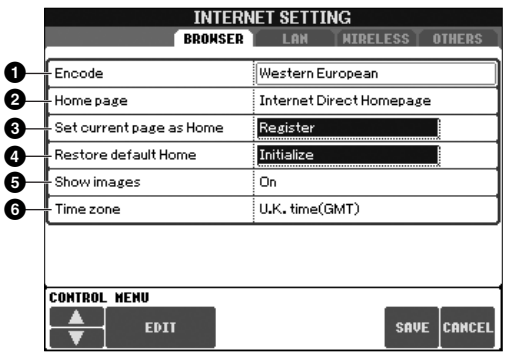

### **1 Encode**

Her vælges tegnsæt for browseren.

### **2 Startside**

Viser og gør det muligt at redigere titlen på den webside, der er registreret som hjemmesiden.

### **3 Set current page as Home**

Se mere på ["Valg af ny startside" på side 181](#page-180-0).

### **4 Restore default Home**

Gendanner standardindstillingerne for startsiden.

### **5 Show images**

Billeddata og billeder på websiden vises i browseren, når indstillingen er sat til On. Billeddata vises ikke, når indstillingen er sat til Off .

### **6 Time zone**

Her indstilles tidszonen for browseren.

### **LAN**

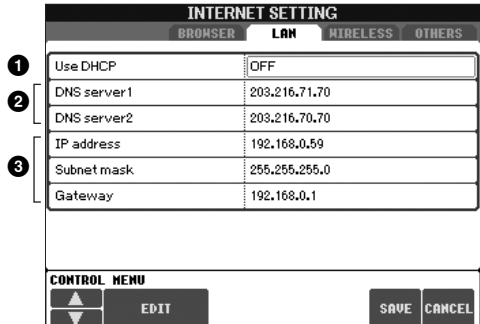

Skriv indstillingerne her, så du kan indtaste dem igen.

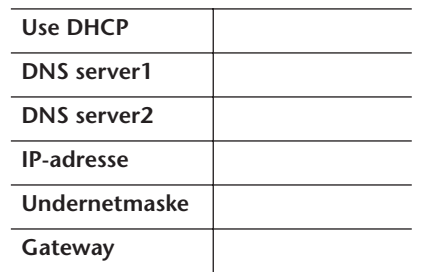

### **1 Use DHCP**

Her vælges, om DHCP skal bruges.

### **2 DNS server 1/DNS server 2**

Bestemmer adresserne på den primære og sekundære DNS-server. Disse indstillinger skal foretages, når "Use DHCP" ovenfor er sat til "ON (set DNS manually)" eller "OFF".

### **3 IP address/Subnet mask/Gateway**

Disse indstillinger er kun tilgængelige, hvis DHCP ikke bruges. Indstillingerne her er: IP address, Subnet mask, og Gateway server address. Disse indstillinger skal foretages, hvis "Use DHCP" ovenfor er sat til "OFF".

Indstillingerne for trådløst LAN til venstre er ikke nødvendige ved brug af den trådløse spiladapter.

### **Trådløst LAN**

Disse indstillinger er kun relevante, når du bruger et trådløst USB-netværkskort. Hvis du skal konfigurere et trådløst netværk, skal du vælge indstillinger for både LAN på forrige side og trådløst LAN nedenfor.

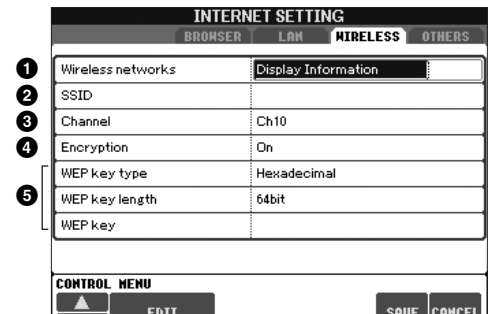

Skriv indstillingerne her, så du kan indtaste dem igen.

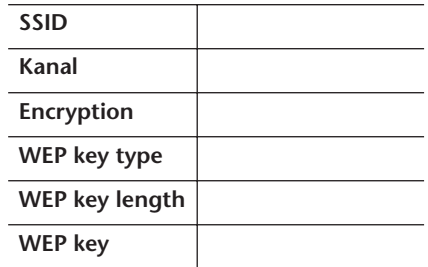

### **1 Wireless Networks**

Her vælges, om trådløse netværk vises.

**2 SSID**

 $\blacksquare$ 

Her vælges SSID-indstillingen.

### **3 Kanal**

Her vælges kanalen.

### **4 Encryption**

Her vælges, om dataene skal krypteres.

### **5 WEP key type/WEP key length/WEP key**

Disse indstillinger er kun tilgængelige, hvis Encryption er aktiveret. Her indstilles type og længde for krypteringsnøglen.

### **Andet**

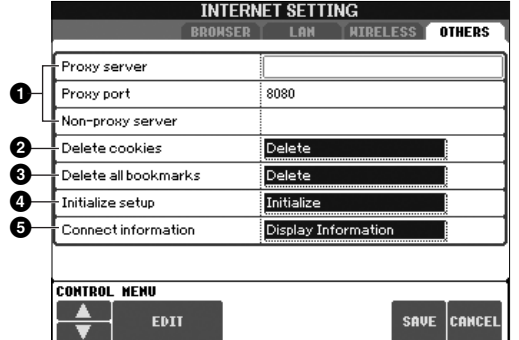

### **1 Proxy server/Proxy port/Non-proxy server**

Her vælges navn til proxyserveren, portnummer og værtsnavn til ikkeproxyserveren. Indstillingerne her er kun nødvendige, når der bruges en proxyserver.

### **2 Delete cookies**

Her slettes alle gemte cookies.

### **3 Delete all bookmarks**

Her slettes alle gemte bogmærker.

### **4 Initialize setup**

Her gendannes alle standardindstillinger fra alle Internet Settings-displays. Se "Initialisering af internetindstillinger" på [side 182](#page-181-0).

### **5 Connection information**

Viser detaljerede oplysninger om den aktuelle forbindelse.
# **Valg af ny startside**

Standarden er, at forsiden på instrumentets hjemmeside hos Yamaha automatisk vælges som startside for browseren. Men det er muligt at vælge en anden startside.

- 1 **Åbn den side, du vil have som startside.**
- 2 **Tryk på [5**†**]-knappen (SETTING) for at få vist Internet Settingsdisplayet.**
- 3 **Tryk på TAB [**√**][**®**]-knappen for at vælge BROWSER-fanebladet.**

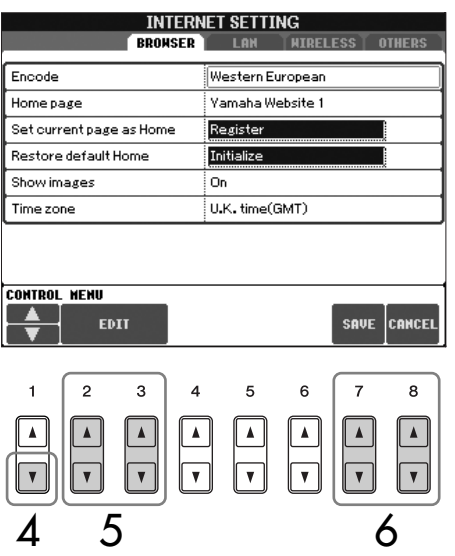

- 4 **Tryk på [1**†**]-knappen (**†**) for at vælge indstillingen "Set current page as Home".**
- 5 **Udfør valget ved hjælp af [2**π†**]/[3**π†**]-knapperne (EDIT).**
- **6** Hvis du vil vende tilbage til browseren, skal du trykke på [7▲▼]**knappen (SAVE).** For at annullere tryk på [8▲ ▼]-knappen (CANCEL).

# **Initialisering af internetindstillinger**

Internetindstillingerne initialiseres ikke, når dataene på instrumentet initialiseres. De skal initialiseres separat som beskrevet her. Ved initialisering gendannes browserindstillingerne til standardværdierne, men også alle de indstillinger, du har foretaget på Internet Settings-displays (bortset fra cookies og bogmærker), og indstillinger vedrørende internetforbindelsen.

- 1 **Tryk på [5**†**]-knappen (SETTING) for at få vist Internet Settingsdisplayet.**
- 2 **Tryk på TAB [**√**][**®**]-knappen for at vælge OTHERS-fanebladet.**
- **3 Tryk på [1∧ ▼]-knappen (▲/▼) for at vælge "Initialize" .**

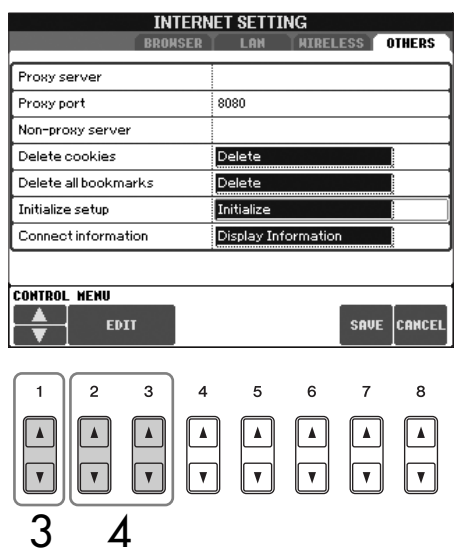

**4** Initialiser internetindstillingerne ved hjælp af [2▲▼]/ [3▲▼]**knapperne (EDIT).**

#### **Sletning af cookies og bogmærker**

Cookies og bogmærker slettes ikke, når ovennævnte initialisering foretages.

Hvis du vil slette cookies eller bogmærker, skal du benytte den fremgangsmåde, der er beskrevet på OTHERS-fanebladet ([side 180](#page-179-0)).

Cookies kan indeholde<br>personlige oplysninger.

# **Internetordliste**

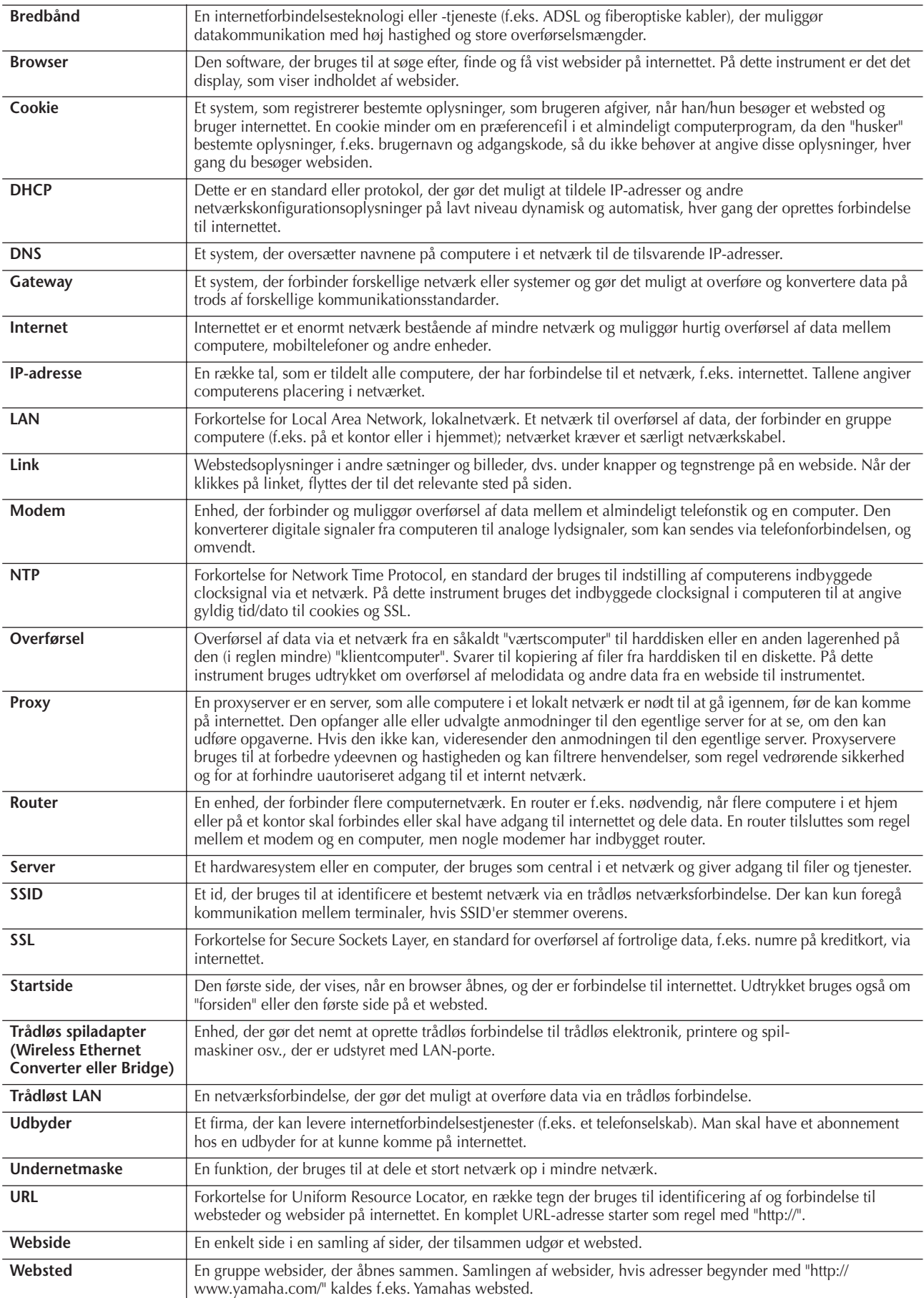

# **Reference til siderne i Kvikguiden**

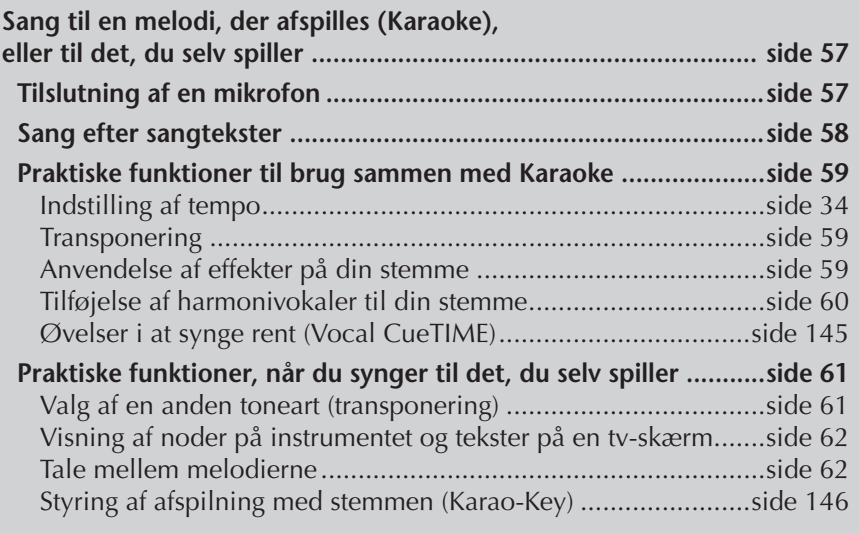

# **Redigering af Vocal Harmonyparametre**

I dette afsnit beskrives det, hvordan du kan lave dine egne vokalharmoniseringer [\(side 60\)](#page-59-0). Der er også en oversigt over de parametre, der kan redigeres. Du kan oprette og gemme op til 10 Vocal Harmony-typer.

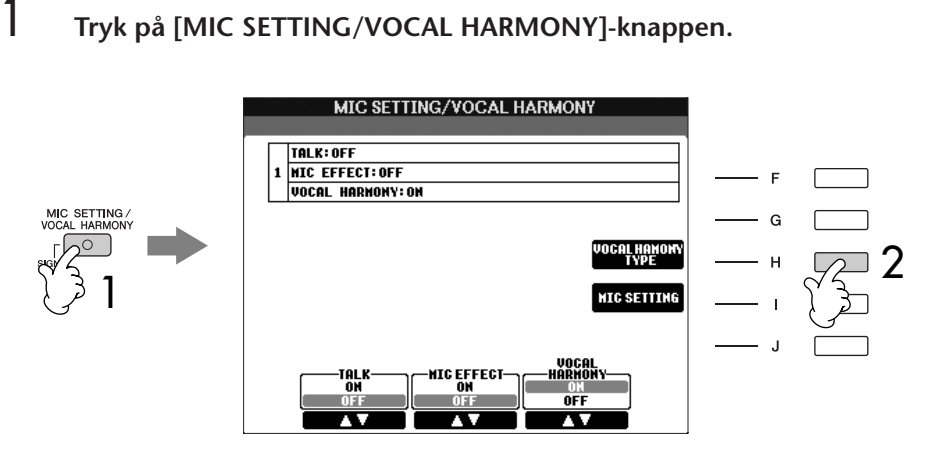

2 **Tryk på [H]-knappen (VOCAL HARMONY TYPE) for at hente VOCAL HARMONY TYPE-valgdisplayet.** 

3 **Tryk på en af [A]–[J]-knapperne for at vælge en Vocal Harmony-type, der skal indstilles.** 

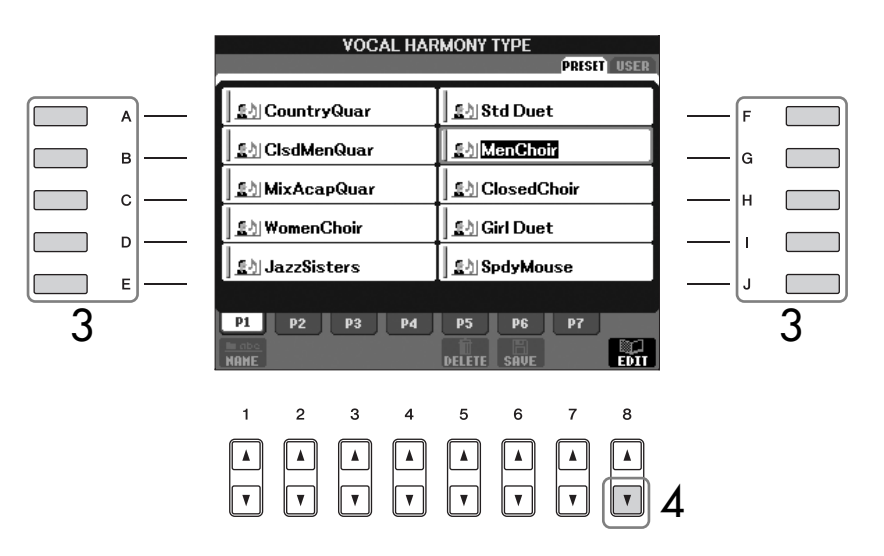

- 4 **Tryk på [8**†**]-knappen (EDIT) for at hente VOCAL HARMONY EDITdisplayet.**
- **5 Hvis du vil vælge vokalharmoniseringstypen, skal du bruge [1▲** $\blacktriangledown$ **]/ [2**π†**]-knapperne.**

Det er også muligt at vælge en vokalharmoniseringstype ved at trykke på [8  $\blacktriangle$  ▼ ]-knappen (RETURN) for at vende tilbage til Vocal Harmonyvalgdisplayet.

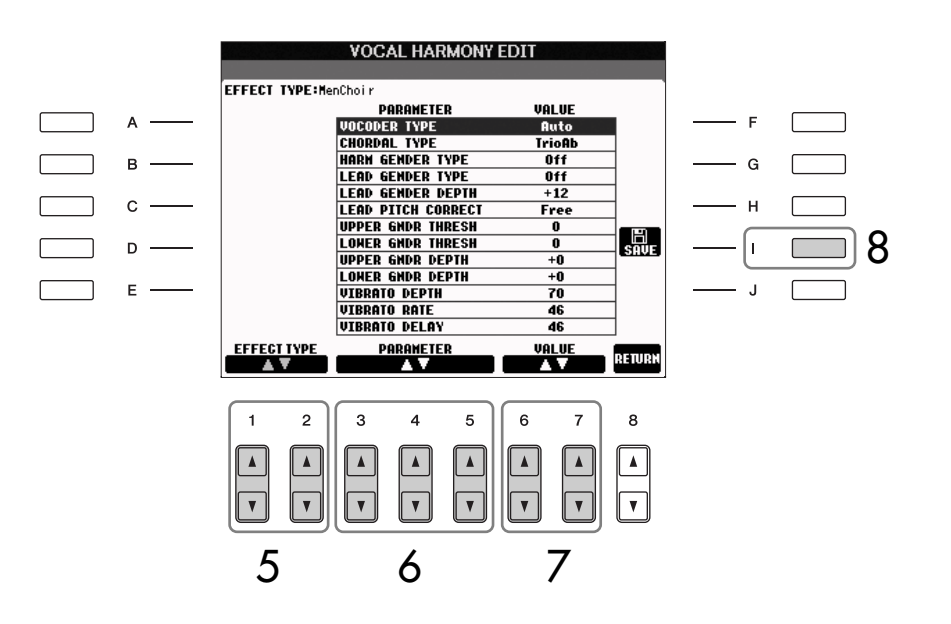

- **6** Brug [3▲ $\Pi$ ]–[5▲ $\Pi$ ]-knapperne for at vælge den parameter **[\(side 186](#page-185-0)), du vil redigere.**
- 7 **Indstil værdien for den parameter, du valgte før.**
- 8 **Tryk på [I]-knappen (SAVE) for at gemme den redigerede vokalharmoniseringstype [\(side 73](#page-72-0)).**

# *FORSIGTIG*

**Indstillingerne her slettes, hvis der vælges en anden vokalharmoniseringstype, eller instrumentet slukkes, uden at indstillingerne gemmes.**

# <span id="page-185-0"></span>**Parametre, der kan redigeres på VOCAL HARMONY EDITdisplayet**

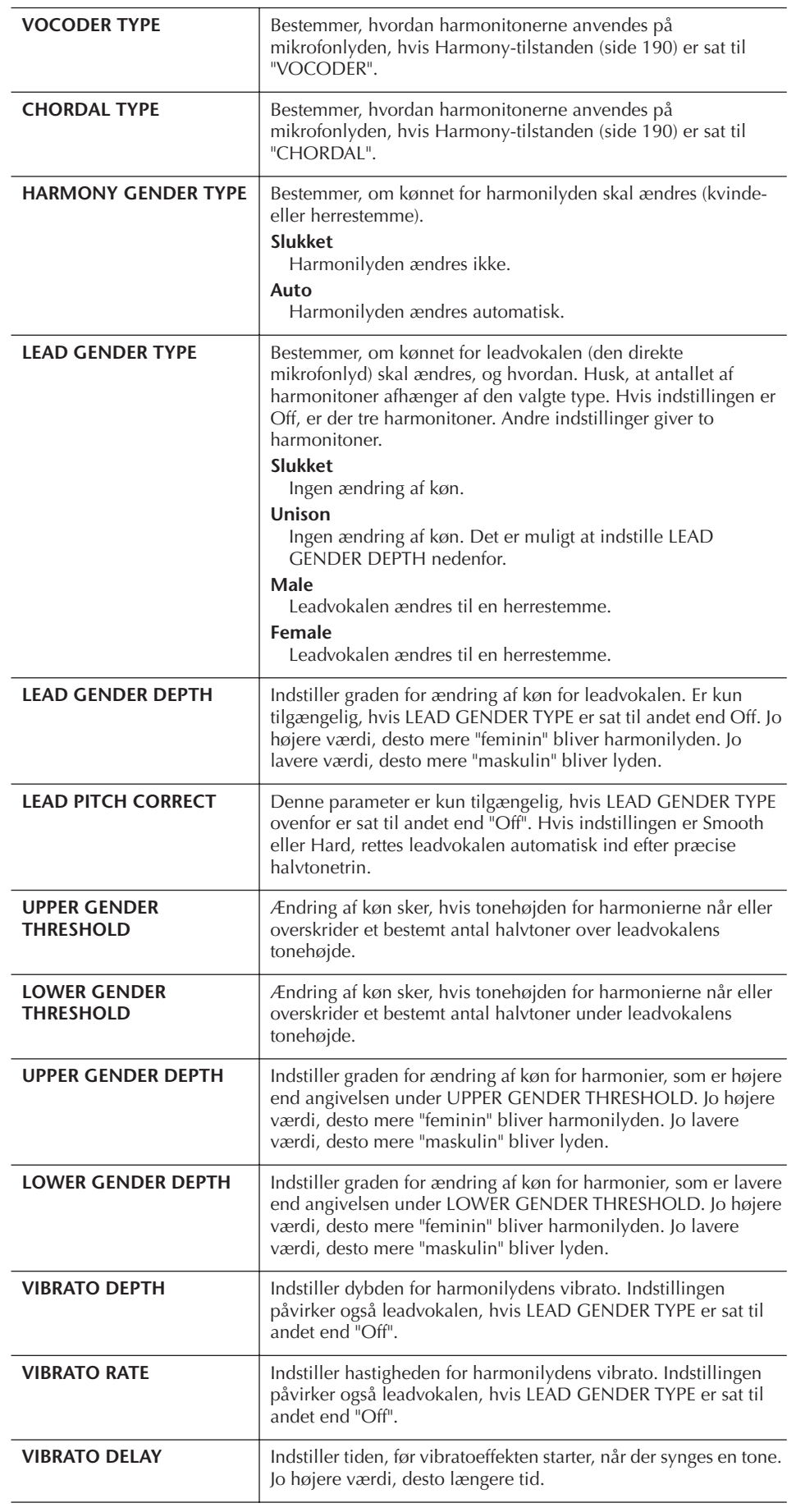

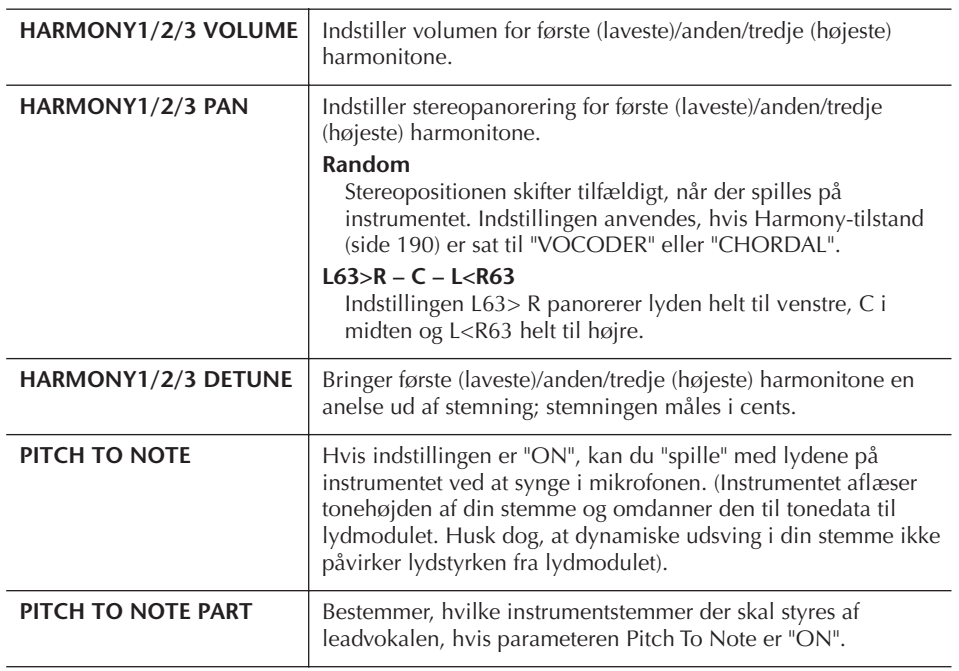

# **Indstilling af lyd for mikrofon og harmonier**

1 **Tryk på [MIC SETTING/VOCAL HARMONY]-knappen.**

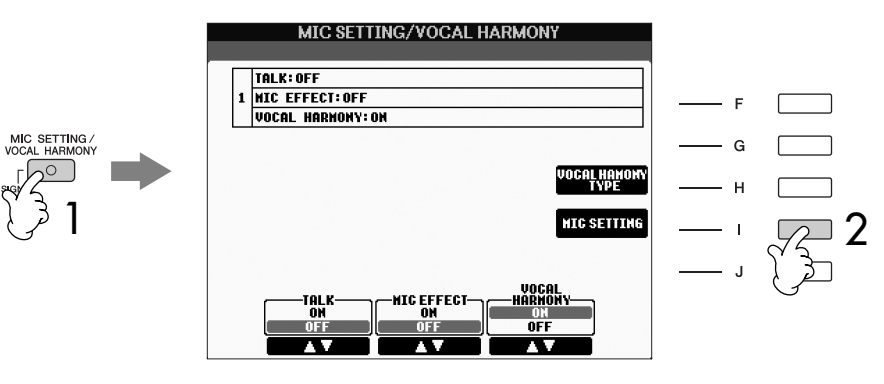

2 **Tryk på [I] (MIC SETTING)-knappen for at hente MICROPHONE SETTING-siden.**

<span id="page-187-0"></span>3 **Tryk på TAB [**√**][**®**]-knapperne for at vælge OVERALL SETTINGfanebladet.**

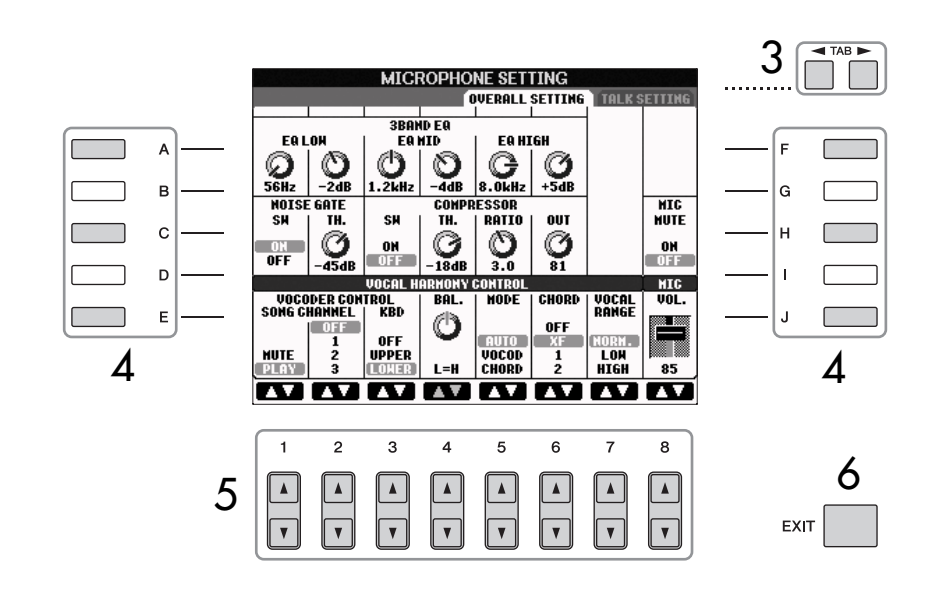

- 4 **Vælg funktion/indstilling (se nedenfor), der skal indstilles, brug [A]– [J]-knapperne.**
- 5 **Indstil værdien med [1**π†**]–[8**π†**]-knapperne.**
- 6 **Tryk på [EXIT]-knappen for at afslutte MICROPHONE SETTINGdisplayet.**

# **Parametre, der kan indstilles via OVERALL SETTING-fanebladet**

#### ■ **3BAND EQ**

EQ (equalizer) er et modul, der inddeler frekvensspektret i forskellige frekvensområder, som der kan skrues op eller ned for, for at tilpasse den overordnede lyd. Instrumentet har en digital equalizer af høj kvalitet med tre frekvensområder (LOW, MID og HIGH) til mikrofonlyden.

- **Hz**
- Justerer midterste frekvens for det pågældende frekvensområde.
- **dB**

Skruer op eller ned (med op til 12 dB) for det pågældende frekvensområde.

#### ■ **NOISE GATE**

Denne effekt lukker for mikrofonens inputsignal, når det kommer under et angivet niveau. Dette frasorterer effektivt uønsket støj og lader det ønskede signal (f.eks. sang) passere.

- **SW (Switch)** Her slukkes og tændes for Noise Gate'en.
- **TH. (Threshold)** Her indstilles, hvor kraftig signalet skal være for at komme gennem.

#### *FORSIGTIG*

**Indstillinger, der er foretaget via OVERALL SETTINGfanebladet, gemmes automatisk på instrumentet, når fanebladet afsluttes. Hvis du slukker for strømmen uden at have forladt displayet, går indstillingerne dog tabt.**

#### <span id="page-188-1"></span>■ **COMPRESSOR**

Denne effekt dæmper outputsignalet, når signalet fra mikrofonen kommer over et vist niveau. Dette er særligt nyttigt, når du vil udjævne vokaler med store dynamiske udsving. Signalet bliver komprimeret, så de svage lyde bliver kraftigere, og de kraftige lyde bliver svagere.

# **• SW (Switch)**

Her slukkes og tændes for kompressoren.

#### **• TH. (Threshold)**

Her indstilles, hvor kraftig signalet skal være, før kompressionen går i gang.

**• RATIO**

Her justeres komprimeringsgraden.

**• OUT**

Her indstilles det endelige udgangsniveau.

#### ■ **VOCAL HARMONY CONTROL**

Følgende parametre bestemmer, hvordan harmoniseringen styres.

#### <span id="page-188-0"></span>**• VOCODER CONTROL**

Effekten Vocal Harmony i Vocoder-tilstand ([side 190](#page-189-0)) styres af tonedata – de toner, du spiller på tangenterne og/eller tonerne fra melodidataene. Med denne parameter kan du bestemme, hvilke toner der skal kontrollere harmoniseringen.

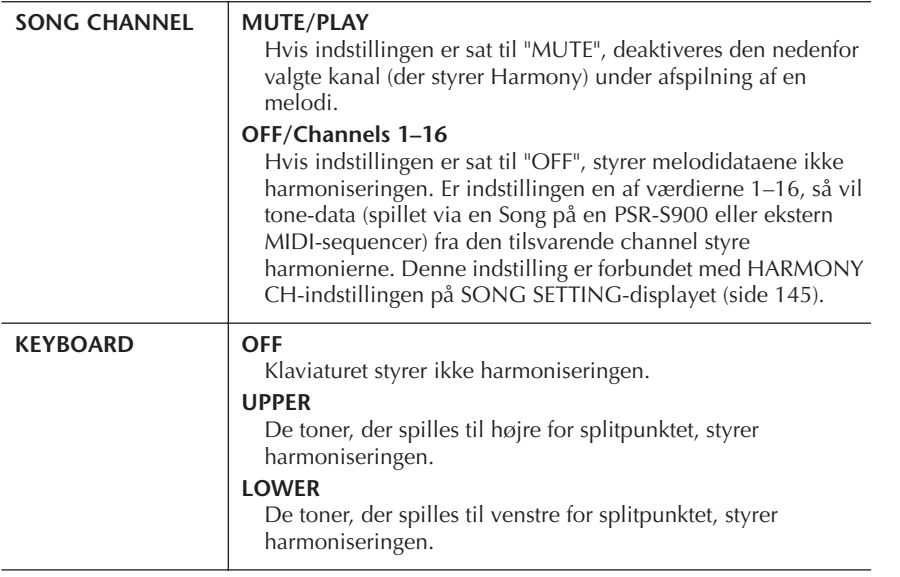

#### **• BAL.**

Her kan du indstille balancen mellem leadvokalen (dig selv) og Vocal Harmonyeffekten. Hvis værdien øges, øges lydstyrken for Vocal Harmony, mens leadvokalen dæmpes.

Hvis parameteren indstilles til L<H63 (L: leadvokal, H: Vocal Harmony), høres kun Vocal Harmony. Hvis parameteren indstilles til L63>H, høres kun leadvokalen.

#### <span id="page-189-2"></span>**• MODE**

Alle Vocal Harmony-typerne inddeles i tre tilstande, som skaber forskellige slags harmonier. Harmoniseringseffekten afhænger af den valgte funktion, og denne parameter bestemmer, hvordan harmonierne bruges på din vokal. De tre modes beskrives nedenfor.

<span id="page-189-1"></span><span id="page-189-0"></span>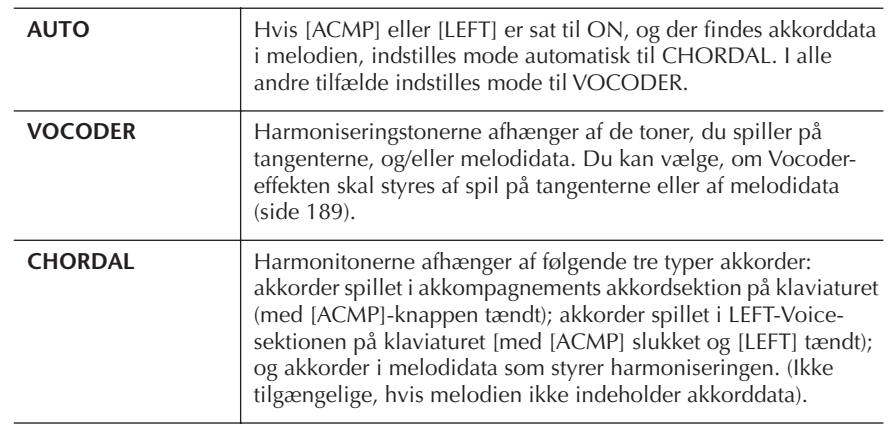

#### **• CHORD**

Følgende parametre afgør, hvilke melodidata der vil blive brugt til registrering af akkorder.

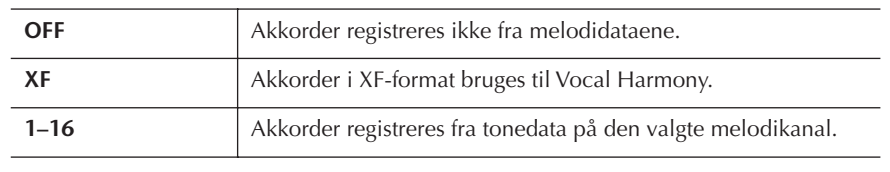

#### **• VOCAL RANGE**

Indstil denne parameter for at opnå den mest naturlige vokalharmonisering, afhængigt af din stemme.

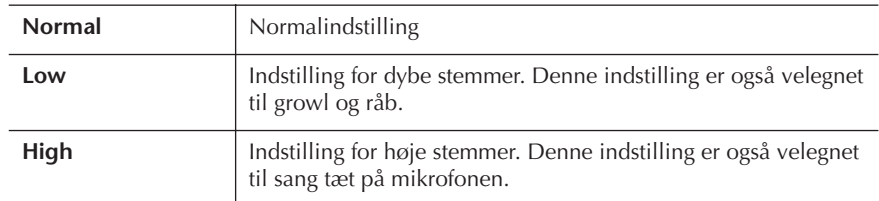

#### ■ **MIC**

Følgende parametre bestemmer, hvordan mikrofonens lyd styres.

#### **• MUTE**

Hvis indstillingen sættes til ON, er der slukket for mikrofonen.

## **• VOLUME (LYDSTYRKE)**

Indstiller udgangslydstyrken for mikrofonen.

# **Taleindstilling**

Denne funktion giver dig mulighed for at angive specielle indstillinger for tale mellem numrene under en optræden, som er anderledes end indstillingerne for sang.

1 **Tryk på [MIC SETTING/VOCAL HARMONY]-knappen for at hente MIC SETTING/VOCAL HARMONY-siden.**

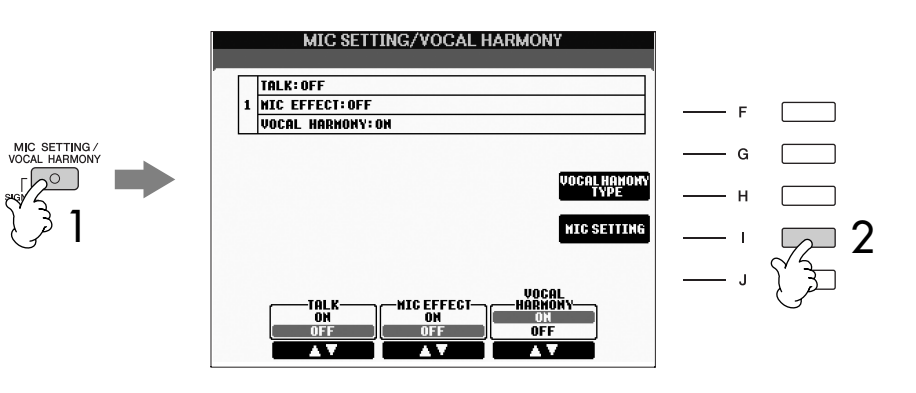

- 2 **Tryk på [I] (MIC SETTING)-knappen for at hente MICROPHONE SETTING-siden.**
- 3 **Tryk på TAB [**√**][**®**]-knapperne for at vælge TALK SETTINGfanebladet.**

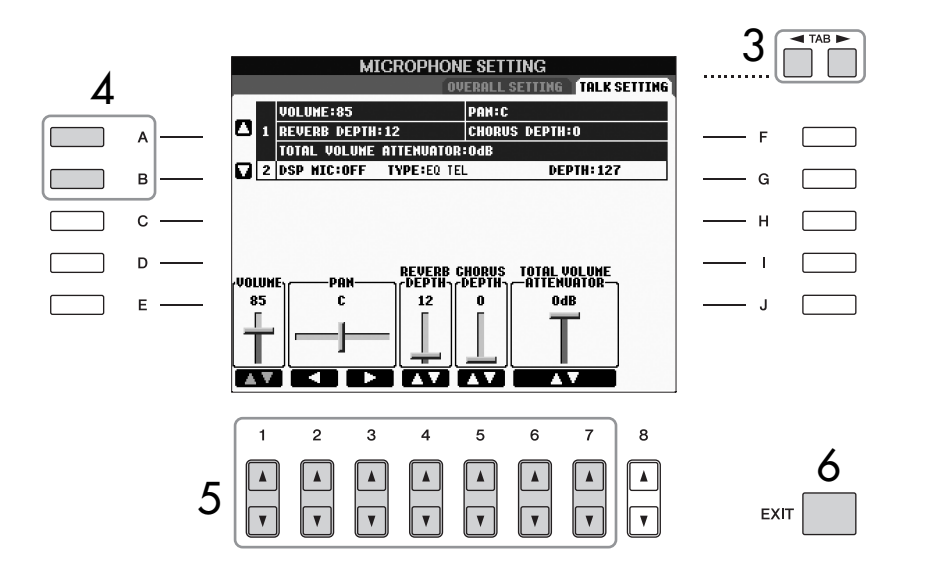

- 4 **Vælg den parameter ([side 192\)](#page-191-0), der skal indstilles, ved hjælp af [A]/ [B]-knapperne.**
- 5 **Indstil værdien med [1**π†**]–[7**π†**]-knapperne.**
- 6 **Tryk på [EXIT]-knappen for at afslutte MICROPHONE SETTINGdisplayet.**

*FORSIGTIG*

**Indstillinger, der er foretaget via TALK SETTING-fanebladet, gemmes automatisk på instrumentet, når fanebladet afsluttes. Hvis du slukker for strømmen uden at have forladt displayet, går indstillingerne dog tabt.**

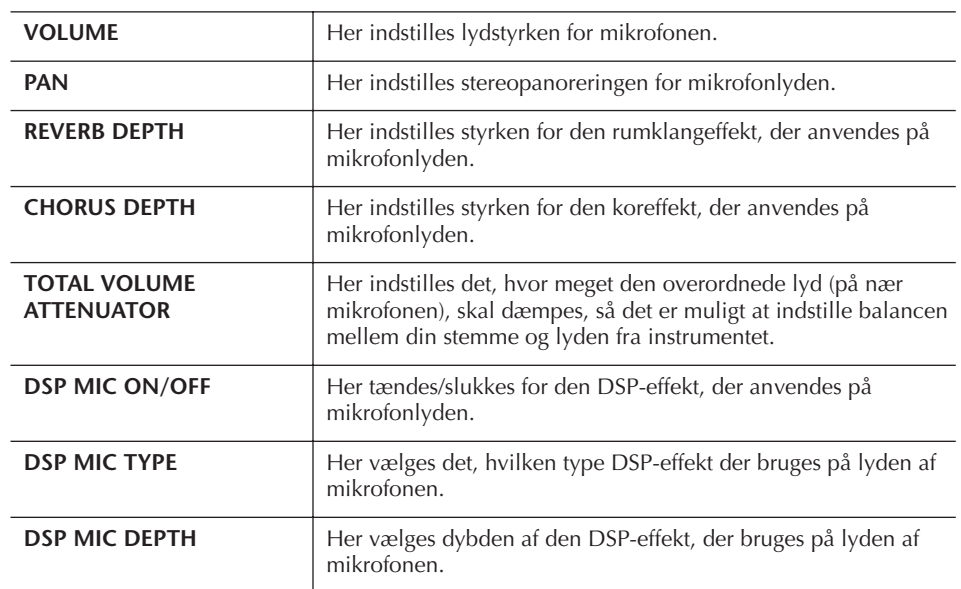

# <span id="page-191-0"></span>**Parametre, der kan indstilles via TALK SETTING-fanebladet**

# Brug af instrumentet sammen med andet udstyr

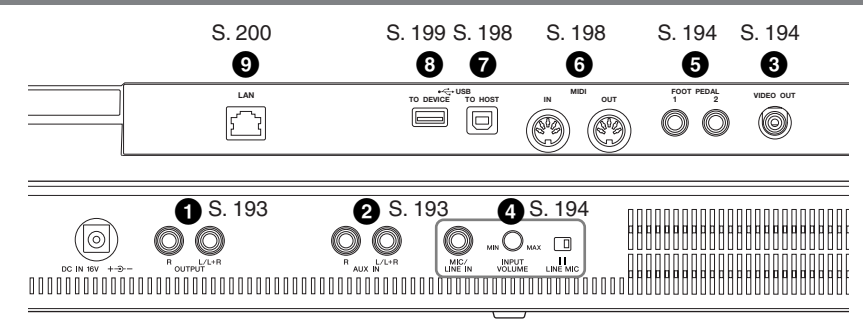

#### *FORSIGTIG*

**Før instrumentet tilsluttes andet elektronisk udstyr, skal strømmen til samtlige enheder først slukkes. Sørg også for at skrue ned for lydstyrken (sæt indstillingerne til 0) for al udstyret, før det tændes. I modsat fald kan der opstå risiko for elektrisk stød eller skade på udstyret.**

# **Tilslutning af lyd- og videoudstyr**

**NBEMÆRK** 

Brug lydkabler og -stik uden modstand.

# <span id="page-192-0"></span>**Brug af eksterne lydenheder til afspilning (1 [OUTPUT]-stik)**

Du kan slutte disse stik til et stereosystem for at forstærke instrumentets lyd. Lyden fra en mikrofon eller en guitar, der er sluttet til [MIC./LINE IN]-stikket på instrumentet udsendes samtidigt. Brug audio-kabler til tilslutning som vist i diagrammet. Disse stik findes på undersiden af instrumentet.

#### *FORSIGTIG*

- **Når lyden fra instrumentet skal gennem eksternt udstyr, skal du først tænde for instrumentet derefter for det eksterne udstyr. Når udstyret skal slukkes, gælder den modsatte rækkefølge.**
- **Forbind ikke [OUTPUT]-og [AUX IN]-stik. Hvis du gør det, sendes signalet fra [OUTPUT]-stikkene tilbage til [AUX IN]-stikkene. Dette kan resultere i "tilbagekobling", eller "feedback", dvs. sende lyden i ring, og der kan ske skade på udstyret.**

Når der sættes forbindelse fra disse stik til eksternt udstyr, så kan volumen styres med [MASTER VOLUME] knap. Brug passende audio-kabler mellem instrumentets OUTPUT [L/L+R]/[R]-stik (standard-phono-stik) og input-stikkene på et sæt forstærkede højtalere. Brug [L/ L+R]-stikket ved tilslutning til monoudstyr.

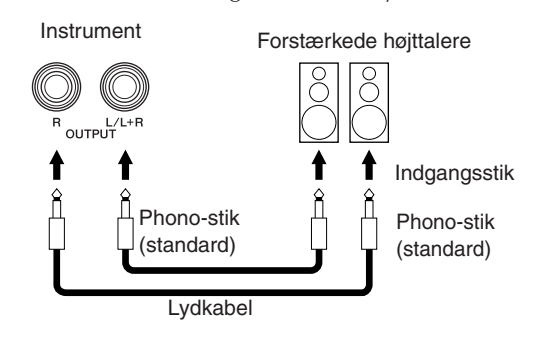

## <span id="page-192-1"></span>**Brug af eksternt lydudstyr sammen med de indbyggede højttalere (2 [AUX IN] stikkene)**

Det er muligt at sætte forbindelse fra stereo-udgange på andre instrumenter til instrumentet, så det eksterne instrument spiller gennem instrumentets højtalere. Træk en ledning fra udgangene (LINE OUT osv.) på en anden synthesizer eller et lydmodul og sæt den til AUX IN [L/ L+R]/[R]-stikkene på CVP'et; brug passende audio-kabler.

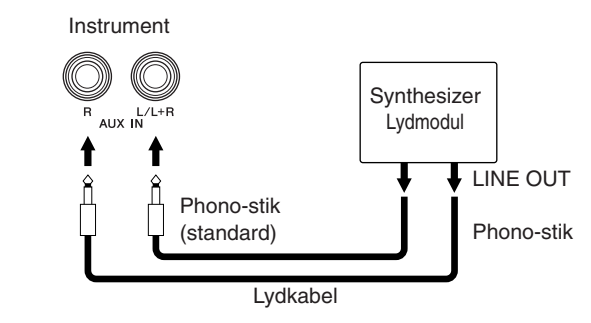

#### *FORSIGTIG*

**Når lyden fra eksternt udstyr skal gennem instrumentet, skal du første tænde det eksterne udstyr og derefter tænde instrumentet. Gør det i omvendt rækkefølge, når udstyret skal slukkes.**

#### **DBEMÆRK**

- Brug [L/L+R]-stikket ved tilslutning til monoudstyr.
- Instrumentets [MASTER VOLUME]-knap virker ikke på signalet fra [AUX IN]-stikkene.

# <span id="page-193-3"></span><span id="page-193-1"></span>**Visning af instrumentets displayindhold på en separat tv-skærm (3 [VIDEO OUT]-stikket) (PSR-S900)**

Det er muligt at slutte instrumentet til en ekstern tvskærm, så displayindholdet kan vises på en ekstern tvskærm, f.eks. sangtekster, hvis flere personer skal synge med, eller tekstfiler. Se mere om dette på [side 59.](#page-58-3)

#### **DBEMÆRK**

- Sæt indstillingen til NTSC eller PAL, afhængigt af hvilken standard der bruges af videoudstyret.
- Hvis LYRICS/TEXT er valgt som indhold for Screen Outsignalet, sendes kun sangtekster eller tekstfiler via VIDEO OUT, uanset hvilken side der vises på instrumentets display.
- Undgå at se på en tv- eller videoskærm i længere perioder, da det kan skade dit syn. Hold regelmæssige pauser, og se på noget langt væk for at undgå at overanstrenge øjnene.

#### **Indstillinger for Video out**

- 1 **Åbn betjeningsdisplayet.**   $[FUNCTION] \rightarrow []] (UTILLITY) \rightarrow TAB [\blacktriangle]$ SCREEN OUT
- 2 **Vælg videostandarden "NTSC" eller "PAL"**  med [1 **∆ ▼**]/ [2 **▲ ▼**]-knapperne. Vælg **indhold for Video Out signal – det aktuelle displayindhold (LCD) eller sangtekster/tekst (LYRICS) – med [3**π†**]/[4**π†**]-knapperne..**

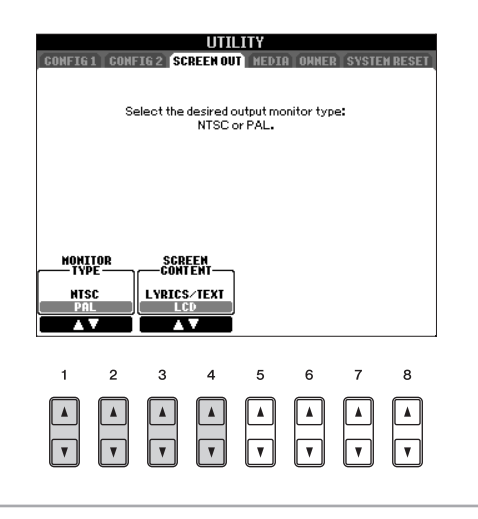

# <span id="page-193-2"></span>**Tilslutning af en mikrofon eller guitar (4 [MIC/LINE IN]-stik) (PSR-S900)**

Hvis der sluttes en mikrofon til [MIC/LINE IN]-stikket (standard 1/4"-phono-stik), kan du synge med, mens en melodi afspilles (KARAOKE), eller mens du selv spiller. Det, du synger, eller spiller på en tilsluttet guitar, kan høres gennem de indbyggede højttalere. Se mere om dette på [side 57](#page-56-1). Bemærk, at hvis du tilslutter enheder med et højt udgangssignal, skal du sætte [LINE MIC] knappen på "LINE".

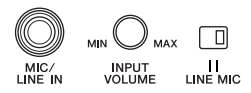

## <span id="page-193-0"></span>**Brug af fodkontakten eller fodcontrolleren (5[FOOT PEDAL** ∫**]-stik)**

Der kan bruges to FOOT PEDAL-stik via følgende funktioner ved standardindstillingen (fabriksindstillingen).

#### **• FOOT PEDAL 1-stik**

Sæt en valgfri Yamaha FC4- eller FC5-fodkontakt i dette stik, og brug den til at slå efterklangen til og fra. Fodkontakten fungerer ligesom dæmperpedalen på pianoet — tryk for efterklang, og slip for normal lyd.

#### **• FOOT PEDAL 2-stik**

(PSR-S900) Sæt en valgfri Yamaha FC4- eller FC5 fodkontakt i dette stik, og brug den til at styre Super Articulation-lydene [\(side 83\)](#page-82-0).

(PSR-S700) Sæt en valgfriYamaha FC7-fodkontakt,n til dette stik, og brug den til at ændre lydstyrken, mens du spiller på instrumentet (udtryksfunktion).

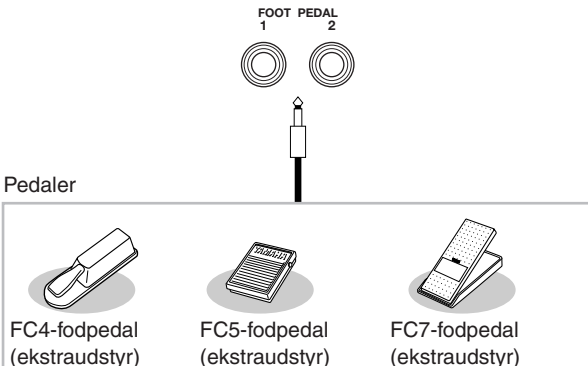

(ekstraudstyr)

*FORSIGTIG*

**Sørg for at instrumentet er slukket, når en pedal tilsluttes eller frakobles.** 

# **Tildeling af specifikke funktioner til fodpedalerne**

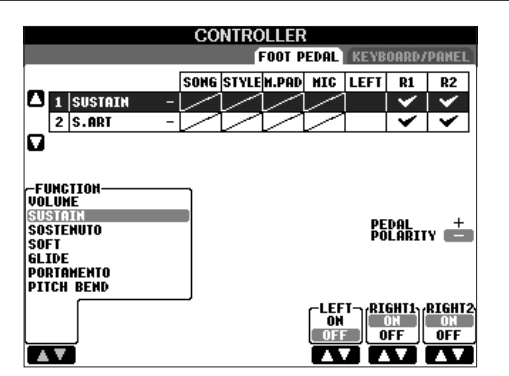

De funktioner, der som standard er tildelt den tilsluttede fodkontakt eller fodcontroller, kan ændres – fx så du kan bruge fodkontakten til at starte/stoppe styleafspilningen eller fodcontrolleren til at frembringe pitch bends.

- 1 **Åbn betjeningsdisplayet.**  $[FUNCTION] \rightarrow [DI]$  CONTROLLER  $\rightarrow$  TAB  $[ \blacktriangleleft]$ [ $\blacktriangleright$ ] FOOT PEDAL
- 2 **Vælg, hvilken af de to fodpedaler funktionen skal tildeles. Brug [A]/[B]-knapperne.**
- 3 **Vælg, hvilke funktioner der skal tildeles til den pedal, du valgte i trin 2. Brug [1▲▼]-knappen.** Se mere om pedalfunktionerne nedenfor.
- 4 **Angiv detaljerede indstillinger for de valgte**  funktioner med [2▲**▼**]–[8▲**▼**]-knapperne. De detaljerede indstillinger varierer, afhængigt af den funktion der blev valgt i trin 3. Se mere om parametrene på [side 196.](#page-195-0)
- 5 **Kontroller, at den ønskede funktion kan styres med pedalen.**
- **DENARK** Hvis du skifter Registration Memory-indstillinger [\(side 138](#page-137-0)) med pedalerne, er disse indstillinger ikke gyldige.

#### **Indstilling af pedalens polaritet**

Om pedalen tænder/slukker, når den er oppe eller nede, kan variere, alt efter den pedal der er sat til instrumentet. På én fodpedal aktiveres den valgte funktion f.eks., når du træder fodpedalen ned, mens den samme funktion deaktiveres, når en fodpedal af en anden type eller et andet fabrikat trædes ned. Denne indstilling kan evt. bruges til at vende kontrolfunktionen om. Tryk på [I]-

Her kan du se mere om pedalfunktionerne. Funktioner mærket med "\*", kan kun styres med en fodcontroller og ikke en fodkontakt.

<span id="page-195-0"></span>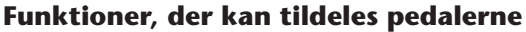

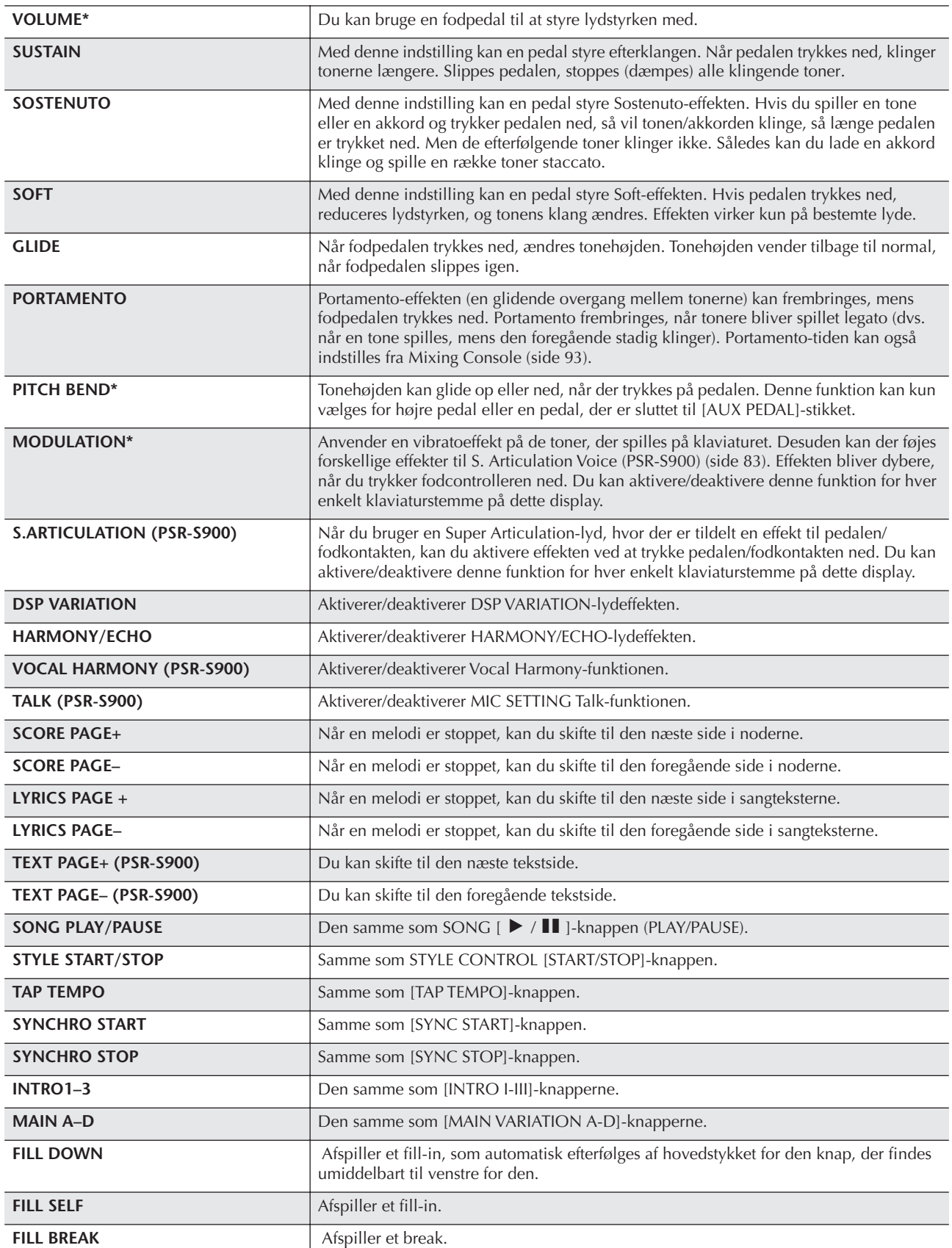

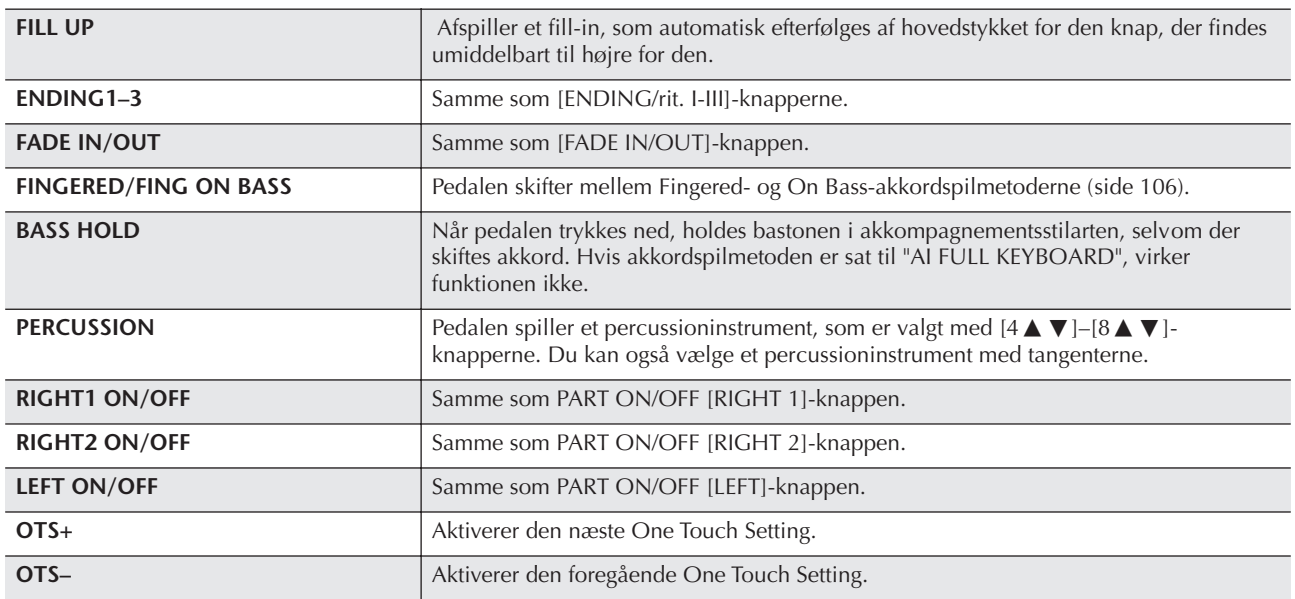

**DEMEM** Sostenuto- og Portamento-funktionerne påvirker ikke Organ Flutes-lydene, heller ikke selvom de er valgt til pedalerne.

#### **Parametre, der kan indstilles for de enkelte funktioner**

Parametrene nedenfor svarer til [2▲ ▼]–[8▲ ▼]-knapperne, og det afhænger af den valgte kontrolfunktion, om de er tilgængelige. Hvis SUSTAIN f.eks. er valgt, vises parametrene: "RIGHT 1", "RIGHT 2" og "LEFT" automatisk på displayet.

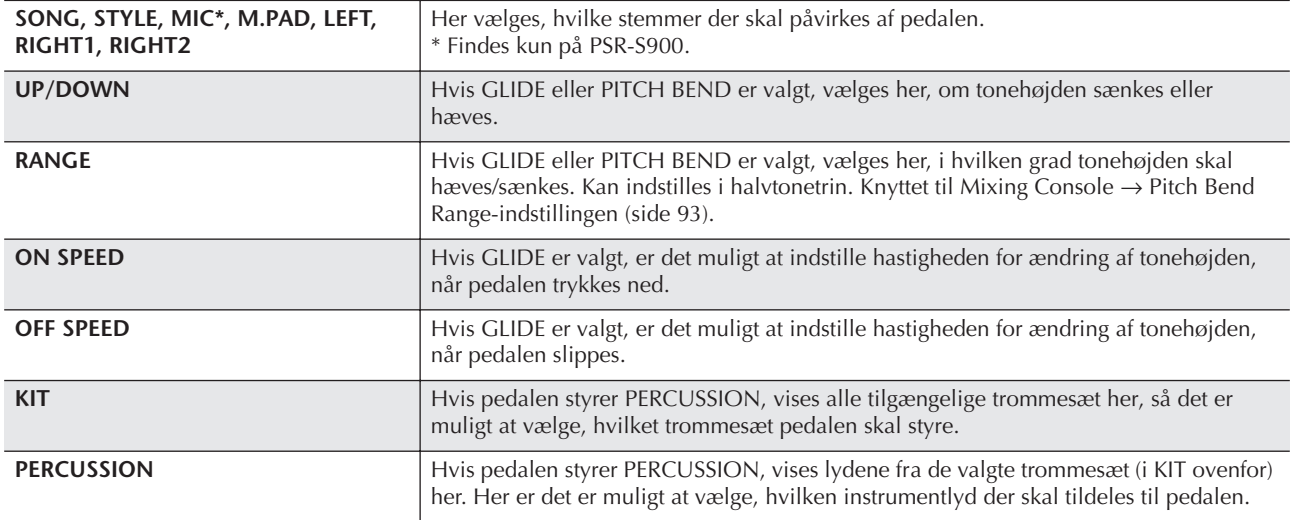

## <span id="page-197-0"></span>**Tilslutning af eksterne MIDI-enheder (6 [MIDI]-stik)**

Du kan slutte eksternt MIDI-udstyr til instrumentets [MIDI]-stik ved hjælp af standard-MIDI-kabler.

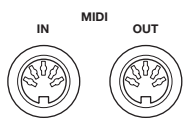

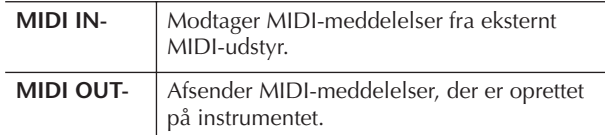

Følgende afsnit indeholder en generel oversigt over MIDI, og hvordan det bruges:

- Hvad er MIDI? ..............................................[side 201](#page-200-0)
- Muligheder med MIDI ..................................[side 203](#page-202-0)
- MIDI-indstillinger .........................................[side 204](#page-203-0)

# **Tilslutning til en computer, USB-enhed og Internettet**

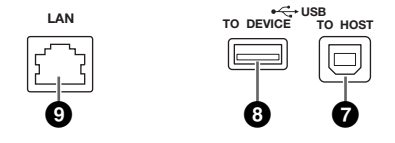

# <span id="page-197-1"></span>**Tilslutning af en computer (6 [MIDI] og 7 [USB TO HOST]-stik)**

Ved at slutte en computer til [USB TO HOST]- eller [MIDI]-stikkene kan du overføre data mellem instrumentet og computeren MIDI og dermed udnytte fordelene ved avancerede musikprogrammer. Husk, at det er nødvendigt at installere en egnet USB MIDIdriver.

I det følgende beskrives, hvordan tilslutningen foretages.

#### **JBEMÆRK**

Hvis computeren har USB-interface, anbefales det, at computeren sluttes til instrumentet via USB i stedet for via MIDI.

## **JEBEMERK**

**Driver**

En driver er noget software, der gør det muligt at overføre data mellem computerens operativsystem og noget tilsluttet hardware. Du skal installere en USB MIDI-driver for at kunne slutte computeren til instrumentet. Se den separate Installationsvejledning (side 4).

(Denne beskrivelse er opdelt i to afsnit, der dækker de to tilslutninger: tilslutning til [USB TO HOST]-stikket og tilslutning til [MIDI]-stikket).

**• Tilslutning til [USB TO HOST]-stikket**

Når computeren sluttes til instrumentet via USB, skal du forbinde [USB TO HOST]-stikket på instrumentet USB-stikket på computeren ved hjælp af et standard-USB-kabel (med USB-logo). Installer derefter USB-MIDI-driveren.

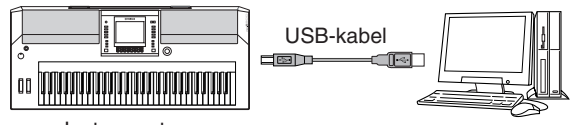

Instrument

#### **DBEMÆRK**

#### **Om [USB TO HOST]- og [USB TO DEVICE]-stikkene**

Der findes to typer USB-stik på instrumentet: [USB TO HOST] og [USB TO DEVICE]. Det er vigtigt at kunne kende forskel på disse to stiktyper og de tilhørende kabelstik.

Kontroller, at du tilslutter den rigtige stiktype, og at stikket vender rigtigt. [USB TO DEVICE]-stikket beskrives i næste afsnit.

#### *FORSIGTIG*

**Sikkerhedsforskrifter ved brug af [USB TO HOST]-stikket** Når du slutter en computer til [USB TO HOST]-stikket, skal du være opmærksom på følgende. I modsat fald er der risiko for, at computeren "hænger", og at data beskadiges eller mistes. Hvis computeren eller instrumentet "hænger", skal du slukke instrumentet og genstarte computeren.

- Før computeren sluttes til [USB TO HOST]-stikket, skal du sørge for, at computeren ikke er i strømbesparende tilstand (fx dvale, standby eller lign.), luk alle åbne programmer, og sluk også instrumentet.
- Før du tænder instrumentet, eller før USB-kablet tilsluttes til eller kobles fra instrumentet eller computeren, skal du gøre følgende:
	- Luk alle programmer på computeren.
- Kontroller, at der ikke overføres data fra instrumentet. (Data overføres kun, hvis der spilles toner på tangenterne, eller hvis der afspilles en melodi.)
- **Når der er sluttet en USB-enhed til instrumentet, skal der gå seks sekunder eller mere mellem følgende handlinger: Fra du slukker instrumentet, til du tænder det igen, og fra du tilslutter USB-kablet, til du tager det ud igen.**

#### **DBEMÆRK**

- Instrumentet vil starte med overføre data, kort tid efter du har foretaget USB-forbindelsen.
- Når du bruger et USB-kabel til at sætte mellem instrumentet og en computer, skal du sørge for at forbindelsen ikke går via en USB-hub, den skal være direkte.
- Se mere om opsætning af dit sequencer software i materialet, der er fulgt med det pågældende software.

#### **• Tilslutning til [MIDI]-stikkene**

Computeren kan sluttes til instrumentet via MIDI på to måder. Hvis der er et MIDI-interface indbygget i computeren, skal du forbinde MIDI OUT-stikket på computeren og [MIDI IN]-stikket på instrumentet samt [MIDI OUT]-stikket på instrumentet og MIDI INstikket i interfacet.

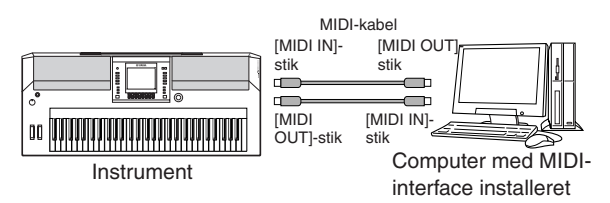

Den anden mulighed involverer et separat, eksternt MIDI-interface, der er sluttet til computeren ved hjælp af en USB port eller en seriel port (modemeller printerstik). Forbind MIDI OUT-stikket i det eksterne interface og [MIDI IN]-stikket på instrumentet samt [MIDI OUT]-stikket på instrumentet og MIDI IN-stikket i interfacet med standard-MIDI-kabler.

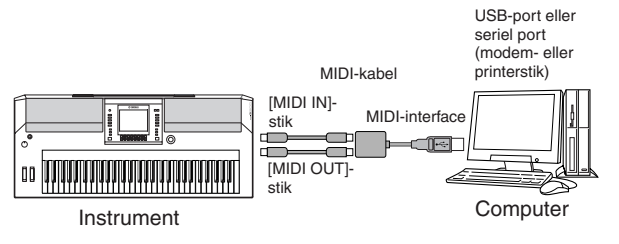

#### **DBEMÆRK**

Sørg for at bruge et MIDI-interface, der passer til computeren.

#### <span id="page-198-0"></span>**Tilslutning af et USB-netværkskort og en USB-lagerenhed (8 via [USB TO DEVICE]-stikket)**

Du kan bruge [USB TO DEVICE]-stikket på to måder:

- Ved at tilslutte USB-netværkskortet kan du få direkte adgang til særlige websteder, hvor du kan hente musikdata [\(side 171](#page-170-0)).
- Ved at tilslutte instrumentet til en USB-lagerenhed med et standard USB-kabel kan du gemme data, du har lavet, på den tilsluttede enhed, foruden at du kan læse data fra den tilsluttede enhed.

#### **JEREMERK**

#### **Om [USB TO HOST]- og [USB TO DEVICE]-stikkene**

Der findes to typer USB-stik på instrumentet: [USB TO HOST] og [USB TO DEVICE]. Det er vigtigt at kunne kende forskel på disse to stiktyper og de tilhørende kabelstik.

Kontroller, at du tilslutter den rigtige stiktype, og at stikket vender rigtigt. [USB TO HOST]-stikket beskrives i det foregående afsnit.

#### <span id="page-198-1"></span>**Brug af USB-lagerenheder**

Med denne type er det muligt at forbinde instrumentet til et USB-lagringsmedie. Det gør det muligt at gemme data, du har lavet, på det tilsluttede udstyr, ligesom det også er muligt at læse data fra det tilsluttede udstyr. I det følgende beskrives, hvordan en USB-lagerenhed tilsluttes og bruges.

Før du bruger en USB-lagerenhed, skal du læse "Håndtering af USB-lagerenheden (USB-Flashhukommelse/diskette osv.)" på [side 23.](#page-22-0)

- 1 **Slut USB-lagerenheden til [USB TO DEVICE] stikket med et standard-USB-kabel.**
- 2 **Derefter, forlad med det samme valgdisplayet og vend tilbage til displayet (eller tryk samtidigt på Tab-knapperne [**√**] og [**®**] fra valgdisplayet). USB-fanebladene (USB 1, USB 2, osv.) vises automatisk, så du kan gemme filer og afspille musikdata fra enhederne.**

#### **J**BEMÆRK

**Kontrol af resterende hukommelse på USB-lagerenhed** Du kan kontrollere dette på displayet på følgende måde:  $[FUNCTION] \rightarrow []$  UTILITY  $\rightarrow$  TAB  $[ \blacktriangleleft] [ \blacktriangleright ]$  MEDIA Vælg enheden med [A]/[B]-knapperne på dette display, og tryk på [F]-knappen (PROPERTY).

#### **DBEMÆRK**

Selv med en computer sluttet til [USB TO HOST]-stikket og en USB-lagerenhed sluttet til [USB TO DEVICE]-stikket, er det ikke muligt at få adgang til USB-lagerenheden fra computeren via instrumentet.

# **Formatering af USB-lagermedier**

Se mere på [side 72.](#page-71-0)

#### *FORSIGTIG*

Når et medie formateres, bliver eventuelle eksisterende data på mediet slettet. Tænk dig derfor om, inden du starter.

#### **Sikkerhedskopiering af data til en computer** ■ Sikkerhedskopiering af instrumentdata til en **computer**

Når du har gemt data på en USB-lagerenhed, kan du kopiere dataene til harddisken på din computer og derefter arkivere og organisere filerne, som du vil. Du skal blot tilslutte enheden som vist nedenfor.

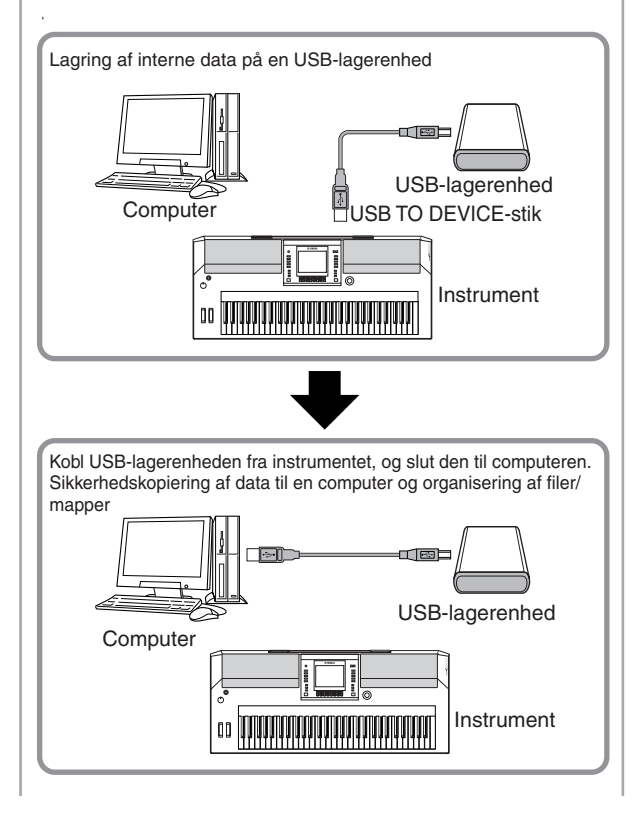

#### **Kopiering af filer fra computerens harddisk til en USB-lagerenhed**

Du kan overføre filer på computerens harddisk til instrumentet ved først at kopiere dem til lagermediet og derefter slutte lagermediet til instrumentet. Ikke kun filer, der er oprettet på instrumentet, men også standard-MIDI-filer og Style File-formaterede stilartsfiler, der er oprettet på andet udstyr, kan kopieres til en USBlagerenhed fra computerens harddisk. Når du har kopieret dataene, slutter du enheden til [USB TO DEVICE]-stikket på instrumentet og afspiller dataene på instrumentet.

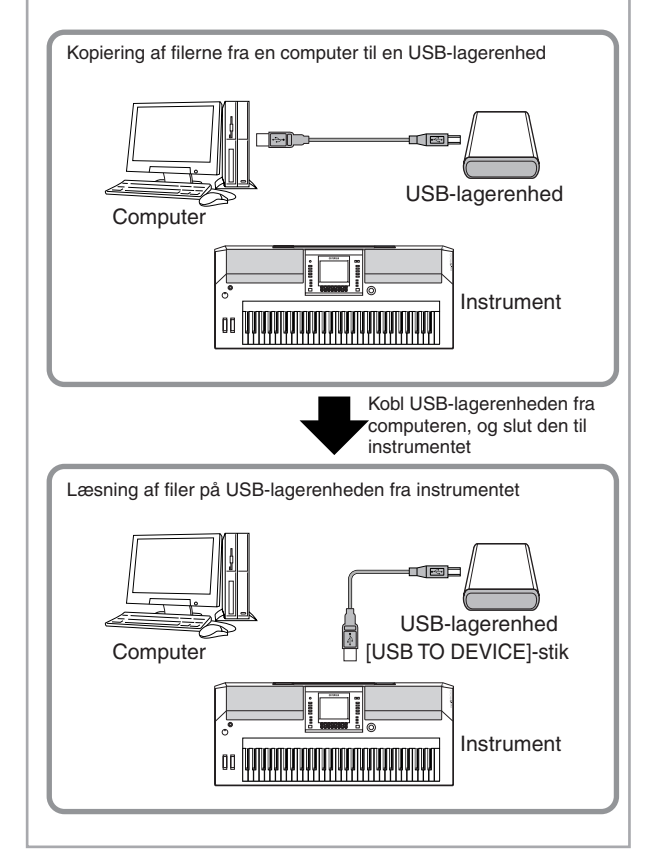

# <span id="page-199-0"></span>**Tilslutning til Internettet (9 [LAN]-port)**

Der er tre måder at få adgang til websteder på Internettet på vha. [LAN]-porten for at hente melodidata osv. Se [side 171](#page-170-0) for at få en vejledning i tilslutning.

# <span id="page-200-0"></span>**Hvad er MIDI?**

MIDI er, lidt forenklet, en standard for dataoverførsel, som giver en let håndterlig og omfattende kontrol over elektroniske/digitale musikinstrumenter og andet udstyr. For at få en idé om, hvad MIDI gør, kan man sammenligne digitale og akustiske instrumenter. Et akustisk klaver og en klassisk guitar er gode eksempler på akustiske instrumenter, og de er nemme at forstå. På flygelet trykker man på en tangent, og en hammer i instrumentet slår nogle strenge an og spiller en tone. På en guitar knipser man direkte på strengen for at spille toner.

Men hvordan frembringes tonerne i et digitalt instrument?

**Frembringelse af toner på en akustisk guitar Frembringelse af toner** 

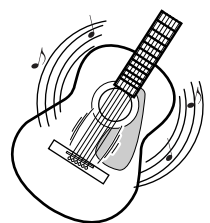

**Knips en streng, og kroppens resonans forstærker tonen.**

**på et digitalt instrument**

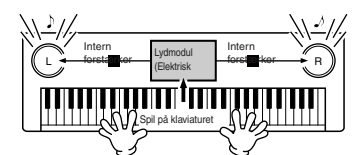

**Spil på klaviaturet. Oplysningerne om det, du spiller, bruges som grundlag for en samplet tone i lydmodulet, der afspilles gennem højttalerne.**

Tegningen herover viser, at en "samplet" tone (tidligere indspillet tone) gemt i lydmodulet (et elektronisk kredsløb) afspilles på grundlag af de oplysninger, der kommer fra klaviaturet.

Men hvad sker der så, når en tonerne afspilles? Når en musik-cd afspilles (fx med et klaver), så hører du lyden (lydbølgerne fra højtalerne) af et akustisk instrument. Dette kaldes lyddata i stedet for MIDI-data.

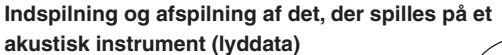

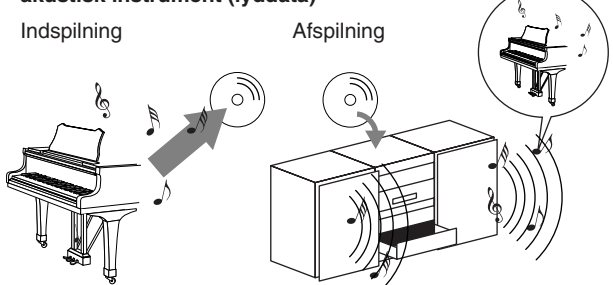

I det viste eksempel bliver de akustiske lyde (når der spilles på klaveret) indspillet som audio data, og disse gemmes (indspilles) så på en cd. Når denne cd afspilles på en cd-afspiller, høres det, der blev spillet på klaveret. Det er altså ikke selve klaveret, man hører, men det, der blev indspillet, og højttalerne gengiver lyden.

**Indspilning og afspilning af det, der spilles på et digitalt instrument (MIDI-data)**

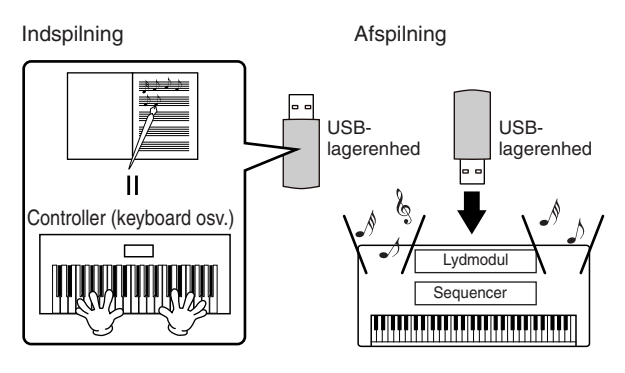

#### **DIBEMÆRK**

På digitale instrumenter sendes lydsignalerne gennem lydudgangene (f.eks. [AUX OUT]) på instrumentet.

Controlleren og lydmodulet i illustrationen ovenfor svarer til klaveret i det akustiske eksempel. Her gemmes, det der spilles på tangenterne, som MIDI Song data (se illustrationen nedenfor). Hvis du skal kunne indspille det, der spilles på et akustisk klaver, kræves der særligt indspilningsudstyr. Men PSR-S900/S700 har en indbygget sequencer, som kan indspille det, der spilles, og det er ikke nødvendigt med særligt udstyr. I stedet kan dit instrument – fordi det er et digitalt instrument – både indspille og afspille dataene.

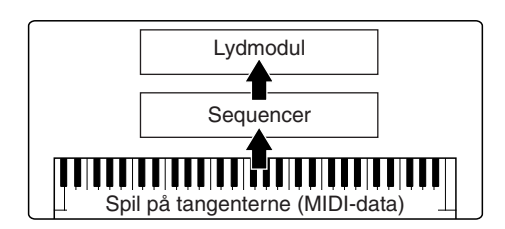

Men der skal også være en lydkilde, der kan frembringe den lyd, som kommer fra højttalerne. Instrumentets lydmodul udfylder denne funktion. Det, der er blevet indspillet, gengives af Sequenceren. Sequenceren afspiller Song data, ved hjælp af lydmodulet som præcist kan gengive forskellige instrument-lyde — fx et klaver. Man kan også sige, at sequencer og lydmodul gør det samme som den der spiller på klaveret og selve klaveret — den ene spiller på den anden. Digitale instrumenter kan håndtere data og lyde uafhængigt. Derfor er det muligt at afspille dataene med mange forskellige instrumentlyde, hvilket vil sige, at noget, der blev indspillet med klaverlyd, kan afspilles med guitareller violinlyd osv.

#### **J**BEMÆRK

Selvom PSR-S900/S700 er et musikinstrument, så indeholder det adskillige elektroniske komponenter: en controller, et lydmodul og en sequencer.

Til sidst lidt om de data, der indspilles, og dermed er grundlag for lydene og tonerne der afspilles. Lad os f.eks. sige, at du spiller et "C" som en fjerdelsnode med flygellyden på instrumentets klaviatur. Et akustisk instrument spiller med en resonans eller en klingende tone. Men et elektronisk instrument arbejder med oplysninger som "hvilken lyd", "hvilken tangent", "hvor hårdt anslag", "hvornår blev tangenten trykket ned" og "hvornår blev den sluppet". Hver af disse oplysninger omdannes til en talværdi, som sendes videre til lydmodulet. På grundlag af disse tal afspiller lydmodulet de "samplede" toner, der er gemt i hukommelsen.

#### **Eksempler på informationer fra tangenterne**

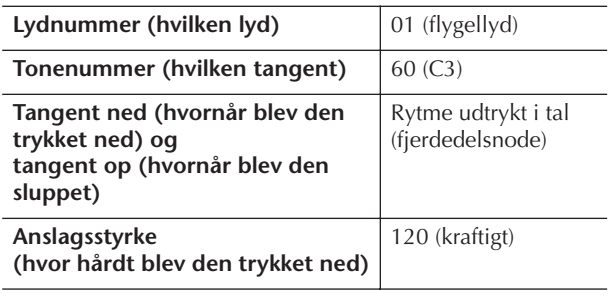

Panelindstillinger på instrumentet, f.eks. spil på tangenterne og valg af lyde, bearbejdes og gemmes som MIDI-data. Autoakkompagnement, stilarter og melodier består også af MIDI-data.

MIDI er en forkortelse for Musical Instrument Digital Interface, som gør det muligt for elektroniske musikinstrumenter at kommunikere med hinanden ved at sende og modtage kompatible MIDI-data, f.eks. Note, Control Change, Program Change og andre typer. Instrumentet kan styre andet MIDI-udstyr ved at sende tonerelaterede data og forskellige typer controllerdata. Instrumentet kan også styres af indgående MIDImeddelelser, som automatisk bestemmer lydmodulets tilstand, vælger MIDI-kanaler, lyde og effekter, ændrer parameterværdier og spiller de lyde, der er angivet for de forskellige stemmer.

#### **DIBEMARK**

MIDI-data har følgende fordele i forhold til lyddata:

- Mængden af data er mindre.
- Det er nemt at rette i dataene, og det er muligt at fortage mange indstillinger, f.eks. vælge andre lyde og ændre dataene.

MIDI-meddelelser kan deles op i to grupper: kanalmeddelelser og systemmeddelelser.

#### **Kanalmeddelelser**

PSR-S900/S700 er et elektronisk instrument, som kan håndtere 16 MIDI channels (eller modtagelse af MIDIdata på 32 channels ved brug af [USB]-stik). Man siger som regel, og lidt forenklet, at der kan spilles på 16 instrumenter samtidig. Kanalmeddelelser sender oplysninger som f.eks. tone TIL/FRA, programskift, for hver af de 16 kanaler.

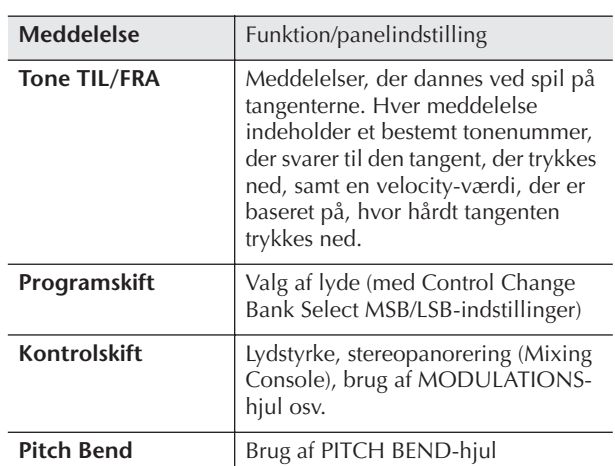

#### **DBEMÆRK**

Alle melodi- og stilartsdata håndteres som MIDI-data.

#### **MIDI-kanaler**

Der kan tildeles MIDI-data til en af de 16 MIDI-kanaler. Med disse kanaler, 1-16, kan der sendes data for spil på 16 forskellige instrumentstemmer via et MIDI-kabel samtidig.

MIDI-kanaler kan sammenlignes med tv-kanaler. Hver tv-station sender over en bestemt kanal. Tv'et modtager mange forskellige udsendelser på kanaler fra forskellige tv-stationer; og du vælger den ønskede kanal for at se en bestemt udsendelse.

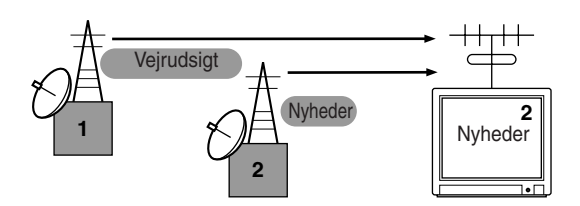

MIDI arbejder ud fra det samme grundprincip. Afsenderinstrumentet sender MIDI-data på en bestemt MIDI-kanal (MIDI Transmit Channel) via et enkelt MIDIkabel til modtagerinstrumentet. Hvis det modtagende instruments MIDI-kanal (MIDI Receive Channel) passer til afsenderkanalen, vil det modtagende instrument lyde i overensstemmelse med dataene fra afsendelsesinstrumentet.

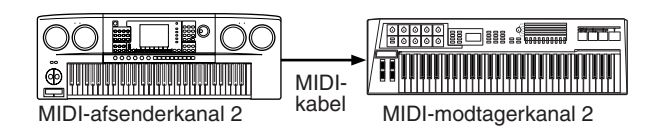

#### **DIBEMÆRK**

Instrumentets klaviatur og indbyggede lydmodul er også forbundet via MIDI.  $\rightarrow$  LOCAL CONTROL ([side 207\)](#page-206-0)

Du kan f.eks. sende flere stemmer eller kanaler samtidigt, herunder stilartsdata (som vist på næste side). **Eksempel: Indspilning, hvor autoakkompagnementet (afspilning af stilarter) indspilles på en ekstern sequencer**

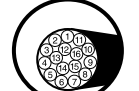

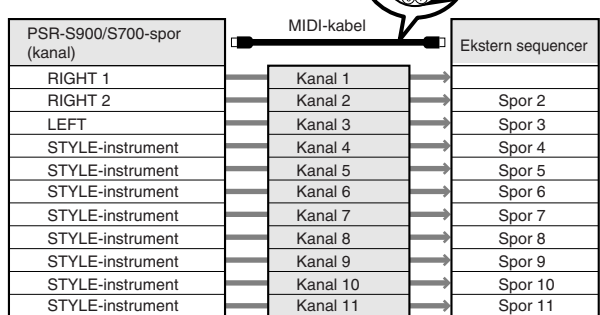

Som du kan se, er det vigtigt at angive, hvilke MIDIkanaler de forskellige data, skal sendes over, når der skal sendes MIDI-data ([side 207](#page-206-1)).

På instrumentet kan du også angive, hvordan de modtagne data skal afspilles ([side 208\)](#page-207-0).

#### **Systemmeddelelser**

Dette er data, der bruges generelt af hele MIDIsystemet. Dette omfatter System Exclusive-meddelelser, der sender data for hvert af de enkelte instrumentfabrikater, samt Realtime-meddelelser, der styrer MIDI-udstyret.

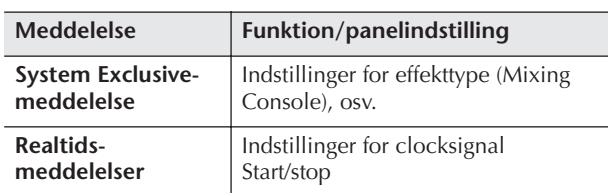

De beskeder (messages) der sendes til/modtages af PSR-S900/S700 kan ses i Data List i MIDI Data Format og MIDI Implementation Chart. Data List findes på Yamahas websted. (Se [side 5](#page-4-0)).

#### <span id="page-202-0"></span>**Muligheder med MIDI**

■ Det, du spiller ved hjælp af autoakkompagnementet (data på 1–16 kanaler), kan indspilles på en ekstern sequencer (f.eks. en computer med sequencersoftware). Efter indspilningen kan du redigere de indspillede data på sequenceren (eller computeren) og derefter afspille dem igen på instrumentet.

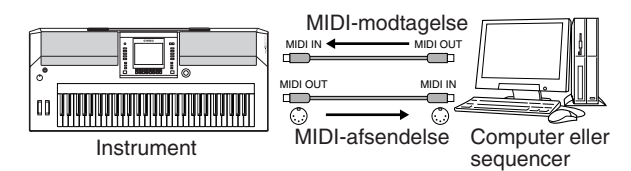

Hvis du vil bruge instrumentet som et XG-kompatibelt multitimbralt lydmodul, skal du sætte de forskellige indstillinger for modtagelse for MIDI-kanalerne 1-16 til "SONG" under MIDI Receive ([side 208\)](#page-207-0).

■ Styring fra et eksternt MIDI-keyboard

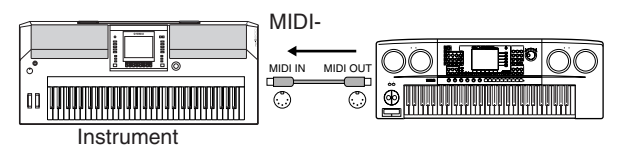

## **MIDI-data-kompatibilitet**

Dette afsnit beskriver de grundlæggende ting omkring datakompatibilitet: om andet MIDI-udstyr kan afspille data, der er indspillet på PSR-S900/S700, og om PSR-S900/S700 kan afspille købte melodidata eller data, der er oprettet til andre instrumenter eller på en computer. Afhængigt af MIDI-enheden eller filformatet kan du muligvis afspille data uden problemer. I nogle tilfælde skal der måske foretages nogle særlige indstillinger og funktioner. Hvis der opstår problemer, bør du læse oplysningerne nedenfor.

#### **Sequencer-formater**

Melodidata kan indspilles og gemmes i mange forskellige systemer, der kaldes "sequencer-formater".

De kan kun afspilles, hvis sequencer-formatet for melodidataene passer til MIDI-udstyrets format. PSR-S900/S700 er kompatibel med følgende formater:

#### ● **SMF (Standard MIDI File)**

SMF er det mest almindelige sequencer-format. SMFfiler fås i reglen som to typer: Format 0 og Format 1. Det meste MIDI-udstyr er kompatibelt med Format 0, og det meste software er indspillet i Format 0.

- PSR-S900/S700 er kompatibel med både Format 0 og Format 1.
- Melodidata, der er indspillet på PSR-S900/S700, gemmes automatisk som SMF-formatet 0.

#### ● **ESEQ**

Dette sequence format er kompatibelt med meget af Yamahas MIDI-udstyr, deriblandt instrumenterne i PSR-S900/S700-serien. Det er et udbredt format, som bruges i meget af Yamahas software.

• PSR-S900/S700 er kompatibel med ESEQ.

#### ● **XF**

Yamaha XF-formatet er en udvidelse af SMF-format (Standard MIDI File), der giver mere omfattende kontrol og kan udvides. PSR-S900/S700 kan vise teksterne, hvis der afspilles en XF-fil med data for tekster. (SMF er det mest almindelige format brugt af MIDI-sequencer-filer. PSR-S900/S700 er kompatibelt med SMF-formaterne 0 og 1, og indspiller melodidata i SMF-formatet 0).

#### ● **Style File**

SFF (Style File Format) kombinerer al Yamahas knowhow om autoakkompagnement i et enkelt format.

#### **Voice Allocation-format**

Med MIDI bliver lydene tildelt til specifikke numre, der kaldes "programnumre". Nummereringsstandarden (rækkefølgen ved tildeling) betegnes som Voice Allocation-formatet.

Hvis voice allocation-formatet i melodidataene ikke passer til den MIDI-enhed, der bruges til afspilning, afspilles den enkelte lyd muligvis ikke som forventet. PSR-S900/S700 er kompatibel med følgende formater:

#### **JEBEMERK**

Selv om de forskellige enheder og data opfylder ovennævnte betingelser, kan de stadig mangle noget i at være helt kompatible, afhængigt af enhedernes specifikationer og de konkrete metoder, der anvendes til indspilning af data.

#### ● **GM System Level 1**

Dette hører til de mest udbredte Voice Allocationformater.

Meget MIDI-udstyr er kompatibelt med GM System Level 1 ligesom det meste af den software, der fås i handelen.

#### ● **GM System Level 2**

"GM System Level 2" er en standardspecifikation, der forbedrer det oprindelige "GM System Level 1"-format og giver forbedret kompatibilitet med melodidata. Den giver større polyfoni, større udvalg af lyde, udvidede parametre for lydene og integrerede effekter.

#### ● **XG**

XG er en større udvidelse af GM System Level 1. XG er udviklet af Yamaha specielt med henblik på at levere flere lyde og variationer og sikre en mere omfattende styring af lydenes og effekternes dynamik. XG er kompatibelt en del år frem i tiden.

Melodidata, der indspilles på PSR-S900/S700 med brug af lyde i XG-kategorien, er XG-kompatible.

#### ● **DOC (Disk Orchestra Collection)**

Dette Voice Allocation-format er kompatibelt med mange af Yamahas MIDI-enheder, herunder PSR-S900/ S700-serien.

#### ● **GS**

GS er udviklet af Roland Corporation.

Som det gælder for Yamaha XG er GS også en væsentlig forbedring af GM, især med henblik på levering af flere lyde og trommesæt og variationer af disse. Derudover er der også større styring af lydenes og effekternes dynamik.

# <span id="page-203-0"></span>**MIDI-indstillinger**

I dette afsnit beskrives det, hvordan du foretager MIDIrelaterede indstillinger for instrumentet. PSR-S900/S700 har 10 forprogrammerede skabeloner, som gør det nemt at indstille instrumentet, så det passer til bestemte MIDIopsætninger eller eksternt udstyr. Du kan også redigere de forprogrammerede skabeloner og gemme op til 10 af dine egne skabeloner via USER-displayet. Du kan derefter gemme dine egne skabeloner som en enkelt fil på en USB-lagerenhed på MIDI SETUP-valgdisplayet (som du åbner ved at trykke på [FUNCTION]  $\rightarrow$  [J] UTILITY  $\rightarrow$  TAB  $[ \blacktriangleleft] [ \blacktriangleright ]$  SYSTEM RESET).

## <span id="page-203-1"></span>**Grundlæggende betjening**

1 **Åbn betjeningsdisplayet (til valg af MIDIskabelonen).** 

Function  $\rightarrow$  [I] MIDI

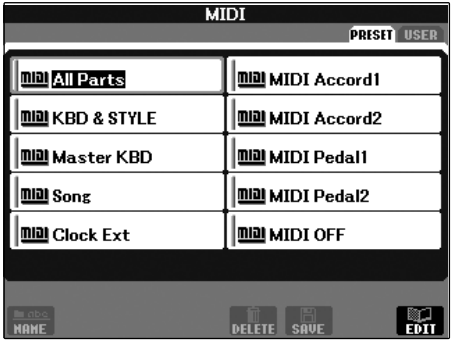

#### 2 **Sådan bruges eller redigeres de forprogrammerede skabeloner**

Tryk på TAB [◀]-knappen for at vælge PRESETdisplayet. Tryk på en af [A]-[J]-knapperne for at vælge en MIDI-skabelon.

**Sådan bruges eller redigeres de skabeloner, der allerede er gemt via USER-displayet** Tryk på TAB [▶]-knappen for at vælge USERdisplayet. Tryk på en af [A]-[J]-knapperne for at

vælge en MIDI-skabelon.

# 3 **Tryk på [8**†**]-knappen (EDIT) for at få vist MIDI-**

**displayet, hvis du vil redigere en skabelon.** 

De forskellige parameterindstillinger vises for den valgte skabelon. Her kan du redigere de enkelte parametre.

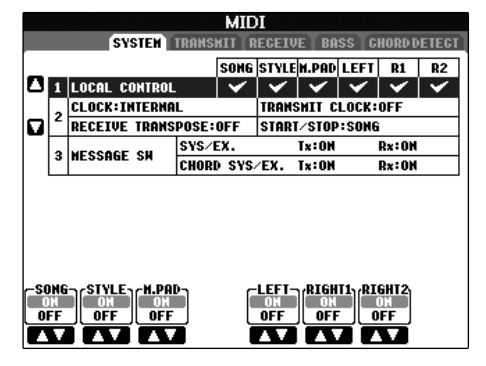

# 4 **Åbn det relevante indstillingsdisplay med TAB [**√**][**®**]-knapperne.**

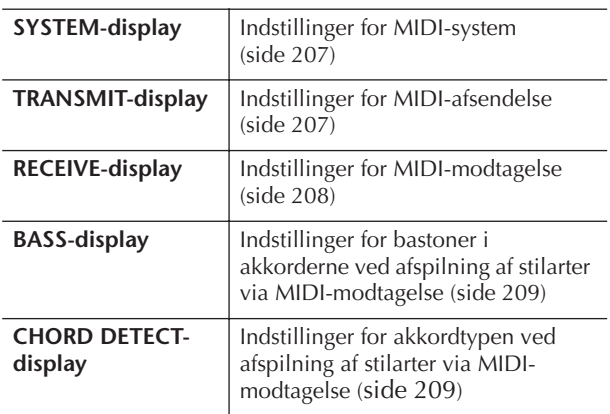

- 5 **Når du er færdig med indstillingerne, tryk så på [EXIT]-knappen for at vende tilbage til Filvalgvinduet for MIDI template (PRESET eller USER).**
- 6 **Vælg USER-fanebladet, hvor du kan gemme dataene, med TAB [**√**][**®**]-knapperne ([side 73](#page-72-0)).**

# **Forprogrammerede MIDI-skabeloner**

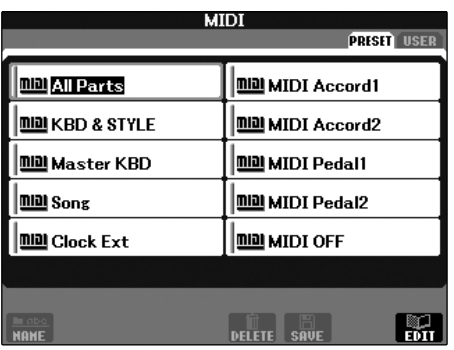

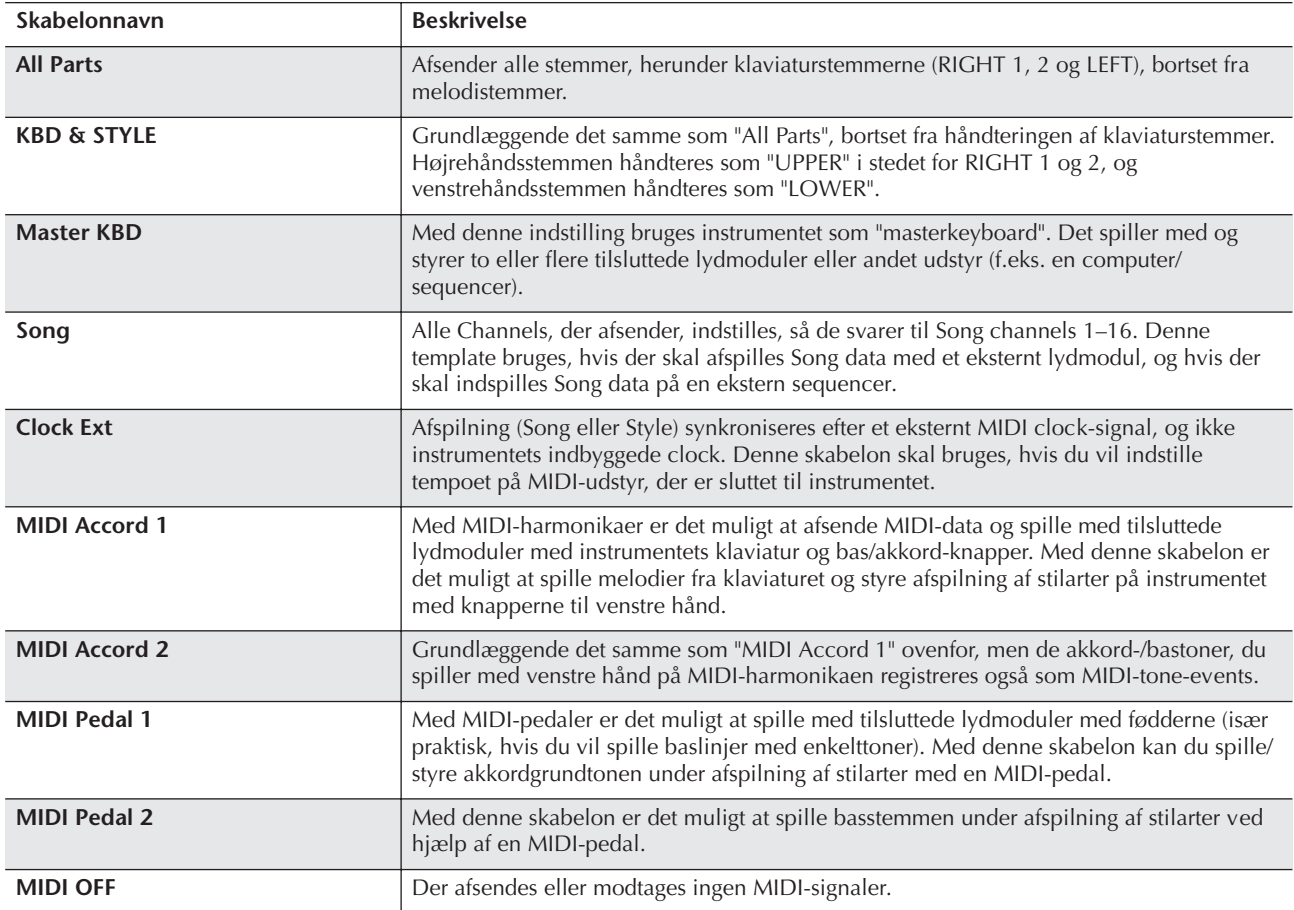

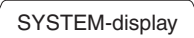

#### <span id="page-206-2"></span>**Indstillinger for MIDI-system**

Her beskrives fremgangsmåden for SYSTEM-fanebladet i trin 4 under "Grundlæggende betjening" på [side 204.](#page-203-1)

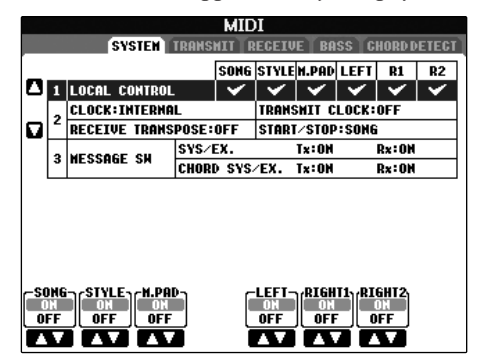

#### <span id="page-206-3"></span><span id="page-206-0"></span>■ **LOCAL CONTROL**

Tænder og slukker Local Control for hver part. Hvis Local Control er sat til "ON", styrer instrumentets tangenter det indbyggede (lokale) lydmodul, så de indbyggde lyde kan spilles direkte fra tangenterne. Hvis Local Control sættes til "OFF", lukkes der for forbindelsen mellem klaviaturet/kontrolfunktionerne og lydmodulet på instrumentet. Der høres ingen lyd, når du spiller på klaviaturet eller bruger

kontrolfunktionerne. Det gør det f.eks. muligt at bruge en ekstern MIDI-sequencer til at spille med lydene på Tyros2. Toner fra instrumentets tangenter kan indspilles på en ekstern sequencer og/eller spille med lyde på et eksternt lydmodul.

#### <span id="page-206-4"></span>■ **Indstillinger for clocksignal osv.** ● **CLOCK**

Her indstilles, om instrumentet styres af den indbyggede clock eller et MIDI-clocksignal, der modtages fra eksternt udstyr. INTERNAL er den normale clockindstilling, når instrumentet bruges alene eller som "masterkeyboard" og styrer andet eksternt udstyr. Hvis du bruger instrumentet sammen med en ekstern sequencer, MIDI-computer eller andet MIDI-udstyr, og du gerne vil synkronisere det efter det pågældende udstyr, skal denne parameterindstilling være: MIDI, USB 1, eller USB 2. I dette tilfælde skal du sørge for, at det eksterne udstyr er tilsluttet korrekt til (f.eks. til instrumentets MIDI IN-stik), og at det sender et MIDIclocksignal. Når denne indstilling er sat, så instrumentet styres af eksternt udstyr (MIDI, USB 1 eller USB 2), angives tempoet som "Ext." i Main-displayet

#### ● **TRANSMIT CLOCK**

Her tændes og slukkes for afsendelse af MIDIclocksignalet (F8). Hvis indstillingen er "OFF", afsendes der ingen MIDI-clocksignaler eller start/stop-data, selvom der afspilles en melodi eller en stilart.

#### ● **RECEIVE TRANSPOSE**

Bestemmer, om indstillingen for transponering på instrumentet [\(side 61\)](#page-60-1) virker på de tone-events, som instrumentet modtager via MIDI.

#### ● **START/STOP**

Bestemmer, om meddelelser, der modtages, vedr. FA (start) og FC (stop), påvirker afspilning af melodier og stilarter.

#### ■ **MESSAGE SW**

#### ● **SYS/EX.**

"Tx"-indstillingen aktiverer eller deaktiverer afsendelse af MIDI System Exclusive-meddelelser via MIDI. "Rx" indstillingen aktiverer eller deaktiverer modtagelse og aflæsning af MIDI System Exclusive-meddelelser fra eksternt udstyr via MIDI.

#### ● **CHORD SYS/EX.**

"Tx"-indstillingen aktiverer eller deaktiverer MIDIafsendelse af tænder eller slukker for afsendelse af akkorddata (registrering af akkorder, grundtone og type) via MIDI. "Rx"-indstillingen aktiverer eller deaktiverer modtagelse og registrering af akkorddata fra eksternt udstyr via MIDI.

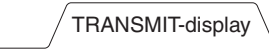

# <span id="page-206-1"></span>**Indstillinger for MIDI-afsendelse**

Her beskrives fremgangsmåden for TRANSMITfanebladet i trin 4 under "Grundlæggende betjening" på [side 204](#page-203-1). Her indstilles, hvilke stemmer der skal afsendes som MIDI-data, og hvilke MIDI-kanaler dataene skal afsendes på.

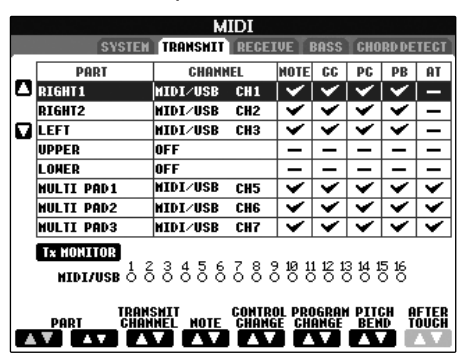

#### **Fremgangsmåde**

Vælg den stemme, der skal afsendes; og den kanal, den valgte stemme skal sendes på. Det er også muligt at vælge, hvilken datatype der skal afsendes.

#### ●**Konfigurationen af stemmerne er allerede beskrevet i denne vejledning. Dette gælder dog ikke for de næste to stemmer.**

#### **• UPPER**

Klaviaturstemmen til højre for splitpunktet for lyde (RIGHT1 og/eller 2).

#### **• LOWER**

Klaviaturstemmen til venstre for splitpunktet for lyde. Dette påvirkes ikke af, om [ACMP]-knappen er tændt eller ej.

#### ● **Tx MONITOR**

Prikkerne, som svarer til hver kanal (1-16), blinker, når der sendes data via kanalen eller kanalerne.

#### **INBENGRK**

#### **Hvis der er tildelt forskellige stemmer til den samme afsendelseskanal**

Hvis forskellige dele (part'er) er indstillet til samme Transmit channel, så vil de sendte MIDI-beskeder bliver samlet på en enkelt channel — det kan forårsage uventede lyde og evt. fejl på det tilsluttede MIDI-udstyr.

#### **NREMÆRK**

#### **Om skrivebeskyttede melodier**

Skrivebeskyttede melodier kan ikke afsendes, selv ikke hvis de korrekte melodikanaler 1-16 indstilles til at afsende data.

#### ■ **MIDI-meddelelser, der kan afsendes/ modtages (aflæses)**

Følgende MIDI-meddelelser kan indstilles på TRANSMIT/RECEIVE-displayet.

- Note (Note events)........................................[side 168](#page-167-0)
- CC (CONTROL CHANGE) ...........................[side 168](#page-167-0) • PC (PROGRAM CHANGE)............................[side 168](#page-167-0)
- 
- PB (Pitch Bend).............................................[side 168](#page-167-0) • AT (Aftertouch)..............................................[side 168](#page-167-0)
- 

RECEIVE-display

## <span id="page-207-0"></span>**Indstillinger for MIDI-modtagelse**

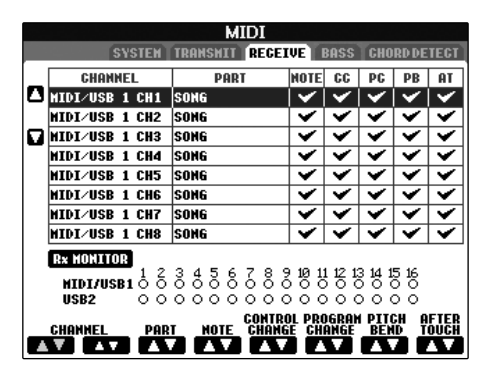

Her beskrives fremgangsmåden for RECEIVE-fanebladet i trin 4 under "Grundlæggende betjening" på [side 204.](#page-203-1) Her indstilles, hvilke stemmer der skal modtage MIDIdata, og hvilke MIDI-kanaler dataene skal modtages på.

#### **Fremgangsmåde**

Vælg, hvilken kanal der skal modtages, og via hvilken stemme den valgte kanal modtages. Det er også muligt at vælge, hvilke datatyper der skal modtages.

- **PSR-S900/S700 kan modtage MIDI-meddelelser over 32 kanaler (16 kanaler x 2 porte) via USBforbindelsen.**
- ●**Konfigurationen af stemmerne er allerede beskrevet i denne vejledning. Dette gælder dog ikke for de næste to stemmer.**

#### **• KEYBOARD**

De modtagne tonemeddelelser styrer klaviaturet på instrumentet.

#### **• EXTRA PART 1-5**

Fem af stemmerne er reserveret til modtagelse og afspilning af MIDI-data. Normalt bruges disse ikke af selve instrumentet. PSR-S900/S700 kan bruges som et lydmodul med 32-kanals polyfoni, hvis disse fem dele (part'er) bruges sammen med de normale dele (part'er) (med undtagelse af lyden fra mikrofonen).

#### ● **Rx MONITOR**

Prikkerne, som svarer til hver kanal (1-16), blinker, når der modtages data via kanalen eller kanalerne.

#### **DREM**ÆRK

#### **Parameter Lock-funktionen**

Du kan fastlåse bestemte parametre (f.eks. effekter, splitpunkter osv.), så de kun kan vælges med kontrolfunktionerne på panelet [\(side 137\)](#page-136-0).

#### ■ **MIDI-afsendelse/modtagelse via USB-stikket og MIDI-stikkene**

Det er muligt at afsende/modtage MIDI-meddelelser via 32 kanaler (16 kanaler x 2 porte). Her vises en illustration af, hvordan afsendelse/modtagelse foregår via [MIDI]-stikkene og [USB]-stikket:

[MIDI IN]-stikket HOST]-stikket [MIDI OUT]- **MIDI-modtagelse MIDI-afsendelse IUSB TO** 

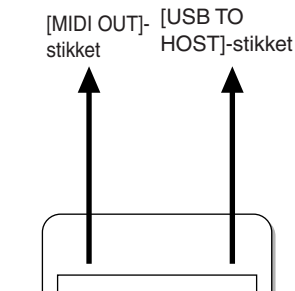

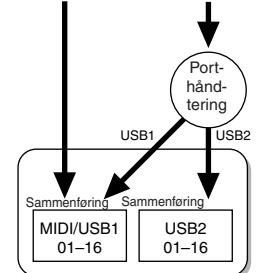

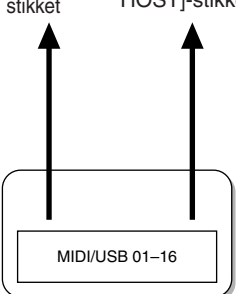

#### <span id="page-208-0"></span>**Valg af bastonen ved afspilning af stilarter via MIDI-modtagelse**

Her beskrives fremgangsmåden for BASS-fanebladet i trin 4 under "Grundlæggende betjening" på [side 204.](#page-203-1) Med disse indstillinger kan du vælge, at bastonen ved afspilning af stilarter skal oprettes ud fra de tonemeddelelser, der modtages via MIDI. De Note on/ off-meddelelser, der modtages på den eller de kanaler, der er sat til "ON", bliver bastoner i akkorderne ved afspilning af stilarter. Bastonen aflæses uanset indstillingerne for [ACMP] eller splitpunkt. Når adskillige Channels (kanaler) er sat til "ON", så aflæses bas-tonen udfra de MIDI data, der er samlet på en enkelt Channel.

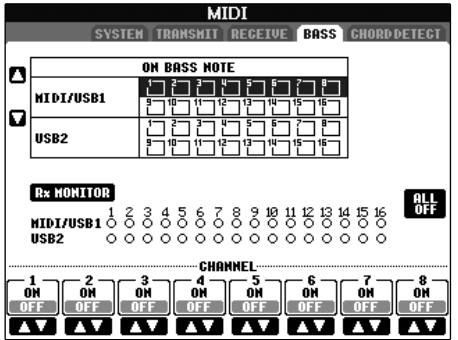

#### **Fremgangsmåde**

Vælg en kanal, og indstil "ON/OFF" for den pågældende kanal. Vælg All OFF for at sætte alle kanaler til OFF.

CHORD DETECT-display

#### <span id="page-208-1"></span>**Indstilling af akkordtypen ved afspilning af stilarter via MIDI-modtagelse**

Her beskrives fremgangsmåden for BASS-fanebladet i trin 4 under "Grundlæggende betjening" på [side 204.](#page-203-1) Med disse indstillinger er det muligt at vælge, at akkordtypen ved afspilning af stilarter skal oprettes ud fra de tonemeddelelser, der modtages via MIDI. De Note on/off-meddelelser, der modtages på de kanaler, der er sat til "ON", bliver de toner, der bruges til aflæsning af akkorder, når en stilart afspilles. Akkorderne, der skal registreres, afhænger af den valgte akkordspilmetode. Akkordtypen aflæses uanset indstillingerne for [ACMP] eller splitpunkt. Hvis flere kanaler indstilles til "ON" samtidig, registreres akkordtypen fra de sammensatte MIDI-data, der er modtaget på disse kanaler.

Fremgangsmåden er grundlæggende den samme som BASS-displayet.

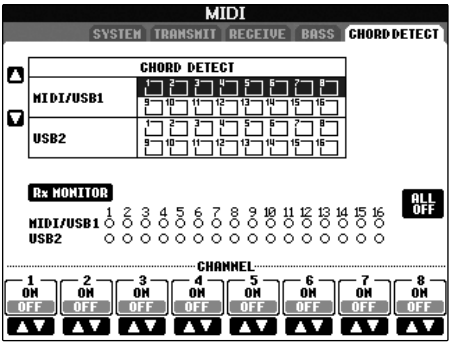

**Visning af Program Change-nummeret for lyd** Her er det muligt at indstille, om lydgruppe og -nummer skal vises i Voice-valgdisplayet. Dette kan være praktisk, hvis du vil se, hvilke Bank Select MSB/LSB-værdier og Program Change-numre du skal angive, når du vælger lyd fra eksternt MIDI-udstyr.

Åbn det display, hvor indstillingen foretages, på følgende måde: [FUNCTION]  $\rightarrow$  [J] UTILITY  $\rightarrow$ TAB [◀][▶] CONFIG 2. Sæt DISPLAY VOICE NUMBER-menuen til ON eller OFF.

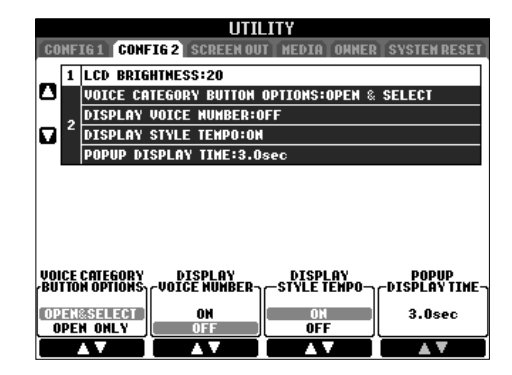

#### **JBEMÆRK**

- De numre, der vises her, starter med "1". MIDI Program Change-numrene starter med "0", og derfor er MIDI Program Change-numrene altid et nummer lavere.
- Denne funktion er ikke tilgængelig for GS Voices (Program Change-numrene vises ikke).

# Fejlfinding

#### **Generelt**

#### **Instrumentet tændes ikke.**

• Kontroller, at strømstikket er tilsluttet korrekt på instrumentet og i stikkontakten.

#### **Der høres et klik eller en lignende lyd, når instrumentet tændes og slukkes.**

• Der tændes/slukkes for det elektriske kredsløb i instrumentet. Dette er normalt.

#### **Der kommer støj fra instrumentets højttalere.**

• Der høres støj, hvis der bruges en mobiltelefon i nærheden af instrumentet, eller hvis telefonen ringer. Sluk mobiltelefonen, eller undlad at bruge den i nærheden af instrumentet.

#### **Teksten på displayet kan ikke læses, fordi displayet er for lyst (eller mørkt).**

- Indstil lyset med [LCD CONTRAST]-knappen, så det bliver nemmere at se teksten.
- Indstil displayets lysstyrke ([side 20](#page-19-0)).

#### **Den overordnede lydstyrke er for lav, eller der høres ingen lyd.**

- Der er muligvis ikke skruet nok op for den overordnede lydstyrke. Indstil lydstyrken med [MASTER VOLUME] drejeknappen.
- Der kan være slukket for alle dele (part'er) på instrumentet. Tænd for dem med PART ON/OFF [RIGHT 1]/[RIGHT 2]/ [LEFT]-knappen.
- Der er muligvis ikke skruet nok op for de enkelte stemmers lydstyrke. Indstil lydstyrken via BALANCE-displayet ([side 41\)](#page-40-0).
- Kontroller, at den ønskede kanal er sat til ON ([side 108\)](#page-107-0).
- Der kan være tilsluttet hovedtelefoner, så der ikke udsendes lyd gennem højttalerne. Tag stikket fra hovedtelefonerne ud.
- [FADE IN/OUT]-knappen er tændt (On), så der er slukket for lyden. Tryk på [FADE IN/OUT]-knappen for at slukke for denne funktion.
- Kontroller, at Local Control-funktionen er sat til ON ([side 207\)](#page-206-3).

#### **Alle toner høres ikke, selvom de spilles samtidig.**

• Instrumentets maksimale polyfoni [\(side 215\)](#page-214-0) er sandsynligvis overskredet. Når den maksimale polyfoni overskrides, klinger de første toner ud, så kun de senest spillede toner høres.

#### **Klaviaturets lydstyrke er lavere end lydstyrken for melodier/stilarter.**

• Der er muligvis ikke skruet nok op for klaviaturstemmernes lydstyrke. Indstil lydstyrken via BALANCE-displayet ([side 41\)](#page-40-0).

#### **Tangenterne spiller ikke de rigtige toner.**

• Kontroller, at Performance Assistant-funktionen deaktiveret på betjeningsdisplayet ([side 44\)](#page-43-0).

#### **Tonehøjden er forkert for bestemte toner.**

Scale-parameteren er sandsynligvis sat til en anden indstilling end "Equal", så klaviaturets tonesystem er ændret. Kontroller, at "Equal" er valgt som under Scale på Scale Tune-displayet [\(side 87](#page-86-0)).

- **Der er en lille forskel i lydkvaliteten af tonerne på de forskellige tangenter.**
- **Nogle lyde har en svingende lyd.**
- **Der høres støj eller vibrato på høje toner, alt efter den valgte lyd.**
- Dette er normalt og skyldes instrumentets samplingmetode.

#### **Nogle lyde springer en oktav op eller ned, når der spilles i det høje eller lave register.**

• Dette er normalt. Nogle lyde har en grænse for tonehøjde. Når den overskrides, skiftes der automatisk tonehøjde.

#### **Hoveddisplayet vises ikke, når der tændes for instrumentet.**

• Dette kan ske, hvis der er sluttet en USB-lagerenhed til instrumentet. Installationen af visse USB-lagerenheder kan bevirke, at der går et stykke tid, fra instrumentet tændes, til Main-displayet vises. Vent med at tænde instrumentet, til du har frakoblet lagerenheden, for at undgå dette.

#### **Filer/mapper**

#### **Nogle tegn i fil-/mappenavnet kan ikke læses.**

• Sprogindstillingen er muligvis ændret. Indstil det korrekte sprog for filen/mappen ([side 19](#page-18-0)).

#### **En eksisterende fil vises ikke.**

• Filtypenavnet (.MID, osv.) er muligvis ændret eller slettet. Omdøb filen manuelt på en computer, og tilføj det korrekte filtypenavn.

#### **Dataene på USB-lagerenheden vises ikke på selve instrumentet.**

• Datafiler med navne på mere end 50 tegn, kan ikke håndteres af instrumentet. Omdøb filen, så navnet maksimalt fylder 50 tegn.

#### **Demoer**

#### **Hvordan kan jeg stoppe en demo?**

• Tryk på [EXIT]-knappen.

#### **Lyde**

#### **Den lyd, der er valgt via Voice-valgdisplayet, kan ikke høres.**

- Kontroller, om den valgte stemme er aktiveret ([side 84](#page-83-0)).
- For at vælge Voice (lyd) for del (part) for højre hånd på klaviaturet, tryk på PART SELECT [RIGHT 1]-knappen. For at vælge Voice (lyd) der skal lægges i lag (layered) for højre hånd, tryk på PART SELECT [RIGHT 2]-knappen. For at vælge Voice (lyd) for venstre hånd, tryk på PART SELECT [LEFT]-knappen.

#### **Det lyder underligt, eller anderledes end forventet, når der vælges en anden lyd for rytmeinstrumenter (trommesæt osv.) for stilarten eller melodien fra mixeren.**

• Når der vælges lyde for rytmeinstrumenter (trommesæt osv.) for stilarten og melodien fra VOICE-parameteren, nulstilles de detaljerede indstillinger for trommelyden, og i nogle tilfælde kan du ikke gendanne den oprindelige lyd. Ved afspilning af melodier kan du gendanne den oprindelige lyd ved at vende tilbage til starten af melodien og starte afspilningen derfra. Ved afspilning af stilarter kan du gendanne den oprindelige lyd ved at vælge den samme stilart igen.

#### **Tremolo/Trill-effekterne kan ikke anvendes på Organ Flutes-lyde.**

• Dette er normalt. Indstillingerne for Tremolo og Trill på Harmony/Echo-displayet kan ikke anvendes på Organ Flutes-lyde.

#### **Harmony-funktionen virker ikke.**

• Harmony-funktionen kan ikke bruges sammen med Full Keyboard- eller AI Full Keyboard-akkordspilmetoderne. Vælg en anden akkordspilmetode [\(side 107](#page-106-0)).

#### **Når der vælges en anden lyd, ændres den effekt, der anvendes på lyden.**

• Hver lyd har sine egne forprogrammerede indstillinger, som automatisk aktiveres, når de tilsvarende Voice Setparametre aktiveres ([side 105](#page-104-0)).

#### **Lyden frembringer meget støj.**

• Visse lyde kan frembringe støj, afhængigt af indstillingerne for Harmonic Content og/eller Brightness på FILTER-siden på Mixing Console-displayet [\(side 93](#page-92-2)).

#### **Lyden er forvrænget eller støjende.**

- Der kan være skuet for højt op for lydstyrken. Kontroller, at alle de relevante lydstyrkeindstillinger er angivet korrekt.
- Det kan skyldes bestemte effekter. Prøv at deaktivere alle unødvendige effekter, især de typer, som forvrænger lyden ([side 95\)](#page-94-0).
- Indstil lyden med [8  $\blacktriangle$   $\nabla$ ]-knapperne (TOTAL GAIN ADJ.) på displayet som vist i trin 6 under "Redigering og lagring af den valgte EQ" ([side 98](#page-97-0)), hvis du bruger Master EQ.
- Nogle indstillinger for Filter Resonance på VOICE SET displayet ([side 101](#page-100-0)) kan resultere i en forvrænget lyd. Juster om nødvendigt disse indstillinger.
- Der kan opstå støj, afhængigt af hvilke indstillinger der er foretaget på Filter-displayet under Mixing Console. Juster indstillingerne for Harmonic Content eller Brightness på Filter-displayet [\(side 93](#page-92-2)).

#### **Lyden ændres ikke, når der vælges en anden lyd med Song Auto Revoice-funktionen.**

• Afhængigt af melodidataene kan der være tilfælde, hvor Song Auto Revoice ikke har nogen virkning, heller ikke selvom der vælges en anden lyd.

#### **Lyden af valgte Voice (lyd) ændres ikke, heller ikke selvom der ændres i indstillingerne for den.**

• Husk, at selvom parametrene for en lyd ændres, er det ikke sikkert, at selve lyden ændres særlig meget. Det afhænger af de oprindelige indstillinger for lyden.

#### **Der kan ikke vælges andre lyde til trinvis indspilning, end dem, der er valgt via Preset-fanebladet.**

• Dette er normalt.

#### **Stilarter**

#### **Afspilning af stilarter kan ikke startes.**

- Husk, at trykke på STYLE CONTROL [START/STOP] knappen.
- MIDI Clock er muligvis sat til "EXTERNAL". Den skal sættes til "INTERNAL" [\(side 207\)](#page-206-4).

#### **Kun rytmekanalerne høres.**

- Kontroller, at Auto Accompaniment-funktionen er aktiveret. Tryk på [ACMP]-knappen.
- Du spiller måske i højrehåndssektionen på klaviaturet. Sørg for at spille på tangenterne i akkordsektionen.

#### **Det er ikke muligt at vælge en stilart.**

• Hvis mængden af stilartsdata er stor (120 KB eller mere), kan stilarten ikke vælges, fordi mængden af data er for stor, til at instrumentet kan håndtere dem.

#### **Nogle akkorder aflæses ikke eller afspilles ikke af autoakkompagnementet.**

- Måske spiller du ikke på de tangenter, der skal bruges til at angive akkorden. Se mere under "Chord Types Recognized in the Fingered Mode" i Data List. Data List findes på Yamahas websted. (Se [side 5\)](#page-4-0).
- Du spiller måske akkorderne i henhold til en anden akkordspilmetode end den valgte. Kontroller akkordspilmetoden, og spil på tangenterne i henhold til den valgte metode ([side 107\)](#page-106-1).

#### **Synchro Stop-funktionen kan ikke aktiveres.**

• Synchro Stop-funktionen kan ikke aktiveres, hvis akkordspilmetoden er sat til "Full Keyboard" eller "AI Full Keyboard", eller hvis [ACMP]-knappen er deaktiveret. Kontroller, at akkordspilmetoden er sat til andet end "Full Keyboard" eller "Al Full Keyboard", og aktiver [ACMP] knappen.

#### **Akkorder fra autoakkompagnementet aflæses, lige meget hvor på klaviaturet de spilles, både til højre og venstre for splitpunktet.**

• Dette er normalt, hvis akkordspilmetoden er sat til "Full Keyboard" eller "AI Full Keyboard". Hvis en af disse indstillinger er valgt, aflæses akkorder, lige meget hvor på klaviaturet de spilles, og uden hensyn til splitpunktet. Vælg eventuelt en anden akkordspilmetode [\(side 107\)](#page-106-1).

#### **Når én Style (stilarter) afspilles, og der vælges en anden, så afspilles den sidst valgte ikke i et korrekt tempo.**

• Du kan vælge, om det korrekte tempo skal aktiveres automatisk, via TEMPO-parameteren under STYLE CHANGE BEHAVIOR-funktionen.

#### **Hvis der afspilles en stilart, og der vælges en melodi, stopper afspilningen af stilarten.**

Det skyldes, at melodien har førsteprioritet. Det er muligt at afspille en stilart og en melodi samtidig på følgende to måder.

- Sæt melodien til Synchro Start-standby, og start derefter afspilning af stilarten.
- Start afspilning af stilarten, efter at melodien er afspillet.

#### **Lydstyrkebalancen mellem de forskellige stemmer er forkert, eller der høres forkerte eller uventede lyde, når der vælges en stilart eller en lyd, efter at en melodi er valgt.**

• Lydstyrkebalancen mellem de forskellige stemmer kan ændres, og der kan høres uventede lyde på grund af de effekter, der anvendes på den forskellige stemmer.

#### **"Off"-indstillingen vises ikke ved Play Typeparameteren under Assembly-funktionen (Style Creator).**

• Det valgte stykke er sat til indspilning. Annuller indspilningstildelingen ved at trykke på en af  $[1\blacktriangledown]$ - $[8\blacktriangledown]$ knapperne på displayet med indspilningskanaler (TAB [√] knappen  $\rightarrow$  BASIC-fanen  $\rightarrow$  [F] REC CH).

#### **BASS-PHR2-kanalerne under Channel Edit kan ikke redigeres.**

• Dette er normalt. BASS-PHR2-kanalerne for de forprogrammerede stilarter kan ikke redigeres.

#### **Registration Memory**

#### **Det er ikke muligt at få vist en melodi/stilart fra Registration Memory.**

• Hvis den registrerede melodi/stilart findes på USBlagerenheden, og USB-lagerenheden ikke er tilsluttet instrumentet, kan melodien/stilarten ikke vises. Tilslut den pågældende USB-lagerenhed med data for melodi/stilart.

#### **Rækkefølgen for visning af Registration Memoryindstillinger, vises ikke på Registration Sequencedisplayet.**

• Gruppefilen med registreringen er ikke valgt. Vælg den korrekte gruppefil [\(side 136\)](#page-135-0).

#### **Når Freeze-funktionen under Registration Memory bruges, skifter On/Off-indstillingen for venstrehåndsstemmen ikke, selvom Registration Memory-indstillingen ændres.**

• On/Off-indstillingen for om venstrehåndsstemmen er medtaget i gruppen med stilarter. Fjern markeringen af "STYLE" på Freeze-displayet ([side 138\)](#page-137-1).

#### **Selvom der er valgt en Registration Memoryindstilling, som indeholder en brugerdefineret lyd/ USB-lyd, vises der en forprogrammeret lyd på Filevalgdisplayet.**

• Dette er normalt. Selvom der vises en forprogrammeret lyd, er det den brugerdefinerede lyd/USB-lyden, der høres. Når der gemmes en brugerdefineret lyd/USB-lyd på User/ USB-drevet, inddeles dataene i to typer: 1) den oprindelige forprogrammerede lyd og 2) parameterindstillingerne under Voice Set. Når du aktiverer en Registration Memoryindstilling, der indeholder en brugerdefineret lyd/USB-lyd, vælger instrumentet den forprogrammerede lyd (som den brugerdefinerede lyd/USB-lyden er baseret på) og anvender de relevante parameterindstillinger på den, så den brugerdefinerede lyd/USB-lyden høres.

#### **Melodier**

#### **Det er ikke muligt at vælge melodier.**

- Dette kan skyldes, at sprogindstillingerne er ændret. Sæt den korrekte sprogindstilling for melodifilnavnet.
- Hvis mængden af melodidata er stor (300 KB eller mere), kan melodien ikke vælges, fordi mængden af data er for stor, til at instrumentet kan læse filen.

#### **Afspilning af melodier starter ikke.**

- Der er valgt en "New Song" (en tom melodi). Vælg en anden melodi på Song-valgdisplayet ([side 36\)](#page-35-0).
- Husk at trykke på SONG [▶ / II] (PLAY/PAUSE)knappen.
- Melodien er stoppet ved slutningen af melodidataene. Start melodien igen ved at trykke på SONG [■]-knappen.
- Hvis en melodi er skrivebeskyttet ("Prot. 2 Edit" vises øverst til venstre for melodinavnet), findes den oprindelige fil muligvis ikke i den samme mappe. Den kan ikke afspilles, medmindre den oprindelige fil ("Prot.2 Orig" vises øverst til venstre for melodinavnet) findes i samme mappe.
- Hvis en melodi er skrivebeskyttet ("Prot. 2 Edit" vises øverst til venstre for melodinavnet), er navnet på den oprindelige fil muligvis blevet ændret. Omdøb filen til det oprindelige navn igen (så "Prot.2 Orig" vises øverst til venstre for melodinavnet).
- Hvis en melodi er skrivebeskyttet ("Prot. 2 Edit" vises øverste til venstre for melodinavnet), er filikonet muligvis blevet ændret. En skrivebeskyttet melodi kan ikke afspilles, hvis det oprindelige filikon er blevet ændret.
- MIDI Clock er muligvis sat til "EXTERNAL". Den skal sættes til "INTERNAL" [\(side 207\)](#page-206-4).

#### **Afspilning af melodier stopper, før melodien er færdig.**

• Guide-funktionen er muligvis aktiveret. (Hvis det er tilfældet, "ventes" der på, at du spiller den rigtige tone). Tryk på [GUIDE]-knappen for at deaktivere Guidefunktionen.

#### **Den melodi, der sidst var valgt, før instrumentet blev slukket, er ikke tilgængelig mere.**

• Hvis den melodi, der sidst var valgt, før instrumentet blev slukket, findes på USB-lagerenheden, skal du tilslutte den pågældende USB-lagerenhed igen for at få vist melodien.

#### **Taktnummeret er forskelligt fra det, som vises på**  Song Position-displayet, som vises med  $\left[\frac{4}{\sqrt{2}}\right]$ **(REW/FF)-knapperne.**

• Dette sker, når der afspilles musik uden et fast tempo.

#### **B-punktet kan ikke sættes under AB Repeatfunktionen.**

• A-punktet er ikke sat. Sæt først B-punktet, når du har sat Apunktet.

#### **Nogle kanaler kan ikke høres, når en melodi afspilles.**

• Kanalerne er muligvis sat til "OFF". Aktiver de kanaler, der er sat til "OFF" ([side 146](#page-145-1)).

#### **En melodi, der er skrivebeskyttet ("Prot. 2 Edit" vises øverst til venstre for melodinavnet), kan ikke flyttes til et eksternt medie, f.eks. et SmartMedia-kort eller en diskette.**

• Hvis en melodi er skrivebeskyttet, kan den ikke flyttes til et eksternt medie, f.eks. et SmartMedia-kort eller en diskette. Flyt melodien til en USB-Flash-hukommelse, der er sluttet til [USB TO DEVICE]-stikket.

#### **Guide**

#### **Melodilinjen afspilles stadig, selvom lyden for Track 1 stemmen er afbrudt med henblik på øvelser for én hånd.**

• Der er tildelt en anden stemme end melodilinjen til Track 1. Tildel den kanal, der indeholder melodilinjen, til Track 1 ([side 145\)](#page-144-1).

#### **Noder**

#### **Når der vises noder, vises lange noder, der er indsat (f.eks. helnoder og overbindinger) ikke korrekt.**

• Lange noder, f.eks. helnoder og overbindinger, vises muligvis ikke på nøjagtig den måde, de blev indsat på. Du kan muligvis løse problemet, hvis du vælger "Tenuto" ved at trykke på [H]-knappen, før du indsætter de enkelte noder på Step Record-displayet [\(side 153](#page-152-0)).

#### **Tempo, taktart, taktnummer og noder vises ikke korrekt.**

• Nogle af instrumentets melodidata er indspillet med særlige "free tempo"-indstillinger. Tempo, taktart, taktnummer og noder vises ikke korrekt for disse melodidata.

#### **Tonenavnet dækker delvist for noden på displayet.**

• Hvis der står flere toner tæt ved hinanden, dækker tonenavnet muligvis for noden til venstre.

#### **Noderne for højre-/venstrehåndsstemmen vises ikke.**

• De pågældende kanaler er ikke tildelt til højrehånds- og venstrehåndsstemmen. Indstil kanalerne for spor 1 og 2 til "AUTO" [\(side 145\)](#page-144-0).

#### **Noderne på displayet er skåret af, så næste linje starter halvt inde i en takt.**

• Hvis alle toner i en takt ikke kan være på en linje, vises resten af takten på næste linje.

#### **Punkterede noder vises som pauser.**

• Dette er normalt. Nogle gange vises punkterede noder som pauser.

#### **Der vises ingen akkorder.**

• Hvis den valgte melodi ikke indeholder akkorddata, vises der ingen akkorder.

#### **Sangtekster (Karaoke)**

#### **Der vises ingen sangtekster.**

• Hvis den valgte melodi ikke indeholder sangtekstdata, vises der ingen sangtekster.

#### **Nogle af ordene i teksten overlapper hinanden.**

• Dette sker, når en melodi indeholder meget tekst.

#### **Det er ikke muligt at ændre baggrund for sangteksten.**

• Hvis baggrundsfarven er angivet i melodidataene, kan Lyrics Background-indstillingen ikke ændres.

#### **Performance Assistant Technology**

#### **Performance Assistant Technology virker ikke korrekt.**

• Tryk på SONG  $[\blacksquare]$  (STOP)-knappen for at stoppe melodiafspilningen, og sæt derefter [ACMP] og PART ON/ OFF [LEFT] til Off. Start derefter afspilningen af melodien igen.

#### **Video out (PSR-S900)**

#### **Indholdet af instrumentets display kan ikke sendes via Video out, og det vises ikke på den eksterne skærm.**

• Sørg for at instrumentet er sat til enten NTSC eller PAL, alt efter standarden for det videoudstyr, du bruger [\(side 194\)](#page-193-3).

#### **Der er blinkende, parallelle linjer på tv- eller videoskærmen.**

• Der kan være blinkende, parallelle linjer på tv- eller videoskærmen. Det betyder ikke nødvendigvis, at der er en fejl ved skærmen. Prøv at justere farverne på selve skærmen for at få et bedre resultat.

#### **Indholdet af displayet vises ikke på skærmen på den forventede måde.**

• Husk, at selvom alle indstillinger er sat som anbefalet, er det ikke sikkert, at displayet vises som forventet på skærmen (f.eks. kan det være, at indholdet ikke passer til skærmstørrelsen, tegnene er måske ikke helt tydelige, eller farverne kan virke forkerte).

#### **Mikrofon/vokalharmonisering (PSR-S900)**

#### **Lyden fra mikrofonen kan ikke indspilles.**

• Det er ikke muligt at indspille lyden fra mikrofonen ved indspilning af melodier/stilarter. Brug USB-lydindspilning [\(side 63\)](#page-62-0).

#### **Der kan høres ekstra stemmer, når der synges i mikrofonen.**

• Vocal Harmony er sat til "ON". Sæt Vocal Harmony til "OFF" [\(side 60](#page-59-1)).

#### **Vocal Harmony-effekten lyder forvrænget eller falsk.**

Mikrofonen opfanger muligvis andre lyde end sangen, f.eks. stilartslyden fra instrumentet. Især baslyden kan virke forstyrrende for Vocal Harmony-effekten. Gør følgende for at undgå dette:

- Syng så direkte ind i mikrofonen som muligt.
- Brug en retningsbestemt mikrofon.
- Skru ned for den overordnede lydstyrke, lydstyrken for stilarten eller lydstyrken for melodien [\(side 41](#page-40-0)).
- Sørg for, at mikrofonen ikke peger mod de indbyggede højtalere, så den opfanger lyde fra dem.
- Skru ned for de lave frekvenser via 3 Band EQfunktionen på MICROPHONE SETTING-displayet ([side 188\)](#page-187-0).
- Skru op for mikrofonens inputniveau (TH) via Compressor-funktionen på MICROPHONE SETTINGdisplayet [\(side 189](#page-188-1)).

#### **Vocal Harmony-effekten laver ikke harmonier, der passer til sangen.**

• Kontroller, at du bruger den korrekte metode til at angive harmonitonerne for den aktuelle Vocal Harmony-tilstand [\(side 190\)](#page-189-2).

#### **USB-lydindspilning (PSR-S900)**

#### **Beskeden "This drive is busy now" blev vist, og indspilningen blev afbrudt.**

- Sørg for at bruge en kompatibel USB-lagerenhed ([side 23\)](#page-22-0).
- Kontroller, at USB-lagerenheden har tilstrækkelig hukommelse [\(side 199\)](#page-198-1).
- Hvis der i forvejen er gemt data på den USB-lagerenhed, du bruger, skal du først kontrollere, at der ikke findes nogen vigtige data på enheden, og derefter formatere den [\(side 72\)](#page-71-0), inden du prøver at indspille igen.

# <span id="page-214-0"></span>Specifikationer

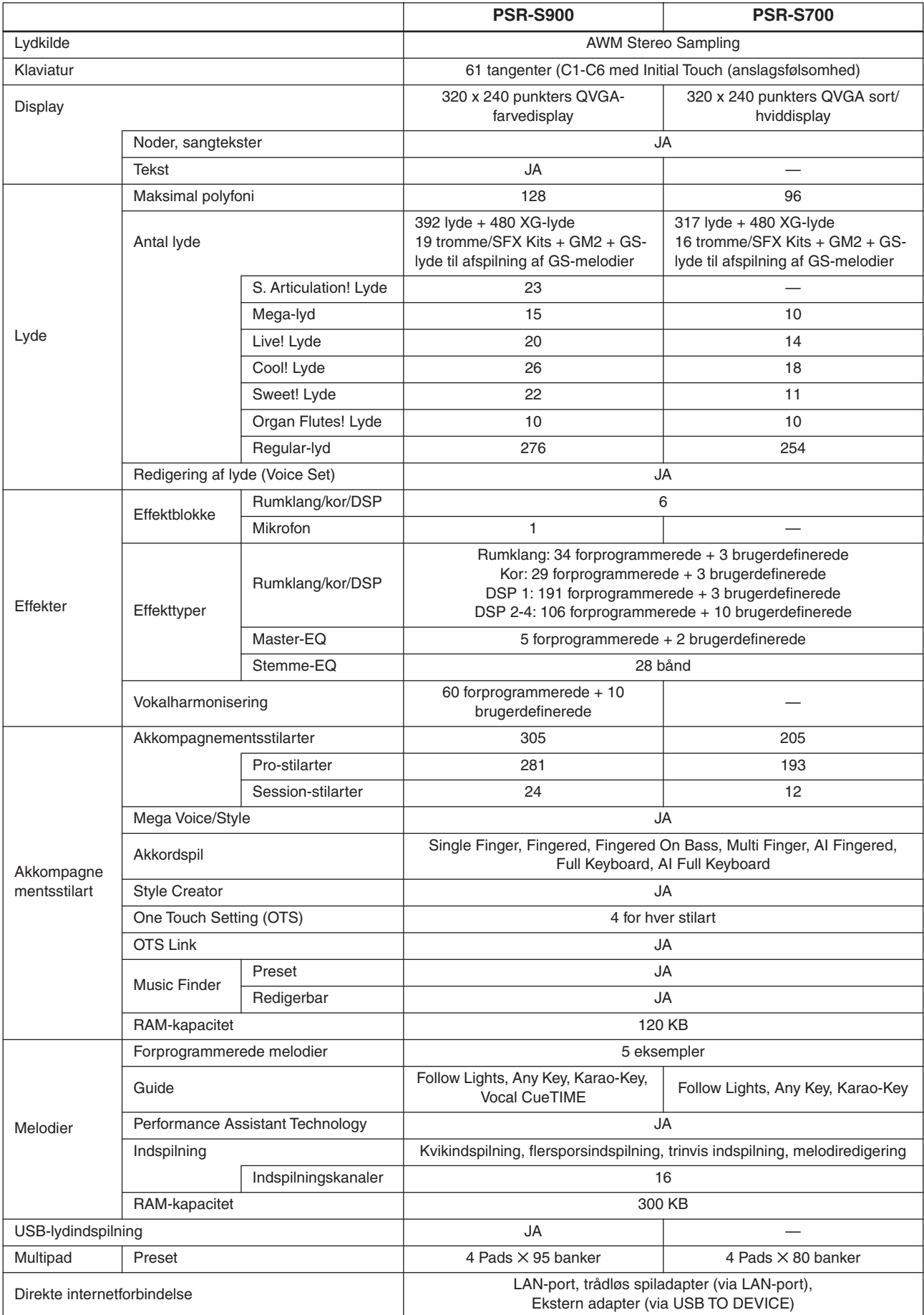

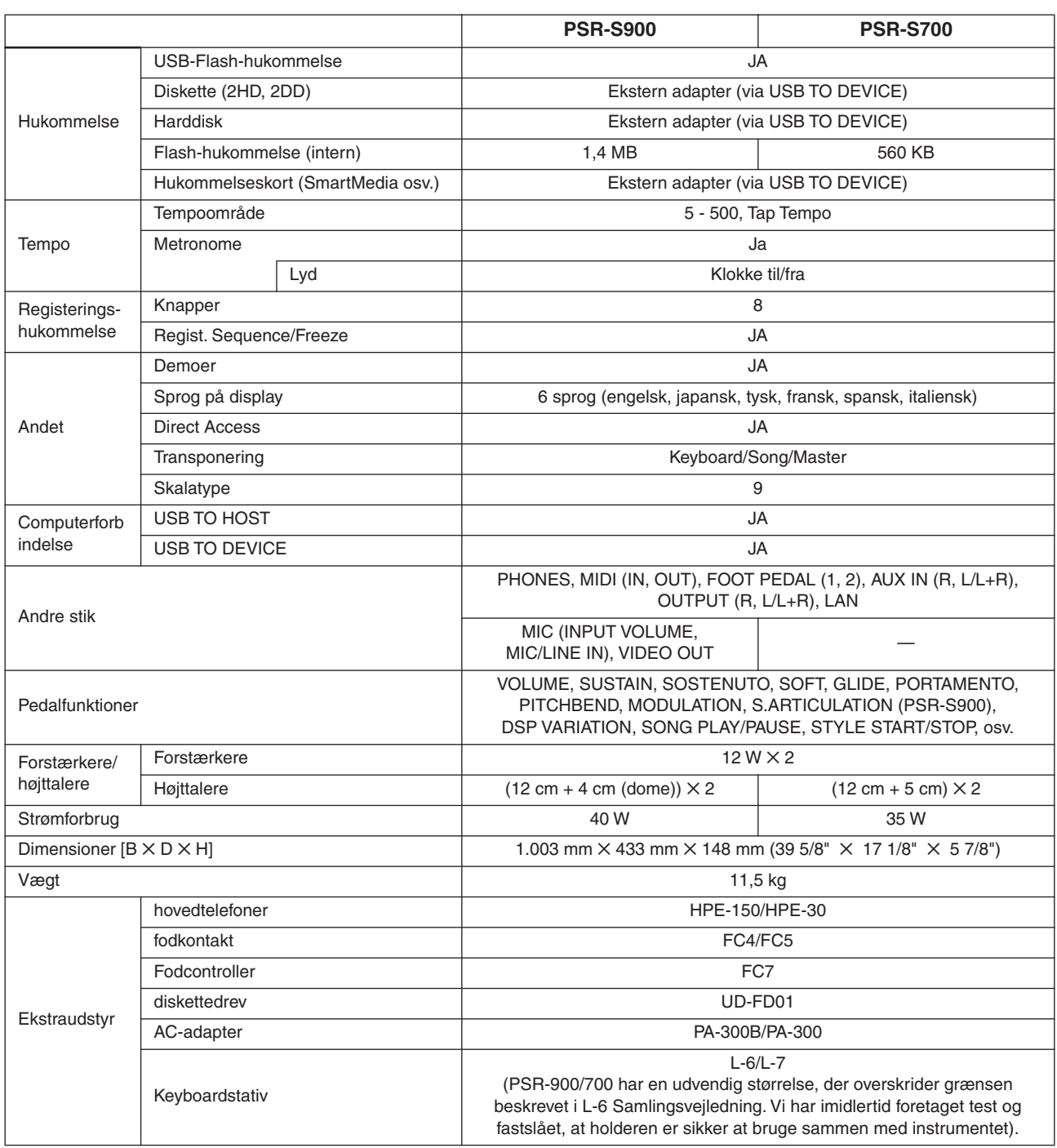

\* Specifikationerne og beskrivelserne i denne brugervejledning er udelukkende beregnet til oplysning. Yamaha Corp. forbeholder sig retten til at modificere eller ændre produkter eller specifikationer på et hvilket som helst tidspunkt uden forudgående varsel. Da specifikationer, udstyr og indstillinger ikke nødvendigvis er ens i alle lande, bør du forhøre dig hos din Yamaha-forhandler.
# Indeks

# **Numerics**

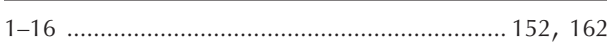

# $\overline{\mathsf{A}}$

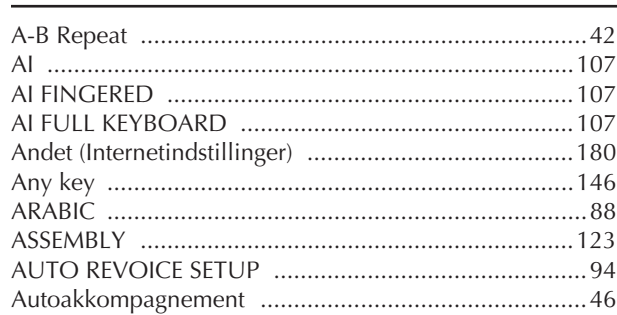

# $\mathbf B$

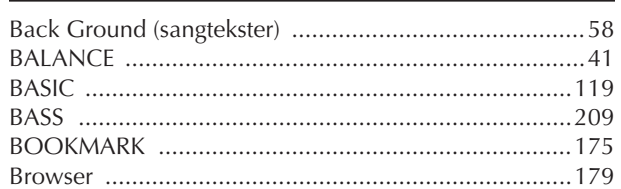

# $\overline{C}$

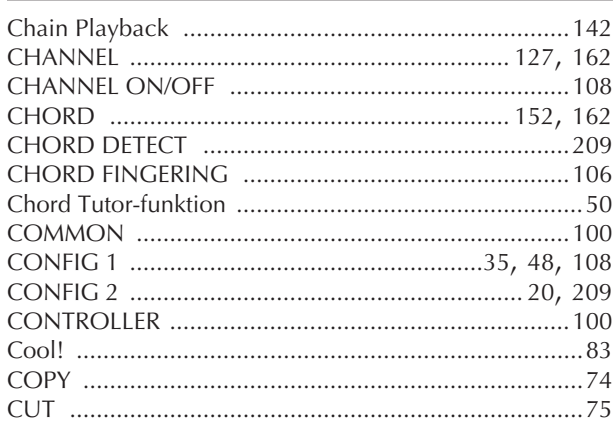

# $\mathsf D$

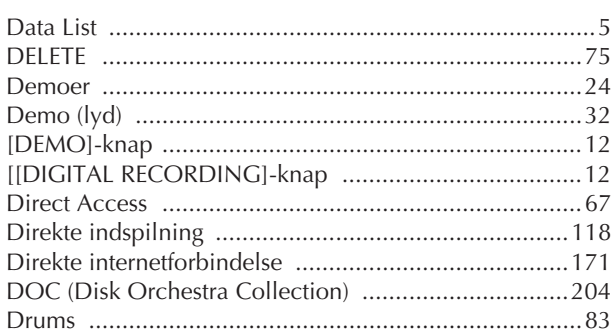

# $\mathsf E$

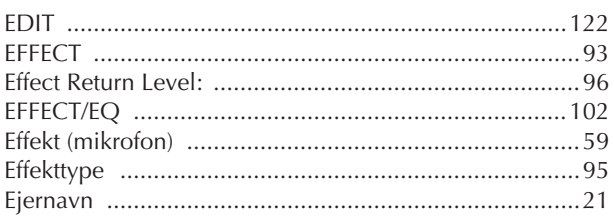

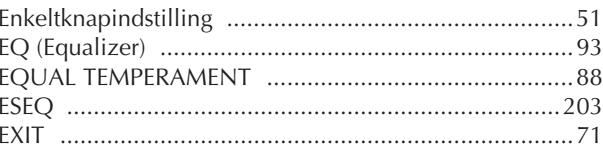

# $\overline{F}$

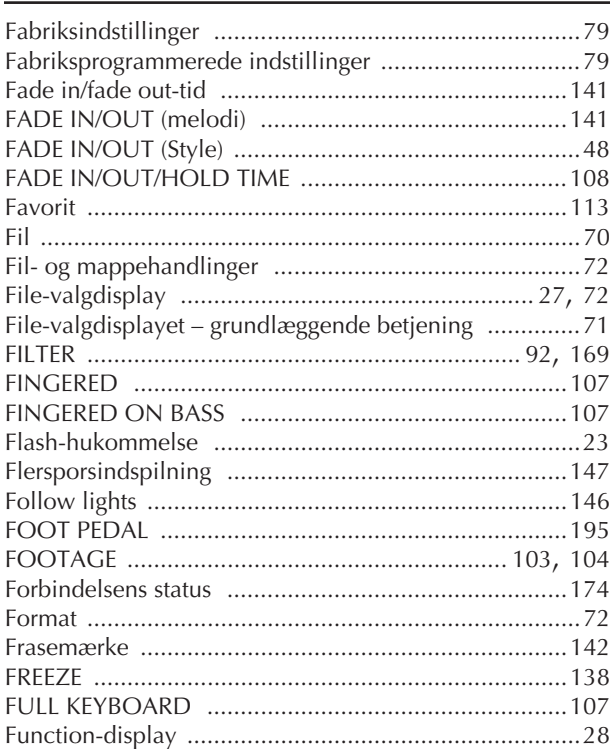

# $\mathsf C$

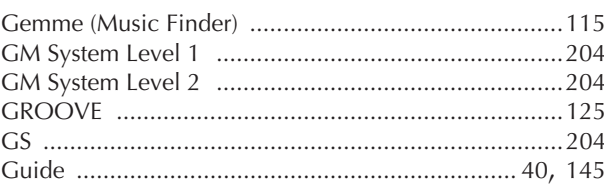

# $\overline{\mathsf{H}}$

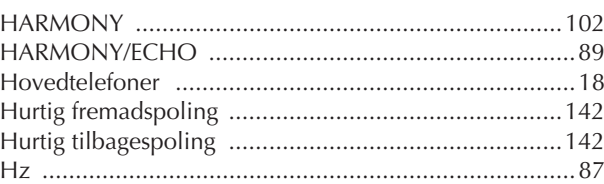

# $\mathbf{I}$

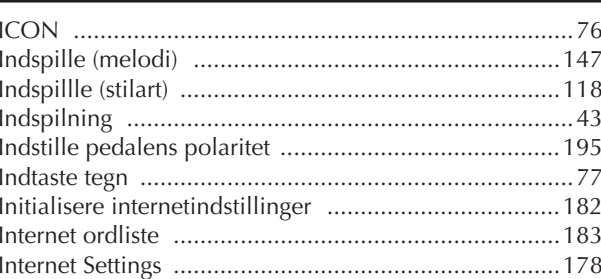

# $\frac{K}{\sqrt{2}}$

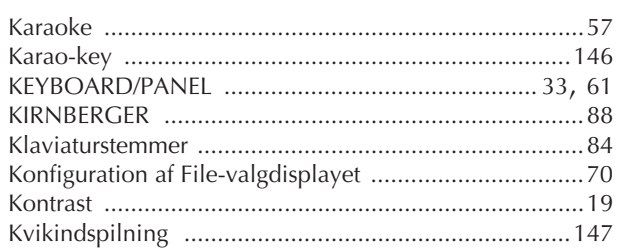

# $\overline{L}$

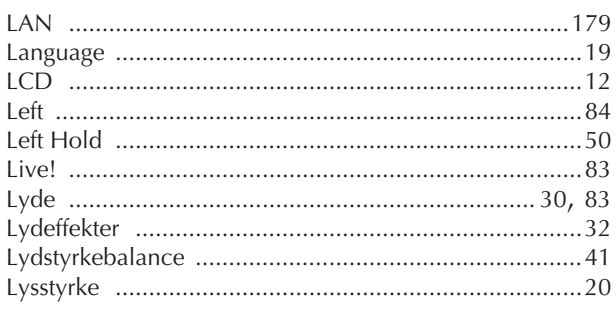

# $\mathbf M$

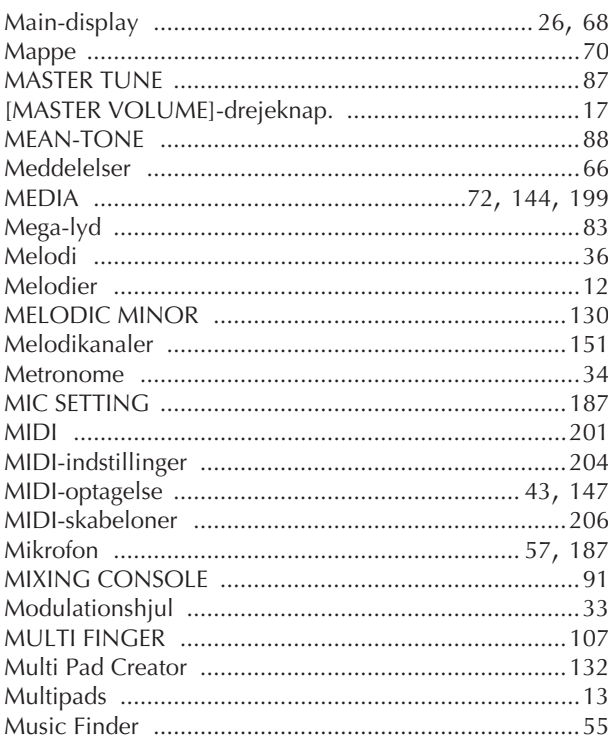

# $\overline{\mathsf{N}}$

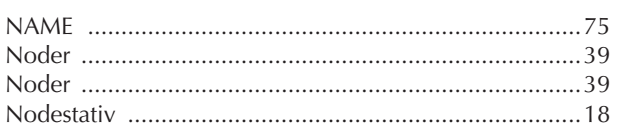

# $\overline{O}$

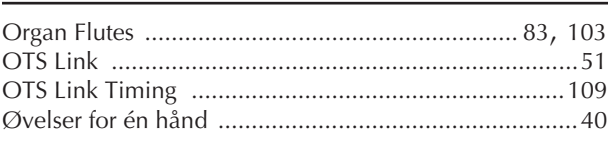

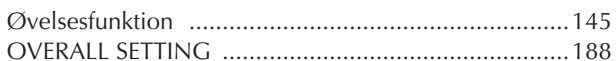

### $\overline{P}$

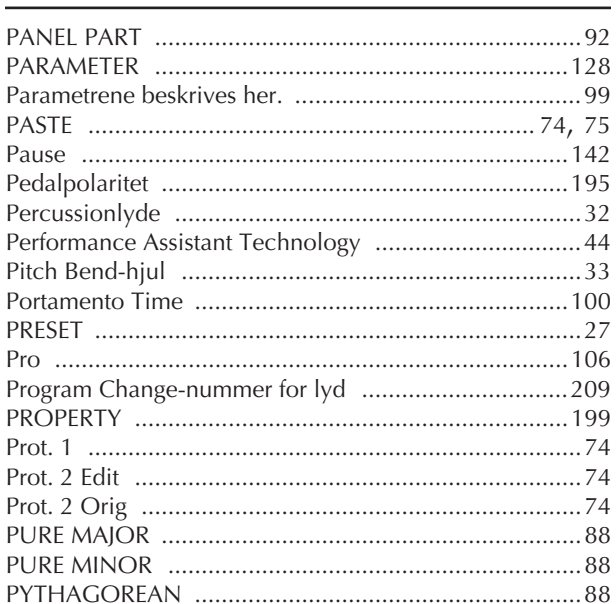

# $\pmb{\mathsf{Q}}$

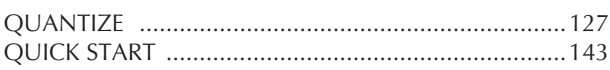

# $\overline{\mathsf{R}}$

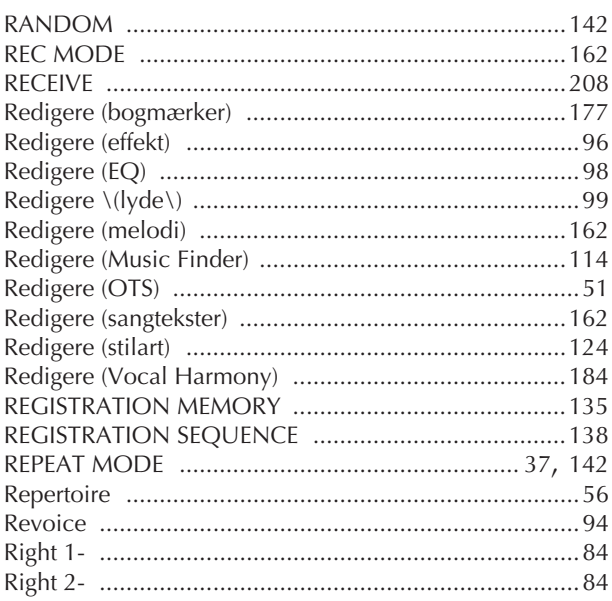

# $\frac{S}{\sqrt{2}}$

j I

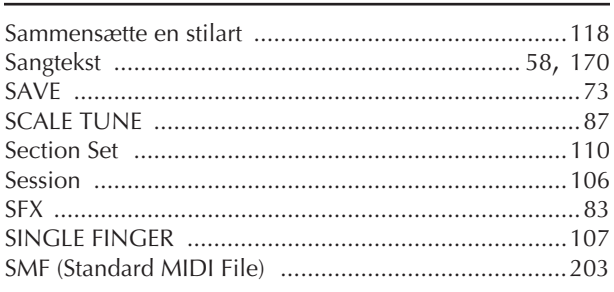

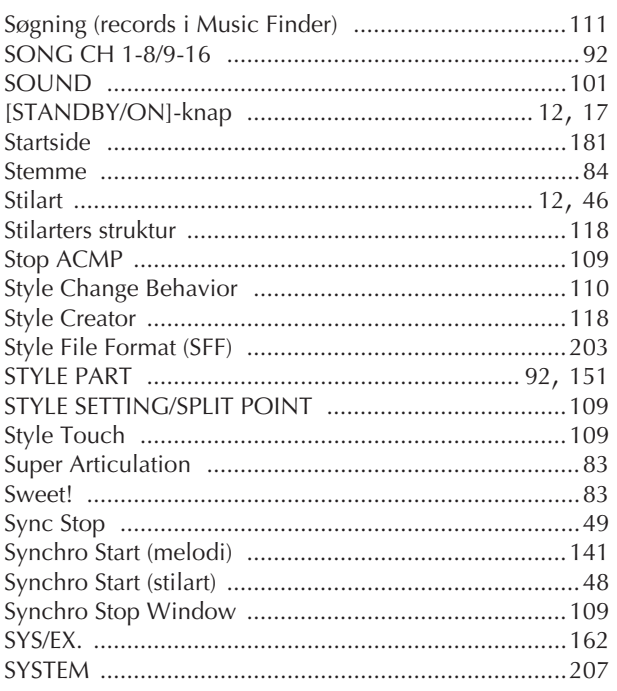

# $\overline{1}$

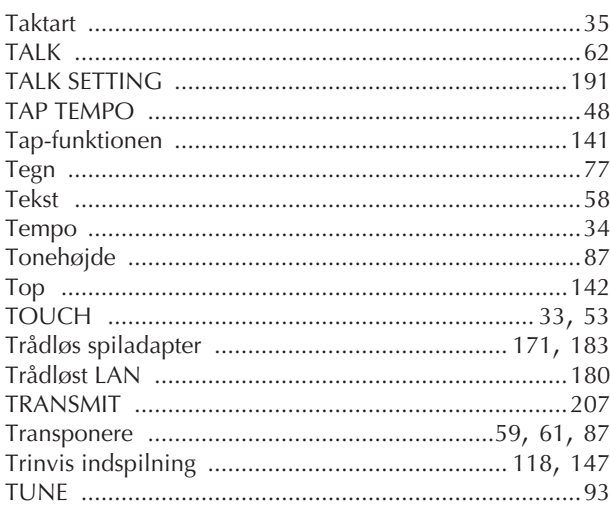

# $\mathsf{U}% _{T}=\mathsf{U}_{T}\!\left( a,b\right) ,\ \mathsf{U}_{T}=\mathsf{U}_{T}\!\left( a,b\right) ,$

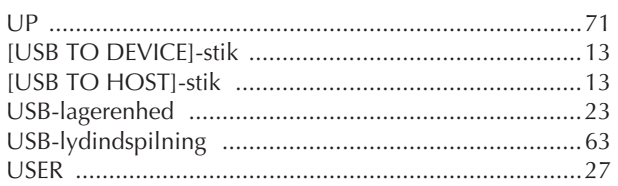

# $\frac{V}{I}$

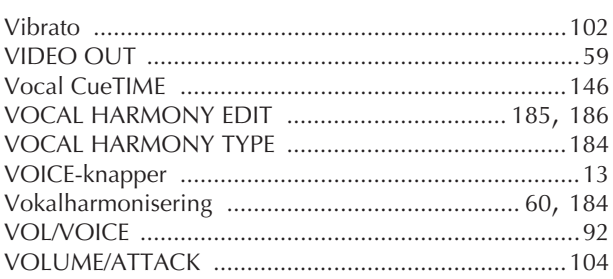

# W

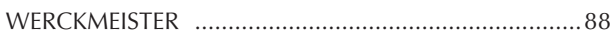

# $\mathsf{X}$

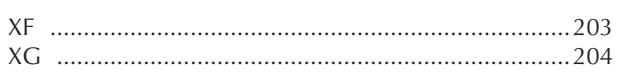

# Oversigt over knapperne på panelet

Knappens placering på panelet vises under Kontrolfunktioner på panelet (side 14).

### **Nummer**

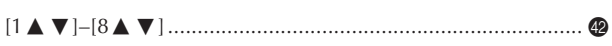

## $\overline{A}$

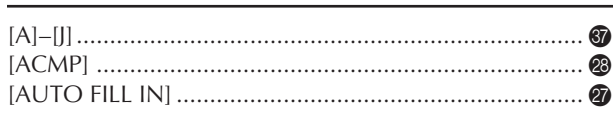

### $\mathsf B$

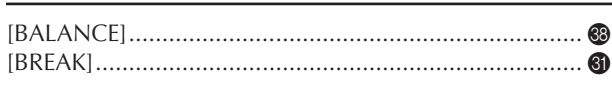

# $\mathsf{C}$

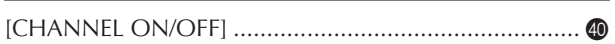

## D

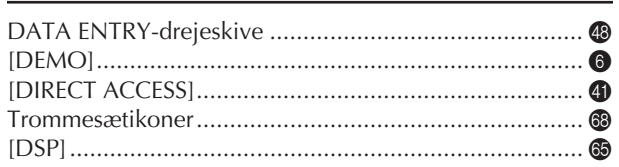

# $E$

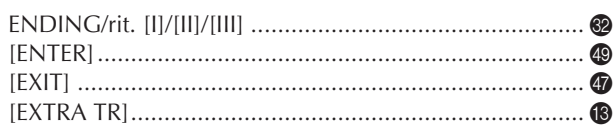

## F

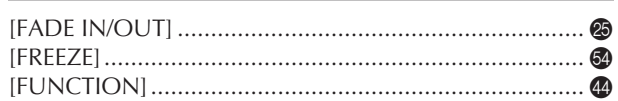

# $\mathsf C$

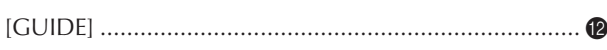

### $H$

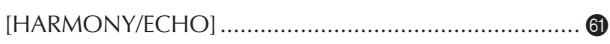

### $\mathbf{I}$

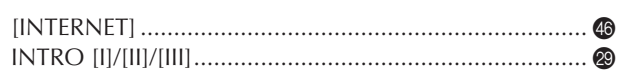

# L

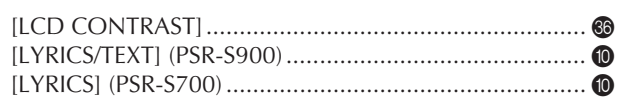

### M

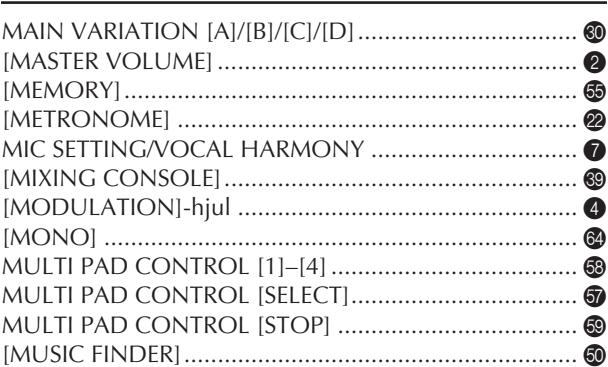

# $\mathbf O$

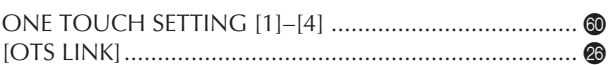

## $\mathsf{P}$

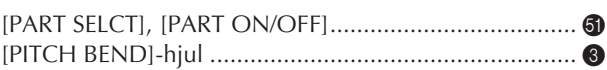

### $\mathsf R$

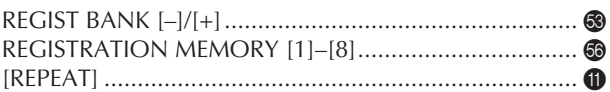

# $\mathsf{S}$

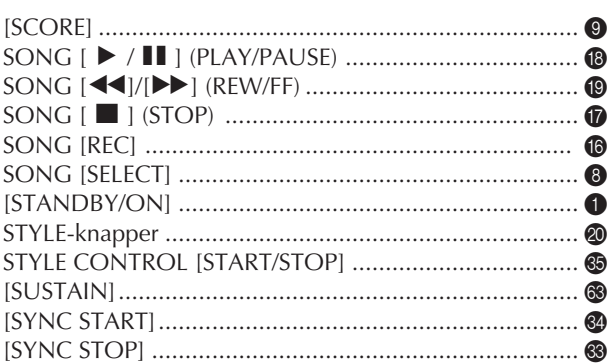

# $\mathsf T$

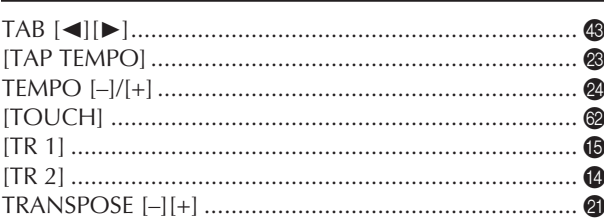

# $\cup$

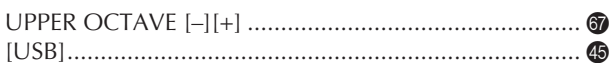

### $\mathsf{V}$

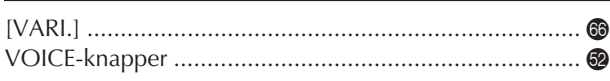

# *Limited Warranty*

### **90 DAYS LABOR 1 YEAR PARTS**

Yamaha Corporation of America, hereafter referred to as Yamaha, warrants to the original consumer of a product included in the categories listed below, that the product will be free of defects in materials and/or workmanship for the periods indicated. This warranty is applicable to all models included in the following series of products:

### **PSR SERIES OF PORTATONE ELECTRONIC KEYBOARDS**

If during the first 90 days that immediately follows the purchase date, your new Yamaha product covered by this warranty is found to have a defect in material and/or workmanship, Yamaha and/or its authorized representative will repair such defect without charge for parts or labor.

If parts should be required after this 90 day period but within the one year period that immediately follows the purchase date, Yamaha will, subject to the terms of this warranty, supply these parts without charge. However, charges for labor, and/or any miscellaneous expenses incurred are the consumers responsibility. Yamaha reserves the right to utilize reconditioned parts in repairing these products and/or to use reconditioned units as warranty replacements.

### **THIS WARRANTY IS THE ONLY EXPRESS WARRANTY WHICH YAMAHA MAKES IN CONNECTION WITH THESE PRODUCTS. ANY IMPLIED WARRANTY APPLICABLE TO THE PRODUCT, INCLUDING THE WARRANTY OF MER-CHANT ABILITY IS LIMITED TO THE DURATION OF THE EXPRESS WARRANTY. YAMAHA EXCLUDES AND SHALL NOT BE LIABLE IN ANY EVENT FOR INCIDENTAL OR CONSEQUENTIAL DAMAGES.**

Some states do not allow limitations that relate to implied warranties and/or the exclusion of incidental or consequential damages. Therefore, these limitations and exclusions may not apply to you.

This warranty gives you specific legal rights. You may also have other rights which vary from state to state.

### **CONSUMERS RESPONSIBILITIES**

If warranty service should be required, it is necessary that the consumer assume certain responsibilities:

- 1. Contact the Customer Service Department of the retailer selling the product, or any retail outlet authorized by Yamaha to sell the product for assistance. You may also contact Yamaha directly at the address provided below.
- 2. Deliver the unit to be serviced under warranty to: the retailer selling the product, an authorized service center, or to Yamaha with an explanation of the problem. Please be prepared to provide proof purchase date (sales receipt, credit card copy, etc.) when requesting service and/or parts under warranty.
- 3. Shipping and/or insurance costs are the consumers responsibility.\* Units shipped for service should be packed securely.

\*Repaired units will be returned PREPAID if warranty service is required within the first 90 days.

**IMPORTANT:** Do NOT ship anything to ANY location without prior authorization. A Return Authorization (RA) will be issued that has a tracking number assigned that will expedite the servicing of your unit and provide a tracking system if needed.

4. Your owners manual contains important safety and operating instructions. It is your responsibility to be aware of the contents of this manual and to follow all safety precautions.

### **EXCLUSIONS**

This warranty does not apply to units whose trade name, trademark, and/or ID numbers have been altered, defaced, exchanged removed, or to failures and/or damages that may occur as a result of:

1. Neglect, abuse, abnormal strain, modification or exposure to extremes in temperature or humidity.

- 2. Improper repair or maintenance by any person who is not a service representative of a retail outlet authorized by Yamaha to sell the product, an authorized service center, or an authorized service representative of Yamaha.
- 3. This warranty is applicable only to units sold by retailers authorized by Yamaha to sell these products in the U.S.A., the District of Columbia, and Puerto Rico. This warranty is not applicable in other possessions or territories of the U.S.A. or in any other country. Please record the model and serial number of the product you have purchased in the spaces provided below.

Model\_\_\_\_\_\_\_\_\_\_\_\_\_\_\_\_\_\_\_\_\_\_\_\_ Serial #\_\_\_\_\_\_\_\_\_\_\_\_\_\_\_\_\_\_\_\_\_\_\_\_\_\_\_\_\_ Sales Slip #\_\_\_\_\_\_\_\_\_\_\_\_\_\_\_\_\_\_\_\_\_\_\_\_\_\_\_\_\_ Purchased from the contract of the contract of the contract of the contract of the contract of the contract of the contract of the contract of the contract of the contract of the contract of the contract of the contract of (Retailer) **YAMAHA CORPORATION OF AMERICA Electronic Service Division 6600 Orangethorpe Avenue Buena Park, CA 90620 KEEP THIS DOCUMENT FOR YOUR RECORDS. DO NOT MAIL!**

# **FCC INFORMATION (U.S.A.)**

- 1. **IMPORTANT NOTICE: DO NOT MODIFY THIS UNIT!** This product, when installed as indicated in the instructions contained in this manual, meets FCC requirements. Modifications not expressly approved by Yamaha may void your authority, granted by the FCC, to use the product.
- 2. **IMPORTANT:** When connecting this product to accessories and/or another product use only high quality shielded cables. Cable/s supplied with this product MUST be used. Follow all installation instructions. Failure to follow instructions could void your FCC authorization to use this product in the USA.
- 3. **NOTE:** This product has been tested and found to comply with the requirements listed in FCC Regulations, Part 15 for Class "B" digital devices. Compliance with these requirements provides a reasonable level of assurance that your use of this product in a residential environment will not result in harmful interference with other electronic devices. This equipment generates/ uses radio frequencies and, if not installed and used according to the instructions found in the users manual, may cause interference harmful to the operation of

other electronic devices. Compliance with FCC regulations does not quarantee that interference will not occur in all installations. If this product is found to be the source of interference, which can be determined by turning the unit "OFF" and "ON", please try to eliminate the problem by using one of the following measures: Relocate either this product or the device that is being affected by the interference.

Utilize power outlets that are on different branch (circuit breaker or fuse) circuits or install AC line filter/s.

In the case of radio or TV interference, relocate/reorient the antenna. If the antenna lead-in is 300 ohm ribbon lead, change the lead-in to co-axial type cable.

If these corrective measures do not produce satisfactory results, please contact the local retailer authorized to distribute this type of product. If you can not locate the appropriate retailer, please contact Yamaha Corporation of America, Electronic Service Division, 6600 Orangethorpe Ave, Buena Park, CA90620

The above statements apply ONLY to those products distributed by Yamaha Corporation of America or its subsidiaries.

\* This applies only to products distributed by YAMAHA CORPORATION OF AMERICA. (class B)

### **OBSERVERA!**

Apparaten kopplas inte ur växelströmskällan (nätet) så länge som den ar ansluten till vägguttaget, även om själva apparaten har stängts av.

**ADVARSEL:** Netspæendingen til dette apparat er IKKE afbrudt, sålæenge netledningen siddr i en stikkontakt, som er t endt — også selvom der or slukket på apparatets afbryder.

**VAROITUS:** Laitteen toisiopiiriin kytketty käyttökytkin ei irroita koko laitetta verkosta.

This product contains a high intensity lamp that contains a small amount of mercury. Disposal of this material may be regulated due to environmental considerations.

For disposal information in the United States, refer to the Electronic Industries Alliance web site: www.eiae.org

This applies only to products distributed by (mercury) YAMAHA CORPORATION OF AMERICA.

### **COMPLIANCE INFORMATION STATEMENT (DECLARATION OF CONFORMITY PROCEDURE)**

Responsible Party : Yamaha Corporation of America Address : 6600 Orangethorpe Ave., Buena Park, Calif. 90620 Telephone : 714-522-9011 Type of Equipment : Electronic Keyboard Model Name : PSR-S900/S700

This device complies with Part 15 of the FCC Rules. Operation is subject to the following two conditions:

1) this device may not cause harmful interference, and

2) this device must accept any interference received including interference that may cause undesired operation.

See user manual instructions if interference to radio reception is suspected.

This applies only to products distributed by YAMAHA CORPORATION OF AMERICA.

(FCC DoC)

(standby)

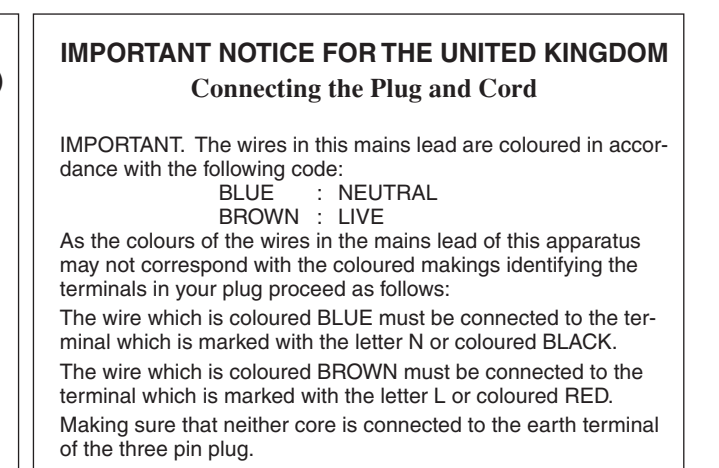

• This applies only to products distributed by Yamaha-Kemble Music (U.K.) Ltd.

(2 wires)

For details of products, please contact your nearest Yamaha representative or the authorized distributor listed below.

Pour plus de détails sur les produits, veuillez-vous adresser à Yamaha ou au distributeur le plus proche de vous figurant dans la liste suivante.

Die Einzelheiten zu Produkten sind bei Ihrer unten aufgeführten Niederlassung und bei Yamaha Vertragshändlern in den jeweiligen Bestimmungsländern erhältlich.

Para detalles sobre productos, contacte su tienda Yamaha más cercana o el distribuidor autorizado que se lista debajo.

### **NORTH AMERICA**

### **CANADA**

**Yamaha Canada Music Ltd.** 135 Milner Avenue, Scarborough, Ontario, M1S 3R1, Canada Tel: 416-298-1311

#### **U.S.A.**

**Yamaha Corporation of America**  6600 Orangethorpe Ave., Buena Park, Calif. 90620, U.S.A. Tel: 714-522-9011

### **MEXICO CENTRAL & SOUTH AMERICA**

**Yamaha de México S.A. de C.V.** Calz. Javier Rojo Gómez #1149, Col. Guadalupe del Moral C.P. 09300, México, D.F., México Tel: 55-5804-0600

#### **BRAZIL**

**Yamaha Musical do Brasil Ltda.** Rua Joaquim Floriano, 913 - 4' andar, Itaim Bibi, CEP 04534-013 Sao Paulo, SP. BRAZIL Tel: 011-3704-1377

### **ARGENTINA**

**Yamaha Music Latin America, S.A. Sucursal de Argentina** Viamonte 1145 Piso2-B 1053, Buenos Aires, Argentina Tel: 1-4371-7021

#### **PANAMA AND OTHER LATIN AMERICAN COUNTRIES/ CARIBBEAN COUNTRIES**

**Yamaha Music Latin America, S.A.** Torre Banco General, Piso 7, Urbanización Marbella, Calle 47 y Aquilino de la Guardia, Ciudad de Panamá, Panamá Tel: +507-269-5311

### **EUROPE**

**THE UNITED KINGDOM**

**Yamaha-Kemble Music (U.K.) Ltd.** Sherbourne Drive, Tilbrook, Milton Keynes, MK7 8BL, England Tel: 01908-366700

#### **IRELAND**

**Danfay Ltd.** 61D, Sallynoggin Road, Dun Laoghaire, Co. Dublin Tel: 01-2859177

### **GERMANY**

**Yamaha Music Central Europe GmbH** Siemensstraße 22-34, 25462 Rellingen, Germany Tel: 04101-3030

#### **SWITZERLAND/LIECHTENSTEIN Yamaha Music Central Europe GmbH,**

**Branch Switzerland** Seefeldstrasse 94, 8008 Zürich, Switzerland Tel: 01-383 3990

#### **AUSTRIA**

**Yamaha Music Central Europe GmbH, Branch Austria** Schleiergasse 20, A-1100 Wien, Austria Tel: 01-60203900

### **CZECH REPUBLIC/SLOVAKIA/ HUNGARY/SLOVENIA**

**Yamaha Music Central Europe GmbH, Branch Austria, CEE Department** Schleiergasse 20, A-1100 Wien, Austria Tel: 01-602039025

#### **POLAND**

**Yamaha Music Central Europe GmbH Sp.z. o.o. Oddzial w Polsce** ul. 17 Stycznia 56, PL-02-146 Warszawa, Poland Tel: 022-868-07-57

#### **THE NETHERLANDS/ BELGIUM/LUXEMBOURG**

**Yamaha Music Central Europe GmbH, Branch Benelux** 

Clarissenhof 5-b, 4133 AB Vianen, The Netherlands Tel: 0347-358 040

### **FRANCE**

**Yamaha Musique France**  BP 70-77312 Marne-la-Vallée Cedex 2, France Tel: 01-64-61-4000

### **ITALY**

**Yamaha Musica Italia S.P.A.**  Viale Italia 88, 20020 Lainate (Milano), Italy Tel: 02-935-771

### **SPAIN/PORTUGAL**

**Yamaha-Hazen Música, S.A.** Ctra. de la Coruna km. 17, 200, 28230 Las Rozas (Madrid), Spain Tel: 91-639-8888

#### **GREECE**

**Philippos Nakas S.A. The Music House** 147 Skiathou Street, 112-55 Athens, Greece Tel: 01-228 2160

#### **SWEDEN**

**Yamaha Scandinavia AB** J. A. Wettergrens Gata 1 Box 30053 S-400 43 Göteborg, Sweden Tel: 031 89 34 00

### **DENMARK**

**YS Copenhagen Liaison Office** Generatorvej 6A DK-2730 Herlev, Denmark Tel: 44 92 49 00

### **FINLAND**

**F-Musiikki Oy** Kluuvikatu 6, P.O. Box 260, SF-00101 Helsinki, Finland Tel: 09 618511

### **NORWAY**

**Norsk filial av Yamaha Scandinavia AB**  Grini Næringspark 1 N-1345 Østerås, Norway Tel: 67 16 77 70

### **ICELAND**

**Skifan HF** Skeifan 17 P.O. Box 8120 IS-128 Reykjavik, Iceland Tel: 525 5000

#### **OTHER EUROPEAN COUNTRIES**

**Yamaha Music Central Europe GmbH** Siemensstraße 22-34, 25462 Rellingen, Germany Tel: +49-4101-3030

### **AFRICA**

#### **Yamaha Corporation,**

**Asia-Pacific Music Marketing Group** Nakazawa-cho 10-1, Hamamatsu, Japan 430-8650 Tel: +81-53-460-2312

### **MIDDLE EAST**

### **TURKEY/CYPRUS**

**Yamaha Music Central Europe GmbH** Siemensstraße 22-34, 25462 Rellingen, Germany Tel: 04101-3030

### **OTHER COUNTRIES**

**Yamaha Music Gulf FZE** LOB 16-513, P.O.Box 17328, Jubel Ali, Dubai, United Arab Emirates Tel: +971-4-881-5868

### **THE PEOPLE'S REPUBLIC OF CHINA ASIA**

**Yamaha Music & Electronics (China) Co.,Ltd.** 25/F., United Plaza, 1468 Nanjing Road (West), Jingan, Shanghai, China Tel: 021-6247-2211

#### **HONG KONG**

**Tom Lee Music Co., Ltd.** 11/F., Silvercord Tower 1, 30 Canton Road, Tsimshatsui, Kowloon, Hong Kong Tel: 2737-7688

### **INDONESIA**

#### **PT. Yamaha Music Indonesia (Distributor) PT. Nusantik**

Gedung Yamaha Music Center, Jalan Jend. Gatot Subroto Kav. 4, Jakarta 12930, Indonesia Tel: 21-520-2577

### **KOREA**

**Yamaha Music Korea Ltd.** 8F, 9F, Dongsung Bldg. 158-9 Samsung-Dong, Kangnam-Gu, Seoul, Korea Tel: 080-004-0022

#### **MALAYSIA**

**Yamaha Music Malaysia, Sdn., Bhd.** Lot 8, Jalan Perbandaran, 47301 Kelana Jaya, Petaling Jaya, Selangor, Malaysia Tel: 3-78030900

#### **PHILIPPINES**

**Yupangco Music Corporation** 339 Gil J. Puyat Avenue, P.O. Box 885 MCPO, Makati, Metro Manila, Philippines Tel: 819-7551

### **SINGAPORE**

**Yamaha Music Asia Pte., Ltd.** #03-11 A-Z Building 140 Paya Lebor Road, Singapore 409015 Tel: 747-4374

### **TAIWAN**

**Yamaha KHS Music Co., Ltd.**  3F, #6, Sec.2, Nan Jing E. Rd. Taipei. Taiwan 104, R.O.C. Tel: 02-2511-8688

### **THAILAND**

**Siam Music Yamaha Co., Ltd.** 891/1 Siam Motors Building, 15-16 floor Rama 1 road, Wangmai, Pathumwan Bangkok 10330, Thailand Tel: 02-215-2626

### **OTHER ASIAN COUNTRIES**

**Yamaha Corporation,**

**Asia-Pacific Music Marketing Group** Nakazawa-cho 10-1, Hamamatsu, Japan 430-8650 Tel: +81-53-460-2317

### **OCEANIA**

### **AUSTRALIA**

**Yamaha Music Australia Pty. Ltd.** Level 1, 99 Queensbridge Street, Southbank, Victoria 3006, Australia Tel: 3-9693-5111

### **NEW ZEALAND**

**Music Houses of N.Z. Ltd.** 146/148 Captain Springs Road, Te Papapa, Auckland, New Zealand Tel: 9-634-0099

#### **COUNTRIES AND TRUST TERRITORIES IN PACIFIC OCEAN Yamaha Corporation, Asia-Pacific Music Marketing Group**

Nakazawa-cho 10-1, Hamamatsu, Japan 430-8650 Tel: +81-53-460-2312

# **& YAMAHA**

**Yamaha Home Keyboards Home Page (English only)** http://music.yamaha.com/homekeyboard

**Yamaha Manual Library** http://www.yamaha.co.jp/manual/

> U.R.G., Pro Audio & Digital Musical Instrument Division, Yamaha Corporation © 2007 Yamaha Corporation

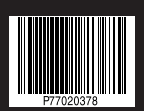

Printed in EU 704XXX.X-01 LBB0